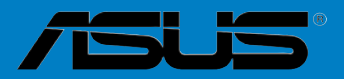

# **MAXIMUS V FOR-MULA-Serien**

**Motherboard** 

G7295

Erste Ausgabe November 2012

#### **Copyright © 2012 ASUSTeK COMPUTER INC. Alle Rechte vorbehalten.**

Kein Teil dieses Handbuchs, einschließlich der darin beschriebenen Produkte und Software, darf ohne ausdrückliche, schriftliche Genehmigung von ASUSTeK COMPUTER INC. ("ASUS") in<br>irgendeiner Form, ganz gleich auf welche Weise, vervielfältigt, übertragen, abgeschrieben, in einem Wiedergewinnungssystem gespeichert oder in eine andere Sprache übersetzt werden.

Produktgarantien oder Service werden nicht geleistet, wenn: (1) das Produkt repariert, modifiziert oder abgewandelt wurde, außer schriftlich von ASUS genehmigte Reparaturen, Modifizierung oder Abwandlungen; oder (2) die Seriennummer des Produkts unkenntlich gemacht wurde oder fehlt.

ASUS STELLT DIESES HANDBUCH "SO, WIE ESTST", OHNE DIHEKTE ODER INDIHEKTE<br>GARANTIEN, EINSCHLIESSLICH, JEDOCH NICHT BESCHRÄNKT AUF GARANTIEN ODER<br>KLAUSELN DER VERKÄUFLICHKEIT ODER TAUGLICHKEIT FÜR EINEN BESTIMMTEN ZWECK,<br>ZUR VORSTANDSMITGLIEDER, MITARBEITER ODER AGENTEN FURTINDIREKTE, BESONDERE,<br>ZUFÄLLIGE ODER SICH ERGEBENDE SCHÄDEN (EINSCHLIESSLICH SCHÄDEN AUF<br>GRUND VON PROFITVERLUST, GESCHÄFTSVERLUST, BEDIENUNGSAUSFALL ODER DATENVERLUST, GESCHAFTSUNTERBRECHUNG UND AHNLICHEM), AUCH WENN ASUS VON<br>DER WAHRSCHEINLICHKEIT DERARTIGER SCHÄDEN AUF GRUND VON FEHLERN IN DIESEM HANDBUCH ODER AM PRODUKT UNTERRICHTET WURDE.

SPEZIFIKATIONEN UND INFORMATIONEN IN DIESEM HANDBUCH DIENEN AUSSCHLIESSLICH DER INFORMATION, KÖNNEN JEDERZEIT OHNE ANKÜNDIGUNG GEÄNDERT WERDEN UND DÜRFEN NICHT ALS VERPFLICHTUNG SEITENS ASUS AUSGELEGT WERDEN. ASUS ÜBERNIMMT FÜR EVENTUELLE FEHLER ODER UNGENAUIGKEITEN IN DIESEM HANDBUCH KEINE VERANTWORTUNG ODER HAFTUNG, EINSCHLIESSLICH DER DARIN BESCHRIEBENEN PRODUKTE UND SOFTWARE.

In diesem Handbuch angegebene Produkt- und Firmennamen können u.U. eingetragene Warenzeichen oder Urheberrechte der entsprechenden Firmen sein und dienen nur der Identifizierung oder Erklärung zu Gunsten des Eigentümers, ohne Rechte verletzen zu wollen.

#### **Die Offenlegung des Quellkodes für bestimmte Software**

Dieses Produkt kann urheberrechtlich geschützte Software enthalten, die unter der General Public License ("GPL") und der Lesser General Public License ("LGPL") Version lizenziert sind. Der in diesem Produkt lizenzierte GPL- und LGPL-Kode wird ohne jegliche Garantien überlassen. Kopien der Lizenzen sind diesem Produkt beigelegt.

Sie können den vollständigen entsprechenden Quellkode für die GPL-Software (in der GPL-Lizenz definiert) und/oder den vollständigen entsprechenden Quellkode für die LGPL-Software (mit kompletten maschinenlesbaren "work that uses the Library") in einem Zeitraum von drei Jahren seit der letzten Auslieferung des betreffenden Produktes sowie der GPL- und/oder LGPL-Software anfordern, allerdings nicht vor dem 1en Dezember 2011, entweder durch:

(1) den kostenlosen Download unter http://support.asus.com/download; oder

(2) die Kostenerstattung der Vervielfältigung und Zulieferung, abhängig von dem erwünschten Frachtunterhemen und des Zielortes der Zulieferung, nach Zusendung der Anfrage an:

ASUSTeK Computer Inc. Legal Compliance Dept. 15 Li Te Rd., Beitou, Taipei 112 Taiwan

Der Anfrage fügen Sie bitte den Namen, die Modellnummer und Version des Produktes, wie in der Produktspezifikation aufgeführt, für welchen Sie den entsprechenden Quellkode erhalten möchten, sowie Ihre Kontaktdaten, so dass wir die Konditionen und Frachtkosten mit Ihnen abstimmen können.

Der Quellkode wird OHNE JEGLICHE GARANTIEN überlassen und wie der entsprechende Binär-/ Objektkode, unter der gleichen Lizenz gehandelt.

Das Angebot betrifft jed+n Empfänger dieser Information.

ASUSTeK bemüht sich, den kompletten Quellkode, wie in verschiedenen Free Open Source Software Licenses stipuliert, ordnungsgemäß zur Verfügung zu stellen. Wenn Sie trotzdem Schwierigkeiten haben sollten, den vollen entsprechenden Quellkode zu erhalten, wären wir für eine Nachricht an die g<u>pl@asus.com</u> Emailadresse dankbar, mit Angaben zu dem Produkt und einer Beschreibung des<br>Problems (senden Sie bitte keine großen Anhänge wie Quellkodearchive usw. an diese Emailadresse).

# Inhalt

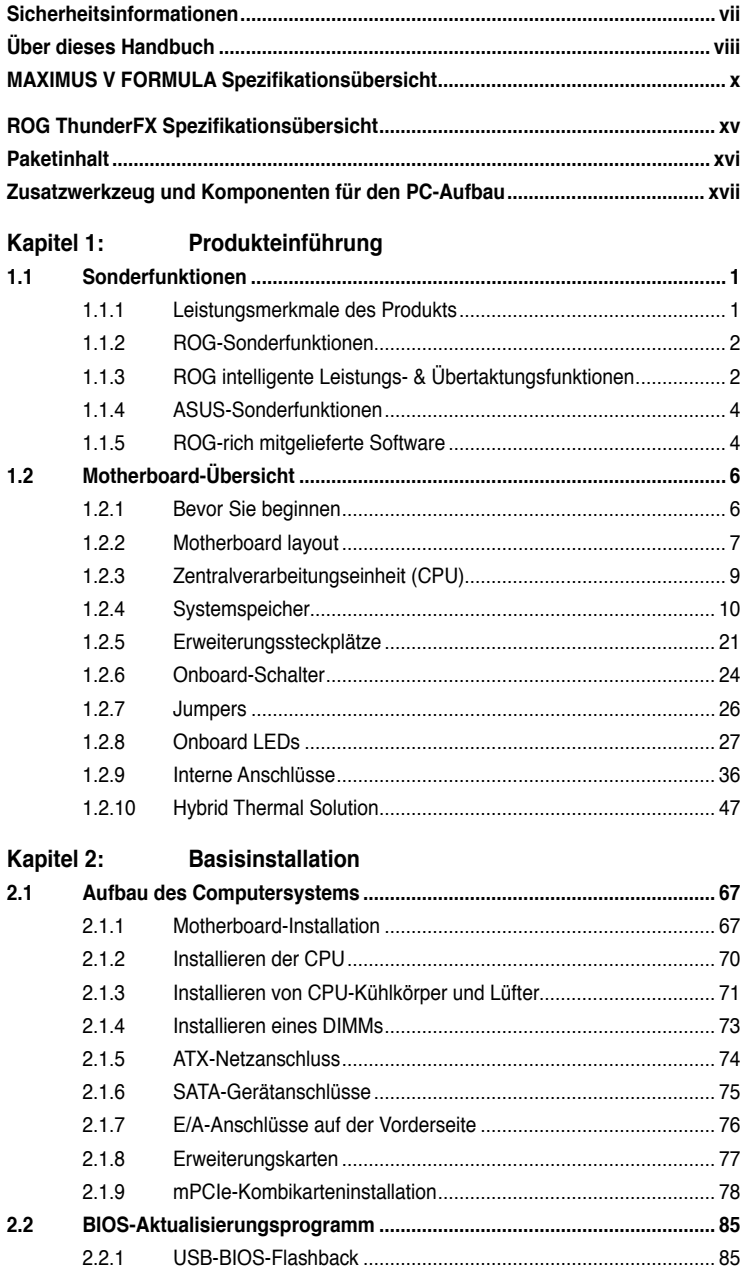

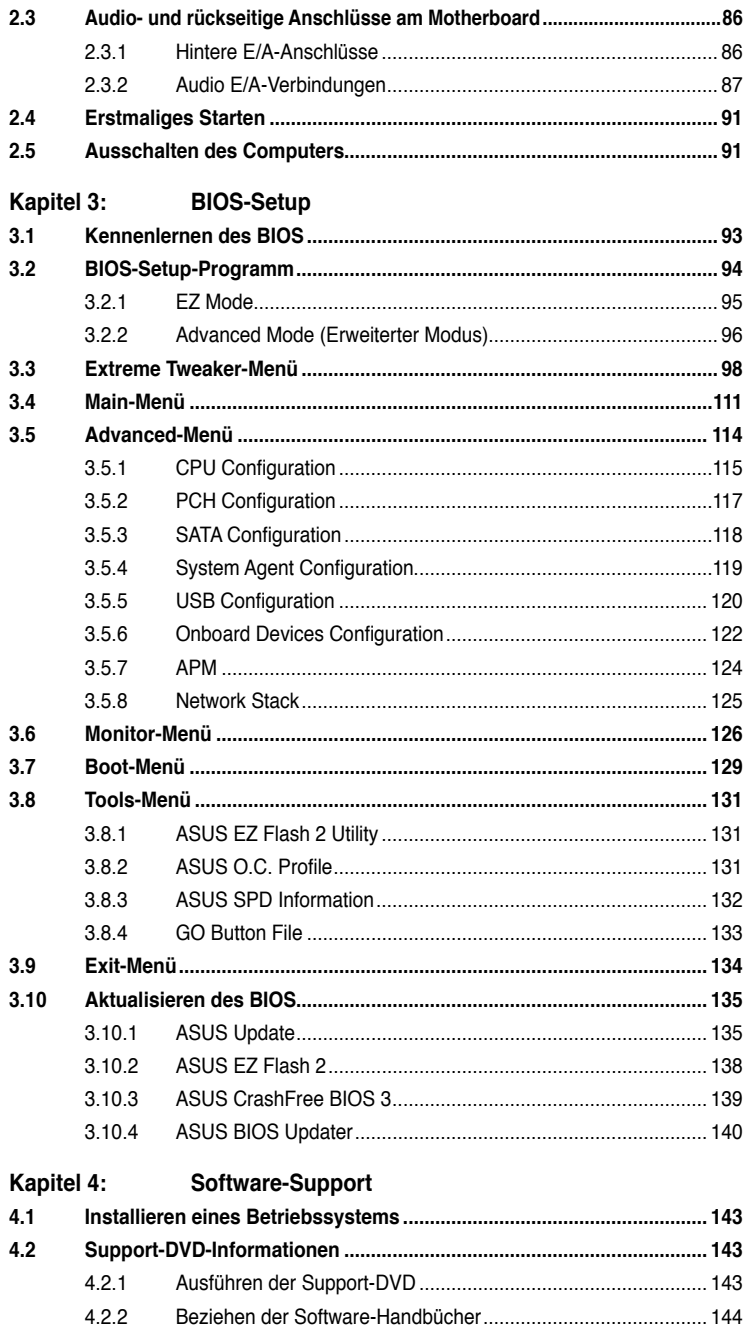

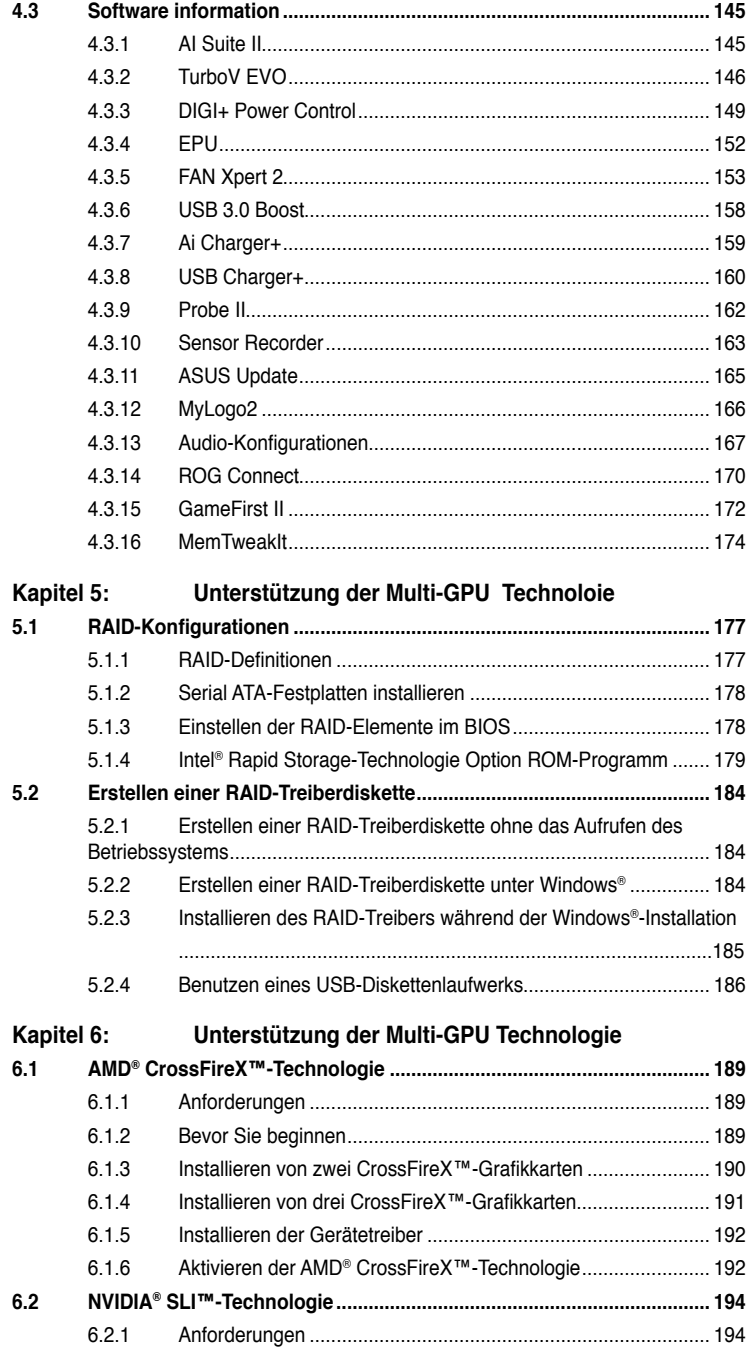

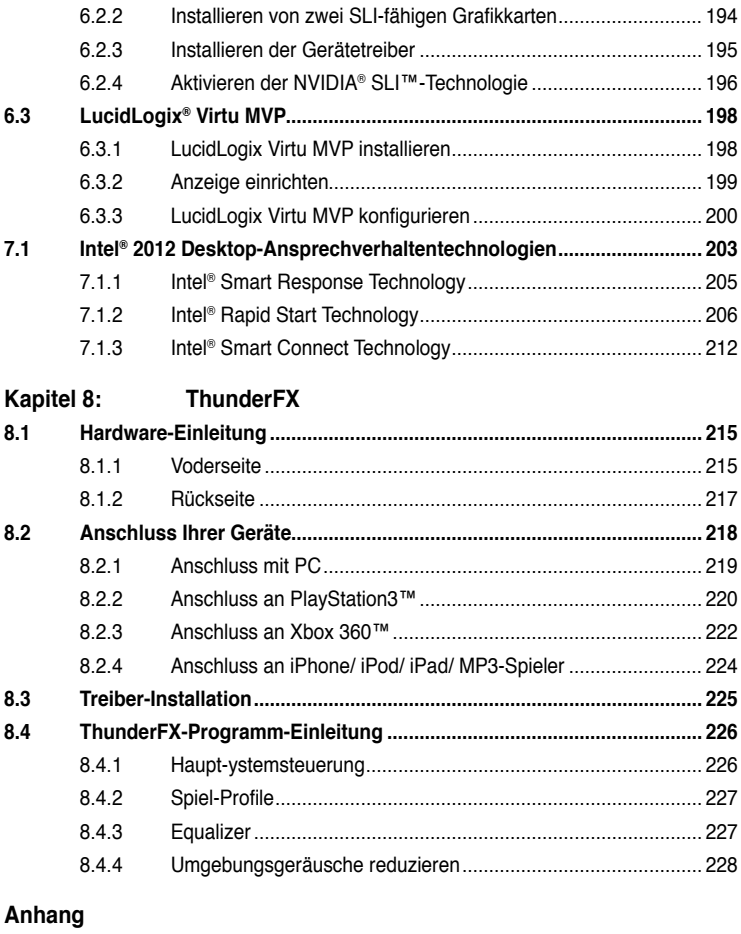

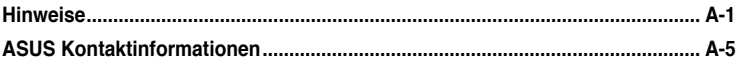

# <span id="page-6-0"></span>**Sicherheitsinformationen**

# **Elektrische Sicherheit**

- Um die Gefahr eines Stromschlags zu verhindern, ziehen Sie die Netzleitung aus der Steckdose, bevor Sie das System an einem anderen Ort aufstellen.
- Beim Anschließen oder Trennen von Geräten an das oder vom System müssen die Netzleitungen der Geräte ausgesteckt sein, bevor die Signalkabel angeschlossen werden. Ziehen Sie ggf. alle Netzleitungen vom aufgebauten System, bevor Sie ein Gerät anschließen.
- Vor dem Anschließen oder Ausstecken von Signalkabeln an das oder vom Motherboard müssen alle Netzleitungen ausgesteckt sein.
- Erbitten Sie professionelle Unterstützung, bevor Sie einen Adapter oder eine Verlängerungsschnur verwenden. Diese Geräte könnte den Schutzleiter unterbrechen.
- Prüfen Sie, ob die Stromversorgung auf die Spannung Ihrer Region richtig eingestellt ist. Sind Sie sich über die Spannung der von Ihnen benutzten Steckdose nicht sicher, erkundigen Sie sich bei Ihrem Energieversorgungsunte rnehmen vor Ort.
- Ist die Stromversorgung defekt, versuchen Sie nicht, sie zu reparieren. Wenden Sie sich an den qualifizierten Kundendienst oder Ihre Verkaufsstelle.

# **Betriebssicherheit**

- Vor Installation des Motherboards und Anschluss von Geräten sollten Sie alle mitgelieferten Handbücher gewissenhaft lesen.
- Vor Inbetriebnahme des Produkts müssen alle Kabel richtig angeschlossen sein und die Netzleitungen dürfen nicht beschädigt sein. Bemerken Sie eine Beschädigung, kontaktieren Sie sofort Ihren Händler.
- Um Kurzschlüsse zu vermeiden, halten Sie Büroklammern, Schrauben und Heftklammern fern von Anschlüssen, Steckplätzen, Sockeln und Stromkreisen.
- Vermeiden Sie Staub, Feuchtigkeit und extreme Temperaturen. Stellen Sie das Produkt nicht an einem Ort auf, wo es nass werden könnte.
- Stellen/legen Sie das Produkt auf eine stabile Fläche.
- Sollten technische Probleme mit dem Produkt auftreten, kontaktieren Sie den qualifizierten Kundendienst oder Ihre Verkaufsstelle.

# <span id="page-7-0"></span>**Über dieses Handbuch**

Dieses Benutzerhandbuch enthält die Informationen, die Sie bei der Installation und Konfiguration des Motherboards brauchen.

# **Die Gestaltung dieses Handbuchs**

Das Handbuch enthält die folgenden Teile:

#### **• Kapitel 1: Produkteinführung**

Dieses Kapitel beschreibt die Leistungsmerkmale des Motherboards und die unterstützten neuen Technologien. Hier finden Sie auch Beschreibungen von Schaltern, Jumpern und Anschlüssen auf dem Motherboard.

#### **• Kapitel 2: Basisinstallation**

Dieses Kapitel führt die Hardwareeinstellungsvorgänge auf, die Sie bei Installation der Systemkomponenten ausführen müssen. Hier finden Sie auch Beschreibungen der Jumper und Anschlüsse am Motherboard.

#### **• Kapitel 3: BIOS-Setup**

Dieses Kapitel erklärt Ihnen, wie Sie die Systemeinstellungen über die BIOS-Setupmenüs ändern. Hier finden Sie auch ausführliche Beschreibungen der BIOS-**Parameter** 

#### **• Kapitel 4: Software-Unterstützung**

Dieses Kapitel beschreibt den Inhalt der Support-DVD, die dem Motherboard-Paket beigelegt ist, sowie die darin enthaltene Software.

#### **• Kapitel 5: RAID-Unterstützung**

Das Kapitel beschreibt die RAID-Konigurationen.

#### **• Kapitel 6: Unterstützung der Multi-GPU-Technologie**

Dieses Kapitel beschreibt wie Sie mehrere AMD® CrossFireX™- und NVIDIA® SLI™- Grafikkarten installieren und konfigurieren können

#### **• Kapitel 7: Intel® Technologien**

Dieses Kapitel erklärt Ihnen, wie Sie die Intel® 2012 Desktop-Reaktionsfähigkeit-Technologien installieren.

#### **• Kapitel 8: ThunderFX**

Dieses Kapitel erklärt Ihnen, wie Sie **ThunderFX** mit Ihrem Symstem einstellen**.**

# **Weitere Informationen**

An den folgenden Quellen finden Sie weitere Informationen und Produkt- sowie Software-Updates.

#### **1. ASUS-Webseiten**

ASUS-Webseiten enthalten weltweit aktualisierte Informationen über ASUS-Hardware und Softwareprodukte. ASUS-Webseiten sind in ASUS-Kontaktinformationen aufgelistet.

#### **2. Optionale Dokumentation**

Ihr Produktpaket enthält möglicherweise optionale Dokumente wie z.B. Garantiekarten, die von Ihrem Händler hinzugefügt sind. Diese Dokumente gehören nicht zum Lieferumfang des Standardpakets.

# **In diesem Handbuch verwendete Symbole**

Um sicherzustellen, dass Sie bestimmte Aufgaben richtig ausführen, beachten Sie bitte die folgenden Symbole und Schriftformate, die in diesem Handbuch verwendet werden.

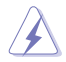

 **GEFAHR/WARNUNG**: Informationen zum Vermeiden von Verletzungen beim Ausführen einer Aufgabe.

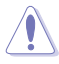

 **VORSICHT**: Informationen zum Vermeiden von Schäden an den Komponenten beim Ausführen einer Aufgabe.

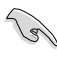

**WICHTIG**: Anweisungen, die Sie beim Ausführen einer Aufgabe<br>befolgen müssen. befolgen müssen.

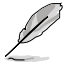

 **HINWEIS**: Tipps und zusätzliche Informationen zur Erleichterung bei der Ausführung einer Aufgabe.

# **Schriftformate**

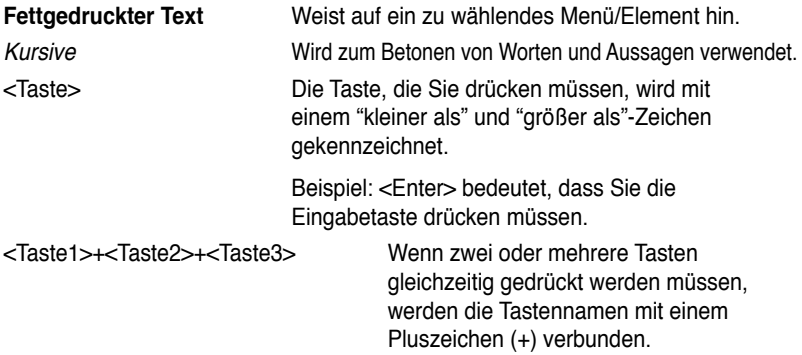

<span id="page-9-0"></span>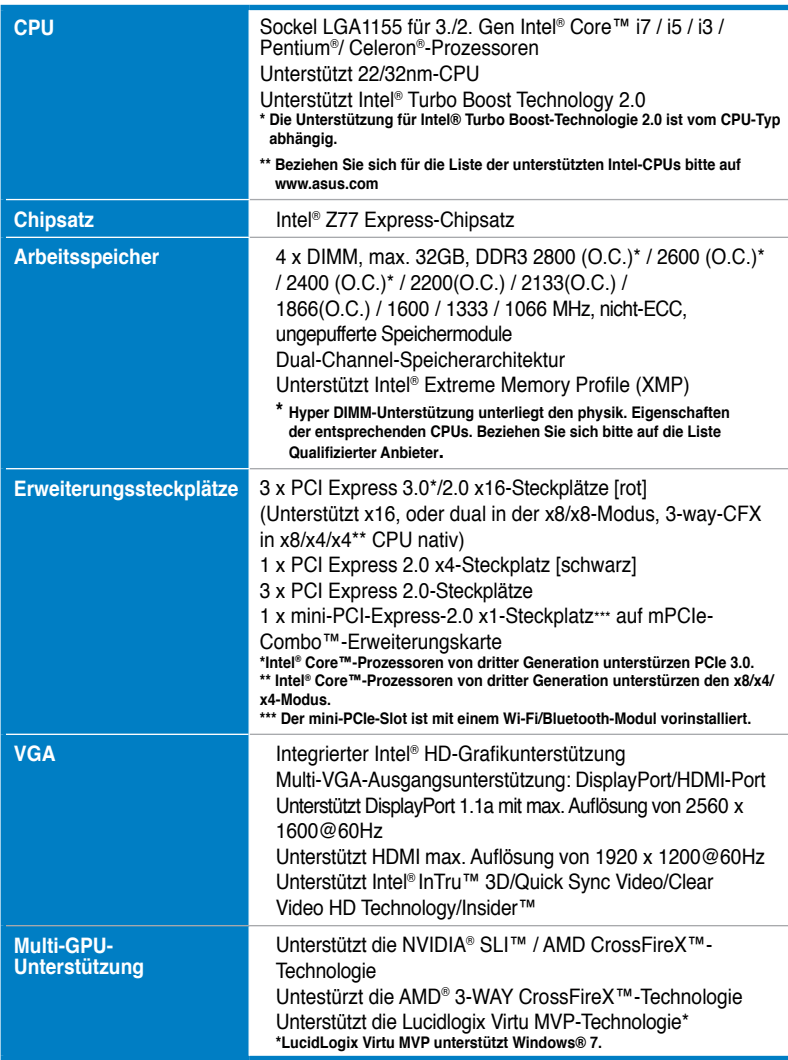

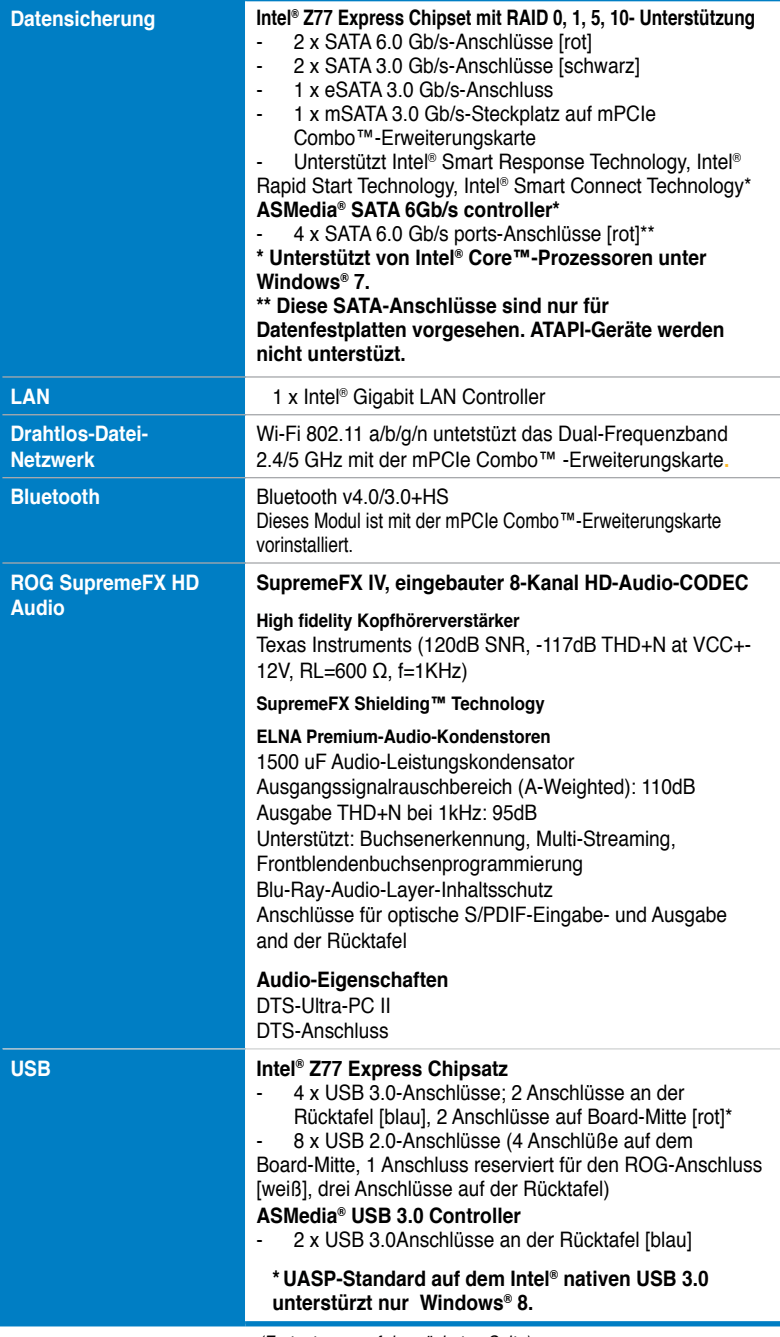

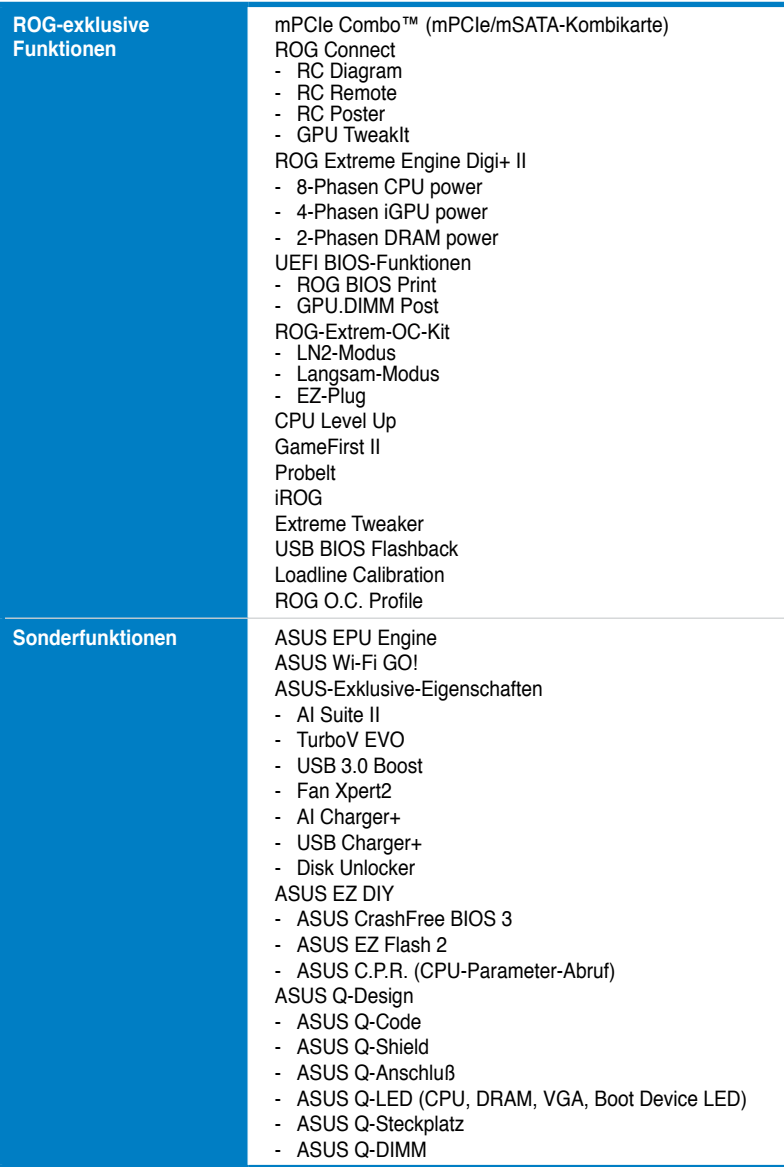

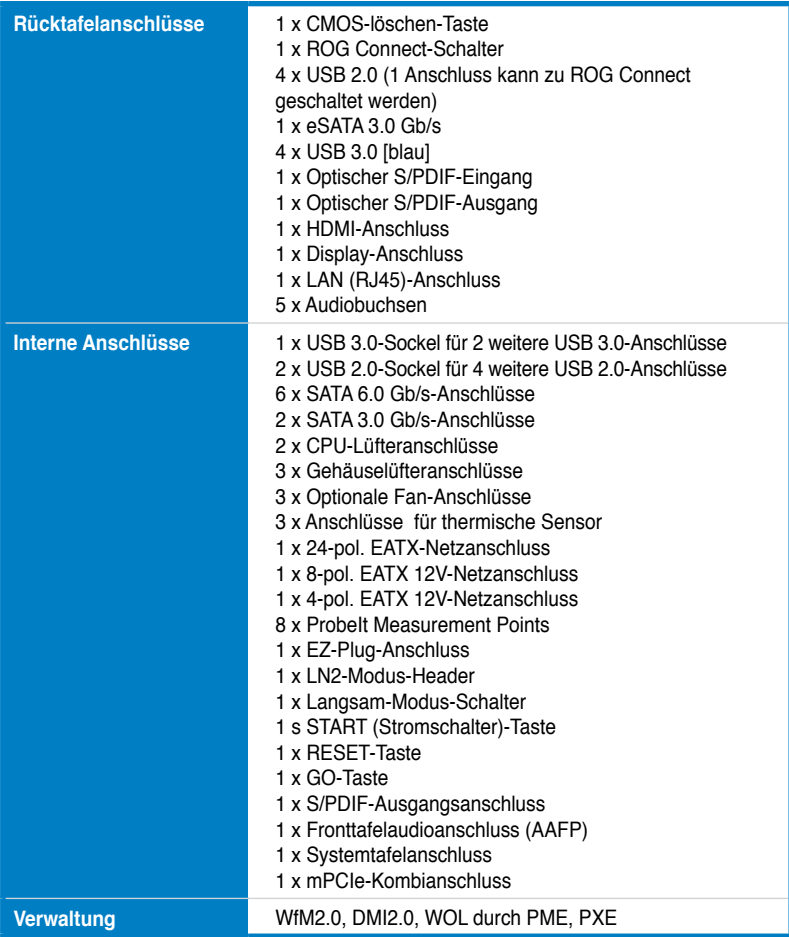

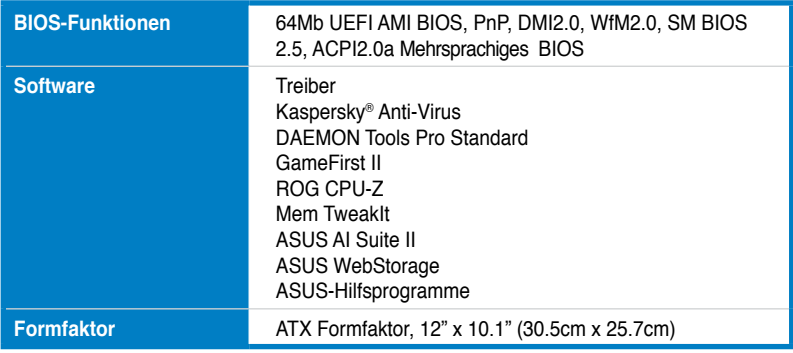

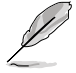

Die Spezifikationen können ohne Vorankündigung geändert werden.

# <span id="page-14-0"></span>**ROG ThunderFX Spezifikationsübersicht**

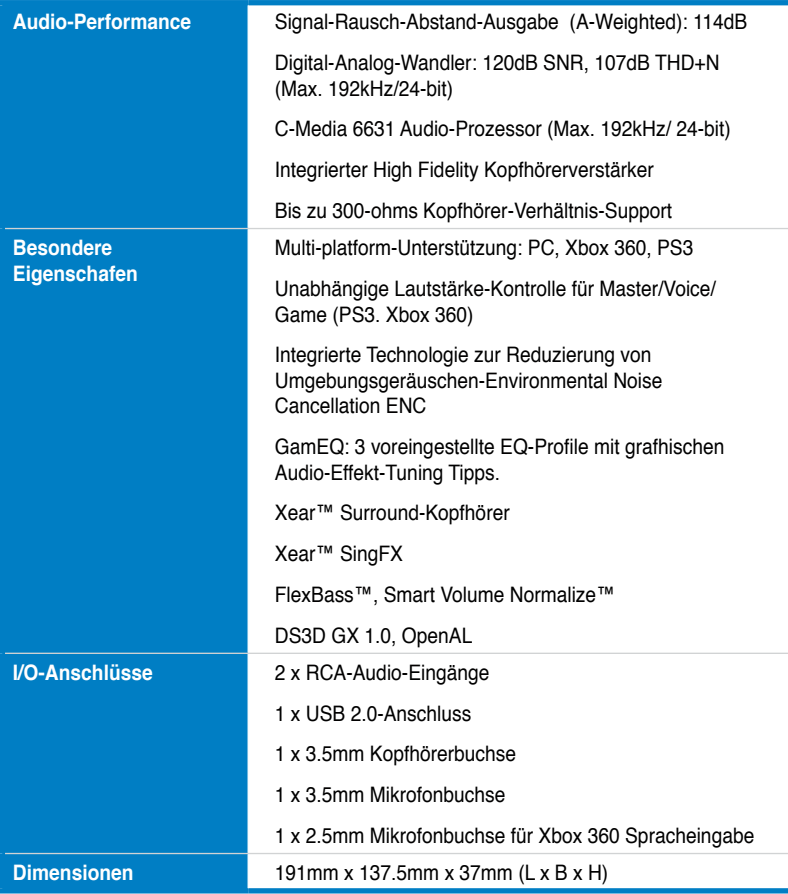

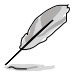

Die Spezifikationen können ohne Vorankündigung geändert werden.

# <span id="page-15-0"></span>**Paketinhalt**

Stellen Sie sicher, dass Ihr Motherboard-Paket die folgenden Artikel enthält.

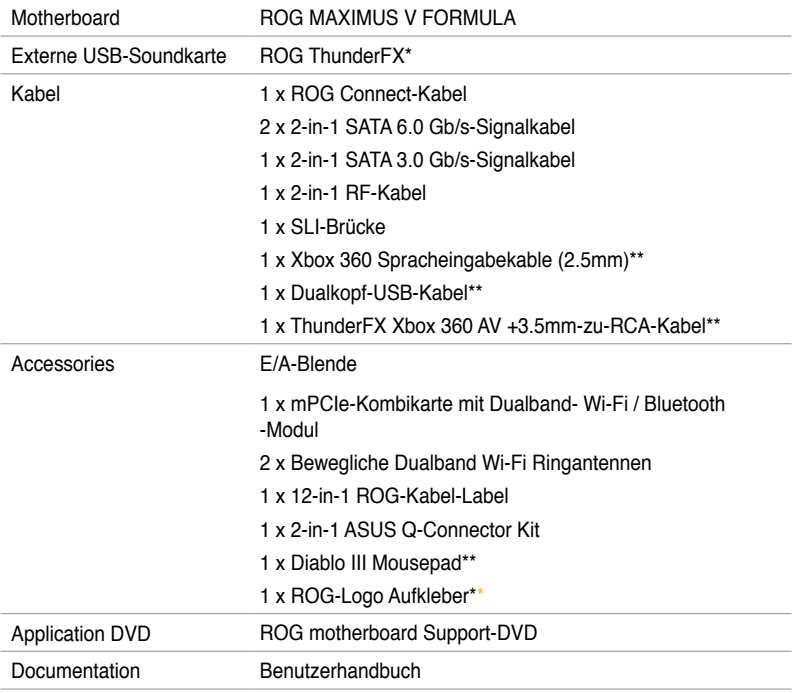

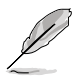

- Sollten o.g. Artikel beschädigt oder nicht vorhanden sein, wenden Sie sich bitte an Ihren Händler.
- \*ThunderFX ist nur in den ausgewählten Modellen verfügbar.
- \*\*Diese Artikel gehören zum Lieferumfang der ThunderFX.

# <span id="page-16-0"></span>**Zusatzwerkzeug und Komponenten für den PC-Aufbau**

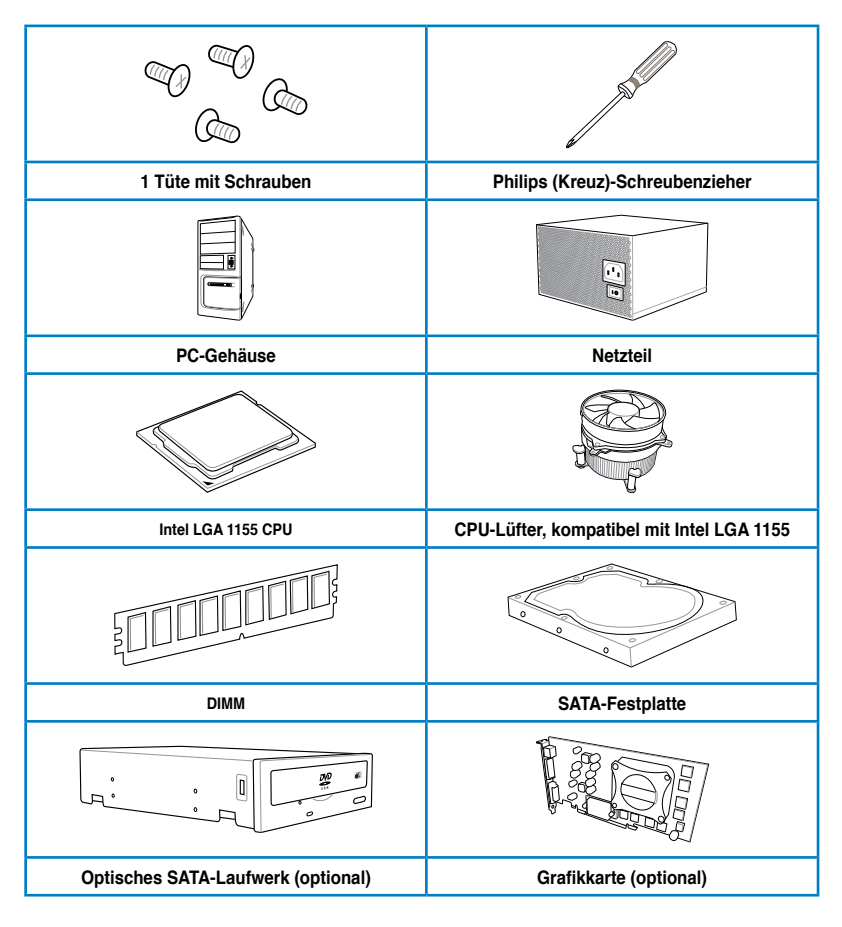

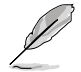

Das Werkzeug und die Komponenten, in der Tabelle aufgelistet, sind nicht im Motherboard-Paket enthalten.

# <span id="page-17-0"></span>**Produkteinführung Ikteinführung<br>Sonderfunktionen<br>Leistungsmerkmale des Produkts**

# **1.1**

# **1.1.1 Leistungsmerkmale des Produkts**

# **Republic of Gamers**

Die Republic of Gamers besteht aus den Besten der Besten. Wir bieten die beste Hardware-Technik, die schnellste Leistung, die neuesten Ideen, und wir laden die besten Spieler ein, um mitzumachen. In der Republic of Gamers ist Gnade etwas für die Schwachen, und Selbstbehauptung bedeutet alles. Wir stehen zu unseren Aussagen und tun uns im Kampf hervor. Wenn Sie dazugehören wollen, treten Sie der Elite bei und machen Sie auf sich aufmerksam, in der Republic of Gamers.

# **LGA1155-Sockel für Intel® Core™ i7 / i5 / i3 / Pentium® / Celeron® Prozessoren der 2. und 3. Generation**

Dieses Motherboard unterstützt die Intel® 3./2. Generation Core™ i7/i5/i3/Pentium®/ Celeron® -Prozessoren in LGA1155-Bauweise, mit interierten iGPU, Speicher sowie PCI Express Controller, um Onboard-Grafik über den Chipsatz, insgesamt 4-Kanal (4 DIMMs) DDR3-Speicher sowie 16 PCI Express 3.0/2.0-Bahnen zu unterstützen. Die Intel® 3./2. Generation Core™ i7/i5/i3/Pentium®/Celeron® -Prozessoren der zweiter Generation gehören weltweit zu den stärksten und verbrauchsärmsten CPUs.

# **Intel® Z77 Express Chipsatz**

Der Intel® Z77 Express-Chipsatz ist das neueste Ein-Chipsatz-Design, um mit dem 1155-Sockel die neuesten Intel® 3./2. Generation Core™ i7/i5/i3/Pentium®/Celeron® -Prozessoren zu unterstützen. Durch die Verwendung von seriellen Point-to-Point-Links wird die Bandbreite sowie Stabilität erhöht und die Leistung verbessert. Zusätzlich bitet der Z77-Chipsatz vier USB 3.0-Anschlüsse für eine 10x schnellere Datenübertragung. Zudem unterstützt Intel® Z77 Express Chipsatz die iGPU-Funktion, damit Benutzer die neuesten integrierten Grafikleistungen genießen können.

# **PCI Express® 3.0**

Der neuste PCI Express-Bus-Standard bietet verbesserte Verschlüsselung bei doppelter Leistung des derzeitigen PCIe 2.0. Die gesamte Bandbreite für eine x16- Verbindung erreicht ein Maximum von 32GB/s, doppelt so viel wie die 16GB/s des PCIe 2.0 (im x16-Modus). PCIe 3.0 bietet enorme Datenübertragungsgeschwindigkeiten kombiniert mit den bequemen und nahtlosen Übergang durch die Rückwärtskompatibilität mit PCIe 1.0 und PCIe 2.0-Geräten. Es ist eine Funktion die PC-Benutzer haben müssen, um die grafische Leistung zu optimieren und verbessern sowie die neuste zukunftsträchtige Technologie zu besitzen.

**\* Die tatsächliche PCIe-Geschwindigkeit ist von der installierten CPU abhängig.** 

# **SLI/CrossFire On-Demand**

Dieses Motherboard ist charactelich für einen einzigen PCle 3.0- Brückenbaustein, um multi-GPU SL/CrossFireX Grafikkarten für eine einzigartige Spielleistungsfähigkeit zu unterstürzen. Mit dem Intel Z77-Platform zur Optimierung der PCle-Allokation von den Multi-GPU unterstürzt diese sMotherboard die Konfiguration von 2-Wege-GPU-SLI oder 3-Wege-GPU-CrossFireX.

## <span id="page-18-0"></span>**LucidLogix**® **Virtu**™ **MVP**

LucidLogix® Virtu™ MVP, mit HyPerformance™ Technologie, entwickelt für Intel®-Prozessor-Grafikchips auf Windows® 7, vereint die Leistung einer diskreten Grafikkarte mit einer schnellen iGPU (Integrated Graphics Processing Unit). Der neu gestaltete virtuelle VSync beseitigt störende Artefakte und ermöglicht so ein reibungsloseres Spielerlebnis.LucidLogix® Virtu™ MVP kann auch den verfügbaren Grafikressourcen dynamisch Aufgaben zuweisen, basierend auf Strom, Leistung und Systemlast. Mit der Intel® Quick Sync Video 2,0 Technologie bietet es 3x schnellere Video-Konvertierung von NVIDIA und AMD Grafikkarten, unter Beibehaltung der High-End-3D-Rendering und Gaming-Performance der Grafikkarten. Sind die diskreten Grafikkarten nicht im Gebrauch, reduziert es drastisch den Stromverbrauch, so dass das System umweltfreundlicher wird.

- **\* LucidLogix® Virtu™ MVP unterstürzt Windows® 7 Betriebssystem.**
- **\*\* Intel® Quick-Sync-Video-Funktion ist von der Intel® Core™ Prozessor-Familie der zweiten und dritten Generation unterstürzt.**

# **1.1.2 ROG-Sonderfunktionen**

## **SupremeFX IV**

Die SupremeFX IV™ Onboard-Audio-Lösung produziert mit Ihren Audio-Kondensatoren einen knackig, warmen Klang. Mit dem integrierten 300-Ohm Kopfhörerverstärker, bietet Ihnen SupremeFX IV™ ein besseres Gaming-Audio-Erlebnis. In Kombination mit den bestehenden SupremeFX Innovationen, wie die physische PCB-Trennung Red Line und EMI-Abschirmung, setzt SupremeFX einen unvergleichlichen Audio-Standard für PC-Spieler.

## **GameFirst II**

ASUS GameFirst II mit cFos Traffic Shaping-Technologie bietet ein leistungsstarkes und benutzerfreundliches Netzwerk-Steuerelement zur Optimierung des Datenverkehrs bei Online-Spielen. Ausgestattet mit dem EZ-Modus für das Anfänger-Setup und den Advanced-Modus für Profi-Feintuning, werden Sie schneller als Ihr Gegner sein.

# **ThunderFX**

ThunderFX ist ein Audio-Gerät, welches einen Premium Spielesound produziert und Ihren Lieblings-PC-Kopfhörer einfach mit jedem PC, Laptop oder Konsole verbindet. Mit der integrierten Environmental Noise Cancellation (ENC) Technologie werden Hintergrundgeräusche beim Spielen reduziert und GamEQ bietet drei Gaming-Audio-Presets, sowie vier Audio-Effekt-Hinweise für eine schnelle und einfache Einstellung. Sein 300-Ohm Kopfhörerverstärker und Premium-Kondensatoren aus der Nichicon FG-Serie, bieten ein reines und leistungsstarkes Klangerlebnis. ThunderFX ist erstklassiges Soundzubehör, fit für Ihre Konsole und die Netzwerkspielunterhaltung.

# **1.1.3 ROG intelligente Leistungs- & Übertaktungsfunktionen mPCIe Combo + Dual band Wi-Fi / Bluetooth 4.0**

MPCIe Combo ist eine zweiseitige Mini-Karte, die Ihnen ermöglicht, eine zusätzliche mSATA SSD und ein Wi-Fi-Modul auf dem Motherboard zu installieren. Das Gerät verfügt über einen mSATA-Anschluß, der intel® Geschikte Reaktion-Technologie Hybrid-Speicher-Acceleration, und ein Dual-Band 2.4/5 GHz Wi-Fi 802.11 a/b/g/n und Bluetooth v4.0-Funktionen.

#### **Hybrid Thermal Solution**

Hybrid Thermal Solution ist ein VRM Kühler, bestehend aus einer Kombination von einem Wasserkühlkanal aus 100% Kupfer, mit vernickelten Haken und einem gerippten Luft-Kühler aus eloxiertem Aluminium.Mit beiden Eigenschaften, Wasserkühlung und Luftkühlung, ist Hybrid Thermal Solution das ultimative Add-on, zum Erreichen des bestmöglichen Übertaktungsvorteils.

#### **ROG Connect**

Verfolgen Sie den Status Ihres Desktop PCs und stellen Sie, wie ein Rennwagen Ingenieur, seine Parameter in echtzeit durch einen Notebook mit ROG Connect ein. ROG Connect verbindet Ihr Hauptsystem durch ein USB Kabel zu einem Notebook und erlaubt die Echtzeiteinsicht in POST Code und Hardwarestatus-Anzeigen auf Ihren Notebook, sowie Parameteranpassungen auf der reinen Hardwareebene in Windeseile. Diagramm, Energieversorgung, Reset-Taste, Flash BIOS über ein Notebook.

#### **Extreme Engine Digi+ II**

Extreme Engine Digi+ II wurde verbessert und mit den besten 10K-Black-Metallkondensatoren aus japanischer Produktion ausgestattet, während das digitale VRM-Design Ihnen mit einstellbaren CPU- und Speicherenergieverwaltungsfrequenzen zu ultimativer Leistung verhilft. Präzise Einstellungen führen zu höherer Effizienz, Stabilität und verdoppelt die Lebensdauer der Komponenten und die Leistung mit kompletter Systemkontrolle.

#### **USB BIOS FlashBack**

USB BIOS Flashback bietet den einfachsten Weg das BIOS zu flashen! es ermöglicht Übertaktern die neuen BIOS-Versionen bequem zu testen ohne überhaupt das existierende BIOS oder Betriebssystem aufrufen zu müssen. Stecken Sie einfach den USB-Datenträger an und drücken Sie 3 Sekunden die entsprechende Taste, um das BIOS automatisch im Standby-Betrieb zu aktualisieren. Sorgenfreie Übertaktung für ultimative Bequemlichkeit!

#### **iROG**

Bei iROG handelt es sich um einen besonderen IC, der diverse ROG-Funktionen aktiviert, damit das Motherboard stets voll zur Verfügung steht. Dieses Design ermöglicht erweiterte Benutzerkontrolle und -Verwaltung auf Hardware-Niveau. iROG steigert das Übertaktungsvergnügen für PC-Enthusiasten und verbessert die Effizienz der Systemverwaltung.

#### **CPU Level Up**

Wünschen Sie sich einen besseren Prozessor? Jetzt können Sie Ihren Prozessor mit ROG's Level Up ohne zusätzliche Kosten aktualisieren! Wählen Sie einfach den Prozessor aus, der übertaktet werden soll, und das Motherboard erledigt für Sie den Rest. Die neue Geschwindigkeit und Leistung sind sofort spürbar! Übertaktung war nie einfacher.

#### **GPU.DIMM Post**

Entdecken Sie mögliche Probleme vor dem Betriebssystemstart! Übertakter können wertvolle Zeit sparen, indem Komponentenfehler in Extremsituationen erkannt werden. Mit GPU.DIMM Post können Sie den Status der Grafikkarten und Arbeitsspeicher schnell und einfach in BIOS überprüfen, damit die Rekordbrechenden Leistungen weiterlaufen können!

## <span id="page-20-0"></span>**BIOS Print**

Um den Übertaktungsanforderungen gerecht zu werden, integriert ROG eine völlig neue EFI-BIOS-Funktion. MAXIMUS V GENE ist mit ROG BIOS Print ausgestattet, womit Benutzer ihre BIOS-Einstellungen mit nur einem klick festhalten und veröffentlichen können. Die Tage der BIOS-Bildschirmaufnahme mit einer Kamera sind gezählt.

#### **ProbeIt**

Dieses Motherboard umfasst sieben Probelt-Messpunkte zur Ermittlung der aktuellen Systemspannungen. Durch Verwendung eines Multimeters können diese Punkte beim Messen der System-Masse, sowie der Spannungen für Plattform-Controller-Hub, CPU-Phase Locked Loop, Input/Output, Memory, iGPU und GPU helfen.

#### **Extreme Tweaker**

Extreme Tweaker ist die ein-Stop Anwendung, um die Feineinstellung Ihres Systems für optimale Leistungen vorzunehmen. Egal ob Sie nach Frequenzanpassung, Übertaktungsoptionen oder Speicher Takteinstellungen suchen, Sie finden alles hier!

#### **Loadline Calibration**

Die Aufrechterhaltung passender Spannung für den Prozessor ist bei der Übertaktung von größter Wichtigkeit. Die Loadline-Kalibrierung garantiert stabile und optimale CPU-Spannung bei großer Systembelastung. Es hilft Übertaktern, die ultimativen Übertaktungsmöglichkeiten und Benchmarkwertungen dieses Motherboards zu erleben.

# **1.1.4 ASUS-Sonderfunktionen**

#### **Intel Gigabit LAN**

Die LAN-Lösung von Intel ist wegen besseren Durchsatzraten, niedriger CPU-Auslastung und überlegener Stabilität längst bekannt. Mit integrierter Intel Gigabit LAN-Lösung werden Benutzer mit ultimativen Netzwerkfreuden versorgt, die ihresgleichen suchen.

## **USB 3.0 Boost**

Die exklusive ASUS USB 3.0 Boost-Funktion bietet eine Geschwindigkeitssteigerung für USB 3.0-Geräte und aktuelle Unterstützung des USB Attached SCSI-Protokolls (UASP). Mit USB 3.0 Boost können Sie die Übertragungsgeschwindigkeiten Ihrer USB 3.0-Geräte sehr einfach um bis zu 170% steigern, zusätzlich zur schon außergewöhnlich schnellen USB 3.0-Übertragungsgeschwindigkeit. Mit USB 3.0 Boost bietet das System eine benutzerfreundliche grafische Oberfläche, welche die Übertragungsgeschwindigkeit zu USB 3.0-Geräten über die exklusive ASUS automatische Erkennung spontan steigert.

# **1.1.5 ROG-rich mitgelieferte Software**

#### **Kaspersky® Anti-Virus**

Kaspersky® Anti-Virus Personal bietet Premium-Antivirus-Schutz für den privaten Benutzer und Heimbüros. Es basiert auf den erweiterten Antivirus-Technologien. Das Produkt enthält die Kaspersky® Anti-Virus-Engine, welche für ihre, in der Industrie höchste, Erkennungsrate bösartiger Programme berühmt ist.

### **DAEMON Tools Pro Standard**

DAEMON Tools Pro sorgt für unverzichtbare Funktionalität beim Sichern von CD-, DVD- und Blu-Ray-Datenträgern. Es konvertiert optionale Medien zu virtuellen Disks und emuliert Geräte für den Betrieb mit virtuellen Dateikopien. DAEMON Tools Pro organisiert zudem Daten-, Musik-, Video- und Fotosammlungen auf dem PC, Notebook oder Netbook.

#### **ROG CPU-Z**

ROG CPU-Z, genehmigt durch Intels CPU Identification (CPUID), ist ein angepasstes ROG-Dienstprogramm, welches Ihnen erlaubt, Informationen über die wichtigsten Systemkomponenten zu sammeln. Es gibt Ihnen aktuelle Informationen über den Status Ihrer CPU, Mainboard, Speicher und anderen wichtigen Komponenten.

# <span id="page-22-0"></span>**1.2 Motherboard-Übersicht**

# **1.2.1 Bevor Sie beginnen**

Beachten Sie bitte vor dem Installieren der Motherboard-Komponenten oder dem Ändern von Motherboard-Einstellungen folgende Vorsichtsmaßnahmen.

- Ziehen Sie das Netzkabel aus der Steckdose heraus, bevor Sie eine Komponente anfassen.
	- Tragen Sie vor dem Anfassen von Komponenten eine geerdete Manschette, oder berühren Sie einen geerdeten Gegenstand bzw. einen Metallgegenstand wie z.B. das Netzteilgehäuse, damit die Komponenten nicht durch statische Elektrizität beschädigt werden.
	- Halten Sie Komponenten an den Rändern fest, damit Sie die ICs darauf nicht berühren.
	- Legen Sie eine deinstallierte Komponente immer auf eine geerdete Antistatik-Unterlage oder in die Originalverpackung der Komponente.
	- Vor dem Installieren oder Ausbau einer Komponente muss die ATX-Stromversorgung ausgeschaltet oder das Netzkabel aus der Steckdose gezogen sein. Andernfalls könnten das Motherboard, Peripheriegeräte und/oder Komponenten stark beschädigt werden.

<span id="page-23-0"></span>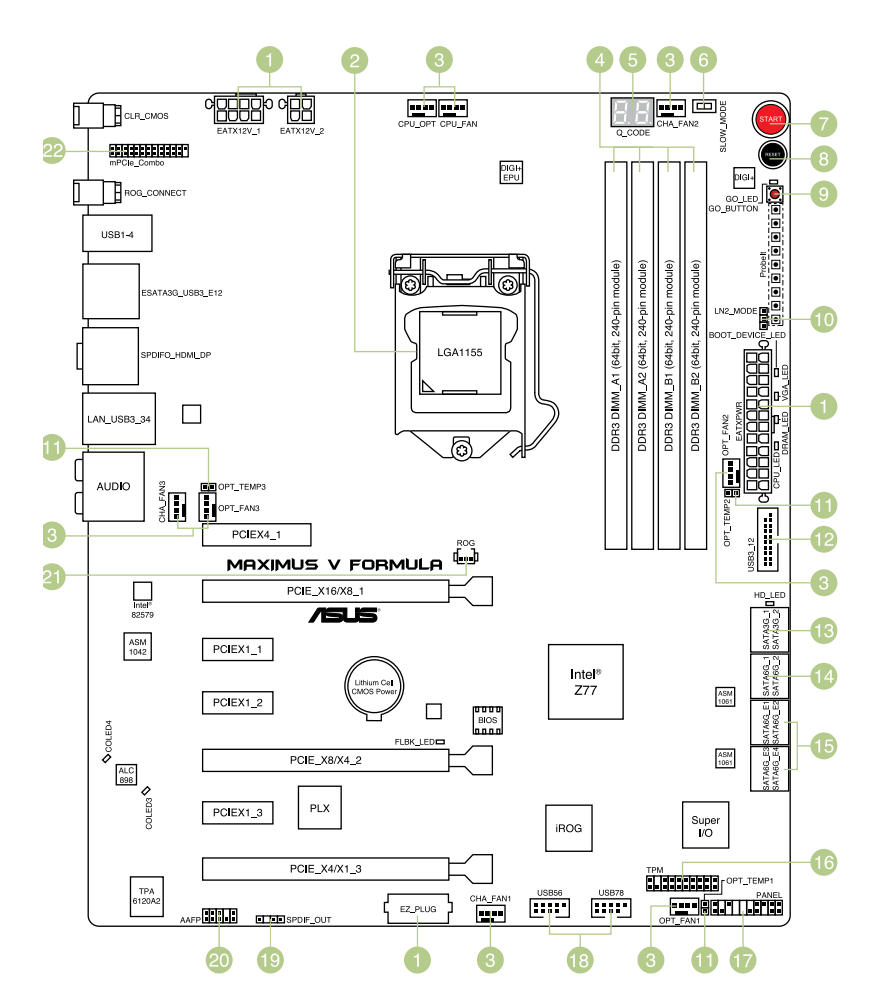

/a

Für weitere Informationen über die internen Anschlüsse sowie Rücktafelanschlüsse beziehen Sie sich auf **1.2.9 Interne Anschlüsse** and **2.3.1 Rücktafelanschlüsse**.

# **Layout-Inhalt**

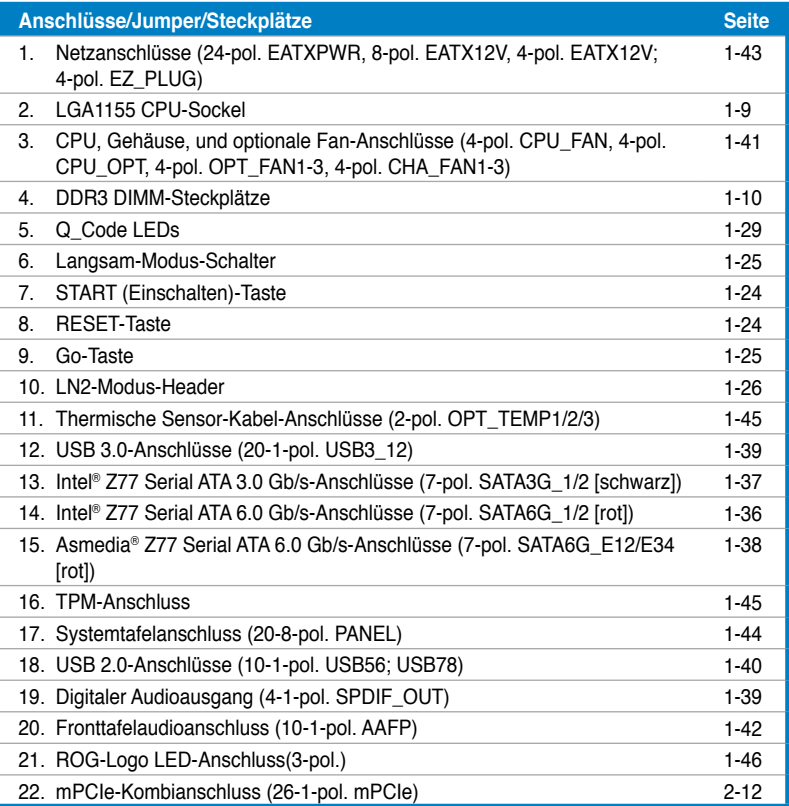

# <span id="page-25-0"></span>**1.2.3 Zentralverarbeitungseinheit (CPU)**

Das Motherboard ist mit einem aufgelöteten LGA1155-Sockel für Intel® Core™ i7 / Core™ i5 / Core™ i3- / Pentium- / Celeron-Prozessoren der 2. und 3. Generation ausgestattet.

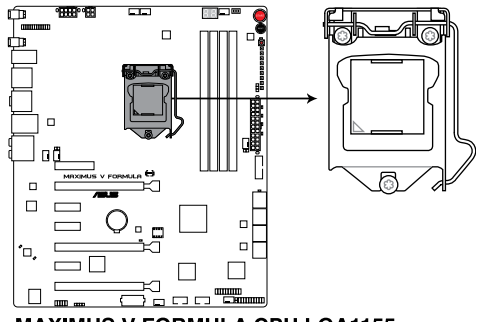

**MAXIMUS V FORMULA CPU LGA1155** 

- Vergewissern Sie sich, dass alle Stromversorgungskabel herausgezogen wurden, bevor Sie den Prozessor installieren.
	- Die LGA1156 CPU ist nicht mit dem LGA1155-Sockel kompatibel. Installieren Sie KEINE LGA1156 CPU auf den LGA1155-Sockel.
	- Stellen Sie nach dem Kauf des Motherboards sicher, dass sich die PnP-Abdeckung am Sockel befindet und die Sockelpole nicht verbogen sind. Nehmen Sie unverzüglich Kontakt mit Ihrem Händler auf, wenn die PnP-Abdeckung fehlt oder Schäden an der PnP-Abdeckung/ Sockelpolen/ Motherboardkomponenten festzustellen sind. ASUS übernimmt nur die Reparaturkosten, wenn die Schäden durch die Anlieferung entstanden sind.
	- Bewahren Sie die Abdeckung nach der Installation des Motherboards auf. ASUS nimmt die Return Merchandise Authorization (RMA)- Anfrage nur an, wenn das Motherboard mit der Abdeckung am LGA1155-Sockel geliefert wurde.
	- Die Garantie des Produkts deckt die Schäden an Sockelpolen nicht, die durch unsachgemäße Installation oder Entfernung der CPU oder falsche Platzierung/Verlieren/falsches Entfernen der PnP-Abdeckung entstanden sind.

# <span id="page-26-0"></span>**1.2.4 Systemspeicher**

Das Motherboard ist mit vier Double Data Rate 3 (DDR3) Dual Inline Memory Module (DIMM)-Steckplätzen ausgestattet.

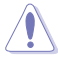

Ein DDR3-Module sind anders gekerbt als DDR- oder DDR2-Module. Installieren Sie KEINEN DDR- oder DDR2-Speichermodul auf einen DDR3- Steckplatz.

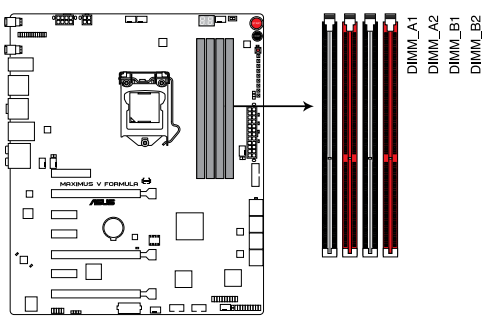

MAXIMUS V FORMULA 240-pin DDR3 DIMM sockets

# **Empfohlene Speicherkonfigurationen**

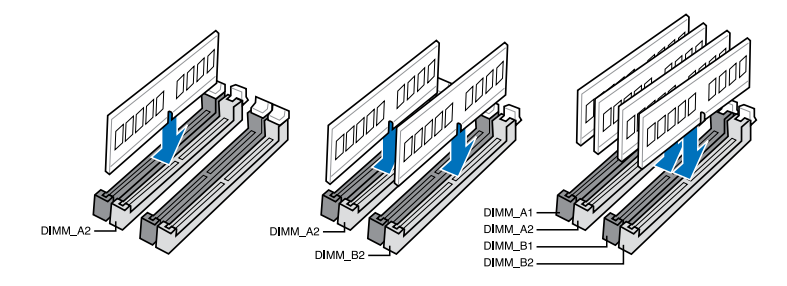

# **Speicherkonfigurationen**

Sie können 1GB, 2GB, 4GB und 8GB ungepufferte und nicht-ECC DDR3 DIMMs in den DIMM-Steckplätzen installieren.

- Ein Speichermodul mit Speicherfrequenzen höher als 2133MHz und dessen entsprechendes Timing oder geladenes XMP-Profil, entspricht nicht dem JEDEC-Speicherstandard. Die Stabilität und Kompatibilität dieser Speichermodule hängt von der Leistungsfähigkeit der CPU und anderer installierter Geräte ab.. • Sie können in Kanal A, und B verschiedene Speichergrößen installieren. Das System bildet die Gesamtgröße des kleineren Kanals für die Dual-Channel-Konfiguration ab. Überschüssiger Speicher wird dann für den Single-Channel-Betrieb abgebildet. • Aufgrund des Verhaltens der Intel® Prozessoren der zweiten Generation, werden Speichermodule DDR3 2200 (und höher), sowie DDR3 2000/1800 MHz, bei einer Standardfrequenzrate DDR3 2133/1866/1600 MHz betrieben. • Entsprechend der Intel CPU-Spezifikationen wird eine DIMM-Spannung von weniger als 1,65V empfohlen, um den Prozessor zu schützen. • Installieren Sie immer DIMMs mit derselben CAS-Latenz. Für optimale Kompatibilität empfehlen wir die Verwendung von Speichermodulen der gleichen Version oder mit gleichem Date Code (D/C) eines Herstellers. Wenden Sie sich an Ihren Händler, um die richtigen Speichermodule zu bekommen. • Aufgrund der Speicheradressenbeschränkung in 32-Bit Windows-Systemen kann der nutzbare Speicher bei auf dem Motherboard installierten 4GB oder mehr nur 3GB oder weniger betragen. Für eine effektive Speichernutzung empfehlen wir eine der folgenden Möglichkeiten: a) Installieren Sie nur maximal 3GB Systemspeicher, wenn Sie ein 32-Bit Windows benutzen. b) Installieren Sie ein 64-Bit Windows-Betriebssystem, wenn Sie 4GB oder mehr Speicher auf dem Motherboard installieren wollen. c) Für mehr Details beziehen Sie sich auf die Microsoft®-Support-Seite unter http://support.microsoft.com/kb/929605/d. • Dieses Motherboard unterstützt keine Speichermodule mit 512Mb (64MB) Chips oder weniger (Speicherchipkapazitäten werden in Megabit angegeben, 8 Megabit/Mb = 1 Megabyte/MB). • Die Standard-Betriebsfrequenz für Arbeitsspeicher hängt von dessen SPD ab. Im Ausgangszustand arbeiten einige übertaktete Speichermodule mit einer niedrigeren Frequenz als vom Hersteller angegeben. Um mit einer höheren Frequenz zu arbeiten, stellen Sie die Frequenz selbst ein, wie im
	- Die Speichermodule benötigen evtl. bei der Übertaktung und bei der Nutzung unter voller Systemlast (mit 4 DIMMs) ein besseres Kühlsystem, um die Systemstabilität zu gewährleisten.

Abschnitt 3.3 Extreme Tweaker-Menü beschrieben.

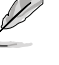

ASUS MAXIMUS V FORMULA Series 11

# **MAXIMUS V FORMULA Series Motherboard Liste qualifizierter Anbieter (QVL) DDR3 2400 MHz**

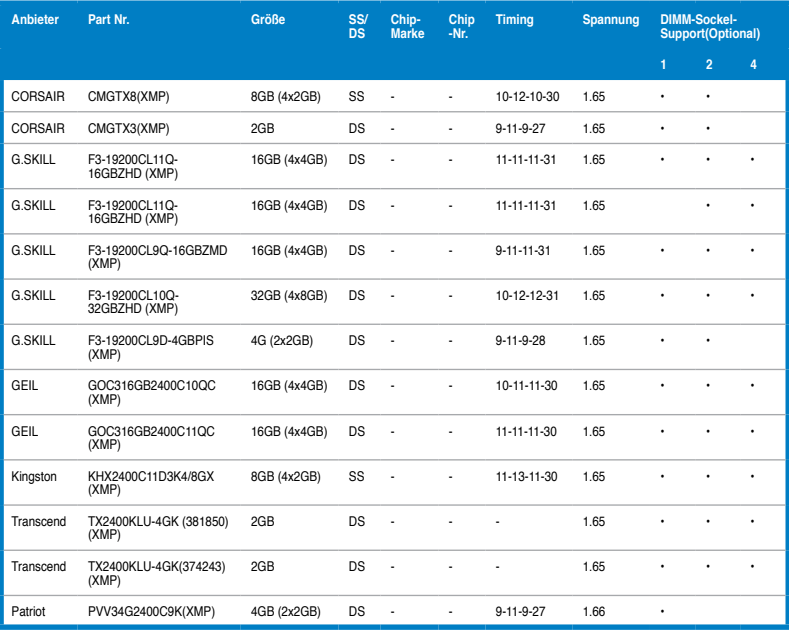

#### **DDR3 2200 MHz**

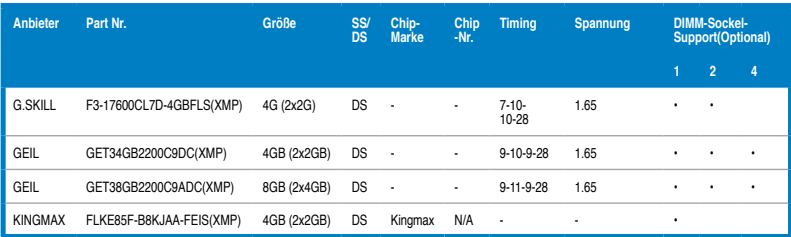

## **DDR3 2133 MHz**

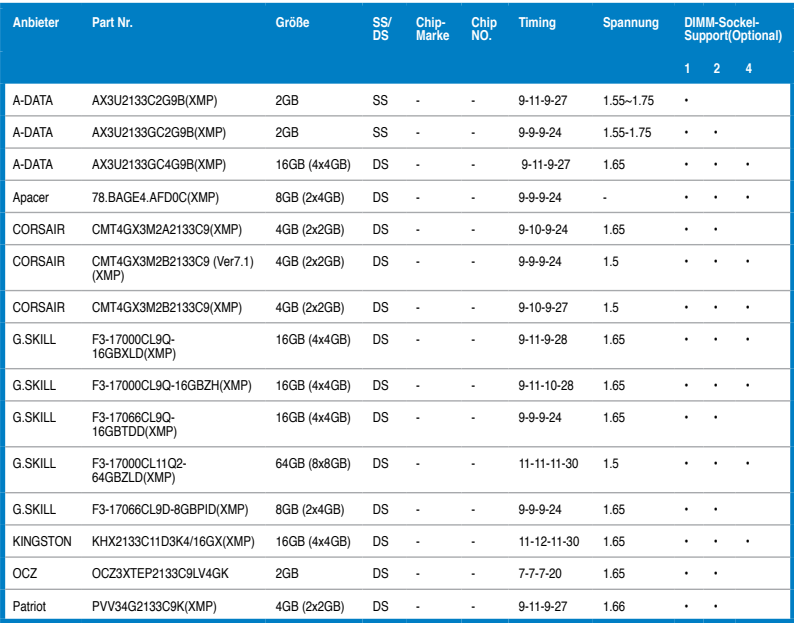

## **DDR3 2000 MHz**

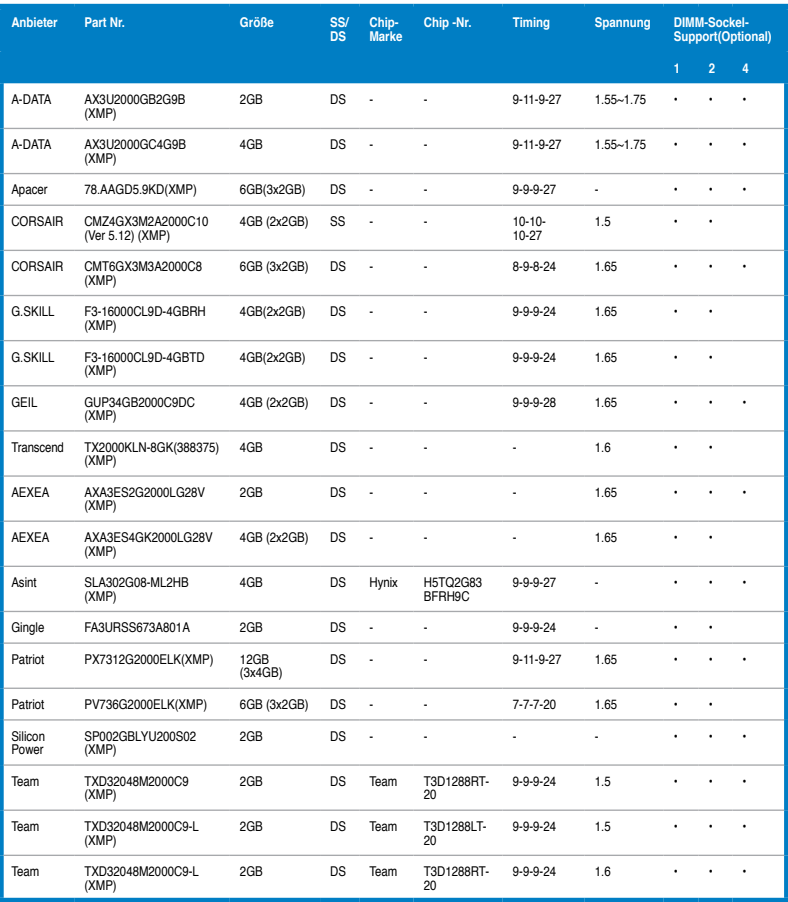

## **DDR3 1866 MHz**

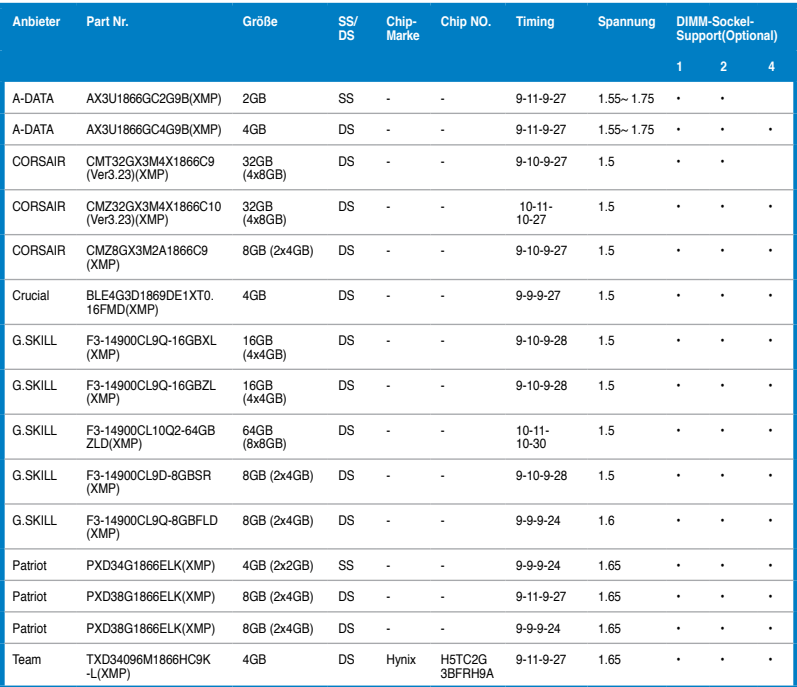

## **DDR3 1800 MHz**

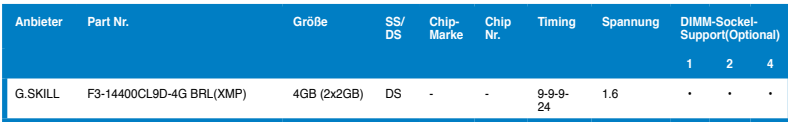

## **DDR3 1600 MHz**

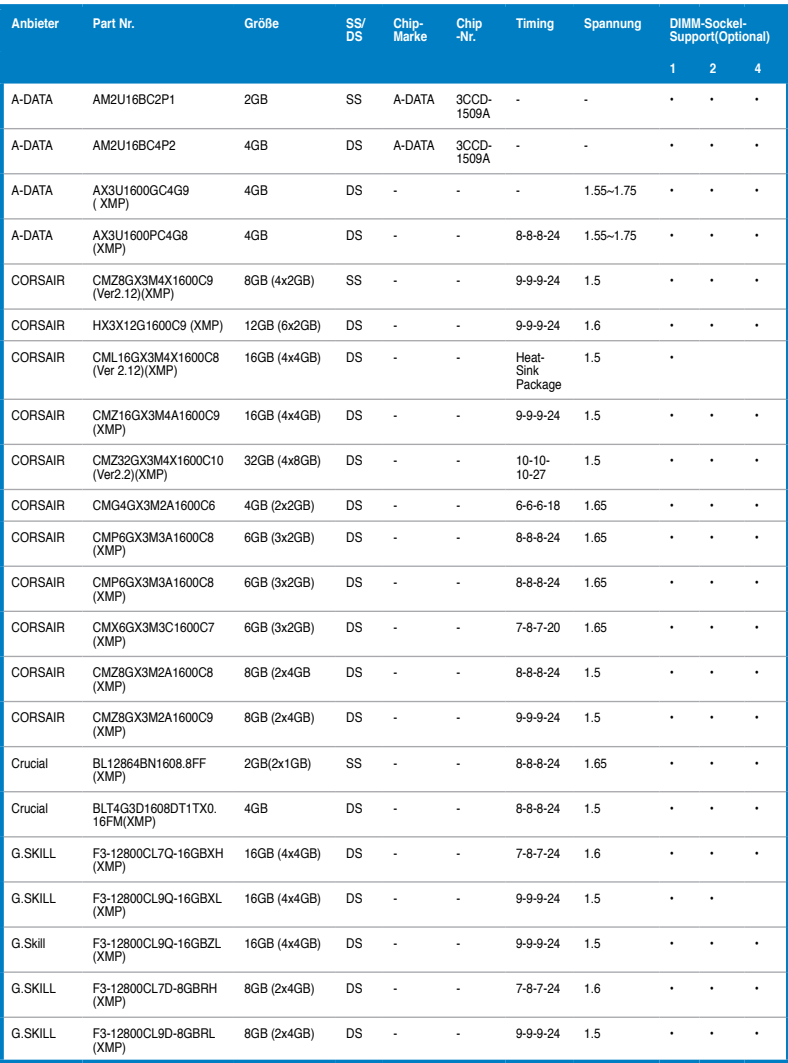

## **DDR3 1600 MHZ**

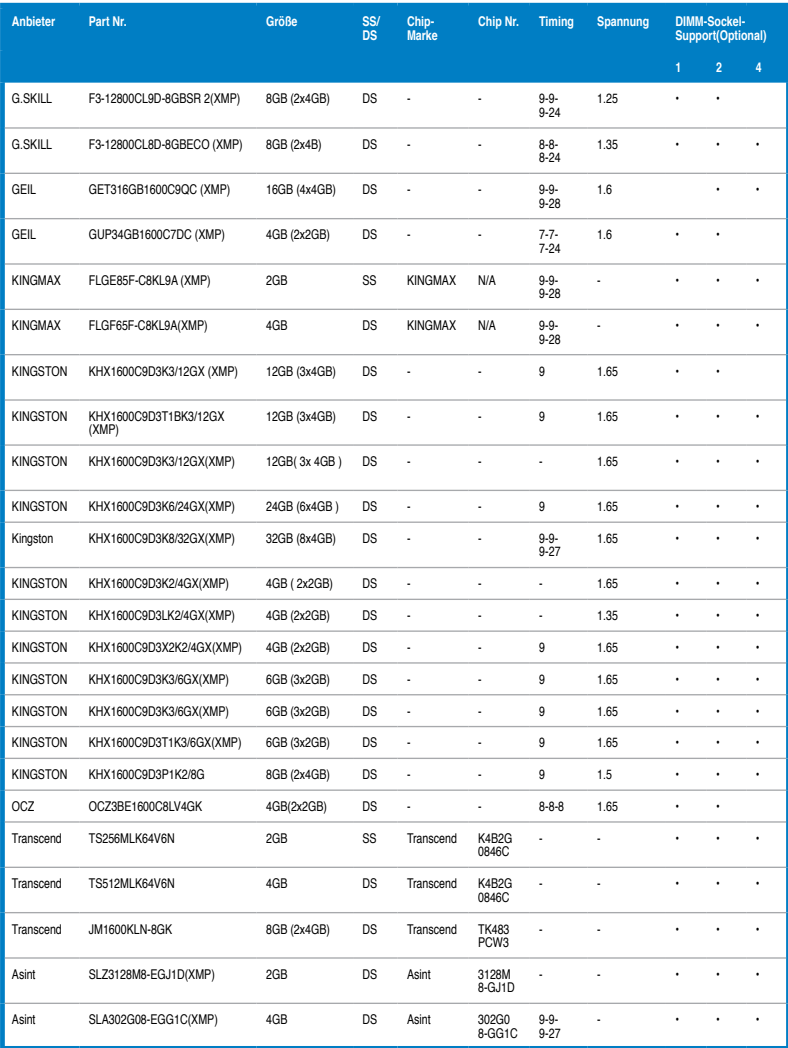

## **DDR3 1600 MHz**

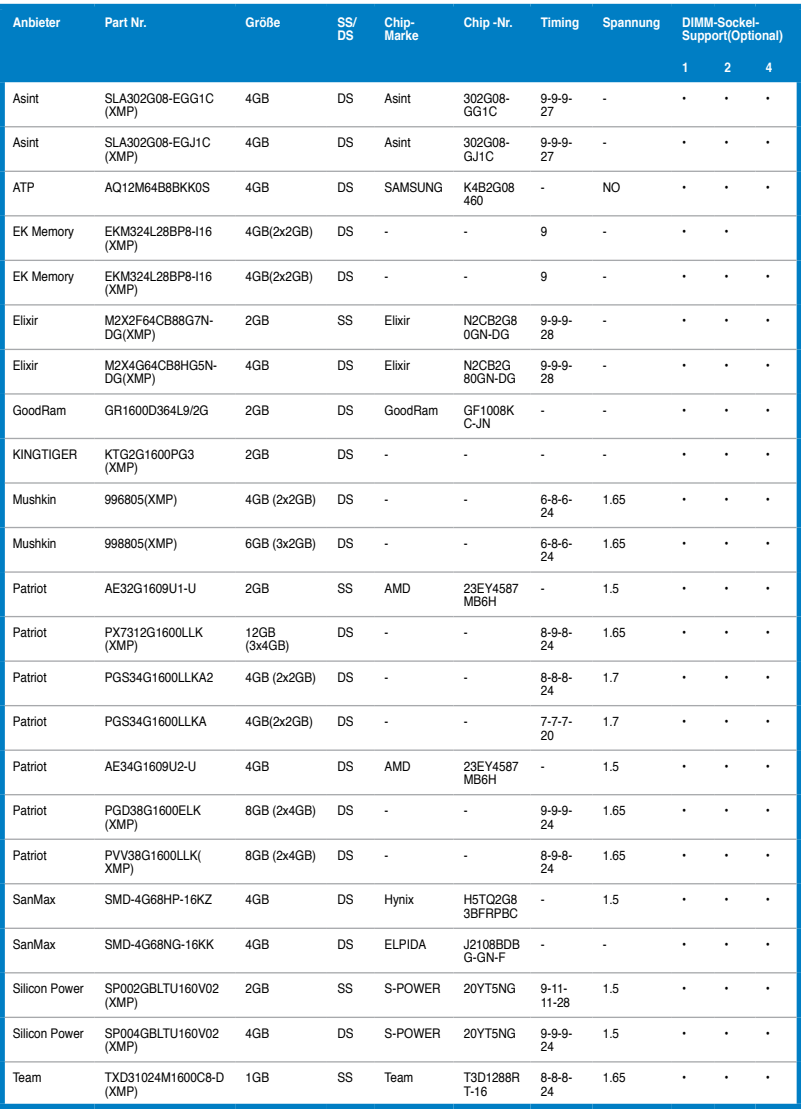

## **DDR3 1600 MHz**

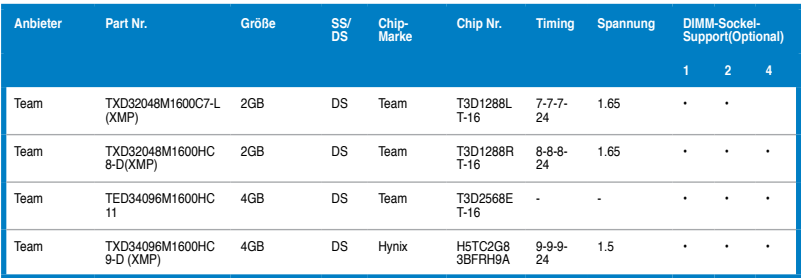

## **DDR 1333 MHz**

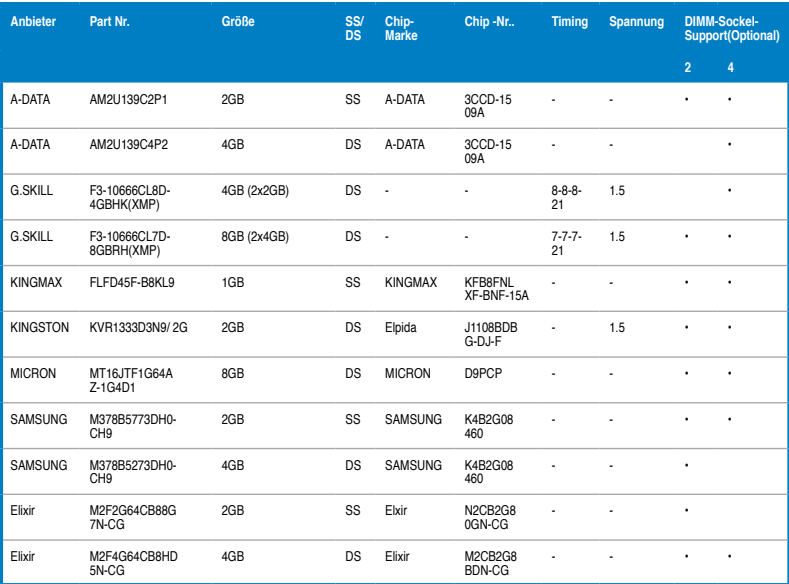
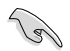

Side(s)(Seiten): SS-Einseitig bespannt DS- Doppelsetig DIMM unterstützt:

- **• 1 DIMM**: Unterstützt ein (1) Modul, das in einer Single-Channel-Speicherkonfiguration in einen beliebigen Steckplatz gesteckt wird. **Es wird dennoch empfohlen, das Modul auf den Steckplatz A2 zu stecken.**
- **2 DIMMs:** Unterstützt zwei (2) Module, die in den beiden blauen oder den beiden schwarzen Steckplätzen installiert sind als ein Paar einer Dual-Channel-Speicherkonfiguration. **Es wird dennoch empfohlen, die Modulen in die Steckplätze A2 und B2 zu stecken.**
- **• 4 DIMMs:** Unterstützt vier (4) Module, die in den blauen und schwarzen Steckplätzen installiert sind als zwei Paare einer Dual-Channel-Speicherkonfiguration.

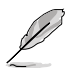

- ASUS bietet die exklusive Unterstützung der Hyper-DIMM-Funktion.
- Hyper-DIMM-Unterstützung basiert auf den physikalischen Eigenschaften der entsprechenden CPUs. Um Hyper DIMM zu unterstützen, laden Sie in BIOS die Einstellungen für X.M.P. oder D.O.C.P.
- Die neueste QVL finden Sie auf der ASUS-Webseite.

# **1.2.5 Erweiterungssteckplätze**

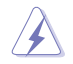

Das Netzkabel muss unbedingt vor der Installation oder dem Entfernen der Erweiterungskarten ausgesteckt werden. Ansonsten können Sie sich verletzen und die Motherboardkomponenten beschädigen.

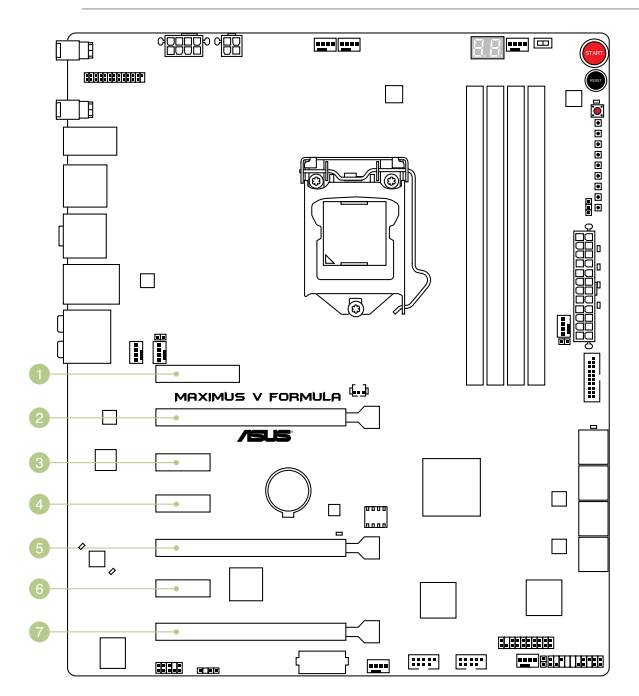

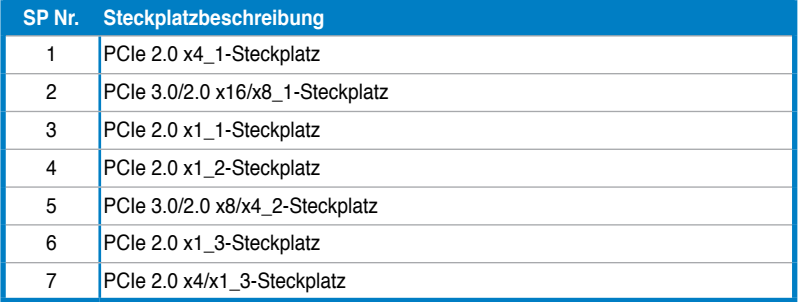

**Kapitel 1**

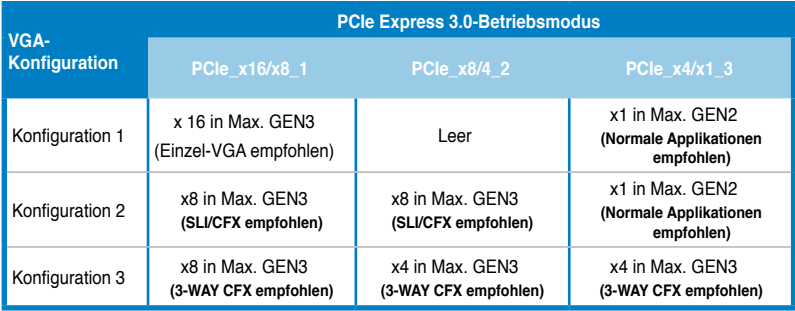

- Wir empfehlen Ihnen, bei der Benutzung im CrossFireX™- oder SLI™- Modus eine ausreichende Stromversorgung sicherzustellen.
- Wenn Sie zwei Grafikkarten benutzen, verbinden Sie für eine bessere Umgebungs-temperatur einen Gehäuselüfter mit dem Gehäuselüfteranschluss (CHA\_FAN1-4).
- Intel® Prozessoren der dritten Core™ Generation unterstürzt PCle 3.0- Geschwindigkeitsrate.

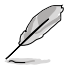

- Intel® Prozessoren der dritten Ivy Bridge Core™ Generation unterstüzt das x8/x4/x4 Modus.
- Der PCIe\_x16/x8\_1 Steckplatz wird in den x8 Modus umgeschaltet, wenn der PCIe\_x8/x4\_2 Steckplatz belegt ist.
- Der PCIe x8/x4 2 Steckplatz wird in den x4 Modus umgeschaltet, wenn der PCIe\_x4/x1\_4 Steckplatz mit x8 or x16 Erweiterungskarten bestückt ist.

# **IRQ-Zuweisungen für dieses Motherboard**

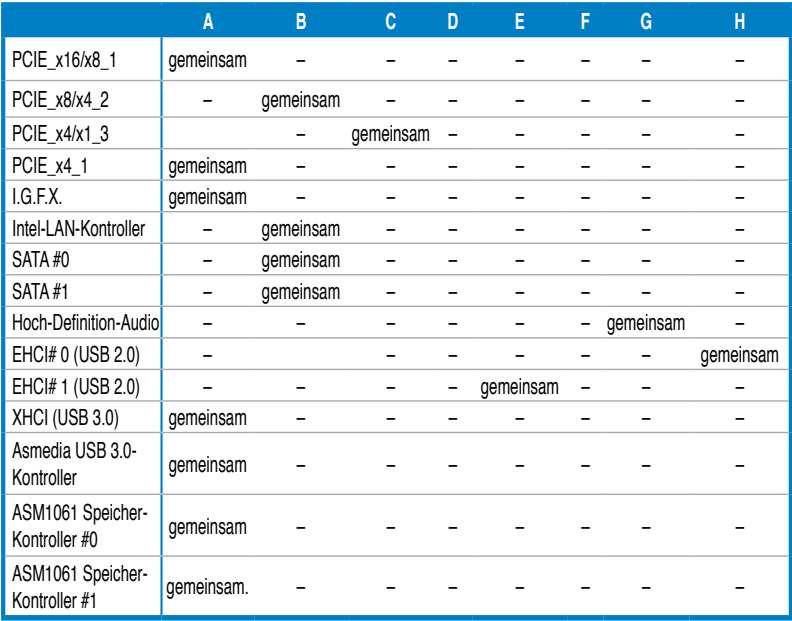

# **1.2.6 Onboard-Schalter**

Die integrierten Schalter ermöglichen Ihnen die Feineinstellung der Leistung während der Arbeit an einen offenen System oder einen Testaufbau. Dies ist ideal für Übertakter und Spieler, die ständig die Einstellungen ändern, um die Systemleistung zu verbessern.

#### **1. Einschlaten-Taste**

Dieses Motherboard verfügt über eine Einschalttaste, die Ihnen ermöglicht das System einzuschalten oder aufzuwecken. Diese Taste bleuchtet auf, wenn das System mit einer Spannungsquelle verbunde ist. Das bedeutet, dass Sie das System ausschalten und das Stromkabel entfernenn sollten, bevor Sie irgendwelche Motherboard-Komponente entfernen oder installieren.

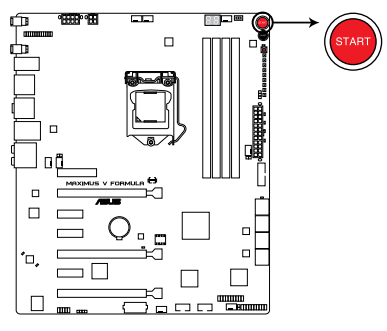

MAXIMUS V FORMULA Einschalten-Taste

#### **2. Reset-Taste**

Mit der Reset-Taste starten Sie das System neu.

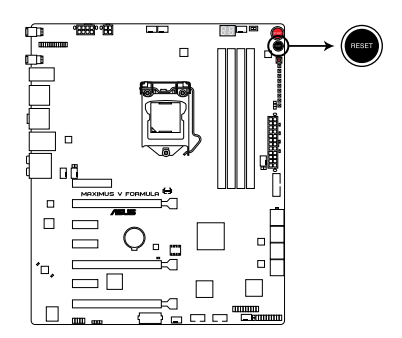

MAXIMUS V FORMULA Reset-Taste

#### **3. GO-Taste**

Drücken Sie die GO-Taste bevor POST, um MemOK! zu aktivieren oder drücken Sie die Taste, um schnell das voreingestellte Profil (GO\_Button Datei) für kurzzeitige Übertaktung in Betriebssystemumgebung zu laden.

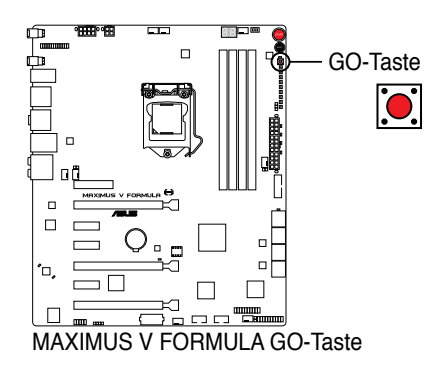

#### **4. Langsam-Modus-Schalter**

Der Langsam-Modus-Schalter ermöglicht dem System eine bessere Übertaktungsspanne zu bieten, wenn Sie das -10 °C Kühlsystem verwenden. Wenn diese Funktion aktiviert, vermeidet der Lansam-Modus-Schalter Abstürzen des Systems, verlangsamt die CPU , und der System-Tuner nimmt die Anpassungen vor.

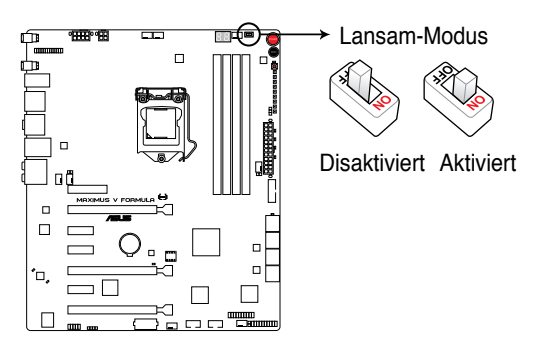

MAXIMUS V FORMULA Langsam-Modus-Schalter

Vergewissern Sie sich, dass der LN2-Modus-Jumper auf [ENABLE] gesetzt ist, bevor Sie den Langsam-Modus-Schalter benutzen

# **1.2.7 Jumpers**

## **1. LN2-Modus-Jumper( 3-pol. LN2)**

Wenn aktiviert, ermöglicht der LN2-Modus-Jumper Ihrem System, Kälte-Bugs im Prozessor während des POST zu beseitigen. Dieser Modus ermöglicht es, den Prozessor bei extrem niedrigen Temperaturen zu betreiben und das System schnell zu starten.

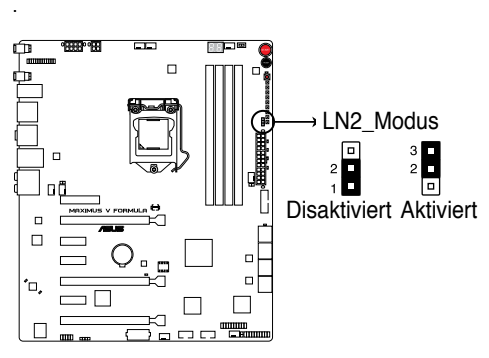

MAXIMUS V FORMULA LN2\_Modus

# **1.2.8 Onboard LEDs**

## **1. Festplatten-LED**

Die Festplatten-LED zeigt die Festplattenaktivität an. Sie blinkt, wenn Daten auf die Festplatte geschrieben oder von der Festplatte gelesen werden. Wenn die LED permanent nicht leuchtet, ist keine Festplatte mit dem Motherboard verbunden, oder die Festplatte ist außer Betrieb.ß

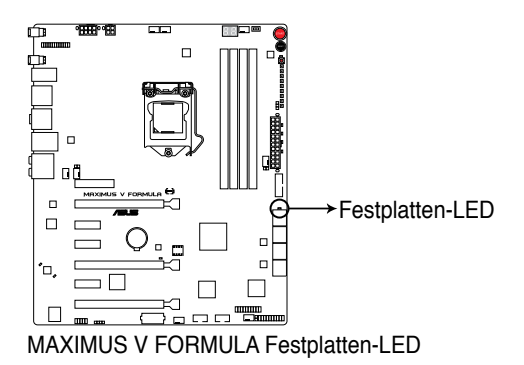

**2. GO LED**

**Blinkend:** Zeigt an, dass MemOK! vor POST aktiviert ist.

**Leuchtend:** Zeigt an, dass das voreingestellte Profil (GO\_Button-Datei) vom System für kurzzeitige Übertaktung in Betriebssystemumgebung geladen wird **GO LED.**

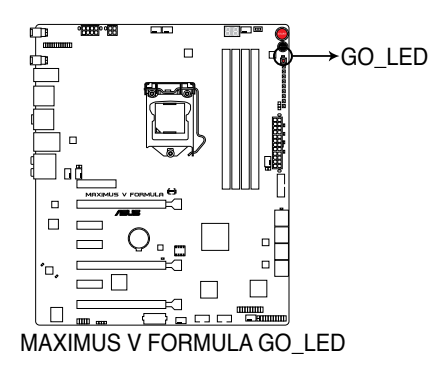

## **3. Q LED**

Q LEDs prüfen kritische Komponenten (CPU, DRAM, Grafikkarte and Boot-Geräte) sequentiell während des Boot-Vorgangs des Motherboards. Falls ein Fehler gefunden wurde, wird die entsprechende LED dauerhaft leuchten, bis das Problem gelöst wurde. Dieses Benutzerfreundliche Design hilft bei der sekundenschnellen und intuitiven Erkennung des Problemursprungs.

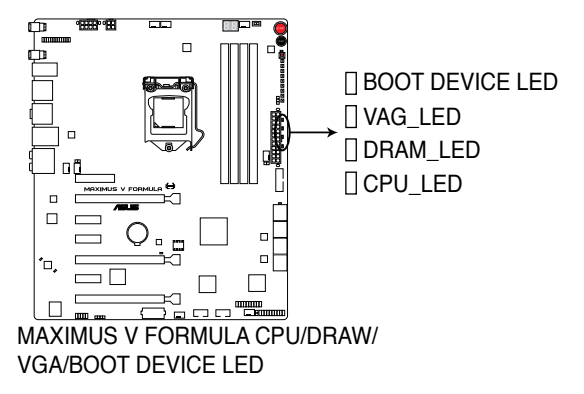

## **4. Strom (Power)-LED**

Das Motherboard ist mit einer Starttaste ausgestattet, die aufleuchtet, wenn das System eingeschaltet ist oder sich im Schlafmodus oder Ruhezustand befindet. Damit werden Sie daran erinnert, das System auszuschalten und das Netzkabel zu entfernen, bevor Sie Motherboard-Komponenten entfernen oder installieren. Die Position der Taste wird in der folgenden Abbildung gezeigt.

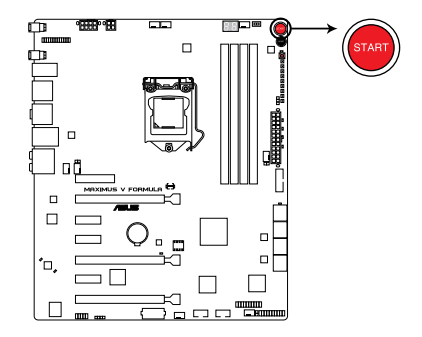

MAXIMUS V FORMULA Strom\_LED

## **5. Q-Code LEDs**

Das Q-Code LED Design ist eine Anzeige mit 2 Ziffern, damit Sie den Systemstatus prüfen können. Für Details siehe nachfolgende Q-Code-Tabelle.

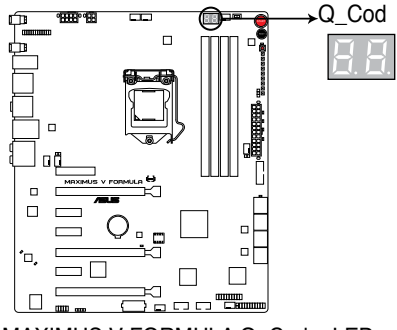

MAXIMUS V FORMULA Q\_Code\_LED

### **Q-Code-Tabelle**

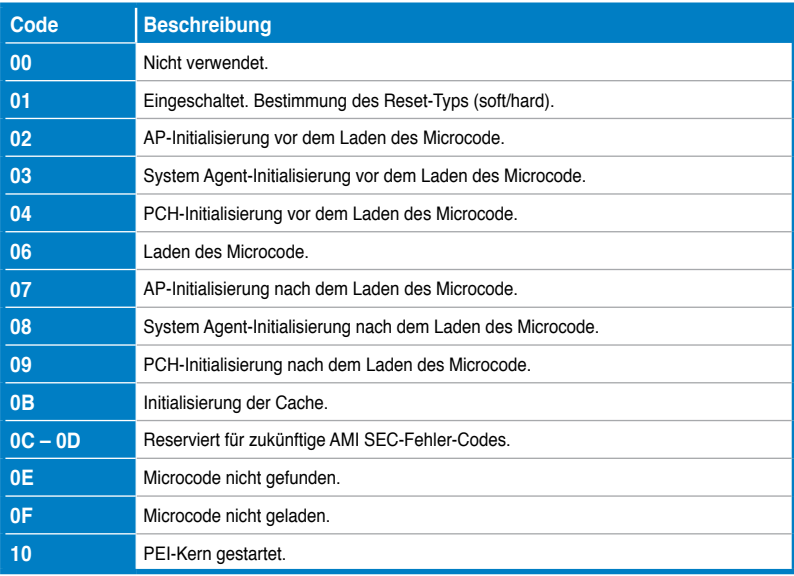

## **Q-Code-Tabelle**

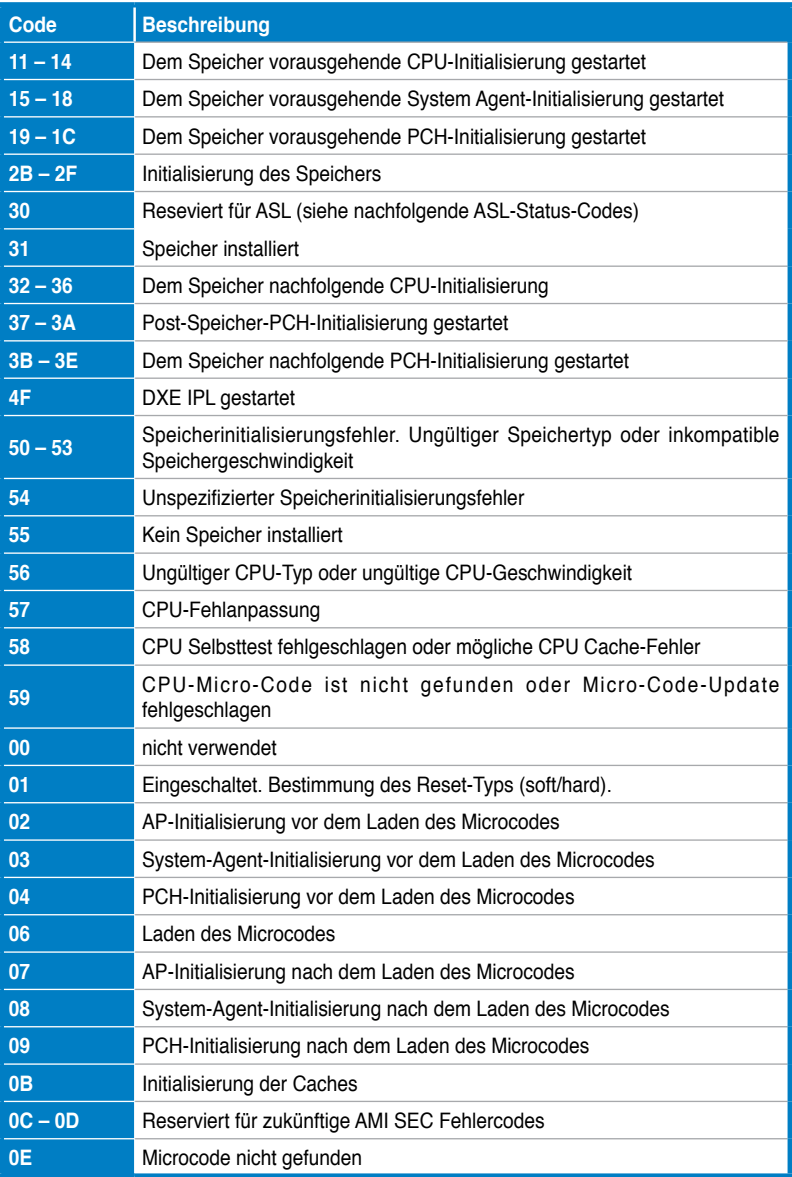

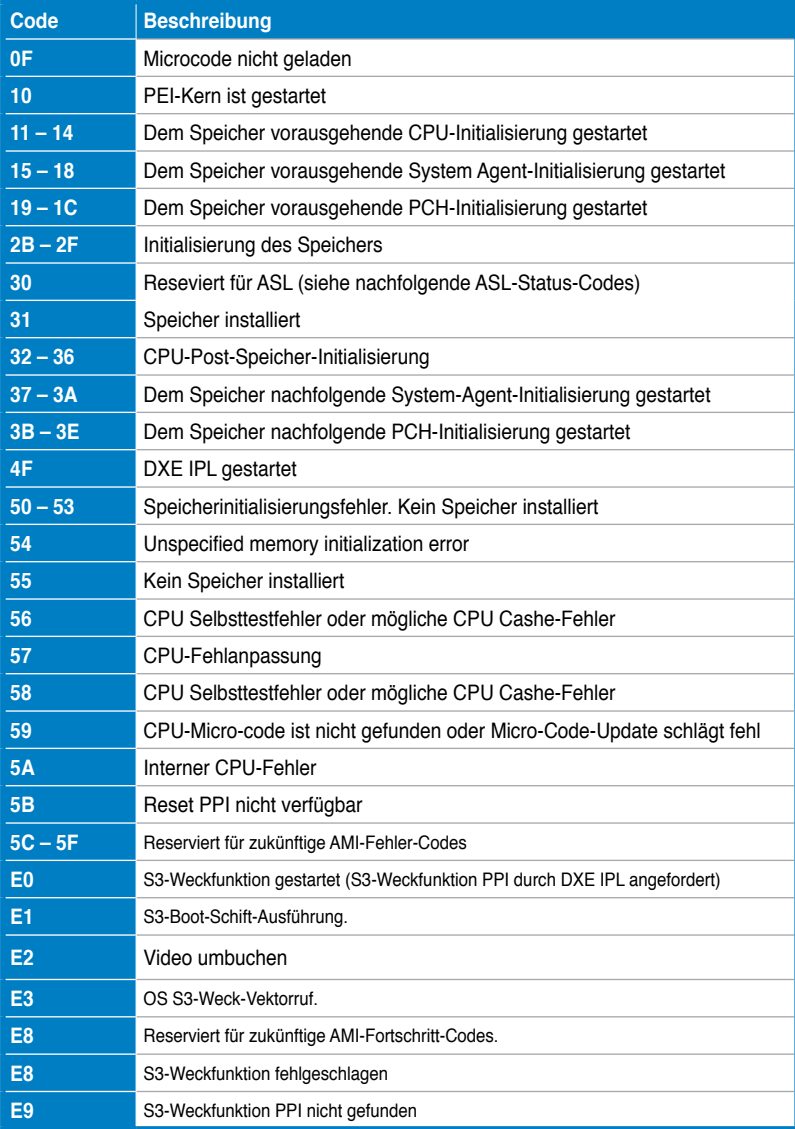

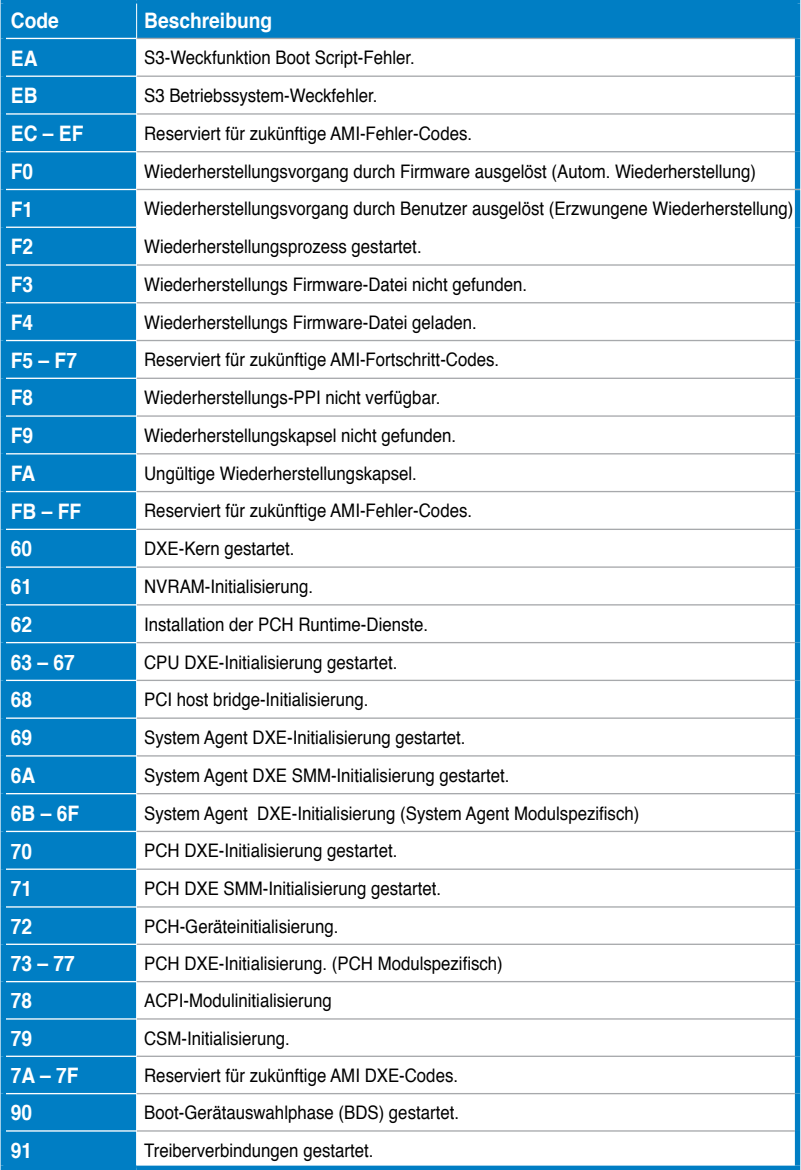

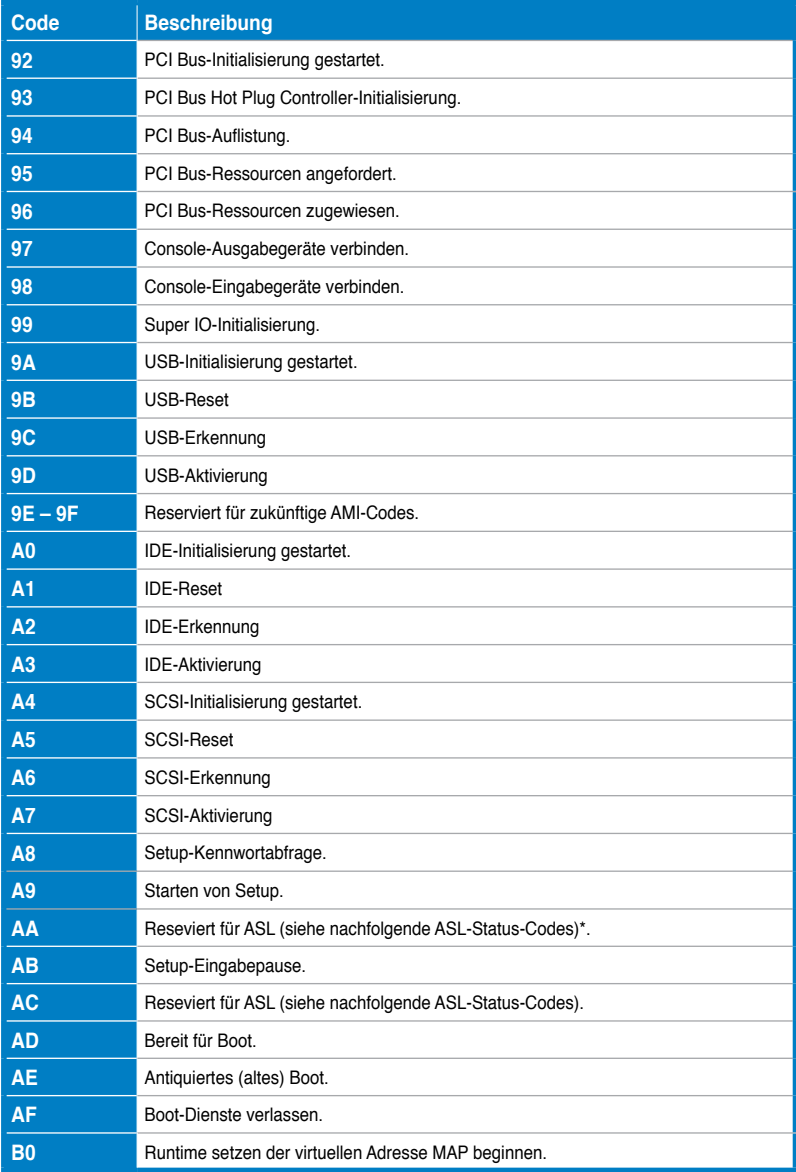

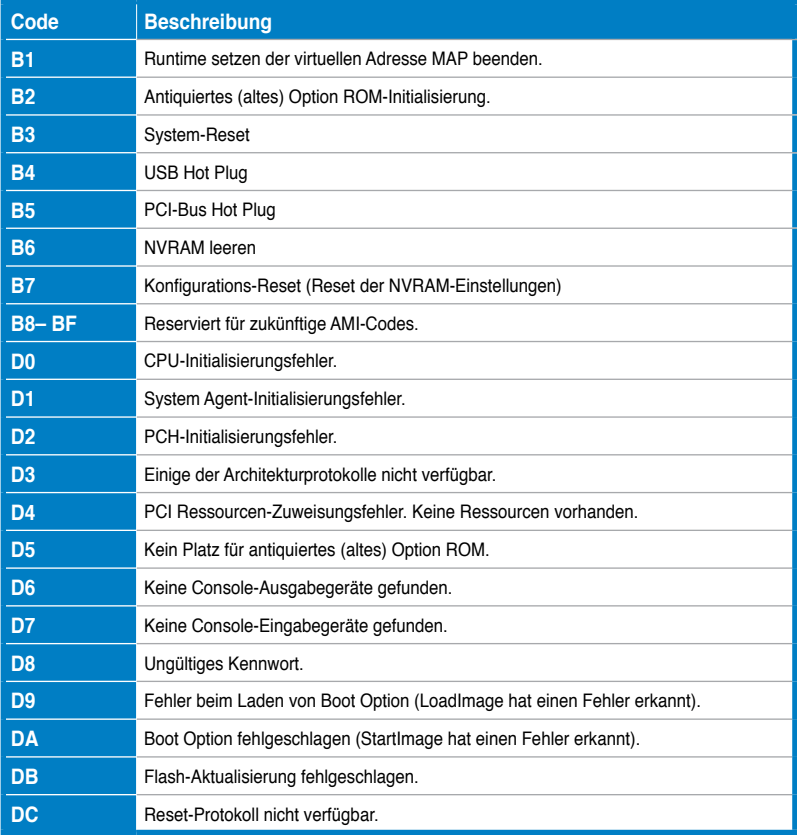

#### **ACPI/ASL Checkpoints**

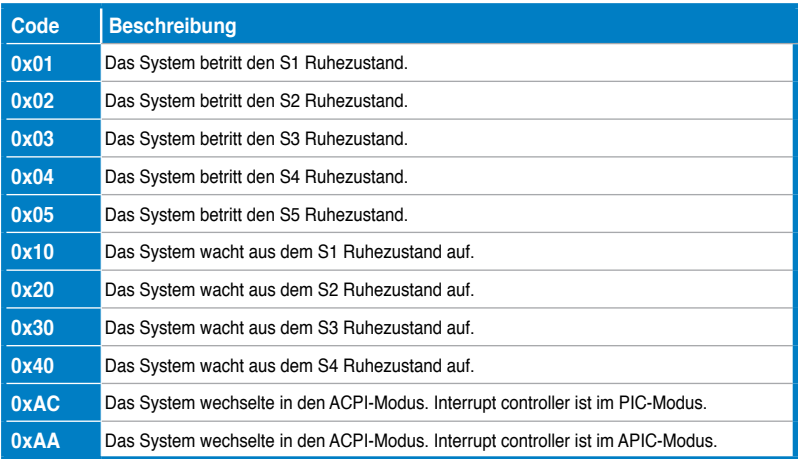

# **1.2.9 Interne Anschlüsse**

## **1. Intel® Z77 Serial ATA 6.0 Gb/s-Anschlüsse (7-pol. SATA6G\_1/2 [rot])**

Diese Anschlüsse sind für Serial ATA 6.0Gb/s-Signalkabel der Serial ATA 6.0 Gb/s-Festplatten vorgesehen.

Wenn Sie SATA-Festplatten installieren, können Sie mit der Intel® Rapid Storage-Technologie über den integrierten Intel® Z77-Chipsatz eine RAID 0, 1, 5 und 10-Konfiguration erstellen.

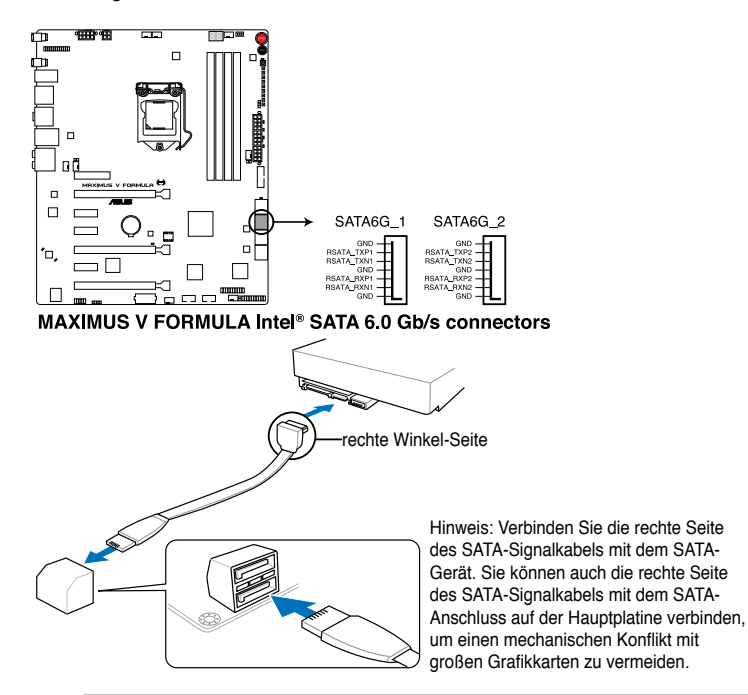

- Diese Anschlüsse sind standardmäßig auf [AHCI Mode] eingestellt. Wenn Sie planen, mit Laufwerken an diesen Anschlüssen ein RAID-Set zu erstellen, setzen Sie in BIOS das Element **SATA Mode** zu [RAID Mode]. Beziehen Sie sich auf den Abschnitt **3.5.3 SATA Configuration** für Details.
	- Bevor Sie ein RAID-Set erstellen, beziehen Sie sich auf den Abschnitt **5.1 RAID-Konfigurationen** oder das RAID-Handbuch auf der Support-DVD.
	- Wenn Sie Hot-Plug und NCQ verwenden, setzen Sie in BIOS das Element **SATA Mode** zu [AHCI Mode]. Siehe Abschnitt **3.5.3 SATA Configuration** für Details.
	- Sie müssen Windows® XP Service Pack 3 oder eine neuere Version installiert haben, bevor Sie Serial ATA-Festplatten benutzen können. Die Serial ATA RAID-Funktion ist nur unter Windows® XP SP3 oder neueren Versionen verfügbar.

## **2. Intel® Z77 Serial ATA 3.0 Gb/s-Anschlüsse (7-pol. SATA3G\_34/5 [schwarz])**

Diese Anschlüsse sind für Serial ATA 3.0Gb/s-Signalkabel der Serial ATA 3.0 Gb/s-Festplatten und optionalen Laufwerke vorgesehen.

Wenn Sie SATA-Festplatten installieren, können Sie mit der Intel® Rapid Storage-Technologie über den integrierten Intel® Z77-Chipsatz eine RAID 0, 1, 5 und 10-Konfiguration erstellen.

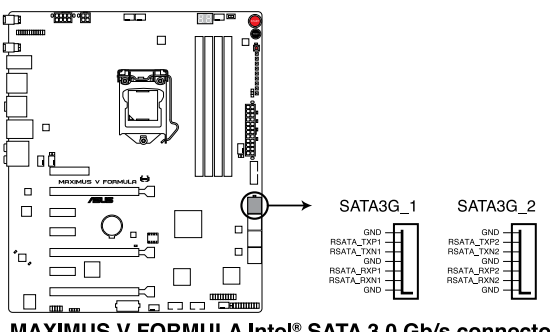

MAXIMUS V FORMULA Intel® SATA 3.0 Gb/s connectors

- Diese Anschlüsse sind standardmäßig auf [IDE Mode] eingestellt. Wenn Sie planen, mit Laufwerken an diesen Anschlüssen ein RAID-Set zu erstellen, setzen Sie in BIOS das Element **SATA Mode** zu [RAID Mode]. Beziehen Sie sich auf den Abschnitt **3.5.3 SATA Configuration** für Details.
- Bevor Sie ein RAID-Set erstellen, beziehen Sie sich auf den Abschnitt **5.1 RAID-Konfigurationen** oder das RAID-Handbuch auf der Support-DVD.
- Wenn Sie Hot-Plug und NCQ verwenden, setzen Sie in BIOS das Element **SATA Mode** zu [AHCI Mode]. Siehe Abschnitt **3.5.3 SATA Configuration** für Details.
- Sie müssen Windows® XP Service Pack 3 oder eine neuere Version installiert haben, bevor Sie Serial ATA-Festplatten benutzen können. Die Serial ATA RAID-Funktion ist nur unter Windows® XP SP3 oder neueren Versionen verfügbar.

## **3. ASMedia® Serial ATA 6.0 Gb/s-Anschlüsse (7-pin SATA6G\_E12/E34 [rot])**

Diese Anschlüsse sind für Serial ATA 6.0Gb/s-Signalkabel der Serial ATA 6.0 Gb/s-Festplattenlaufwerke vorgesehen.

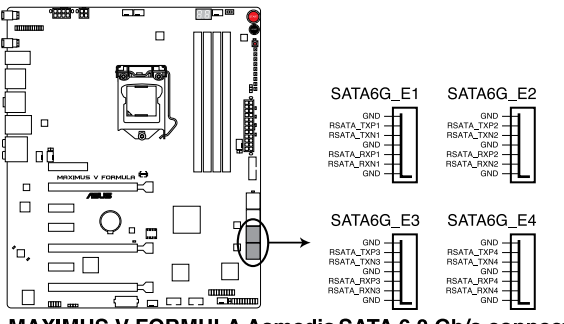

MAXIMUS V FORMULA Asmedia SATA 6.0 Gb/s connectors

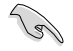

Bevor Sie die Serial ATA-Festplattenlaufwerke nutzen, müssen Sie das Windows® XP Service Pack 3 oder neuere Versionen installieren.

#### **4. USB 3.0-Anschluss (20-1 pol. USB3\_12)**

Dieser Anschluss ist für zusätzliche USB 3.0-Ports vorgesehen und entspricht der USB 3.0-Spezifikaton, die Verbindungsgeschwindigkeiten von bis 480 MBps zulässt. Falls ein USB 3.0-Fronttafelkabel bei Ihrem Systemgehäuse vorhanden ist, können Sie mit diesem USB 3.0-Anschluss eine Fronttafel USB 3.0-Lösung einrichten.

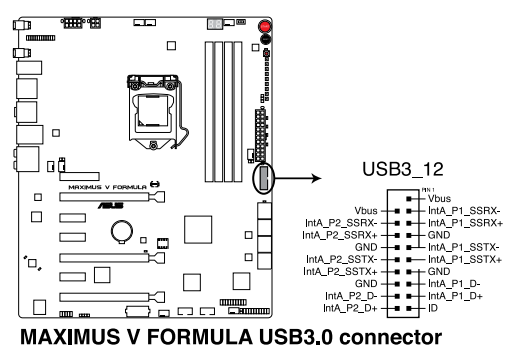

Aufgrund der Intel® Einschränkungen arbeiten die USB3\_12-Anschlüsse mit der USB 3.0- Geschwindigkeitsrate unter Windows® 7 oder neueren Visionen.

### **5. Digitaler Audioanschluss (4-1 pol. SPDIF\_OUT)**

Dieser Anschluss ist für zusätzliche Sony/Philips Digital Interface (S/PDIF)- Module vorgesehen. Verbinden Sie das S/PDIF-Ausgangsmodulkabel mit diesen Anschluss und installieren Sie das Modul anschließend an einer Steckplatzaussparung an der Rückseite des Computergehäuses.

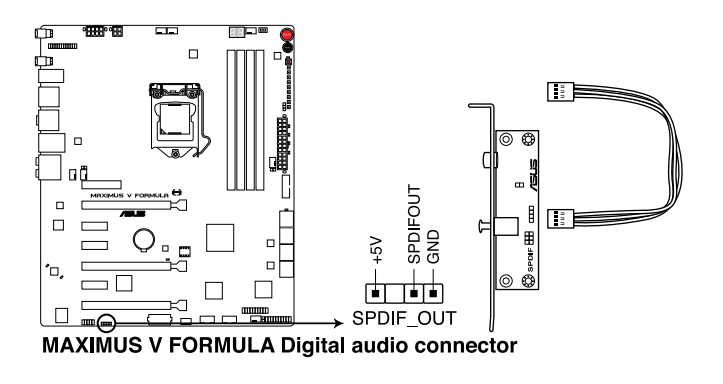

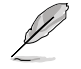

Das S/PDIF-Modul muss separat erworben werden.

#### **6. USB 2.0-Anschlüsse (10-1 pol. USB56 USB78)**

Diese Anschlüsse sind für USB 2.0-Anschlüßen. Verbinden Sie das USB-Modulkabel mit einem dieser Anschlüsse und befestigen Sie das Modul anschließend an einer Steckplatzaussparung an der Rückseite des Computergehäuses. Diese USB-Anschlüsse entsprechen der USB 2.0- Spezifikation, welche Verbindungen mit einer Geschwindigkeit von bis zu 480 MBps ermöglicht.

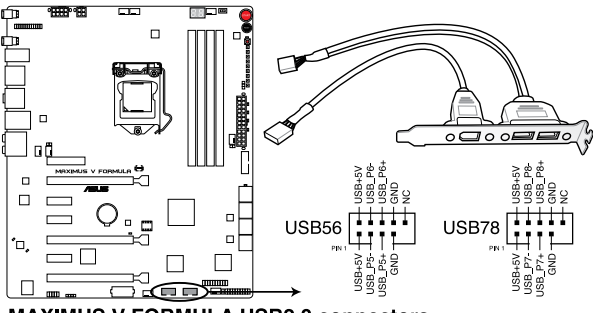

**MAXIMUS V FORMULA USB2.0 connectors** 

Verbinden Sie niemals ein 1394-Kabel mit den USB-Anschlüssen, sonst wird das Motherboard beschädig!

Verbinden Sie zuerst ein USB-Kabel mit dem ASUS Q-Connector (USB, blau), und verbinden Sie dann den Q-Connector (USB) mit dem USB-Anschluss auf dem Motherboard, falls das Gehäuse Fronttafel USB-Anschlüsse vorsieht.

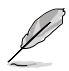

Das USB 2.0-Modul muss separat erworben werden.

#### **7. CPU-, Gehäuse- und optionale Lüfteranschlüsse**

#### **(4-pol. CPU\_FAN; 4-pol. CPU\_OPT; 4-pol. CHA\_FAN1-3; OPT\_FAN1-3)**

Verbinden Sie die Lüfterkabel mit den Lüfteranschlüssen am Motherboard, wobei der schwarze Leiter jedes Kabels zum Erdungsstift des Anschlusses passen muss.

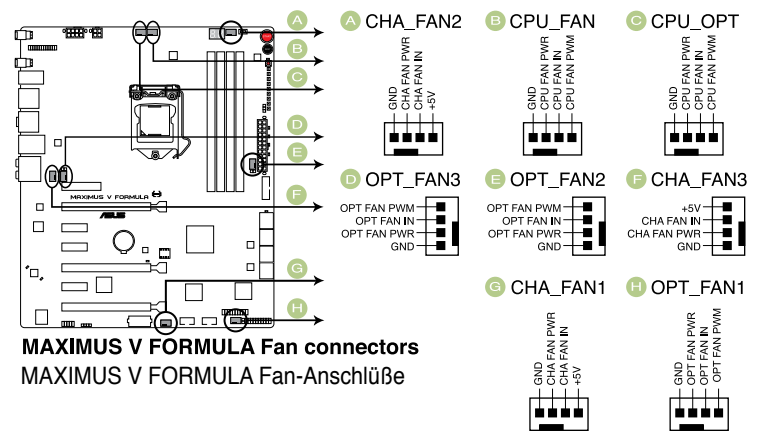

Vergessen Sie nicht, die Lüfterkabel mit den Lüfteranschlüssen zu verbinden. Eine unzureichende Belüftung innerhalb des Systems kann die Motherboard-Komponenten beschädigen. Dies sind keine Jumper! Setzen Sie KEINE Jumpersteckbrücke auf die Lüfteranschlüsse!

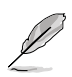

- Der Anschluss CPU\_FAN arb eitet mit einem CPU-Lüfter mit max. 1A (12W) Leistung.
- Wenn Sie zwei Grafikkarten installieren, empfehlen wir, für optimale Hitzeabsenkung das hintere Gehäuselüfterkabel an den Motherboard-Anschluss CHA\_FAN1 CHA\_FAN2 oder CHA\_FAN3 anzuschließen.

### **8. Fronttafelaudioanschluss (10-1 pol. AAFP)**

Dieser Anschluss dient zum Verbinden eines Fronttafel-Audio E/A-Moduls, das an der Fronttafel des Computers befestigt wird und entweder HD Audio oder den herkömmlichen AC '97 Audiostandard unterstützt. Verbinden Sie das Ende des Fronttafel-Audiokabels mit diesem Anschluss.

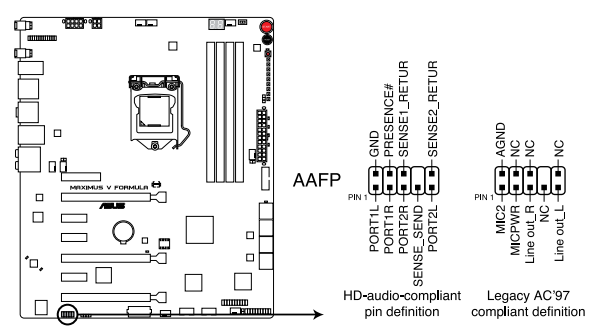

MAXIMUS V FORMULA Fronttafelaudioanschluss

- Es wird empfohlen, ein High-Definition Fronttafel Audio E/A-Modul mit diesem Anschluss zu verbinden, um die High-Definition Audiofunktionen dieses Motherboards nutzen zu können.
- Wenn Sie an diesen Anschluss ein High-Definition Fronttafelaudiomodul anschließen möchten, vergewissern Sie sich, dass das Element **Front**  Panel Type in BIOS zu [HD] eingestellt ist. Wenn Sie statt dessen ein AC<sup>\*</sup> 97-Fronttafelaudiomodul anschließen möchten, stellen Sie das Element zu [AC97]. Standardmäßig ist der Anschluss zu [HD] gestellt.

#### **9. ATX-Stromanschlüsse (24-pol. EATXPWR; 8-pol. EATX12V; 4-pol. EZ PLUG)**

Diese Anschlüsse sind für die ATX-Stromversorgungsstecker vorgesehen. Sie sind so aufgebaut, dass sie mit den Steckern in nur einer Richtung zusammenzupassen. Drücken Sie den Stecker in der korrekten Ausrichtung fest auf den Anschluss, bis er komplett eingerastet ist.

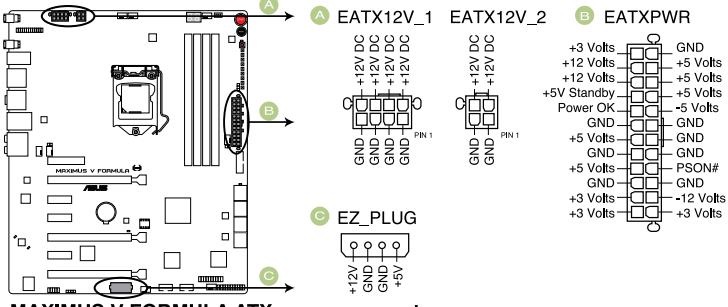

**MAXIMUS V FORMULA ATX power connectors** 

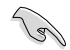

- Für ein voll konfiguriertes System empfehlen wir Ihnen, dass Sie ein Netzteil benutzen, das die ATX 12 V-Spezifikation 2.0 (oder neuere Version) erfüllt und eine Mindestleistung von 350W liefern kann.
- Vergessen Sie nicht, den 4-pol./8-pol. EATX +12 V Stromstecker anzuschließen. Andernfalls lässt sich das System nicht starten.
- Wir empfehlen Ihnen, ein Netzteil mit einer höheren Ausgangsleistung zu verwenden, wenn Sie ein System mit vielen stromverbrauchenden Geräten einrichten. Das System wird möglicherweise instabil oder kann nicht booten, wenn die Stromversorgung nicht ausreicht.
- Wenn Sie zwei oder mehr High-End-PCI Express x16-Karten benutzen wollen, benutzen Sie ein Netzteil mit 1000W oder mehr, um die Systemstabilität zu gewährleisten.
- Wenn Sie sich über die Mindeststromanforderungen Ihres Systems nicht sicher sind, hilft Ihnen evtl. der Leistungsrechner unter http://support.asus. com/PowerSupplyCalculator/PSCalculator.aspx?SLanguage=en-us.

#### **10. Systemtafelanschluss (20-8 pol. PANEL)**

Dieser Anschluss unterstützt mehere gehäusegebundene Funktionen.

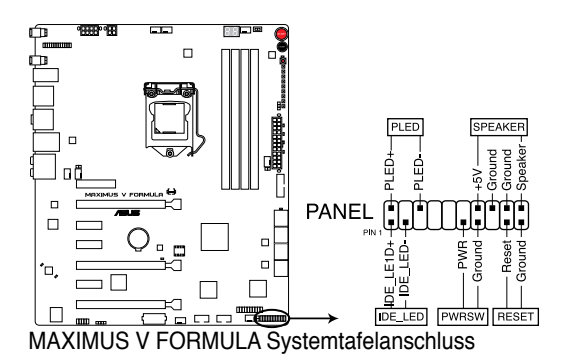

#### **• Systemstrom-LED (2-pol. PLED)**

Dieser 2-pol. Anschluss wird mit der Systemstrom-LED verbunden. Verbinden Sie das Strom-LED-Kabel vom Computergehäuse mit diesem Anschluss. Die Systemstrom-LED leuchtet, wenn Sie das System einschalten. Sie blinkt, wenn sich das System im Energiesparmodus befindet.

#### **• Festplattenaktivitäts-LED (2-pol. +HDLED)**

Dieser 2-pol. Anschluss wird mit der HDD Aktivitäts-LED verbunden. Verbinden Sie das HDD Aktivitäts-LED-Kabel mit diesem Anschluss. Die IDE LED leuchtet auf oder blinkt, wenn Daten auf der Festplatte gelesen oder auf die Festplatte geschrieben werden.

### **• Systemlautsprecher (4-pol. SPEAKER)**

Dieser 4-pol. Anschluss wird mit dem am Gehäuse befestigten System-Lautsprecher verbunden. Über diesen Lautsprecher hören Sie Systemsignale und Warntöne.

### **• ATX-Stromschalter/Soft-Aus-Schalter (2-pol. PWRSW)**

Dieser Anschluss wird mit dem Systemstromschalter verbunden. Durch Drücken des Netzschalters wird das System eingeschaltet oder wechselt das System in den Energiesparmodus oder Soft-Aus-Modus, je nach den Einstellungen im BIOS. Ist das System eingeschaltet und halten Sie den Netzschalter länger als 4 Sekunden gedrückt, wird das System ausgeschaltet.

### **• Reset-Schalter (2-pol. RESET)**

Verbinden Sie diesen 2-pol. Anschluss mit einem am Gehäuse befestigten Reset-Schalter, um das System ohne Ausschalten neu zu starten.

#### **11. TPM-Anschluß (20-1 pol. TPM)**

Dieser Anschluss unterstützt ein Trusted Platform Module (TPM), welches Schlüsselnummern, digitale Zertifikate, Passwörter und Daten sicher speichert. Ein TPM-System hilft auch bei der Verbesserung der Netzwerk-Sicherheit, dem Schutz digitaler Identitäten und gewährleistet die Plattformintegrität.

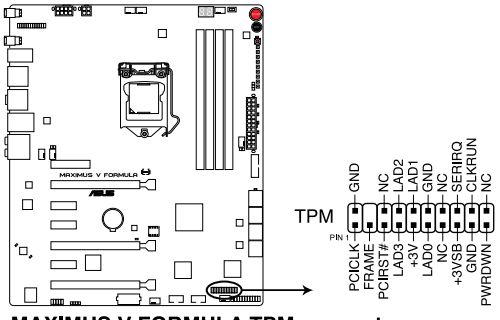

**MAXIMUS V FORMULA TPM connector** 

#### **12. Thermische Sensor-Kabel-Anschlüße(2-pol. OPT\_TEMP1/2/3)**

Diese Anschlüsse sind für die Temperaturüberwachung. Verbinden Sie die Kabel der thermischen Sensoren mit diesen Anschlüssen und platzieren Sie den Sensorkopf an den zu überwachenden Geräten. Die optionalen Lüfter 1/2/3 können mit den Temperatursensoren arbeiten und somit für eine bessere Kühlwirkung sorgen.

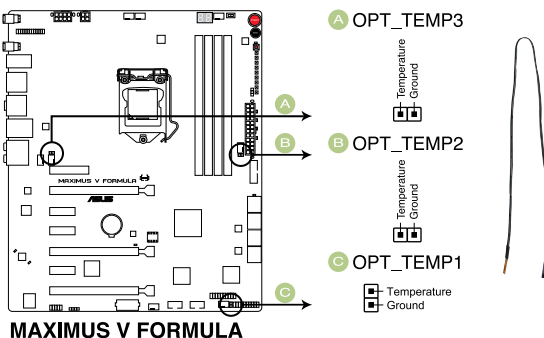

Thermal sensor cable connectors

Sie müssen den **OPT FAN 1/2/3 Überhitzungsschutz** im BIOS aktivieren, wenn Sie die thermischen Sensoren mit diesen Anschlüssen verbinden.

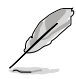

Die thermischen Sensoren müssen separat erworben werden.

**Kapitel 1**

## **13. ROG-Logo-LED-Anschluss(3-pol.-ROG)**

Dieser Anschluss ist für die Box (markiert mit Republic of Gamers) auf der Heatpipe-Baugruppe vorgesehen. Verbinden Sie das Kabel der Box mit diesem Anschluss und sie leuchtet auf, wenn Sie das System einschalten.

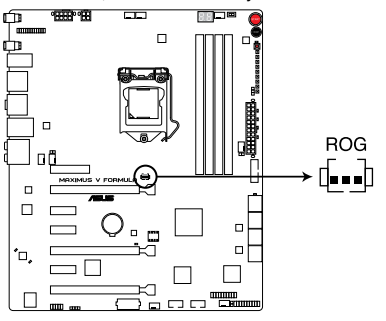

MAXIMUS V FORMULA ROG Logo LED connector

# **1.2.10 Hybrid Thermal Solution**

Hybrid Thermal Solution ist ein exklusiver ROG-Kühlkörper, der Luft- und Wasserkühlungselemente bietet, zur Erzeugung einer kühleren Belüftung für Ihr Motherboard. Hybrid Thermal Solution besteht aus einem Wasserkühlkanal aus 100% Kupfer, mit vernickelten Anschlüssen für die Kühlung. Es besitzt außerdem eine integrierte Heatpipe, umgeben von Kühlrippen, wodurch Wärme absorbiert und durch das System abgeführt wird.

Mit Hybrid Thermal Solution haben Sie eine Hybrid-Luft-und Wasserkühlung für eine optimale Kühlleistung.

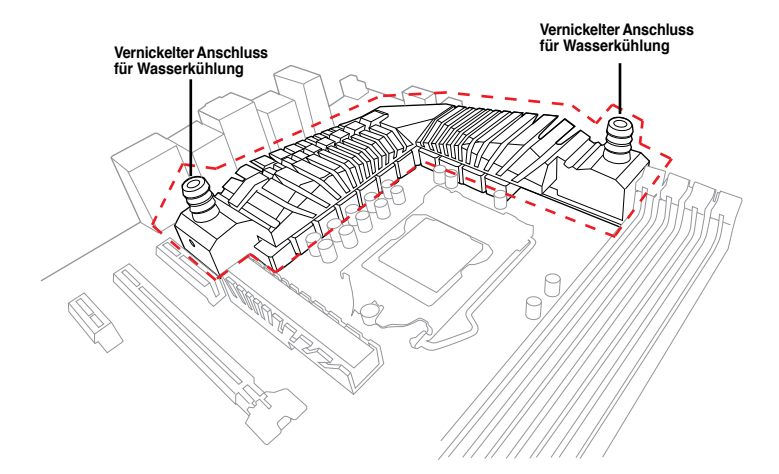

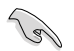

- Der Außendurchmesser der Nickel-Anschlüsse von Hybrid Thermal Solution misst 3/8 inch (10mm). Wir empfehlen Ihnen ein 3/8 Inch-Schlauch zu installieren und dessen Enden mit den mit dem Wasserkühlungsset gelieferten Klammern zu schließen.
- Wir empfehlen Ihnen, dass Sie das Wasserkühlungs-Set vom CPU-Wasser-Block zur Hybrid Thermal Solution Zone leiten.
- Wir empfehlen Ihnen, dass Sie das VGA-Wasserkühlungssystem und das CPU/VRM-Wasserkühlungssystem für eine optimale Kühlung trennen.
- Vergewissern Sie sich, die Luftbewegung von der Chassis-Ventilation in einer Richtung beizubehalten.
- Beziehen Sie sich auf die technischen Unterlagen für Ihr Wasserkühlungssystem für Montagehinweise.

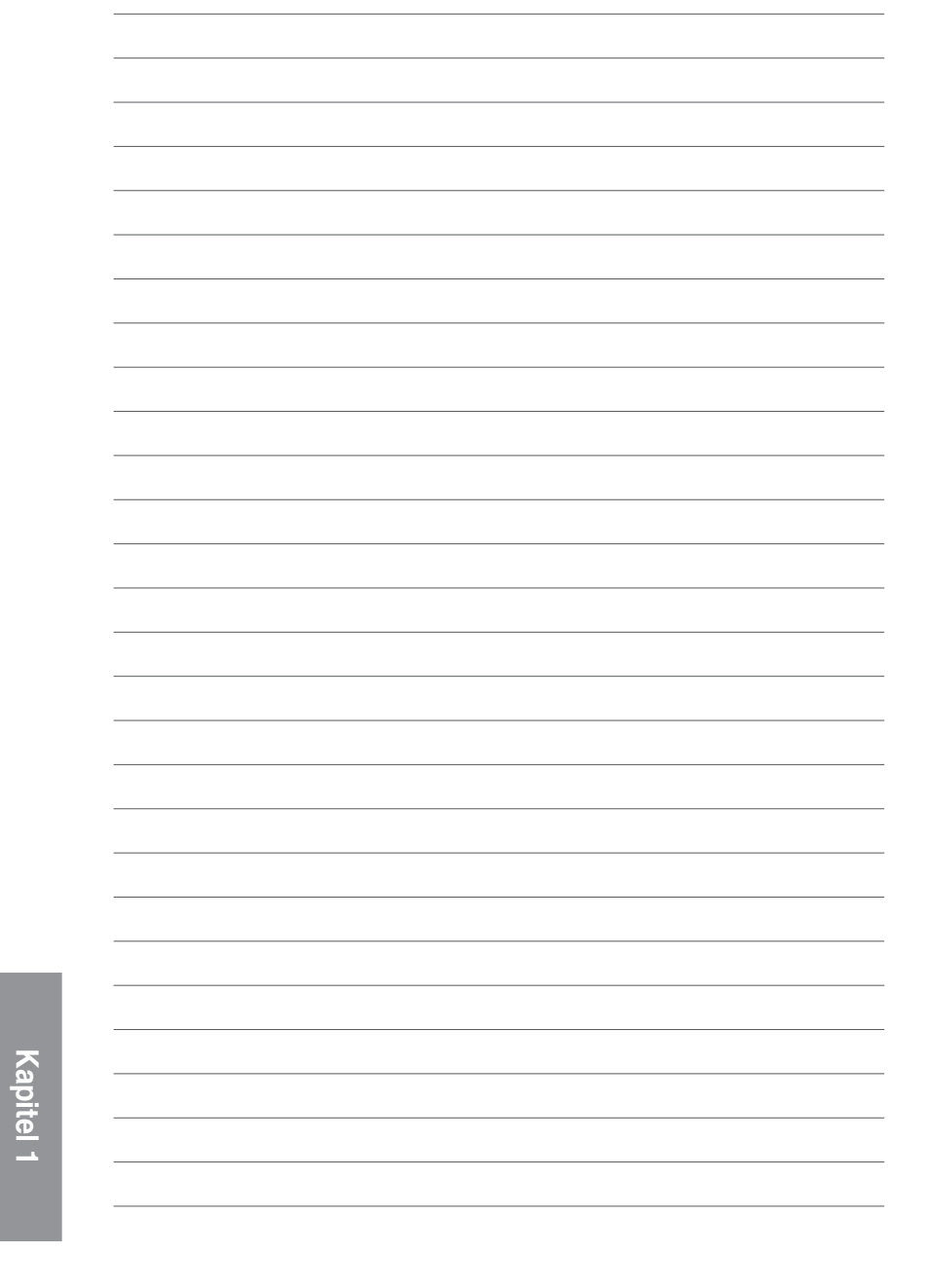

# **Kapitel 2: Basisinstallation**

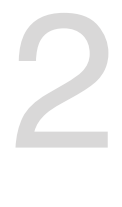

# **2.1 Aufbau des Computersystems**

# **2.1.1 Motherboard-Installation**

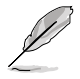

Die Abbidlungen in diesem Abschnitt werden nur als Referenz bereitgestellt. Das Motherboard-Layout kann sich je nach Modell unterscheiden, der Installationsvorgang bleibt aber gleich.

1. ASUS Q-Shield (E/A-Blende) in die Gehäuserückwand einsetzen.

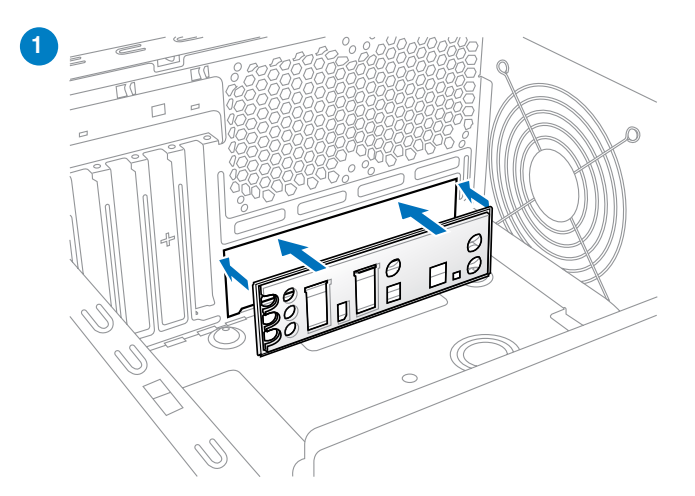

2. Installieren Sie das Motherboard in das Gehäuse. Achten Sie hierbei darauf, dass die hinteren E/A-Anschlüsse genau auf die E/A-Blende in der Gehäuserückwand ausgerichtet sind.

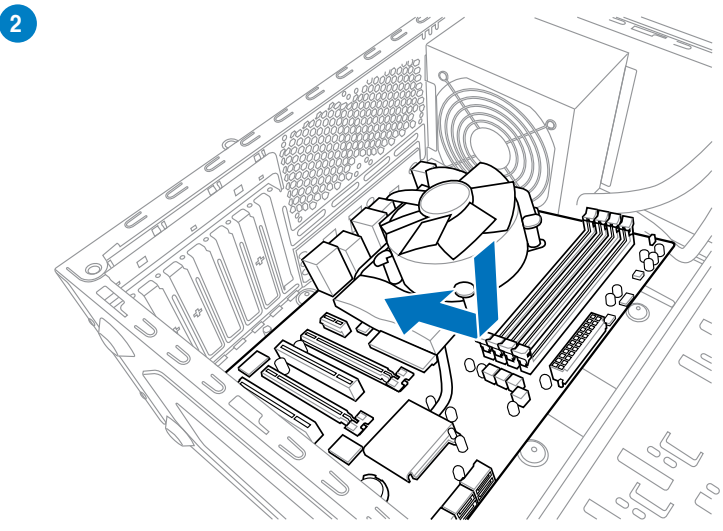

3. Setzen Sie zehn Schrauben in die durch Kreise markierten Bohrlöcher ein, um das Motherboard im Gehäuse zu befestigen.

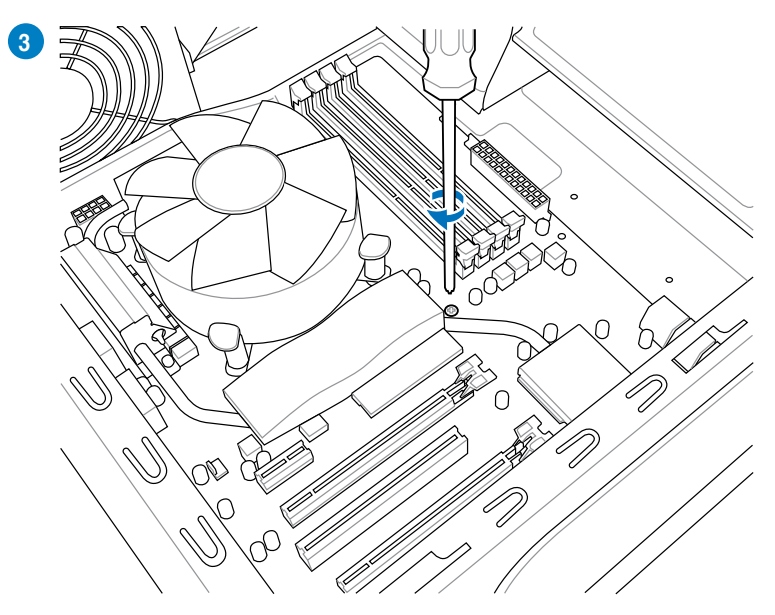

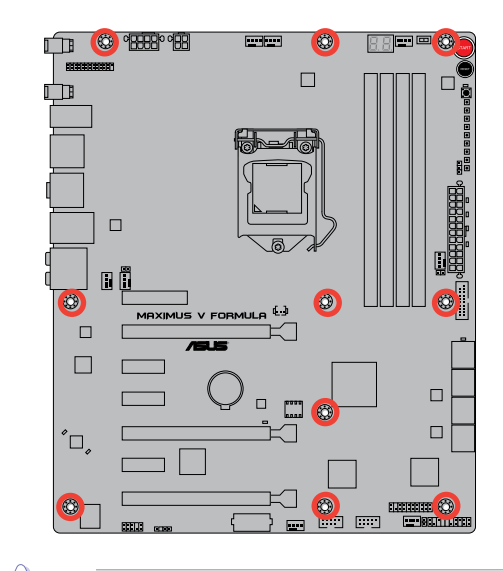

Ziehen Sie die Schrauben nicht zu fest! Das Motherboard könnte sonst beschädigt werden.

# **2.1.2 Installieren der CPU**

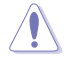

Die LGA1156 CPU ist nicht mit LGA1155-Sockeln kompatibel. Installieren Sie KEINE LGA1156 CPU in den LGA1155-Sockel.

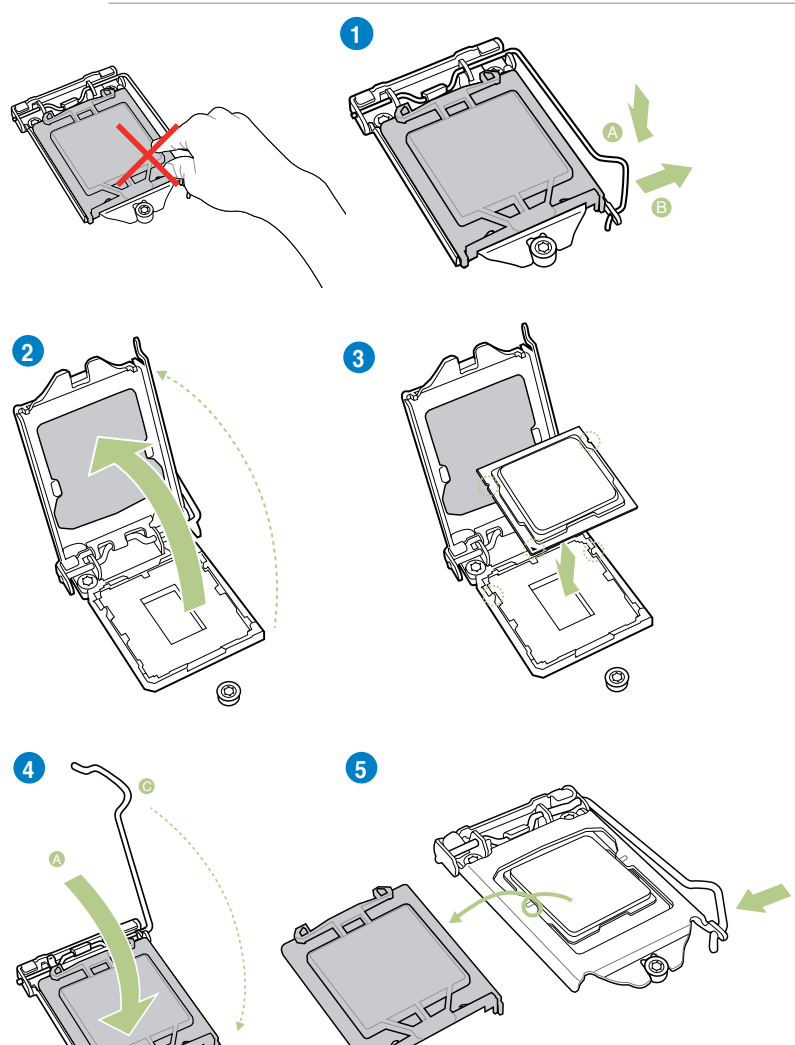

# **2.1.3 Installieren von CPU-Kühlkörper und Lüfter**

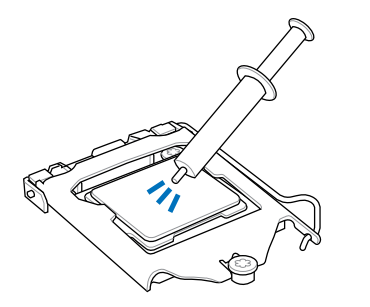

Falls erforderlich, bringen Sie die Wärmeleitpaste auf den CPU-Kühlkörper und die CPU an, bevor Sie den CPU-Kühlkörper und Lüfter montieren.

## **So installieren Sie den CPU-Kühlkörper und -Lüfter:**

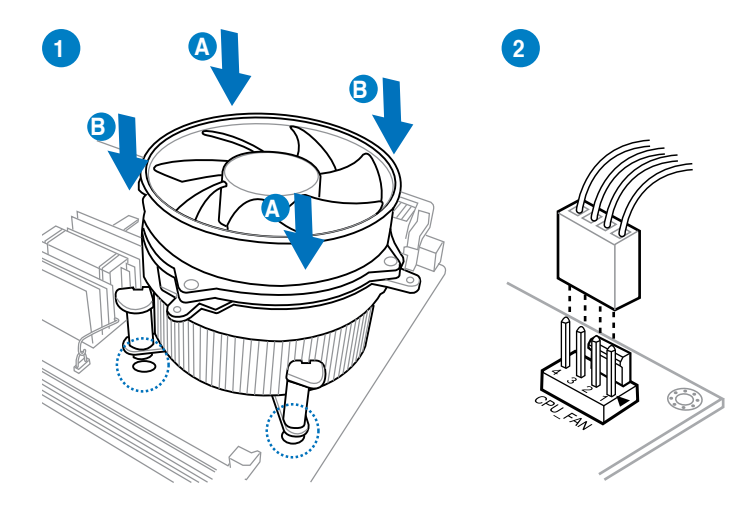

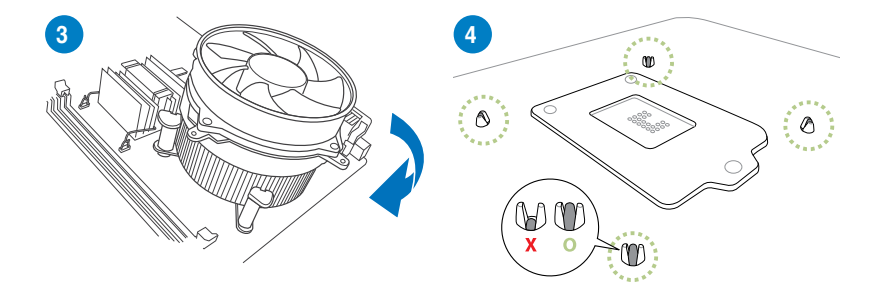

**So deinstallieren Sie den CPU-Kühlkörper und -Lüfter:**

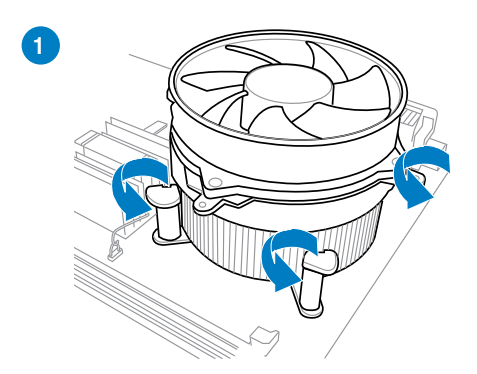

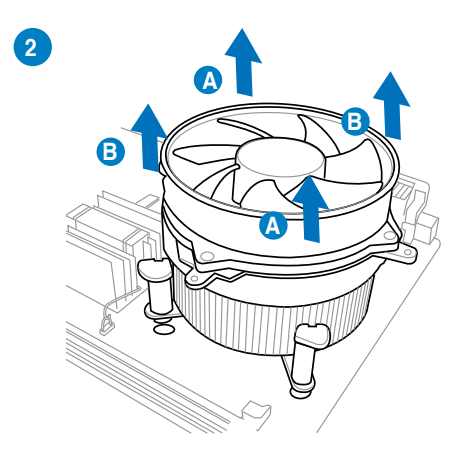

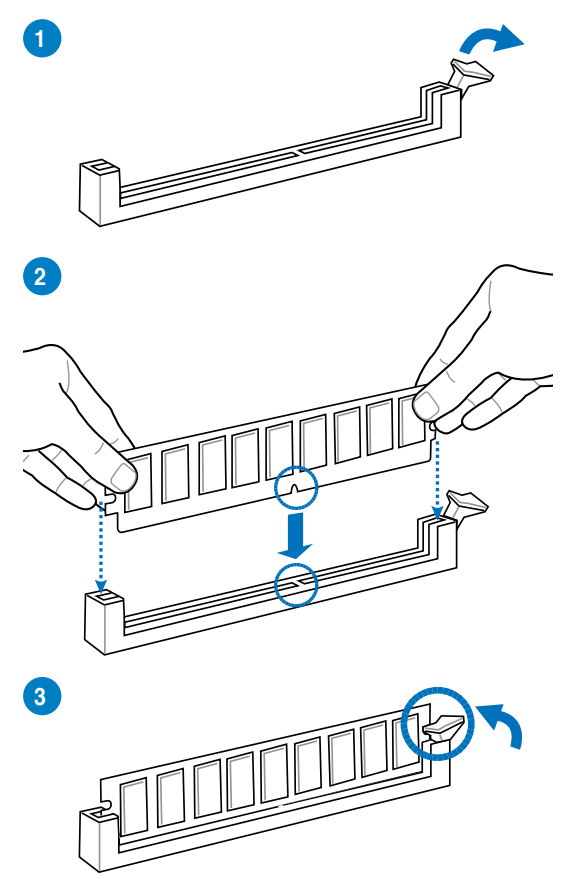

**Entfernen eines DIMMs**

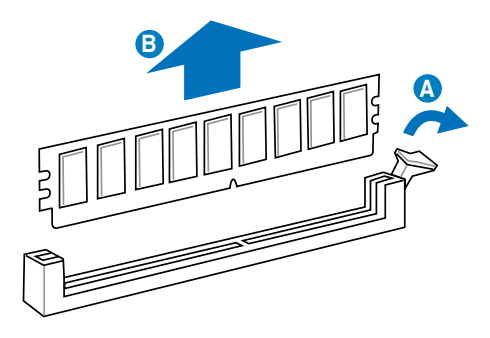

**Kapitel 2**
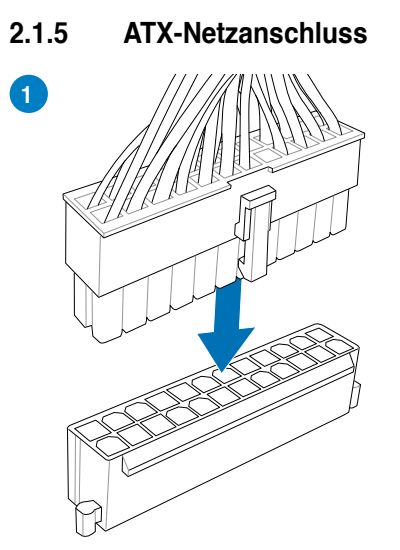

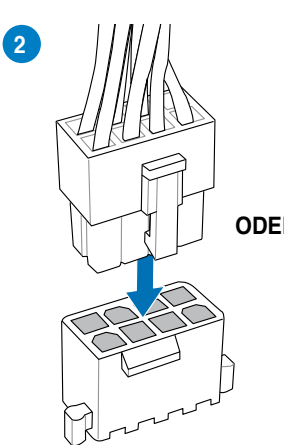

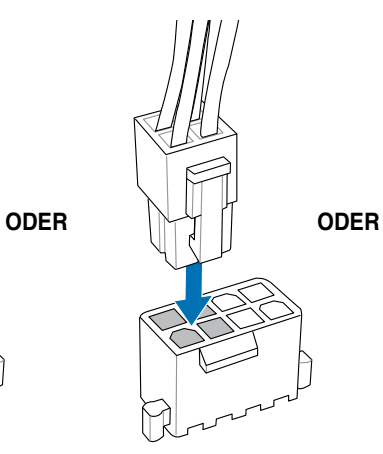

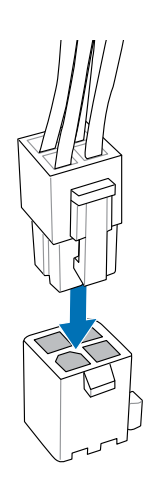

74 Kapitel 2: Basisinstallation

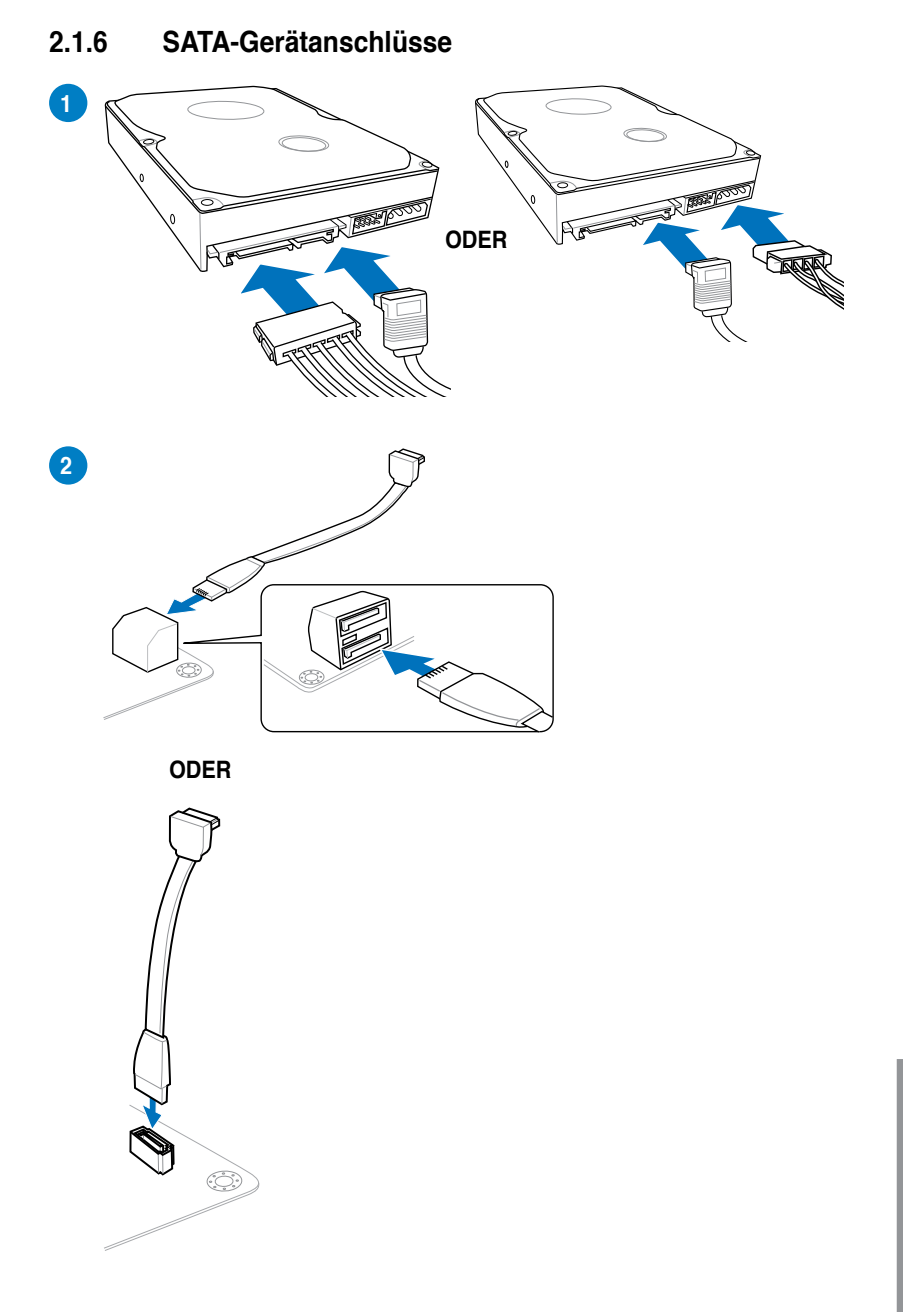

**Kapitel 2**

## **2.1.7 E/A-Anschlüsse auf der Vorderseite**

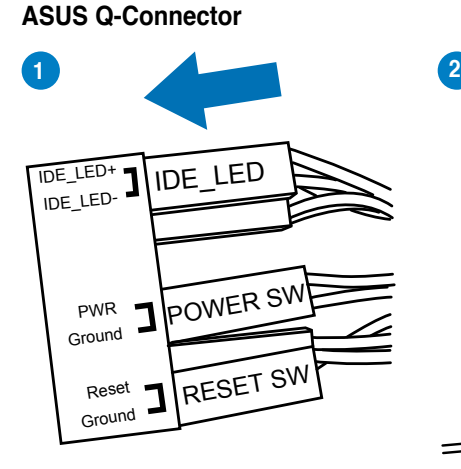

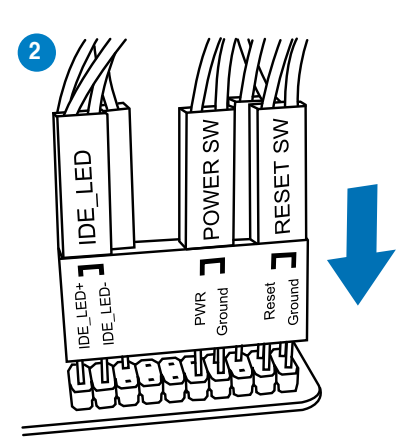

m **USB 2.0**

## **USB 2.0-Anschluss Fronttafelaudioanschluss**

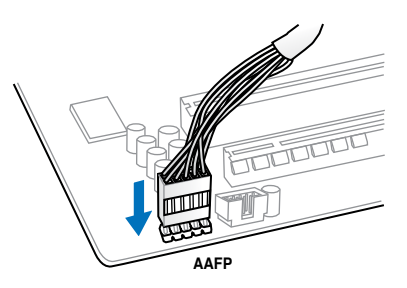

## **USB 3.0-Anschluss**

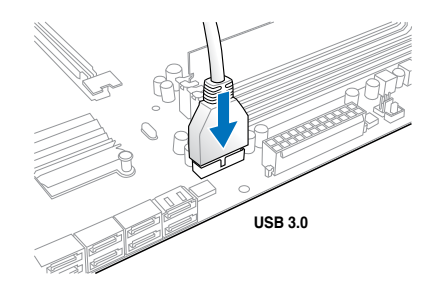

## **2.1.8 Erweiterungskarten PCIe x16-Karten installieren**

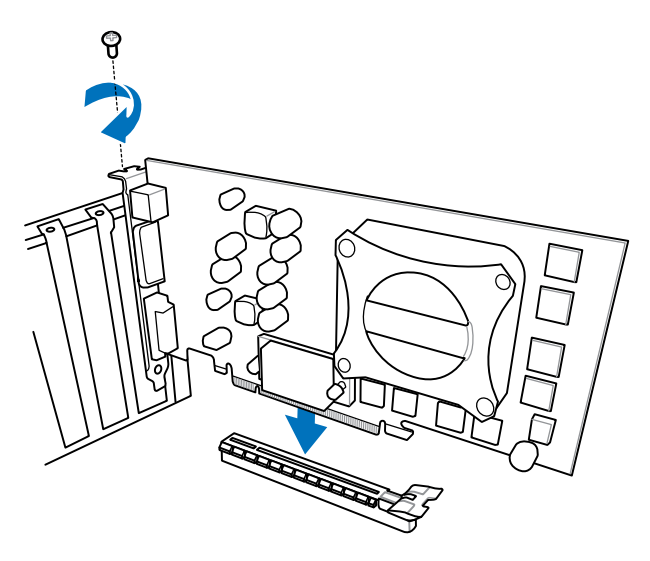

## **PCIe x1-Karten installieren**

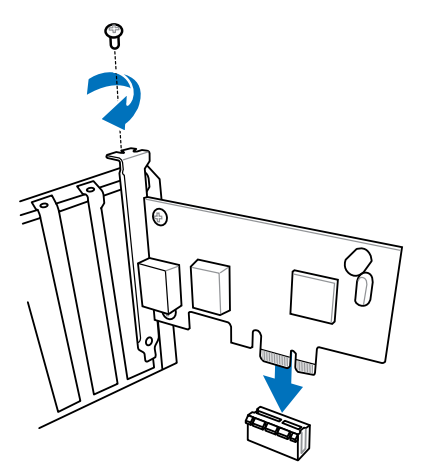

**Kapitel 2**

## **2.1.9 mPCIe-Kombikarteninstallation**

Die mPCIe-Kombikarte ist eine Minikarte mit der Sie die Möglichkeit haben, ein zusätzliches mPCIe- und ein mSATA-Modul zu Ihrem Motherbaord hinzuzufügen.

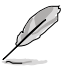

- Diese mPCIe-Kombikarte unterstützt nur halbformatige mPCIe-Module (26.8mm x 30 mm).
- Diese mPCIe-Kombikarte unterstützt voll- und halbformatige mSATA-Module. Sie empfohlene Größe ist 50.8mm x 30 mm bis 26.8mm x 30mm.
- Die mPCIe- und mSATA-Module müssen separat erworben werden.
- Das Wi-Fi-Modul ist bereits in die mPCle Combo-Karte integriert, und ist nur mit bestimmten Motherboard-Modullen verfügbar.

## **Installieren eines mPCIe-Wi-Fi-Moduls**

So installieren Sie das mPCIe-Wi-Fi-Modul:

1. Entfernen Sie die b ihen Schrauben an der Seite des MINI PCIE-Steckplatzes.

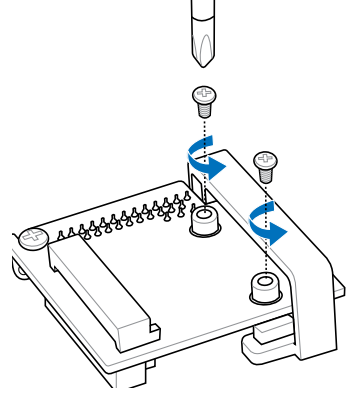

2. Installieren Sie das mPCIe-Wi-Fi-Modul.

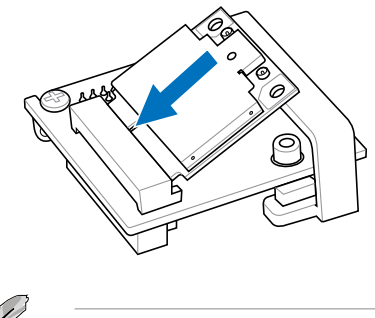

**Kapitel 2**

Das mPCIe-Wi-Fi-Modul passt nur in einer Richtung hinein.

3. Drücken Sie das Wi-Fi-Modul hinein und sichern Sie es mit den zuvor entfernten Schrauben.

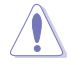

Drehen Sie die Schrauben nicht zu fest hinein, um Beschädigungen am mPCIe-Wi-Fi-Modul oder der mPCIe-Kombikarte zu vermeiden.

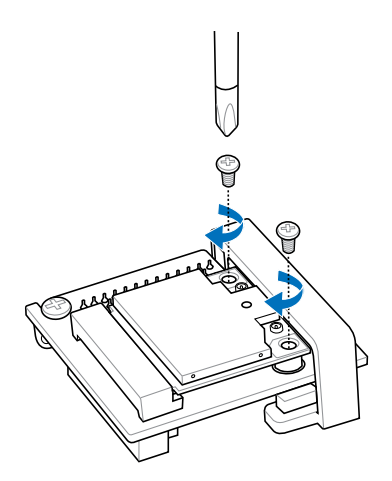

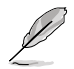

Vergewissern Sie sich, den Bluetooth-Treiber installiert zu sein, bevor Sie die Wi-Fi GO! installieren.

4. Entfernen Sie die Schraube neben dem 26-pol. Anschluss.

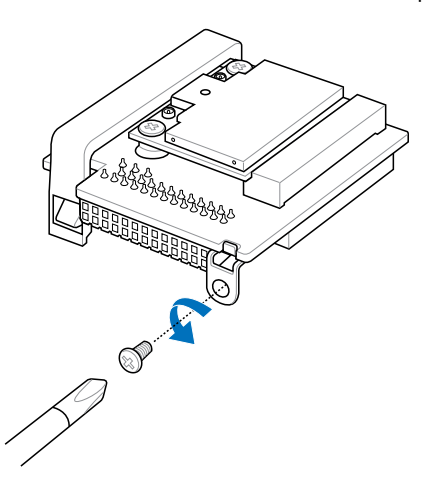

5. Finden Sie den mPCIe Combo-Anschluss auf dem Motherboard. Richten Sie die mPCIe-Kombikarte am Anschluss aus und stecken Sie sie hinein.

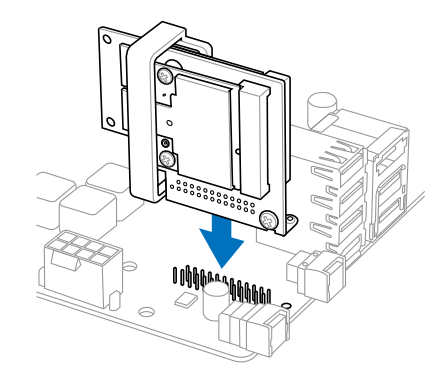

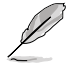

- Die mPCIe-Kombikarte passt nur in einer Richtung hinein.
- Stecken Sie die mPCIe-Kombikarte vorsichtig hinein, um Beschädigungen am Modul, der Kombikartenkontakte oder des Motherboards zu vermeiden.
- 6. Sichern Sie die mPCIe-Kombikarte mit der in Schritt 4 entfernten Schraube.

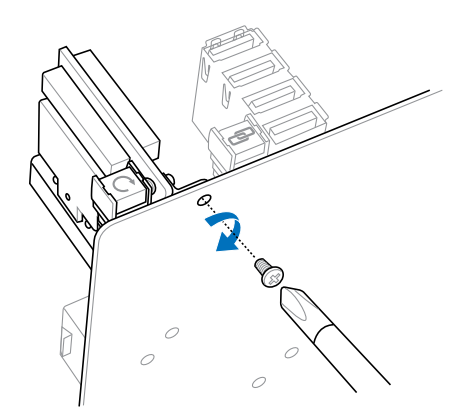

- 7. Entfernen Sie die Schraube vom Wi-Fi-Antennenanschluss. Belassen Sie die Unterlegscheibe und den Anschluss am Platz.
- 8. Stecken Sie den Anschluss in das Wi-Fi-Anschlussloch der E/A-Blende.

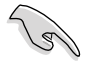

Vergewissern Sie sich, dass die Unterlegscheibe zwischen dem Anschluss und der Rückseite der E/A-Blende vorhanden ist.

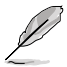

Die Wi-Fi-Antenne und deren Kabel müssen separat erworben werden.

9. Befestigen Sie die Schraube wieder am Anschluss.

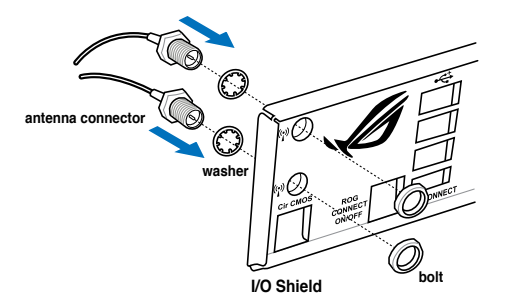

10. Verbinden Sie das andere Ende des Wi-Fi-Antennenanschlusses mit den Anschlüssen auf der mPCIe-Wi-Fi-Karte.

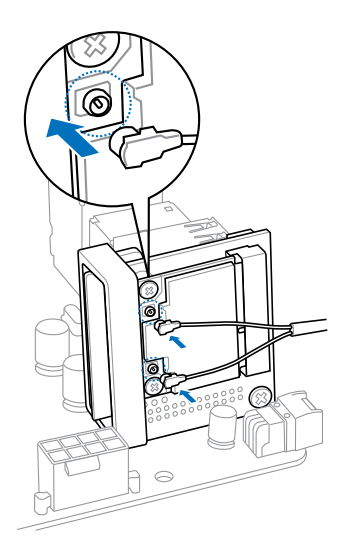

## **Installieren eines mSATA-Moduls**

So installieren Sie das mSATA-Modul:

1. Entsperren Sie den mSATA-Hebel.

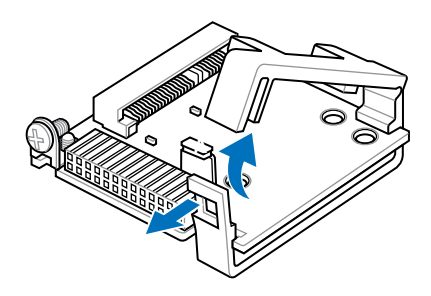

2. Stecken Sie die mSATA-Karte in den MSATA-Steckplatz.

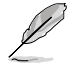

Die mSATA-Karte passt nur in einer Richtung hinein.

3. Schließen Sie den mSATA-Hebel wieder.

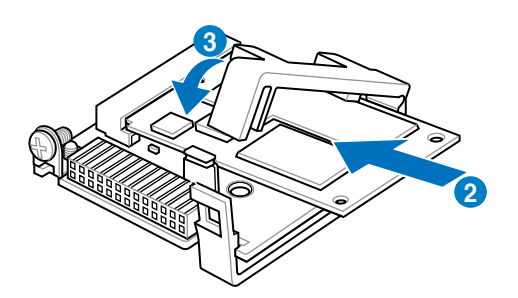

4. Entfernen Sie die Schraube neben dem 26-pol. Anschluss.

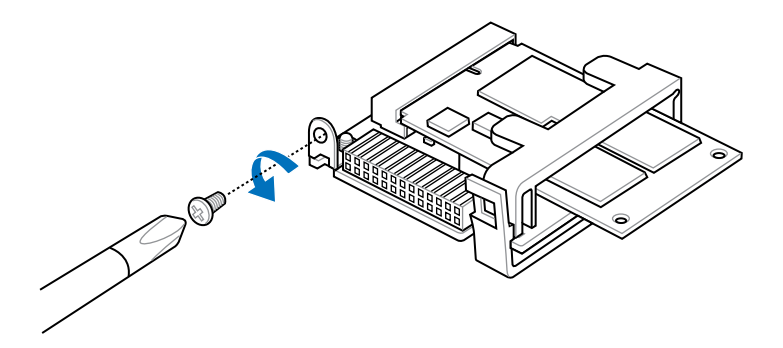

5. Finden Sie den mPCIe\_Combo-Anschluss auf dem Motherboard. Richten Sie die mPCIe-Kombikarte am Anschluss aus und stecken Sie sie hinein.

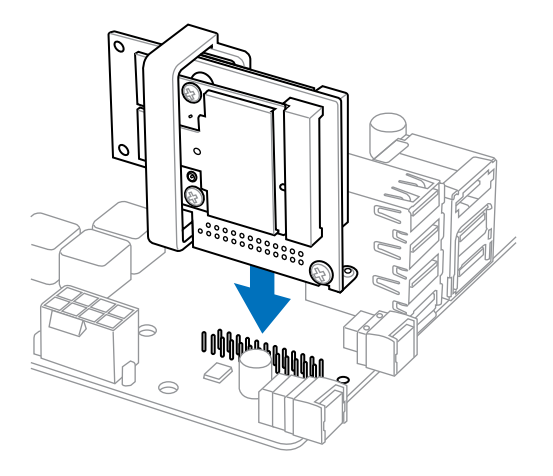

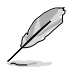

- Die mPCIe-Kombikarte passt nur in einer Richtung hinein.
- Stecken Sie die mPCIe-Kombikarte vorsichtig hinein, um Beschädigungen am Modul, der Kombikartenkontakte oder des Motherboards zu vermeiden.

6. Sichern Sie die mPCIe-Kombikarte mit der in Schritt 4 entfernten Schraube.

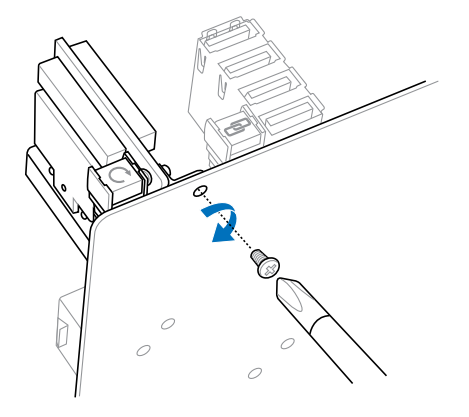

## **2.2 BIOS-Aktualisierungsprogramm**

## **2.2.1 USB-BIOS-Flashback**

USB-BIOS-Flashback ermöglicht Ihnen auf einfacher Weise die Aktualisierung des BIOS, ohne dabei das vorhandene BIOS oder das Betriebssystem zu starten. Verbinden Sie einfach einen USB-Datenträger mit dem USB-BIOS-Flashback-Anschluss, drücken Sie die USB-BIOS-Flashback-Taste für drei Sekunden und das BIOS wird automatisch aktualisiert.

#### **USB-BIOS-Flashback verwenden:**

- 1. Laden Sie die neueste BIOS-Dativon der ASUS-Website.
- 2. Entpacken Sie die BIOS-Image-Datei und benennen Sie diese anschließend in M5F.CAP um.
- 3. Kopieren Sie **M5F.CAP** in das Hauptverzeichnis des USB-Flashlaufwerks.
- 4. Schalten Sie das System aus und verbinden Sie den USB-Datenträger mit dem USB-BIOS-Flashback-Anschluss.
- 5. Drücken Sie die USB-BIOS-Flashback-Taste und lassen Sie die Taste aus,wenn ein blinkendes Licht erscheint, welches anzeigt, dass die BIOS-Flashback-Funktion aktiviert ist.
- 6. Warten Sie bis das Licht ausgeht, was bedeutet, dass die Aktualisierung des BIOS beendet ist.

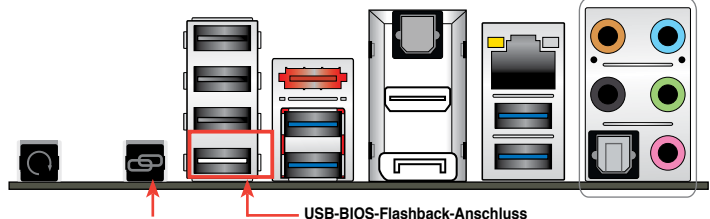

**USB-BIOS-Flashback-Taste**

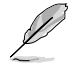

Für wiete Aktualisierungsprogramme im BIOS-Setup beziehen Sie sich auf den Abschnitt Akutualisiertes BIOS im Kapitel 3.

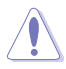

- Nicht den Datenträger entfernen, das das System vom Stromnetz trennen oder die CLR\_CMOS-Taste drücken, bevor der Aktualisierungsvorgang abgeschlossen ist. Bei einer Unterbrechung folgen Sie den beschriebenen Schritten erneut.
- Die Aktualisierung des BIOS ist nicht risikolos. Wird das BIOS-Programm durch den Prozess beschädigt, so dass ein Systemstart nicht mehr möglich ist, nehmen Sie bitte Kontakt mit dem lokalen ASUS-Service-Zentrum auf.

## **2.3 Audio- und rückseitige Anschlüsse am Motherboard**

## **2.3.1 Hintere E/A-Anschlüsse**

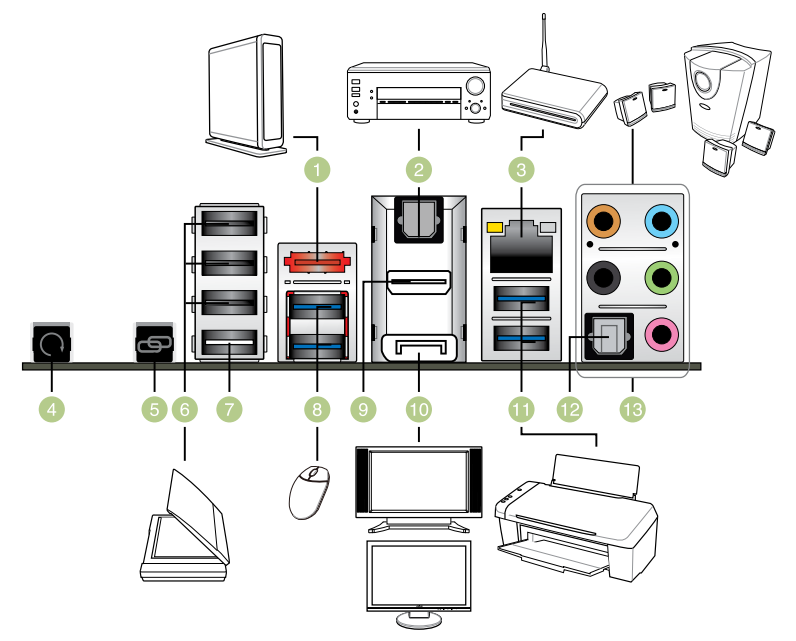

#### **Rücktafelanschlüsse**

- 1. Externel SATA-Anschlüsse
- 2. OptischerS/PDIF Ausgang
- 3. LAN (RJ-45)-Anschluss\*
- 4. CMOS-löschen-Schalter
- 5. ROG Connect-Schalter
- 6. USB 2.0-Anschlüsse
- 7. USB 2.0-Anschlüsse, ebenfalls ROG-Connect-Anschluss
- 8. ASMedia USB 3.0-Anschlüsse, unterstützen ASUS USB 3.0 Boost UASP -Modus
- 9. HDMI-Anschluss
- 10. DisplayPort
- 11. Intel USB 3.0-Anschlüsse, unterstützen ASUS USB 3.0 Boost Turbo Modus.
- 12. Optischer S/PIF Eingabe-Anschluss
- 13. Audio E/A-Anschlüsse\*

**\*und \*\*: Beziehen Sie sich für die Definitionen der LAN-Anschluss, und Audioanschlüsse auf die Tabellen auf der nächsten Seite.**

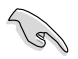

• Der Beschränkungen des USB 3.0-Controllers wegen, können USB 3.0-Geräte nur unter Windows® und nur nach der Installation eines USB 3.0-Treibers verwendet werden.

- USB 3.0-Geräte können nur als Datenspeicher verwendet werden.
- Wir empfehlen Ihnen, für eine schnellere Datenübertragung und bessere Leistung alle USB 3.0-Geräte mit den USB 3.0-Anschlüssen zu verbinden.
- Auf Grund der Struktur des XCHI-Controllers installieren Sie bitte den USB3.0-Treiber zwei mal manuell, wenn Sie das Betriebssystem vom optischen USB3.0-Laufwerk aus installieren.

## **\* LED-Anzeigen am LAN-Anschluss**

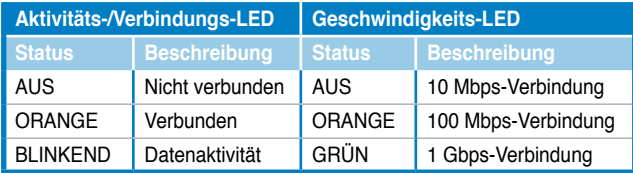

## **\*\* Audio 2, 4, 6, oder 8-Kanalkonfigurationen**

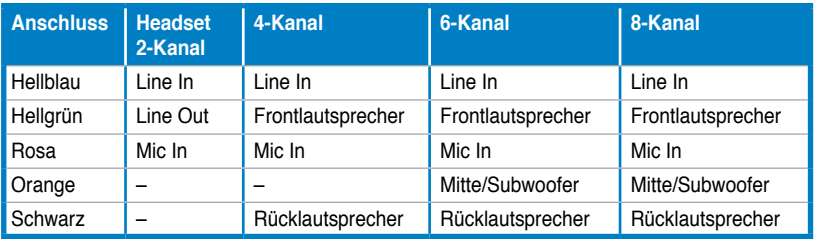

## **2.3.2 Audio E/A-Verbindungen**

**Audio E/A-Anschlüsse** 

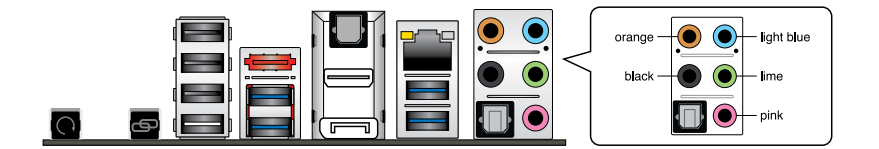

## **Anschluss eines Kopfhörers und Mikrofons**

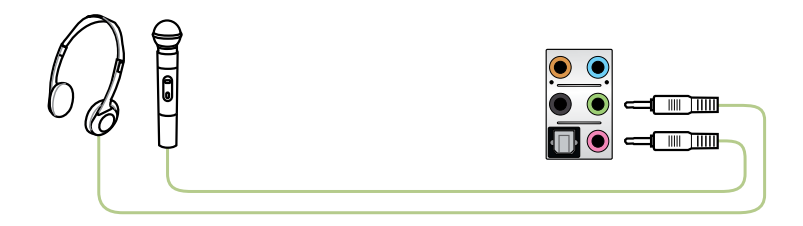

## **Anschluss von Stereo Lautsprechern**

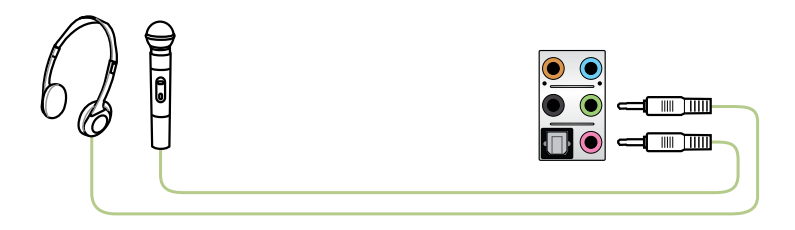

## **Anschluss von 2.1-Kanal Lautsprechern**

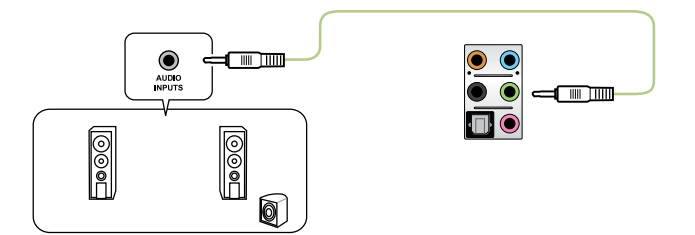

## **Anschluss von 4.1-Kanal Lautsprechern**

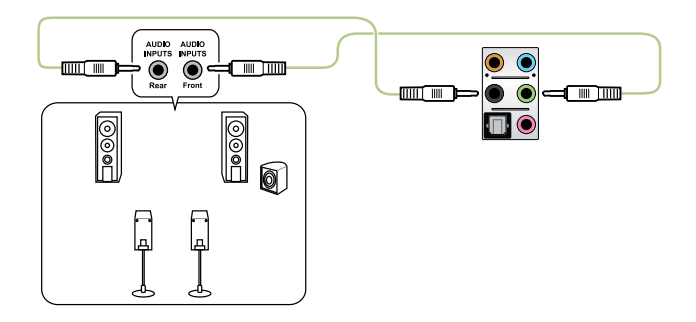

## **Anschluss von 5.1-Kanal Lautsprechern**

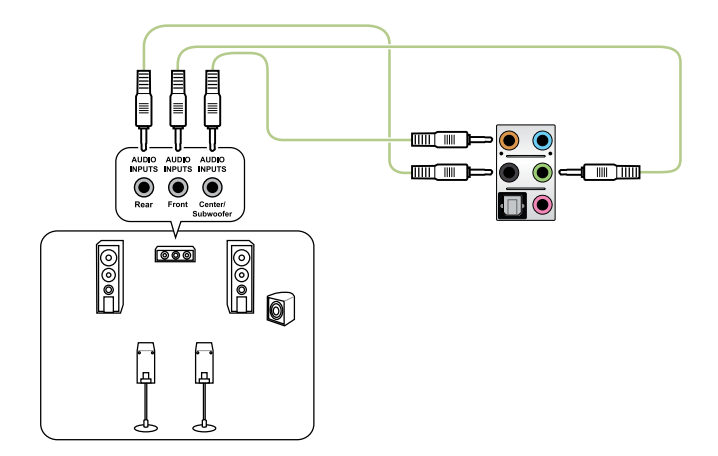

## **Anschluss von 7.1-Kanal Lautsprechern**

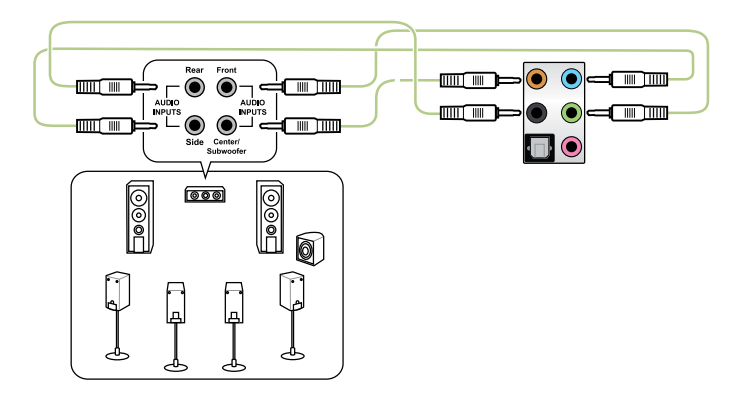

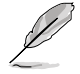

Wenn die Funktion von DST UltraPCII aktiviert ist, vergewissern Sie sich, die hinteren Lautsprecher an den grauen Anschluss anzuschließen.

## **2.4 Erstmaliges Starten**

- 1. Bringen Sie nach Vervollständigen aller Anschlüsse die Abdeckung des Systemgehäuses wieder an.
- 2. Stellen Sie sicher, dass alle Schalter im ausgeschalteten Zustand sind.
- 3. Verbinden Sie das Netzkabel mit dem Netzanschluss an der Rückseite des Systemgehäuses.
- 4. Verbinden Sie das Netzkabel mit einer Steckdose, die einen Überspannungsschutz besitzt.
- 5. Schalten Sie die Geräte in folgender Reihenfolge ein:
	- a. Monitor
	- b. Externe SCSI-Geräte (fangen Sie mit dem letzten Gerät in der Kette an)
	- c. Systemstromversorgung
- 6. Nach dem Einschalten leuchtet die Systemstrom-LED auf dem vorderen Bedienfeld des Computers. Bei ATX-Stromversorgungen leuchtet die System-LED nach Betätigen des ATX-Stromschalters. Nachdem die System-LED aufleuchtet, leuchtet die Monitor-LED oder ändert sich die Farbe von Orange in Grün, wenn Ihr Monitor konform mit den "grünen" Standards ist oder eine "Strom-Standby"-Funktion besitzt.

Das System durchläuft jetzt Einschaltselbsttests (POST). Während des Tests gibt das BIOS Signaltöne ab, oder Meldungen erscheinen auf dem Bildschirm. Wird 30 Sekunden nach Einschalten des Systems nichts angezeigt, hat das System einen Einschaltselbsttest u.U. nicht bestanden. Prüfen Sie die Einstellungen und Anschlüsse der Jumper, oder bitten Sie Ihren Händler um Hilfe.

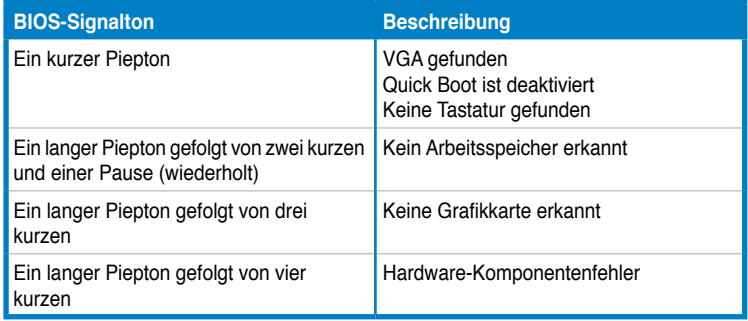

7. Halten Sie kurz nach dem Einschalten die Taste <Entf> gedrückt, um das BIOS-Setupprogramm aufzurufen. Folgen Sie den Anweisungen in Kapitel 3.

## **2.5 Ausschalten des Computers**

Das Drücken des Stromschalters für kürzer als vier Sekunden stellt das System, wenn es eingeschaltet ist, auf den Schlaf-Modus oder Soft-Aus-Modus je nach der BIOS-Einstellung. Das Drücken des Stromschalters für länger als vier Sekunden stellt das System, ungeachtet der BIOS-Einstellung, auf den Soft-Aus-Modus.

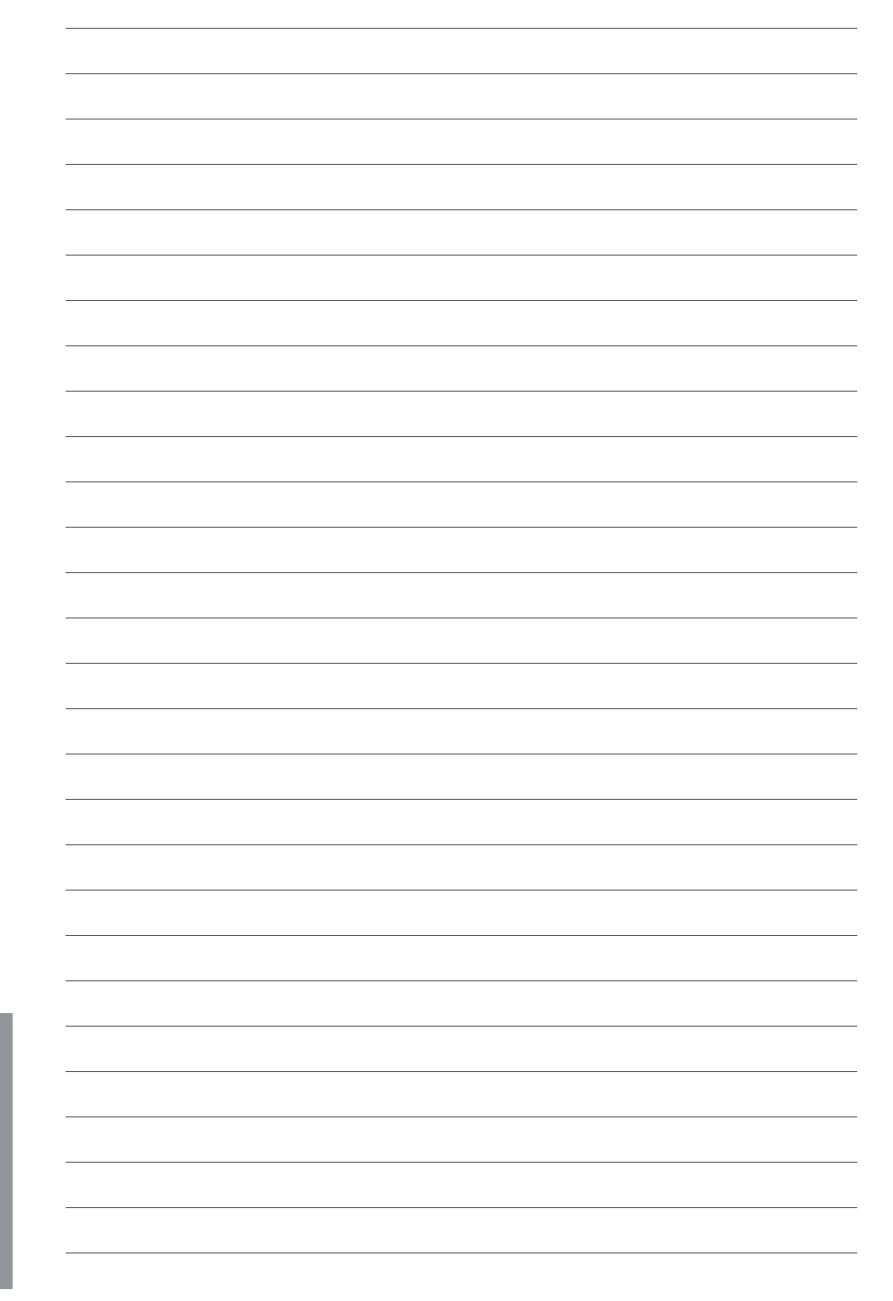

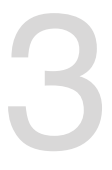

# **BIOS-Setup**<br> **3.1** Kennenlernen des BIOS<br> **Das neue UEELBIOS von ASUS ist eine mit der UEELArchitektur konforme Schnittstelle 3.1 Kennenlernen des BIOS**

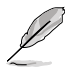

Das neue UEFI BIOS von ASUS ist eine mit der UEFI-Architektur konforme Schnittstelle, die mit flexibler und bequemer Maussteuerung die bisherige tastaturgebundene BIOS-Kontrolle in den Schatten stellt. Sie können sich kinderleicht und mit einer Sanftheit durch das neue UEFI BIOS bewegen, die bisher nur Betriebssystemen vorbehalten war. Der Begriff "BIOS" in diesem Benutzerhandbuch bezieht sich auf "UEFI BIOS", soweit nicht anders vorgegeben.

Im BIOS (Basic Input und Output System) sind die Einstellungen der System-Hardware, z.B. Datenträgerkonfiguration, Übertaktungseinstellungen, erweiterte Energieverwaltung und Boot-Gerätekonfiguration, die zum Systemstart benötigt werden, im Motherboard-CMOS gespeichert. Unter Neinrmalen Umständen erfüllen die Standardeinstellungen des BIOS die meisten Anforderungen, um eine optimale Leistung zu gewährleisten. **Wir empfehlen Ihnen, dass Sie die Standardeinstellungen des BIOS nicht ändern**, ausgeNeinmmen unter folgenden Umständen:

- Eine Fehlermeldung auf dem Bildschirm während des Systemstarts, die Sie auffordert, die BIOS-Einstellungen aufzurufen.
- Sie haben eine neue Systemkomponente installiert, die weitere BIOS-Einstellungen oder eine Aktualisierung erfordert.

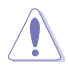

Unangebrachte Einstellungen im BIOS können eine Instabilität oder Startprobleme verursachen. **Wir empfehlen Ihnen ausdrücklich, dass sie Änderungen der BIOS-Einstellungen nur mit Hilfe von erfahrenen Service-Personal vornehmen.**

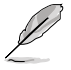

Wenn Sie die BIOS-Daten laden oder aktualisieren, benennen Sie die Datei für dieses Motherboard **in M5F.CAP um.** 

# **3.2 BIOS-Setup-Programm**

Verwenden Sie das BIOS-Setup-Programm, um das BIOS zu aktualisieren oder Systemeinstellungen zu verändern. Der BIOS-Bildschirm enthält Navigationstasten und Kurzhinweise, die Ihnen bei der Verwendung des BIOS-Programmes helfen.

#### **BIOS-Ausführung beim Startup**

Beim Startup BIOS-Programm ausführen

• Drücken Sie <Entf> beim Einschaltselbsttest(POST). Wenn Sie <Delete> nicht drücken, werden die POST-Routinen fortgeführt.

#### **BIOS-Setup-Programm nach POST**

Um das BIOS-Setup-Programm nach dem POST zu starten:

- •. Drücken Sie <STRG>+<Alt>+<Entf> gleichzeitig.
- Drücken Sie die Reset-Taste am System-Gehäuse.
- Drücken Sie die Power-Taste zum Ausschalten des Systems und schalten es dann erneut ein. Gehen Sie auf diese Weise nur dann vor, wenn Ihnen der Start des BIOS-Setup-Programms mit den ersten zwei Optionen nicht gelungen ist.

- Die in diesem Abschnitt angezeigten BIOS-Setup-Bildschirme dienen nur als Referenz und können u.U. von dem, was Sie auf dem Bildschirm sehen, abweichen.
- Falls Sie eine Maus für die Navigation im BIOS-Setupprogramm verwenden möchten, sollten Sie eine USB-Maus an das Motherboard anschließen.
- Laden Sie bitte die Standardeinstellungen, wenn das System nach Änderung der BIOS-Einstellungen unstabil geworden ist. Wählen Sie hierzu das Element **Load Optimized Defaults (Optimierte Standardwerte laden)** im Exit-Menü. Siehe Abschnitt **3.9 Exit-Menü**.
- Wenn der Systemstart fehlschlägt, nachdem Sie eine BIOS-Einstellung geändert haben, versuchen Sie das CMOS zu löschen und das Motherboard auf seine Standardwerte zurückzusetzen. Siehe Abschnitt **2.2.5 Jumper** für Details.
- Das BIOS-Setup-Programm unterstüzt keine Bluethooth-Geräte .

#### **BIOS-Menübildschirm**

Das BIOS-Setupprogramm kann in zwei Modi ausgeführt werden: **EZ Mode** and **Advanced Mode (Erweiterter Modus)**. Sie können im **Exit**-Menü oder durch die Schaltfläche **Exit/ Advanced Mode** des Fensters **EZ Mode/Advanced Mode** zwischen den Modi schalten.

## **3.2.1 EZ Mode**

Standardmäßig wird beim Aufrufen des BIOS-Setupprogramms das **EZ-Mode**-Fenster geladen. **EZ Mode** bietet Ihnen einen Überblick über die Grundsysteminfos und ermöglicht die Auswahl der Sprache, Systembetriebsmodus und Bootpriorität der Geräte. Um in den **Advanced Mode (Erweiterten Modus)** zu gelangen, klicken Sie auf **Exit/Advanced Mode** und wählen <Sie> **Advanced Mode (Erweiterter Modus)**.

Das Standardfester beim Aufrufen des BIOS-Setupprogramms kann geändert werden. Für Details beziehen Sie sich auf das Element **Setup Mode** in **3.7 Boot-Menü**. **Alle Lüftergeschwindigkeiten anzeigen (falls vorhanden) Anzeigesprache des BIOS-Setupprogramms Zeigt CPU-/Motherboard-Temperatur, CPU/5V/3.3V/12V-Spannungs(ausgabe), CPU-/Gehäuse-/Netzteillüftergeschwindigkeit BIOS-Setupprogramm ohne Speichern der Änderungen verlassen, Änderungen speichern und das System zurücksetzen oder zum Erweiterten Modus gehen** REPUBLIC O **Fill Exit/Advanced Mode F7** Mode MAXTMUS U FORMULA English V BINS Version : 0105 CPU Time : Intel (R) Xenn (R) CPU E31225 P 3.106Hz Sneed: 3269 MHz Sundau [01/18/2009] Total Memoru : 2048 MB (DDR3 1398MHz)  $\int$ <sup> $\equiv$ </sup> Temperature  $\mathbf{z}$  Unltane Fan Speed Ŧ  $+100$   $4^{\circ}$ F/+38  $0^{\circ}$  $1 - 11211$ **CPU\_FAN 1674RPM** CPII CPU ЕT  $5.080$ CPU OPT FAN  $N/G$  $.2^{\circ}$ F/+39.0°0 3.30 3.3120  $12<sub>l</sub>$ 12.384 CHA\_FAN1  $N/A$ CHA\_FAN2  $N/f$ Sustem Performance **Quiet** Performance Energy Saving The advanced doptions or the hardware setup have been changed **少** Boot Prioritu Shortcut (F3) Advanced Mode (F7) Default (F5) **Funktionen des Fortgeschrittenen-Modus Energiesparmodus Optimierte Standardwerte auswählen Menüs des erweiterten Modus anzeigen Normales Modus ASUS-Auswahl der Zeigt Bootgeräteprioritäten Modus Systemeingenschaften für den aktuellen Modus auf der rechten Seite** 

• Die Auswahl der Boot-Geräte variiert je nach den Geräten, die installiert wurden.

• Die Schaltfläche **Boot Menu (Boot-Menü; F8)** ist nur bei installierten Boot-Geräten verfügbar.

## **3.2.2 Advanced Mode (Erweiterter Modus)**

Advanced Mode (Erweiterter Modus) bietet erfahrenen Benutzern fortgeschrittene Auswahlmöglichkeiten in den BIOS-Einstellungen. Ein Beispiel für den **Advanced Mode** wird in der nachfolgenden Abbildung dargestellt. Für genaue Konfigurationsmöglichkeiten beziehen Sie sich auf die folgenden Abschnitte.

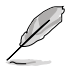

Um in den Advanced Mode zu gelangen, klicken Sie auf **Exit** und wählen Sie **Advanced Mode** oder drücken Sie die F7-Taste.

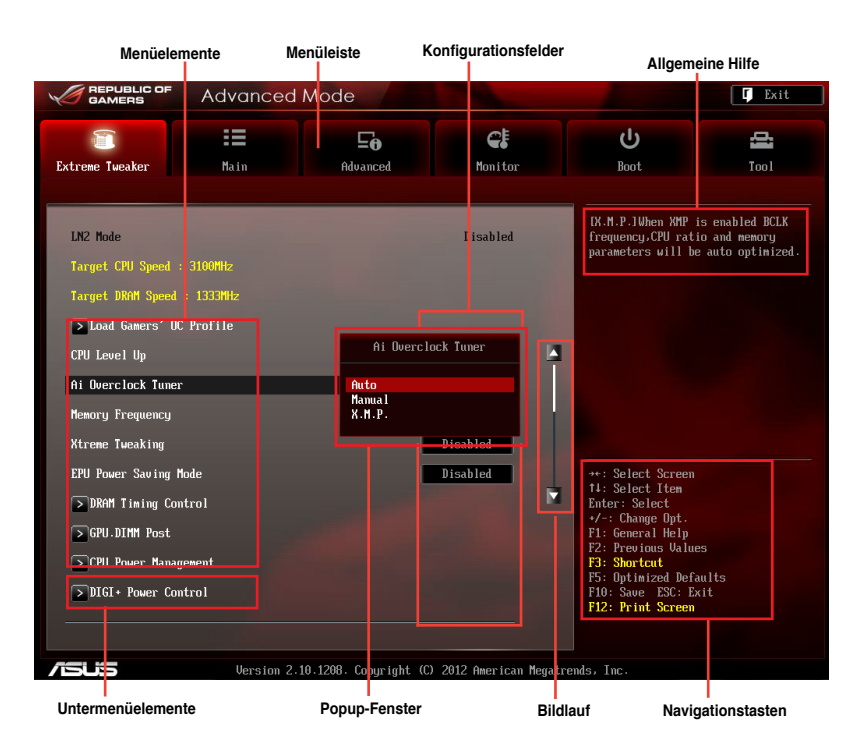

#### **Menüleiste**

Oben im Bildschirm gibt es eine Menüleiste mit folgenden Optionen:

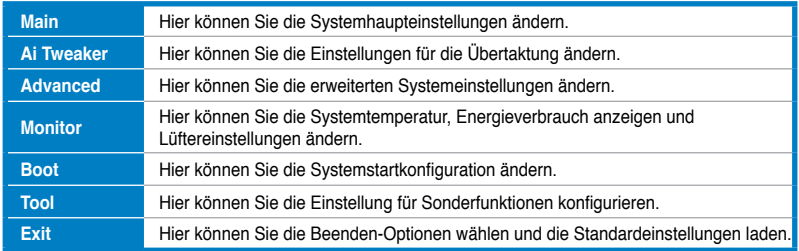

#### **Menüelemente**

Wenn ein Element auf der Menüleiste markiert ist, werden die speziellen Elemente für dieses Menü angezeigt. Wenn Sie z.B. **Main** gewählt haben, werden die Elemente des Main-Menüs angezeigt.

Die anderen Elemente (Ai Tweaker, Advanced, Monitor, Boot, Tools und Exit) auf der Menüleiste haben ihre eigenen Menüelemente.

#### **Rücktaste**

Diese Taste erscheint, sobald Sie ein Untermenü betreten. Drücken Sie <Esc> oder verwenden Sie zum klicken dieser Taste die USB-Maus, um zum vorherigen Fenster zu gelangen.

#### **Untermenüelemente**

Ein größer als-Zeichen (>) vor einem Element auf dem Menübildschirm bedeutet, dass dieses Element ein Untermenü enthält. Wählen Sie das gewünschte Element aus und drücken dann die <Eingabetaste>, um sein Untermenü anzeigen zu lassen.

#### **Popup-Fenster**

Ein Popup-Fenster mit den jeweiligen Konfigurationsoptionen erscheint, wenn Sie ein Menüelement wählen und dann die <Eingabetaste> drücken.

#### **Bildlaufleiste**

Eine Bildlaufleiste befindet sich an der rechten Seite eines Menübildschirms, wenn es Elemente außerhalb des Bildschirms gibt. Drücken Sie die Oben-/Unten-Pfeiltasten oder Bild auf-/Bild ab-Tasten, um die weiteren Elemente auf dem Bildschirm anzeigen zu lassen.

#### **Navigationstasten**

In der rechten-unteren Ecke des Menüfensters befinden sich die Navigationstasten für das BIOS-Setupprogramm. Verwenden Sie die Navigationstasten für die Auswahl der Menüelemente und für Änderungen der Einstellungen. Verwenden Sie die Taste <F12>, um einen Schnappschuss des BIOS-Bildschirms zu erstellen und auf einen Wechseldatenträger zu speichern.

#### **Allgemeine Hilfe**

In der oberen rechten Ecke des Menübildschirms steht eine Kurzbeschreibung des gewählten Elements. Benutzen Sie die F12-Taste, um ein BIOS-Bildschirmfoto aufzunehmen und es auf einen Wechseldatenträger zu speichern.

#### **Konfigurationsfelder**

In diesen Feldern stehen die Werte der Menüelemente. Sie können den Wert in dem Feld neben einem Element ändern, wenn das Element benutzereinstellbar ist. Sie können kein Element, das nicht benutzereinstellbar ist, wählen.

Ein einstellbarer Wert wird hervorgehoben, wenn das entsprechende Element gewählt wird. Um den Wert innerhalb eines Feldes zu ändern, wählen Sie bitte das entsprechende Element und drücken dann die <Eingabetaste>, um eine Liste von Optionen anzeigen zu lassen.

# **3.3 Extreme Tweaker-Menü**

Im **Extreme Tweaker**-Menü können Sie die Übertaktungs-bezogenen Einstellungen konfigurieren.

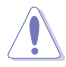

Beim Einstellen der AI Tweaker-Menüelemente ist Vorsicht geboten. Falsche Werte können Systemfehler hervorrufen.

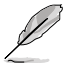

Die Konfigurationsoptionen in diesem Abschnitt sind von den im System installierten DIMMs und des CPU-Modells abhängig.

Scrollen Sie nach unten, um auch die anderen Elemente anzuzeigen:

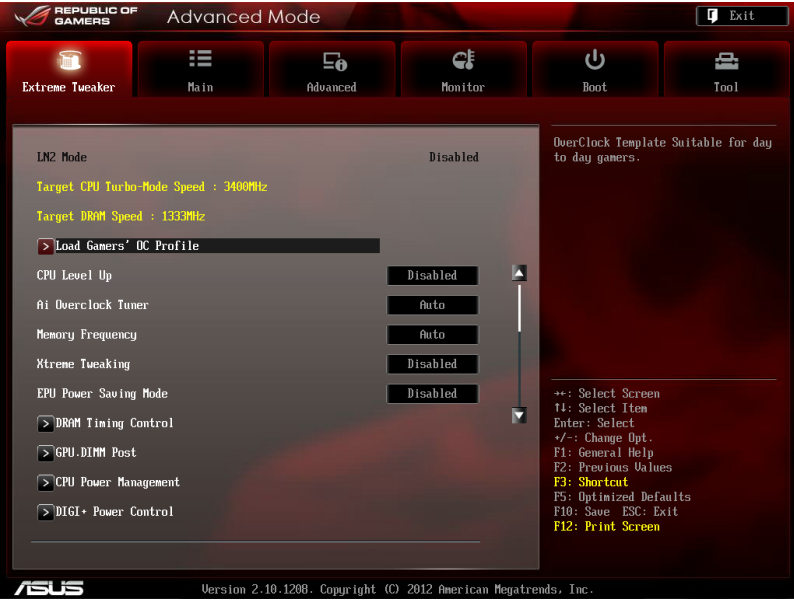

#### **Load Gamers' OC Profile**

Drücken Sie die <Eingabetaste> und wählen Sie **Ja**, um ein OC-Profil zur extremen Übertaktung zu laden.

#### **CPU Level Up [Disabled]**

Hier können Sie einen CPU-Level auswählen und die entsprechenden Parameter werden anhand des gewählten CPU-Levels angepasst.

Konfigurationsoptionen: [Disabled] [Auto] [X.XXXG]

#### **Ai Overclock Tuner [Auto]**

Hier können Sie die CPU-Übertaktungsoptionen auswählen, um eine gewünschte interne CPU-Frequenz zu bestimmen. Wählen Sie eine der voreingestellten Übertaktungskonfigurationsoptionen aus.

[Auto] Lädt automatisch die optimalen Systemeinstellungen. [Manual] Lässt Sie die Parameter für die Übertaktung selbst festlegen. [X.M.P.] Wenn Sie Speichermodule installieren, welche die eXtreme Memory Profile (X.M.P.) TechNeinlogie unterstützen, wählen Sie dieses Element, um das Profil einzustellen, welches von Ihren Speichermodulen unterstützt wird, um die Systemleistung zu optimieren.

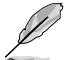

Die [X.M.P.]-Konfigurationsoptionen erscheinen nur, wenn Sie Speichermodule installiert haben, die die eXtreme Memory Profile (X.M.P.) -TechNeinlogie unterstützen.

#### **eXtreme Memory Profile**

Dieses Element erscheint nur, wenn Sie Ai Overclock Tuner auf [X.M.P.] eingestellt haben und ermöglicht Ihnen, den von Ihren Speichermodulen unterstützten X.M.P.- Modus auszuwählen.

Konfigurationsoptionen: [Profile #1] [ Profile #2]

#### **BCLK/PEG Frequency [XXX]**

Erlaubt die Einstellung der CPU- und VGA-Frequenz, um die Systemleistung zu steigern. Für die Einstellung der Werte verwenden Sie die Tasten <+> und <->. Sie können die Werte auch über die Zifferntastatur eingeben. Die Werte liegen zwischen 80.0MHz und 300.0MHz.

#### **Memory Frequency [Auto]**

Hier können Sie die Speicherbetriebsfrequenz einstellen.

Konfigurationsoptionen: [Auto] [DDR3-800MHz] [DDR3-1066MHz] [DDR3-1333MHz] [DDR3- 1600MHz] [DDR3-1866MHz] [DDR3-2133MHz] [DDR3-2400MHz]

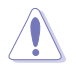

Die Auswahl einer sehr hohen Speicherfrequenz kann u.U. zu einem unstabilen System führen! Wenn dies auftritt, holen Sie bitte die Standardeinstellungen zurück.

#### **Xtreme Tweaking [Disabled]**

Dieses Element hilft Ihnen die Benchmark-Leistung zu verbessern.

Konfigurationsoptionen: [Disabled] [Enabled]

#### **EPU Power Saving Mode [Disabled]**

Hier können Sie die EPU-Energiesparfunktion aktivieren/deaktivieren.

Konfigurationsoptionen: [Disabled] [Enabled]

#### **EPU Setting [Auto]**

Dieses Element erscheint nur, wenn Sie EPU-Energiesparnis-Modus auf [Disable]. setzen. Es erlaubt Ihnen EPU-Einstellungen auf die Energiesparnis-Modi zu setzen. Konfigurationsoptionen: [Auto] [Light Power Saving Mode] [Medium Power Saving Mode][Max Power Saving Mode]

#### **DRAM Timing Control**

Die Unterelemente dieses Menüs erlauben Ihnen die Auswahl der DRAM-Taktkontrollfunktionen. Für die Einstellung der Werte verwenden Sie die Tasten <+> und <->. Um die Standardeinstellungen zu laden, tippen Sie mit Hilfe der Tastatur [auto] ein und drücken Sie die <Eingabetaste>.

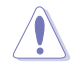

Wertänderungen in diesem Menü können Systeminstabilitäten hervorrufen! Wenn dies auftritt, holen Sie bitte die Standardeinstellungen zurück.

#### **Speicher-Voreinstellungen**

Erlaubt Ihnen eine Voreinstellung für unterschiedliche Speichermodule zu konfigurieren.

#### **Load Elpida-Hyper-Profil**

erlaubt Ihnen ein Timing-Profil für Elpida-Hyper-Chipset zu laden. Konfigurationsoptionen: [Ja] [Nein] **Load Tight 2x2GB Elpida BBSE Profile**

erlaubt Ihnen ein straffes Timing-Profill für ein 2x2GB Elpida-BBSE-Chipset zu laden.

Konfigurationsoptionen: [Ja] [Nein]

#### **Load Tight 4x2GB Elpida BBSE Profile**

erlaubt Ihnen ein straffes Timing-Profil für 4x2GB Elpida BBSE-Chipset zu laden.

Konfigurationsoptionen: [Ja] [Nein]

#### **Load Loose Elpida BBSE Profile**

erlaubt Ihnen einentschärftes Timing-Profil für Elpida BBSE-Chipset. Konfigurationsoptionen: [Ja] [Nein]

#### **Load Tight 2x2GB PSC Profile**

erlaubt Ihnen einentschärftes Timing-Profil für2x2GB PSP-Chipset. Konfigurationsoptionen: [Ja] [Nein]

#### **Load Tight 4x2GB PSC Profile**

erlaubt Ihnen ein straffes Timing-Profil für 4x2GB PSP-Chipset zu laden. Konfigurationsoptionen: [Ja] [Nein]

#### **Load Loose PSC Profile**

erlaubt Ihnen ein entschärftes Profil für PSP-Chipset zu laden. Konfigurationsoptionen: [Ja] [Nein]

#### **Load Tight Hynix-Profil**

erlaubt Ihnen ein straffes Profil für Hynix-Chipset zu laden. Konfigurationsoptionen: [Ja] [Nein]

#### **Load Loose Hynix Profil**

erlaubt Ihnen ein leichtgängiges Profil für Hynix-Chipset zu laden. Konfigurationsoptionen: [Ja] [Nein]

#### **Load Tight 2x4GB Samsung Profile**

erlaubt Ihnen ein straffes Profil für 2x4GB Samsung zu laden. Konfigurationsoptionen: [Ja] [Nein]

#### **Load Medium 2x4GB Samsung Profile**

erlaubt Ihnen ein mittleres Zeitabstimmungsprofil für ein 2x4GB Samsung -Chipset zu laden. Konfigurationsoptionen: [Ja] [Nein]

## **Load Schwergängiges 4x4GB Samsung Profile**

erlaubt Ihnen ein straffes Zeitabstimmungsprofil für 4x4GB Samsung zu laden.

Konfigurationsoptionen: [Ja] [Nein]

#### **Load RAW MHZ Profile**

erlaubt Ihnen ein RAW MHZ-Profil für maximale Taktratenzu landen. Konfigurationsoptionen: [Ja] [Nein]

#### **Maximus Tweak [Auto]**

Konfigurationsoptionen: [Auto] [Mode1] [Mode2]

#### **Primary Timings**

**DRAM CAS# Latency [Auto]** Konfigurationsoptionen: [Auto] [1 DRAM Clock] – [15 DRAM Clock]

**DRAM RAS# to CAS# Delay [Auto]** Konfigurationsoptionen: [Auto] [1 DRAM Clock] – [15 DRAM Clock]

#### **DRAM RAS# PRE Time [Auto]** Konfigurationsoptionen: [Auto] [1 DRAM Clock] – [15 DRAM Clock]

**DRAM RAS# ACT Time [Auto]** Konfigurationsoptionen: [Auto] [1 DRAM Clock] – [255 DRAM Clock]

#### **DRAM COMMAND Mode [Auto]** Konfigurationsoptionen: [Auto] [1 DRAM Clock] [2 DRAM Clock] [3 DRAM Clock]

#### **Latency Boundary** Konfigurationsoptionen: [Auto] [1] - [14]

#### **Secondary Timings**

**DRAM RAS# to RAS# Delay [Auto]** Konfigurationsoptionen: [Auto] [1 DRAM Clock] – [15 DRAM Clock] **DRAM REF Cycle Time [Auto]**

Konfigurationsoptionen: [Auto] [1 DRAM Clock] – [511 DRAM Clock]

**DRAM Refresh Interval [Auto]** Konfigurationsoptionen: [Auto] [1 DRAM Clock] – [65535 DRAM Clock]

**DRAM WRITE Recovery Time [Auto]** Konfigurationsoptionen: [Auto] [1 DRAM Clock] – [31 DRAM Clock]

**DRAM READ to PRE Time [Auto]** Konfigurationsoptionen: [Auto] [1 DRAM Clock] – [15 DRAM Clock]

**DRAM FOUR ACT WIN Time [Auto]** Konfigurationsoptionen: [Auto] [1 DRAM Clock] – [63 DRAM Clock]

**DRAM WRITE to READ Delay [Auto]** Konfigurationsoptionen: [Auto] [1 DRAM Clock] – [15 DRAM Clock]

**DRAM CKE Minimum pulse width [Auto]** Konfigurationsoptionen: [Auto] [1 DRAM Clock] – [15 DRAM Clock]

**DRAM CAS# Write Latency [Auto]** Konfigurationsoptionen: [Auto] [1 DRAM Clock] – [15 DRAM Clock]

**DRAM RTL (CHA) [Auto]** Konfigurationsoptionen: [Auto] [1 DRAM Clock] – [63 DRAM Clock]

**DRAM RTL (CHB) [Auto]** Konfigurationsoptionen: [Auto] [1 DRAM Clock] – [63 DRAM Clock]

**DRAM IO-L (CHA) [Auto]** Konfigurationsoptionen: [Auto] [Delay 1 Clock] – [Delay 15 Clock]

**DRAM IO-L (CHB) [Auto]** Konfigurationsoptionen: [Auto] [Delay 1 Clock] – [Delay 15 Clock]

**Third Timings**

**tWRDR (DD) [Auto]** Konfigurationsoptionen: [Auto] [1 DRAM Clock] – [8 DRAM Clock]

**tRWDR (DD) [Auto]** Konfigurationsoptionen: [Auto] [1 DRAM Clock] – [8 DRAM Clock]

**tRWSR [Auto]** Konfigurationsoptionen: [Auto] [1 DRAM Clock] – [8 DRAM Clock]

**tRR (DD) [Auto]** Konfigurationsoptionen: [Auto] [1 DRAM Clock] – [8 DRAM Clock]

**tRR (DR) [Auto]**

Konfigurationsoptionen: [Auto] [1 DRAM Clock] – [8 DRAM Clock]

#### **tRRSR [Auto]**

Konfigurationsoptionen: [Auto] [4 DRAM Clock] – [7 DRAM Clock]

**tWW (DD) [Auto]** Konfigurationsoptionen: [Auto] [1 DRAM Clock] – [8 DRAM Clock]

**tWW (DR) [Auto]** Konfigurationsoptionen: [Auto] [1 DRAM Clock] – [8 DRAM Clock] **tWWSR [Auto]**

Konfigurationsoptionen: [Auto] [4 DRAM Clock] – [7 DRAM Clock]

#### **MISC**

**MRC Fast Boot [Enabled]** Konfigurationsoptionen: [Enabled] [Disabled]

**DRAM CLK Period [Auto]** Konfigurationsoptionen: [Auto] [1] – [14]

**Transmitter Slew (CHA) [Auto]** Konfigurationsoptionen: [Auto] [1] – [7]

**Transmitter Slew (CHB) [Auto]** Konfigurationsoptionen: [Auto] [1] – [7]

**Receiver Slew (CHA) [Auto]** Konfigurationsoptionen: [Auto] [1] – [7]

**Receiver Slew (CHB) [Auto]** Konfigurationsoptionen: [Auto] [1] – [7]

**MCH Duty Sense (CHA) [Auto]** Konfigurationsoptionen: [Auto] [1] – [31]

**MCH Duty Sense (CHB) [Auto]** Konfigurationsoptionen: [Auto] [1] – [31]

**Channel A DIMM Control [Enable Both DIMMS]** Konfigurationsoptionen: [Enable Both DIMMS] [Disable DIMM0] [Disable DIMM1] [Disable Both DIMMS]

**Channel B DIMM Control [Enable Both DIMMS]** Konfigurationsoptionen: [Enable Both DIMMS] [Disable DIMM0] [Disable DIMM1] [Disable Both DIMMS]

**DRAM Read Additional Swizzle [Auto]** Konfigurationsoptionen: [Auto] [Enabled] [Disabled]

**DRAM Write Additional Swizzle [Auto]** Konfigurationsoptionen: [Auto] [Enabled] [Disabled]

#### **GPU.DIMM Post**

Die Unterelemente in diesen Menü zeigen Ihnen den Status der installierten VGA-Karten und -Speicher. Das Feld zeigt N/A, wenn in diesem Steckplatz kein Gerät installiert ist.

#### **CPU Power Management**

Die Unterelemente in diesem Menü erlauben Ihnen die Einstellung des CPU-Ratio (Multiplikator) und dessen Funktionen.

#### **CPU Ratio [Auto]**

Erlaubt Ihnen die manuelle Einstellung des maximalen nicht-Turbo CPU-Ratios (Multiplikators). Sie können den Wert mit den Tasten <+> und <-> einstellen. Gültige Werte variieren mit CPU-Modellen.

#### **Enhanced Intel SpeedStep Technology [Enabled]**

Ermöglicht die Aktivierung/Deaktivierung der Enhanced Intel® SpeedStep-TechNeinlogie (EIST).

[Disabled] Deaktiviert diese Funktion.

[Enabled] Das Betriebssystem kann die Prozessorspannung und -kernfrequenz dynamisch anpassen, was zu niedrigeren Gesamtenergieverbrauch sowie Hitzeerzeugung führen kann.

#### **Turbo Mode [Enabled]**

Dieses Element erscheint nur, wenn Sie **Enhanced Intel SpeedStep Technology** zu [Enabled] setzen.

Konfigurationsoptionen: [Disabled] [Enabled]

Die ersten drei der folgenden Elemente erscheinen nur, wenn Sie Turbo Mode auf **[Enabled]** eingestellt haben.

#### **Power Limit Control [Auto]**

Dieses Element erscheint nur, wenn **CPU Ratio** auf [Auto] und **Turbo Mode** auf [Enabled] gesetzt wurde. Belassen Sie das Element auf [Auto] für die beste Übertaktungsleistung oder setzen Sie es auf [Enabled], um die Einstellungen anzupassen. Konfigurationsoptionen: [Auto] [Enabled]

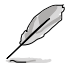

Die folgenden Elemente erscheinen nur, wenn **Turbo Mode** auf [Enabled] und **Power Limit Control** auf [Enabled] gesetzt wurde.

#### **Long Duration Power Limit [Auto]**

Hier können Sie die Turbo Ratio Long Duration Power begrenzen. Sie können die Werte mit den Tasten <+> und <-> anpassen.

#### **Long Duration Maintained [Auto]**

Hier können Sie die Turbo Ratio Long Duration Power aufrecht erhalten. Sie können die Werte mit den Tasten <+> und <-> anpassen.

### **Short Duration Power Limit [Auto]**

Hier können Sie die Turbo Ratio Long Duration Power begrenzen. Sie können die Werte mit den Tasten <+> und <-> anpassen.

#### **Primary Plane Current Limit [Auto]**

Maximaler sofortiger erlaubter Strom für die CPU-Kerne zu einer bestimmten Zeit.Sie können die Werte mit den Tasten <+> und <-> in 0,125A-Schritten anpassen.

#### **Secondary Plane Current Limit [Auto]**

Maximaler sofortiger erlaubter Strom für die internen GPU-Kerne zu einer bestimmten Zeit.Sie können die Werte mit den Tasten <+> und <-> in 0,125A-Schritten anpassen.

#### **DIGI+ Power Control**

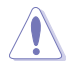

Entfernen Sie beim Ändern der DIGI+ VRM bezogener Parameter nicht das Thermalmodul, da die thermischen Bedingungen jederzeit überwacht werden müssen.

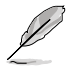

Einige der folgenden Elemente werden durch die Eingabe der Werte über die Zifferntastatur eingegeben und mit der <Eingabetatste> bestätigt. Sie können auch die Tasten <+> und <-> benutzen, um die Werte einzustellen. Um die Standardeinstellungen wiederherzustellen, geben Sie über die Tastatur [auto] ein und rücken Sie die <Eingabetatste>.

#### **CPU Load-Line Calibration [Auto]**

CPU Load-line ist in den Intel VRM-Spezifikationen enthalten und beeinflusst die CPU-Spannung. Die Betriebsspannung der CPU wird proportional zur Betriebslast der CPU abnehmen. Höhere Kalibrierung von load-line könnte die Spannung erhöhen und gute Übertaktungsleistungen liefern, gleichzeitig aber auch die Wärmeerzeugung der CPU und VRM beschleunigen. Dieses Element erlaubt Ihnen die Anpassung des Spannungsbereiches mit folgenden Prozentsätzen, um die Systemleistung zu erhöhen: 0% (Regular), 25% (Medium), 50% (High), 75% (Ultra High) and 100% (Extreme). Konfigurationsoptionen: [Auto] [Regular] [Medium] [High] [Ultra High] [Extreme]

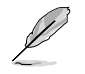

Die tatsächliche Leistungssteigerung kann je nach CPU-Spezifikationen variieren.

#### **CPU Voltage Frequency [Auto]**

Das Umschalten der Frequenz beeinflusst die Übergangsantwortzeit und die thermischen Bedingungen der Komponenten. Höhere Frequenzen resultieren in schnelleren Übergangsantwortzeiten.

Konfigurationsoptionen: [Auto] [Manual]

#### **CPU Power Phase Control [Auto]**

Phasenanzahl ist die Nummer der VRM-Phasen im Betrieb. Erhöhen Sie die Phasenanzahl bei hoher Systembelastung, um schnellere sowie bessere thermale Leistung zu erzielen. Verringern Sie die Phasenanzahl bei niedriger Systembelastung, um die VRM-Effizienz zu steigern

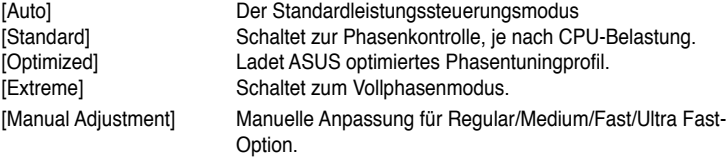

#### **CPU Power Duty Control [T.Probe]**

[T.Probe] Hält die thermische VRM-Balance.

[Extreme] Hält die VRM-Strombalance.

#### **CPU Current Capability [Auto]**

Dieses Element stellt einen breiteren Leistungsbereich für die Übertaktung zur Verfügung. Ein höherer Wert resultiert in einen breiteren Leistungsbereich und erweitert gleichzeitig den Übertaktungsfrequenzbereich.

Konfigurationsoptionen: [100%] [110%] [120%] [130%] [140%] [150%] [OCP Disable]

#### **VRM Protection Threshold [Default]**

Hier können Sie den VRM-Übertemperaturschutz aktivieren/daktivieren.

Konfigurationsoptionen: [Default] [Higher]

#### **CPU Power Thermal Control [130]**

Ein höherer Wert resultiert in einen breiteren thermischen CPU-Leistungsbereich und erweitert gleichzeitig den Übertaktungsfrequenzbereich. Benutzen Sie die Tasten <+> and <->, um die Werte einzustellen. Die Werte reichen von 130 bis 151.

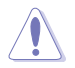

Enfernen Sie nicht das thermische Modus. Die thermischen Bedingungen müssen überwacht werden.

#### **DRAM Current Capability [100%]**

Ein höherer Wert resultiert in einen breiteren Leistungsbereich und erweitert gleichzeitig den Übertaktungsfrequenzbereich.

Konfigurationsoptionen: [100%] [110%] [120%] [130%]

#### **DRAM Voltage Frequency [Auto]**

Hier können Sie die DRAM-Umschaltfrequenz einstellen. Eine feste DRAM-Frequenz resultiert in einen breiteren Übertaktungsbereich und eine niedrigere DRAM-Frequenz in einen stabilieren System.

Konfigurationsoptionen: [Auto] [manual]

#### **Festgesetzte Frequenz-Modus von DRAM**

Dieses Element erscheint nur, wenn Sie die DRAM-Spannungsfrequenz auf [Manual] setzen. Es ermöglicht Ihnen, eine feste hohe DRAM-Frequenz zuzuordnen, um den Übertaktungsbereich zu erhöhen oder zu eine niedrige DRAM-Frequenz für eine bessere Systemstabilität. Die Werte reichen von 300kHz bis 500kHz.

#### **DRAM Power Phase control [Auto]**

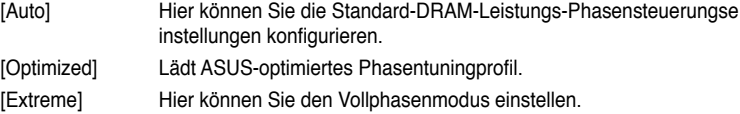

#### **DRAM Power Thermal Control [110]**

Ein höherer Wert resultiert in einen breiteren Leistungsbereich und erweitert gleichzeitig den Übertaktungsfrequenzbereich. Benutzen Sie die Tasten <+> und <->, um die Werte einzustellen. Die Werte reichen von 110 bis 131.

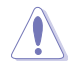

Entfernen Sie NICHT das Thermalmodul, da die thermischen Bedingungen jederzeit überwacht werden müssen.

#### **VCCIO**

Über die Unterelemente in diesem Menü können Sie die VCCSA-Spannung einstellen.

#### **VCCIO Switching Freq [Auto]**

Hier können Sie die VCCIO-Frequenz einstellen.

Konfigurationsoptionen: [Auto] [1X] [1.65X]

#### **VCCIO Full Phase Control [Enabled]**

Hier können Sie die VCCIO-Vollphasensteuerung aktivieren oder deaktivieren.

Konfigurationsoptionen: [Auto] [Disabled] [Enabled]

#### **VCCIO Over-Current Protection [Enabled]**

Hier können Sie den VCCIO-Überspannungsschutz aktivieren oder deaktivieren.

Konfigurationsoptionen: [Disabled] [Enabled]

#### **Extreme OV [Disabled]**

Dieses Element ist standardmäßig auf [Disabled] eingestellt, um die CPU vor Überhitzung zu schützen. Setzen Sie das Element auf [Enabled], um eine höhere Spannung für die Übertaktung zu wählen. Dies kann allerdings zu einer kürzeren CPU-Lebensdauer führen.

Konfigurationsoptionen: [Disabled] [Enabled]

#### **CPU Voltage [Offset Mode]**

[Manual Mode] Hier können Sie eine feste CPU-Spannung einstellen. [Offset Mode] Hier können Sie eine feste CPU Offset-Spannung einstellen.

#### **CPU Manual Voltage [Auto]**

Dieses Element erscheint nur, wenn Sie **CPU VCORE Voltage** auf [Manual Mode] setzen. Damit können Sie eine feste CPU-Spannung einstellen. Die Werte reichen von 0,800V bis 2,100V in 0,005V-Schritten. Die 2.155V-Spannung ist nur verfügbar, wenn **Extreme OV** zu [Enabled] gesetzt wurde.

#### **Offset Mode Sign [+]**

Dieses Element erscheint nur, wenn Sie **CPU** Voltage auf [Offset Mode] setzen.

- [+] Offset der Spannung durch einen positiven Wert.
- [–] Offset der Spannung durch einen negativen Wert.

#### **CPU Offset Voltage [Auto]**

Dieses Element erscheint nur, wenn **CPU Voltage** auf [Offset Mode] eingestellt wurde und erlaubt Ihnen die Einstellung der Offset-Spannung. Die Werte reichen von 0.005V bis 0.635V in 0.005V-Schritten.

### **DRAM Voltage [Auto]**

Hier können Sie die DRAM-Spannung einstellen. Der Bereich erstreckt sich von 1,20V bis 1.92V in 0,0005V-Schritten. Die 1.92V-Spannung ist nur verfügbar, wenn **Extreme OV** zu [Enabled] gesetzt wurde.

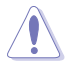

Entsprechend der Intel-CPU-Spezifikationen können DIMMs mit Spannungsanforderungen von 1,65V die CPU dauerhaft beschädigrn. Wir empfehlen Ihnen DIMMs mit Spannungsanforderungen von weniger als 1,65V zu installieren.

#### **IMC-DRAM-Offset-Sign [+]**

- [+] Um den DRAM-Spannungspegel für LN2 Speicher zu erhöhen.
- [-] Um den DRAM-Spannungspegel für LN2 Speicher zu verringern.

#### **IMC-DRAM Offset [Auto]**

Erlaubt Ihnen das DRAM-Spannungspegel einzustellen. Der Bereich erstreckt sich von von 0.00661V bis 0.21152V in 0.00661V-Schritten.

#### **VCCSA Voltage [Auto]**

Hier können Sie die VCCSA-Spannung einstellen. Der Bereich erstreckt sich von 0,80V bis 1,70V in 0,00625V-Schritten.

#### **VCCIO Voltage [Auto]**

Hier können Sie die VCCIO-Spannung einstellen. Der Bereich erstreckt sich von 0,90V bis 1,55V in 0,00625V-Schritten.

## **CPU PLL Voltage [Auto]**

Hier können Sie die CPU- und PCH PL-Spannung einstellen. Der Bereich erstreckt sich von 1,25V bis 2,50V in 0,00625V-Schritten.

#### **Skew Driving Voltage [Auto]**

Erlaubt die Einstellung der Skew Driving-Spannung. Der Bereich erstreckt sich von 0,40V bis 1,60V in 0,00625V-Schritten.

#### **2nd VCCIO Voltage [Auto]**

Erlaubt die Einstellung der zweiten VCCIO-Spannung. Der Bereich erstreckt sich von 0,40V bis 1,70V in 0,00625V-Schritten.

#### **PCH Voltage [Auto]**

Hier können Sie die Platform Controller Hub-Spannung einstellen. Der Bereich erstreckt sich von 0,8000V bis 1,6000V in 0,00625V-Schritten.

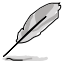

- Die Werte von **CPU Manual Voltage**, **iGPU Offset Voltage**, **DRAM Voltage**, **VCCSA/ IO Voltage**, **CPU PLL Voltage**, und **PCH Voltage** sind in verschiedenen Farben markiert, die den Risikobereich der hohen Spannungseinstellungen anzeigt.
- Das System benötigt eventuell ein besseres Kühlsystem, um unter den hohen Spannungseinstellungen stabil arbeiten zu können.

#### **VTTDDR Voltage [Auto]**

Hier können Sie die VTTDDR-Spannung für den DRAM-Channel einstellen. Der Bereich erstreckt sich von 0,6250V bis 1,1000V in 0,00625V-Schritten.

#### **DRAM CTRL REF Voltage on CHA/B [Auto]**

Hier können Sie die DRAM-Control-Reference-Spannunf am Channel A/B einstellen. Die Werte liegen zwischen 0.395x und 0.630x in 0.005x-Schritten. Die Differenzrate kann die DRAM-Übertaktungsfähigkeit verbessern.

#### **BCLK Skew [Auto]**

Zum Vergrößern der BCLK reduzieren und zum Verkleinern der BCLK erhöhen. Konfigurationsoptionen: [Auto] [-12]—[+12]

#### **CPU I/O Skew [Auto]**

Das Ändern dieser Einstellungen kann Ihnen die Möglichkeit zu verbesserter Übertaktung geben.

Konfigurationsoptionen: [Auto] [-4]—[+4]

#### **DMI Skew [Auto]**

Einstellen der Einstellung erlaubt Ihnen möglicherweise die Übertaktungsfähigkeit. Konfigurationsoptionen: [Auto] [-4]—[+4]
# **PLL Skew [Auto]**

Das Einstellen dieser Einstellung ermöglicht möglicherweise die Erhöhung der Übertaktungsleistungsfähigkeit

Konfigurationsoptionen: [Auto] [-12]—[+12]

# **PCH CLK Driving [Auto]**

Das Einstellen dieser Einstellung ermöglicht möglicherweise die Erhöhung der Übertaktungsleistungsfähigkeit Konfigurationsoptionen: [Auto] [-8]—[+8]

# **CPU Spread Spectrum [Auto]**

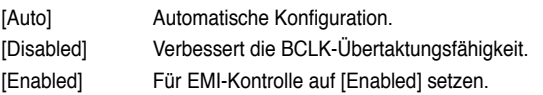

# **BCLK Recovery [Enabled]**

Aktivieren Sie diese Option, um die Standard-BCLK-Einstellungen automatisch wiederherzustellen, wenn das System beim Übertakten nicht mehr reagiert. Konfigurationsoptionen: [Disabled] [Enabled]

# **3.4 Main-Menü**

Beim Öffnen des Advanced Mode im BIOS-Setupprogramm erscheint das Hauptmenü. Das Hauptmenü verschafft Ihnen einen Überblick über die grundlegenden Systeminfos und ermöglicht die Einstellung des Systemdatums, der Zeit, der Menüsprache und der Sicherheitseinstellungen.

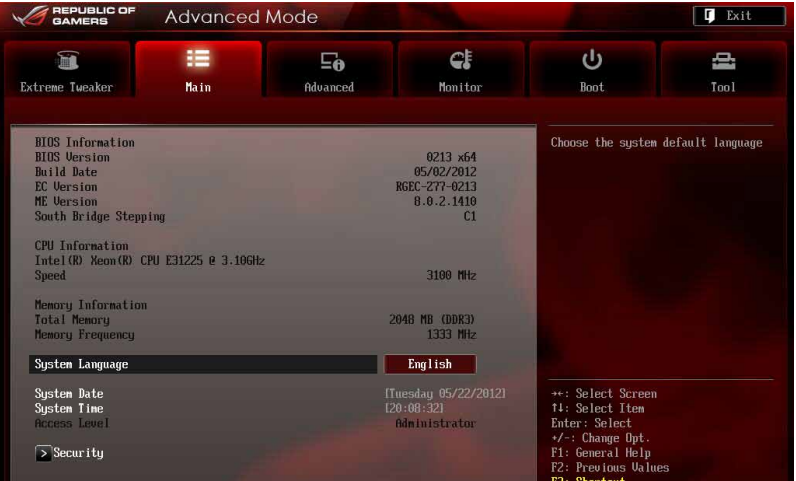

# **Security**

Die Elemente im Sicherheits-Menü gestatten Ihnen, die Systemsicherheitseinstellungen zu ändern.

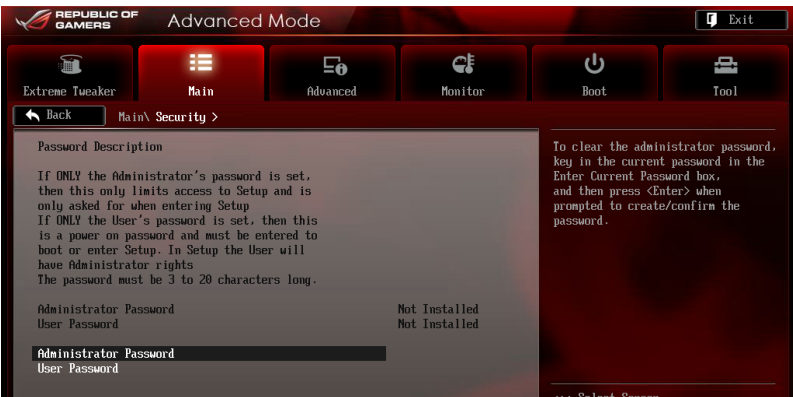

• Falls Sie das BIOS-Kennwort vergessen haben, löschen Sie das CMOS-RTC-RAM, um das BIOS-Kennwort zu löschen. Sehen Sie im Abschnitt **1.2.6 Tasten auf der Hauptplatine und Schalter nach,** um sich zu informieren,wie Rdas RTC RAM durch die CMOS-Löschtaste gelöscht werden kann.

• Die Elemente **Administrator** oder **User Password** oben im Fenster zeigen Standardmäßig **Neint Installed** an. Die Elemente zeigen **Installed** an, nachdem Sie ein Kennwort eingerichtet haben.

# **Administrator Password**

Falls Sie ein Administrator-Kennwort eingerichtet haben, sollten Sie für den vollen Systemzugriff das Kennwort eingeben. Andernfalls lässt Sie das BIOS-Setupprogramm nur bestimmte Elemente einsehen bzw. ändern.

So richten Sie ein Administrator-Kennwort ein:

- 1. Wählen Sie das Element **Administrator Password** und drücken Sie die <Eingabetaste>.
- 2. Geben Sie im Feld **Create New Password** ein Kennwort ein und drücken Sie die <Eingabetaste>.
- 3. Bestätigen Sie bei der Aufforderung das Kennwort.

So ändern Sie das Administrator-Kennwort:

- 1. Wählen Sie das Element **Administrator Password** und drücken Sie die <Eingabetaste>.
- 2. Geben Sie im Feld **Enter Current Password** das aktuelle Kennwort ein und drücken Sie die <Eingabetaste>.
- 3. Geben Sie im Feld **Create New Password** ein neues Kennwort ein und drücken Sie die <Eingabetaste>.
- 4. Bestätigen Sie bei der Aufforderung das Kennwort.

Um das Administrator-Kennwort zu entfernen, folgen Sie den Schritten zur Änderung des Administrator-Kennworts, drücken Sie aber bei der Aufforderung zur Passworteingabe/ bestätigung die <Eingabetaste>, damit das Feld leer bleibt. Nachdem Sie das Kennwort entfernt haben, zeigt das Element **Administrator Password** oben im Fenster **Neint Installed**  an.

# **User Password**

Falls Sie ein User-Kennwort eingerichtet haben, müssen Sie das User-Kennwort eingeben, um auf das System zugreifen zu können. Das Element **User Password** oben im Bildschirm zeigt die Werkseinstellung **Neint Installed** an. Das Element zeigt **Installed** an, nachdem Sie ein Kennwort eingerichtet haben.

So richten Sie ein User-Kennwort ein:

- 1. Wählen Sie das Element **User Password** und drücken Sie die <Eingabetaste>.
- 2. Geben Sie im Feld **Create New Password** ein Kennwort ein und drücken Sie die <Eingabetaste>.
- 3. Bestätigen Sie bei der Aufforderung das Kennwort.

So ändern Sie das User-Kennwort:

- 1. Wählen Sie das Element **User Password** und drücken Sie die <Eingabetaste>.
- 2. Geben Sie im Feld **Enter Current Password** das aktuelle Kennwort ein und drücken Sie die <Eingabetaste>.
- 3. Geben Sie im Feld **Create New Password** ein neues Kennwort ein und drücken Sie die <Eingabetaste>.
- 4. Bestätigen Sie bei der Aufforderung das Kennwort.

Um das User-Kennwort zu entfernen, folgen Sie den Schritten zur Änderung des User-Kennworts, drücken Sie aber bei der Aufforderung zur Passworteingabe/-bestätigung die <Eingabetaste>, damit das Feld leer bleibt. Nachdem Sie das Kennwort entfernt haben, zeigt das Element **User Password** oben im Fenster **Neint Installed** an.

# **3.5 Advanced-Menü**

Die Elemente im Advanced-Menü gestatten Ihnen, die Einstellung für den Prozessor und

andere Systemgeräte zu ändern.

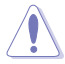

Beim Einstellen der Elemente im Advanced-Menü ist Vorsicht geboten. Falsche Werte können zu einer Systemfunktionsstörung führen.

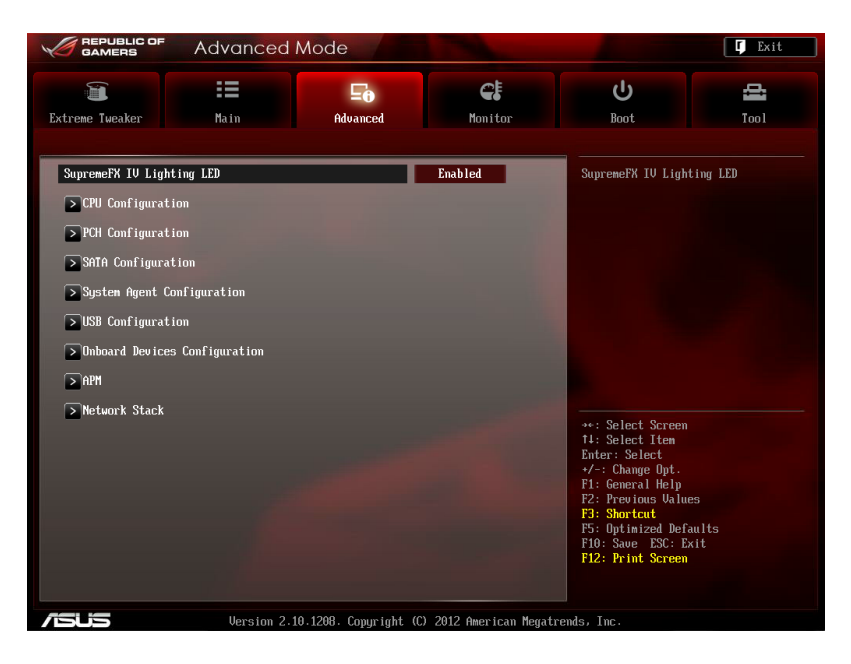

# **SupremeFX IV Lighting LED [Enabled]**

Dieses Element erlaubt Ihnen, die SupremeFX VI Lighting LED einzuschalten. Konfigurationsoptionen: [Enabled] [Disabled]

# **3.5.1 CPU Configuration**

Die Werte in diesem Menü zeigen die vom BIOS automatisch erkannten CPU-bezogene Informationen an.

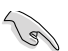

Die hier gezeigten Elemente sind abhängig vom installierten Prozessor.

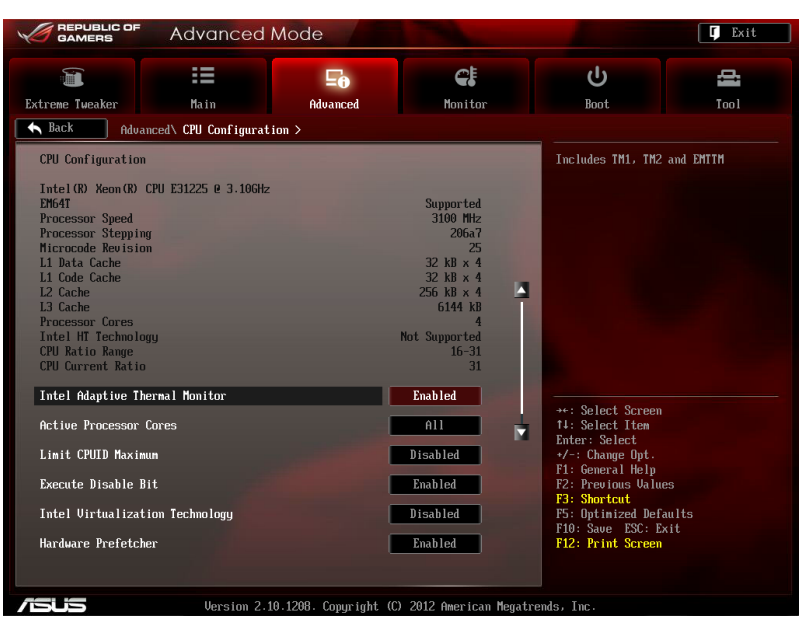

#### **Intel Adaptive Thermal Monitor [Enabled]**

[Enabled] Ermöglicht einer überhitzten CPU den Takt zu drosseln, um abzukühlen.

[Disabled] Deaktiviert die CPU Thermal Monitor (Temperaturüberwachungs)-Funktion.

# **Active Processor Cores [All]**

Erlaubt die Auswahl der Anzahl der, in jedem Prozessorpaket zu aktivierenden, CPU-Kerne. Konfigurationsoptionen: [All] [1] [2] [3]

### **Limit CPUID Maximum [Disabled]**

- [Disabled] Deaktiviert diese Funktion.
- [Enabled] Ermöglicht älteren Betriebssystemen auch ohne Unterstützung für CPUs mit erweiterten CPUID-Funktionen zu booten.

# **Execute Disable Bit [Enabled]**

[Disabled] Zwingt den XD-Funktionszeiger immer auf Null (0) zurückzukehren.

[Enabled] Aktiviert die Nein-Execution Page Protection-TechNeinlogie.

# **Intel® Virtualization Technology [Disabled]**

[Disabled] Deaktiviert diese Funktion.

[Enabled] Ermöglicht einer Hardware-Plattform mehrere Betriebssysteme gleichzeitig oder einzeln auszuführen, indem es einem System ermöglicht, virtuell als mehrere Systeme zu arbeiten.

### **Hardware Prefetcher [Enabled]**

[Enabled] Ermöglicht einer Hardware-Plattform mehrere Betriebssysteme gleichzeitig oder einzeln auszuführen, indem es einem System ermöglicht, virtuell als mehrere Systeme zu arbeiten.

[Disabled] Deaktiviert diese Funktion.

# **Adjacent Cache Line Prefetch [Enabled]**

[Enabled] Ermöglicht einer Hardware-Plattform nebeneinanderliegenden Cache-Reihen vorzuladen.

[Disabled] Deaktiviert diese Funktion.

### **CPU Power Management Configuration**

Hier können Sie die CPU-Leistung verwalten und konfigurieren.

#### **CPU Ratio [Auto]**

Hier können Sie das Verhältnis zwischen CPU-Kerntakt und BCLK-Takt einstellen. Sie können die Werte mit den Tasten <+> und <-> einstellen. Die gültigen Werte sind je nach CPU-Modell verschieden.

#### **Enhanced Intel SpeedStep Technology [Enabled]**

Erlaubt die Aktivierung oder Deaktivierung der Enhanced Intel® SpeedStep TechNeinlogie (EIST).

[Disable] Die CPU arbeitet mit der Standardgeschwindigkeit.

[Enable} Das Betriebssystem kontrolliert die CPU-Geschwindigkeit.

#### **Turbo Mode [Enabled]**

Erlaubt Ihnen die Prozessorkerne so einzustellen, dass sie unter spezifischen Bedingungen schneller als mit der markierten Frequenz arbeiten. Konfigurationsoptionen: [Enabled] [Disabled]

#### **CPU C1E [Auto]**

[Disabled] Deaktiviert diese Funktion.<br>[Enabled] Aktiviert die C1E-Funktion.

Aktiviert die C1E-Funktion. Dieses Element sollte aktiviert sein, um Enhanced Halt State zu aktivieren.

#### **CPU C3 Report [Auto]**

Erlaubt die Aktivierung oder Deaktivierung des CPU C3-Berichts an das Betriebssystem.

#### **CPU C6 Report [Auto]**

Erlaubt die Aktivierung oder Deaktivierung des CPU C6-Berichts an das Betriebssystem.

#### **Package C State Support**

Ermöglicht Ihnen die Aktivierung oder Deaktivierung der gesamten C-State-Package-Unterstützung

# **3.5.2 PCH Configuration**

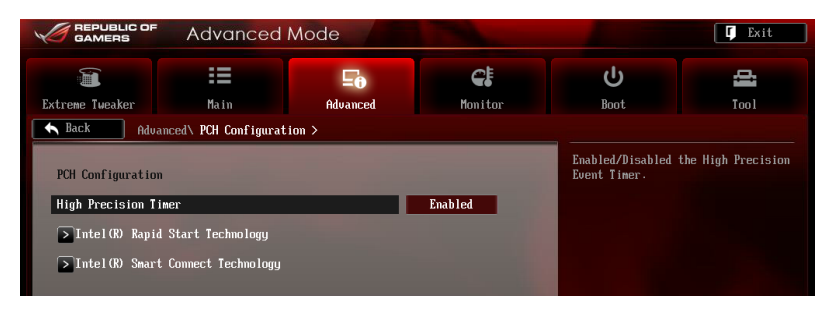

# **High Precision Timer [Enabled]**

Erlaubt die Aktivierung oder Deaktivierung des hochpräzisen Zeitgebers (High Precision Event Timer).

Konfigurationsoptionen: [Enabled] [Disabled]

# **Intel (R) Rapid Start Technology [Disabled]**

Erlaubt die Aktivierung oder Deaktivierung der Intel Rapid Start-TechNeinlogie.

Konfigurationsoptionen: [Enabled] [Disabled]

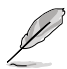

Die folgenden drei Elemente erscheinen nur, wenn **Intel(R) Rapid Start Technology** auf [Enabled] eingestellt ist.

# **Entry on S3 RTC Wake [Enabled]**

Das System wacht automatisch auf und schaltet in den Rapid-Start-Technology-S4- Modus um.

Konfigurationsoptionen: [Enabled] [Disabled

#### **Entry After [Immediately]**

Erlaubt Ihnen die Weckzeit einzustellen. Konfigurationsoptionen: [Immediately] [1 minute] [2 minutes] [5 minutes] [10 minutes] [15 minutes] [30 minutes] [1 hour] [2 hours]

# **Intel (R) Smart Connect Technology [Disabled]**

Erlaubt die Aktivierung oder Deaktivierung der Intel Smart Connect-TechNeinlogie.

Konfigurationsoptionen: [Enabled] [Disabled]

#### **ISCT Configuration [Disabled]**

Hier können Sie die ISCT-Konfiguration aktivieren/deaktivieren.

Konfigurationsoptionen: [Enabled] [Disabled]

# **3.5.3 SATA Configuration**

Das BIOS erkennt automatisch die vorhandenen SATA-Geräte, wenn Sie das BIOS-Setupprogramm aufrufen. Die BIOS-Elemente für die SATA-Anschlüsse zeigen **Neint Present** an, wenn in dem entsprechenden Anschluss kein SATA-Gerät installiert ist.

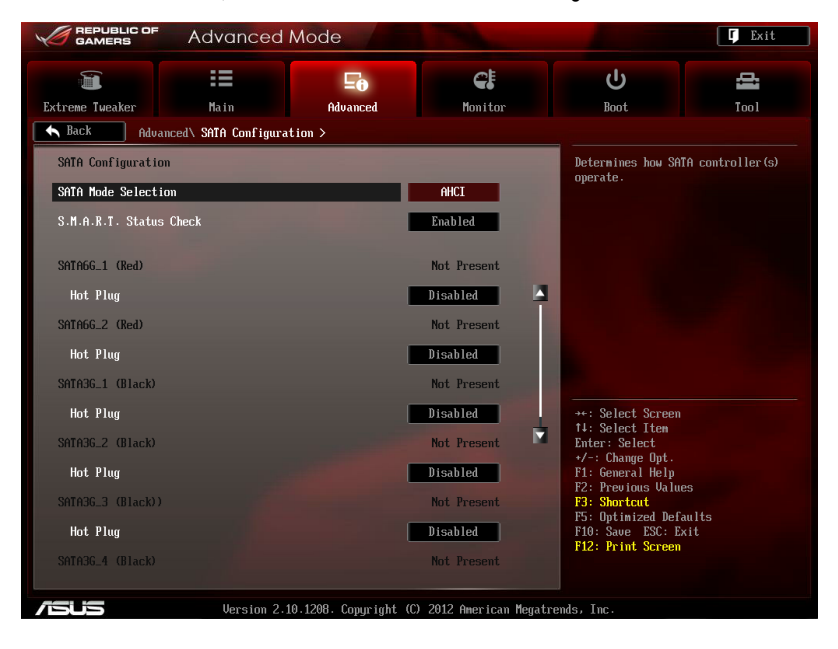

Scrollen Sie nach unten, um auch die anderen Elemente anzuzeigen:

# **SATA Mode Selection [AHCI]**

Erlaubt die Auswahl der SATA-Konfiguration.  $\sim$   $\sim$   $\sim$ 

 $\cdots$   $\cdots$   $\cdots$ 

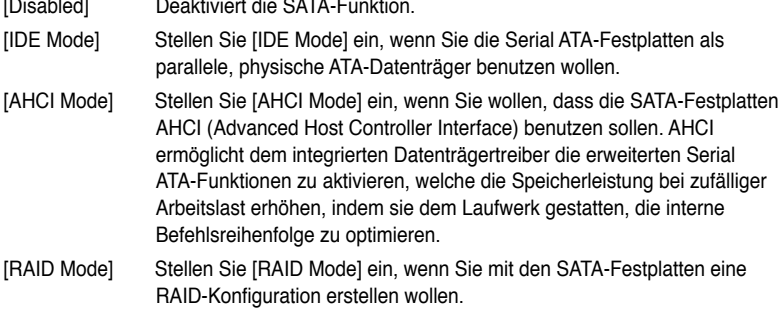

# **S.M.A.R.T. Status Check [Enabled]**

S.M.A.R.T. (Self-Monitoring, Analysis and Reporting Technology) ist ein Überwachungssystem. Wenn Schreibe-/Lesevorgänge Ihrer Festplatte zu Fehlern führen, erlaubt diese Funktion das Einblenden von Warnmeldungen während POST. Konfigurationsoptionen: [Enabled] [Disabled]

# **Hot Plug [Disabled]**

Das Objekt erscheint nur, wenn Sie das SATA-Modus-Auswahl-Element zu [AHCI] oder [RAID] setzen und ermöglicht Ihnen den SATA Hot-Plug-Support zu aktivieren oder disaktivieren.

Konfigurationsoptionen: [Disabled] [Enabled]

# **External SATA [Enabled]**

Hier können Sie die Unterstützung für External SATA aktivieren oder deaktivieren.

Konfigurationsoptionen: [Disabled] [Enabled]

# **3.5.4 System Agent Configuration**

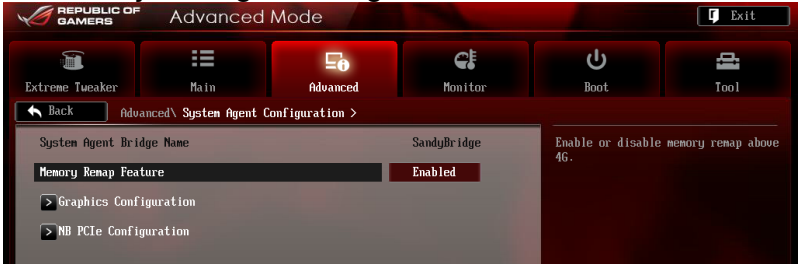

# **Memory Remap Feature [Enabled]**

Hier können Sie den Speicher über 4GB neu einrichten.

[Enabled] Aktiviert diese Funktion.

[Disabled] Deaktiviert diese Funktion.

# **Graphics Configuration**

Hier können Sie eine primäre Anzeige der iGPU und PCIe-Grafikkarte auswählen.

#### **Primary Display [Auto]**

Hier können Sie auswählen ob iGPU oder PCIE für die primäre Anzeige verwendet werden soll. Konfigurationsoptionen: [Auto] [IGPU] [PCIE]

#### **iGPU Memory [64M]**

Hier können Sie die Größe des Systemspeichers festlegen, der von iGPU-verwendeten DVMT 5.0 zugewiesen werden soll.

Konfigurationsoptionen: [32M] [64M] [96M] [128M] [160M] [192M] [224M] [256M] [288M][320M] [352M] [384M] [416M] [448M] [480M] [512M] [1024M]

### **Render Standby [Enabled]**

Hier können Sie die Intel-Graphics-Render-Standby-Unterstützung aktivieren, um die iGPU-Leistung im Leerlauf zu reduzieren.

Konfigurationsoptionen: [Disabled] [Enabled]

### **iGPU Multi-Monitor [Disabled]**

Hier können Sie iGPU Multi-Monitor aktivieren. Für Lucid Virtu MVP-Funktionsunterstützung setzen Sie dieses Element auf [Enabled], um beide Grafikkarten zu benutzen. iGPU hat eine festgesetzte Größe des gemeinsam verwendeten Speichers von 64MB.

Konfigurationsoptionen: [Disabled] [Enabled]

# **NB PCIe Configuration**

Hier können Sie die NB-PCI-Express-Einstellungen konfigurieren.

# **PCIEX16\_1 Link Speed [Auto]**

Hier können Sie die PCIEX16\_1-Geschwindigkeit konfigurieren.

Konfigurationsoptionen: [Auto] [Gen1] [Gen2]

### **PCIEX16\_2 Link Speed [Auto]**

Hier können Sie die PCIEX16\_2-Geschwindigkeit konfigurieren.

Konfigurationsoptionen: [Auto] [Gen1] [Gen2]

# **3.5.5 USB Configuration**

Die Elemente in diesem Menü gestatten Ihnen, die USB-verwandten Funktionen einzustellen.

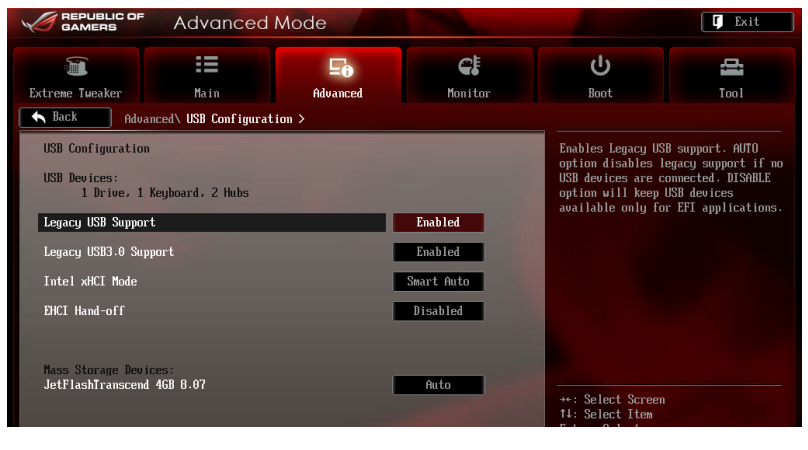

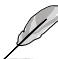

Das Element **USB Devices** zeigt die automatisch ermittelten Werte an. **Neinne** wird angezeigt, wenn kein USB-Gerät erkannt wurde.

# **Legacy USB Support [Enabled]**

- [Enabled] Aktiviert die Unterstützung für USB-Geräte bei älteren Betriebssystemen.
- [Disabled] USB-Geräte können nur im BIOS-Setupprogramm verwendet werden.
- [Auto] Ermöglicht dem System, die Präsenz von USB-Geräten beim Systemstart zu erkennen. Wenn erkannt, wird der USB Controller Legacy-Modus aktiviert. Wenn kein USB-Gerät erkannt wurde, bleibt die USB Legacy-Unterstützung deaktiviert.

# **Legacy USB3.0 Support [Enabled]**

- [Enabled] Aktiviert die Unterstützung für USB 3.0-Geräte bei älteren Betriebssystemen.
- [Disabled] Deaktiviert diese Funktion.

# **Intel xHCI Mode [Smart Auto]**

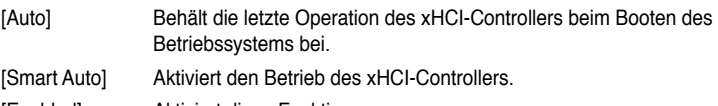

- [Enabled] Aktiviert diese Funktion
- [Disabled] Deaktiviert diese Funktion.

# **EHCI Hand-off [Disabled]**

- [Enabled] Aktiviert die Unterstützung für Betriebssysteme ohne eine EHCI Hand-Off-Funktion.
- [Disabled] Deaktiviert diese Funktion.

# **3.5.6 Onboard Devices Configuration**

Scrollen Sie nach unten, um auch die anderen Elemente anzuzeigen:

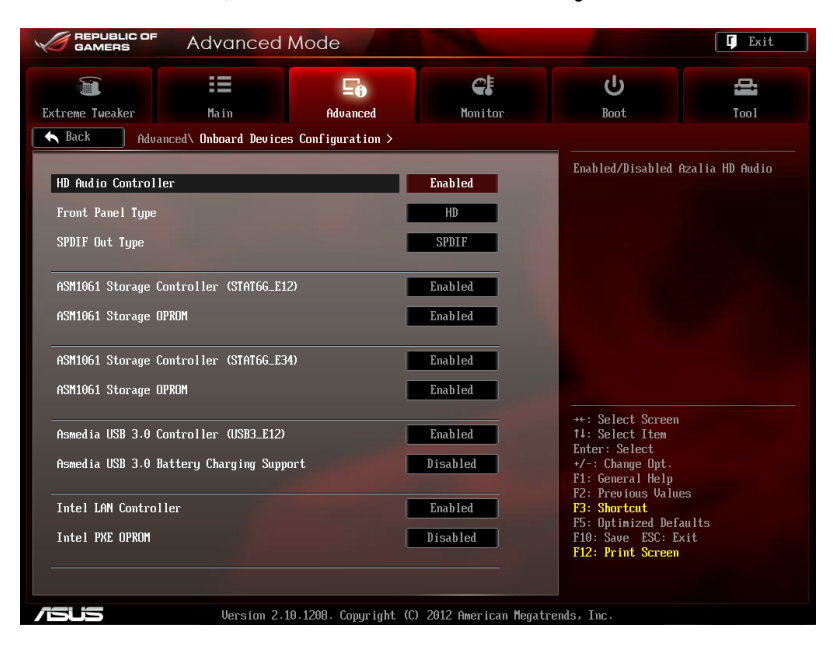

# **HD Audio Controller [Enabled]**

[Enabled] Aktiviert den High-Definition Audio Controller. [Disabled] Deaktiviert diesen Controller.

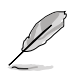

Die folgenden zwei Elemente erscheinen nur, wenn **Azalia HD Audio** auf [Enabled] eingestellt ist.

# **Front Panel Type [HD]**

Hier können Sie den Modus des Fronttafelaudioanschlusses (AAFP) auf Legacy AC'97 oder High-Definition Audio einstellen, je nachdem, welcher Audiostandard vom Fronttafelmodul unterstützt wird.

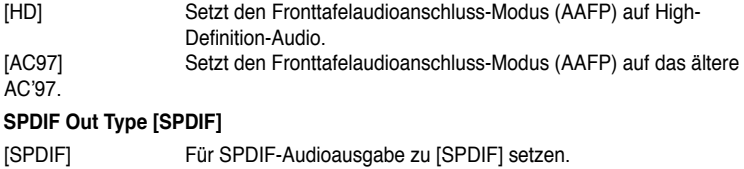

# **ASM1061 Storage Controller [Enabled]**

Ermöglicht die Betriebsmodusauswahl für den ASM1061 Storage Controller.

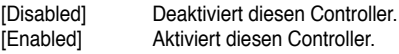

# **ASM1061 Storage OPROM [Enabled]**

Dieses Element erscheint nur, wenn Sie das vorherige Element zu [Enabled] setzen und erlaubt die Aktivierung oder Deaktivierung von OptionRom des ASM1061storage Controllers.

Konfigurationsoptionen: [Enabled] [Disabled]

# **ASM1061 Storage Controller (Front) [Enabled]**

Ermöglicht die Betriebsmodusauswahl für den ASM1061 Storage Controller.

[Disabled] Deaktiviert diesen Controller.<br>
[Enabled] Aktiviert diesen Controller. Aktiviert diesen Controller.

#### **ASM1061 Storage OPROM [Enabled]**

Dieses Element erscheint nur, wenn sie das vorherige Element zu [Enabled] setzen und erlaubt die Aktivierung oder Deaktivierung von OptionRom des ASM1061storage **Controllers** 

Konfigurationsoptionen: [Enabled] [Disabled]

# **ASmedia USB 3.0 Controller (USB3\_E12) [Enabled]**

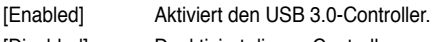

[Disabled] Deaktiviert diesen Controller.

#### **ASmedia USB 3.0 Battery Charging Support [Disabled]**

Dieses Element erscheint nur, wenn Sie das vorherige Element zu [Enabled] setzen und erlaubt die Aktivierung oder Deaktivierung von ASmedia USB 3.0 mit der BC 1.1 Regelung

- [Enabled] Aktiviert die Batterieladeunterstützung
- [Disabled] Deaktiviert die Batterieladeunterstützung

# **Intel LAN Controller [Enabled]**

[Enabled] Aktiviert den Intel GbE Controller. [Disabled] Deaktiviert diesen Controller.

#### **Intel PXE OPROM [Disabled]**

Dieses Element erscheint nur, wenn sie das vorherige Element zu [Enabled] setzen und erlaubt die Aktivierung oder Deaktivierung von PXE OptionRom des Intel 82579LAN-Controllers. Konfigurationsoptionen: [Enabled] [Disabled]

**Kapitel 3**

# **3.5.7 APM**

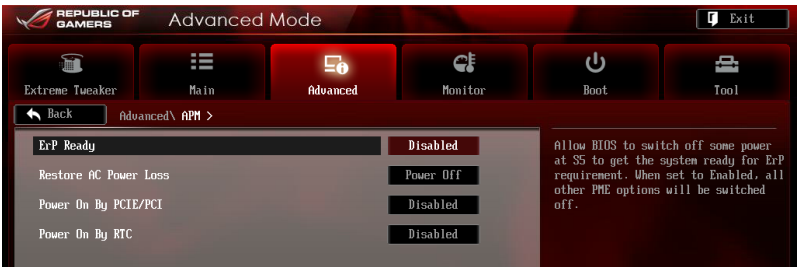

# **ErP Ready [Disabled]**

Hier können Sie im S5 einige Energie abschaltren, um das System für ErP-Anforderungen vorzubereiten. Wenn auf Enabled gesetzt, werden alle anderen PME-Optionen ausgescaltet.

Konfigurationsoptionen: [Disabled] [Enabled]

# **Restore AC Power Loss [Power Off]**

- [Power On] Das System begibt sich nach einer Netzspannungsunterbrechung in den Ein-Status.
- [Power Off] Das System begibt sich nach einer Netzspannungsunterbrechung in den Aus-Status.
- [Last State] Das System begibt sich nach einer Netzspannungsunterbrechung in den Status, in dem es sich zuletzt befunden hat.

# **Power On By PCIE/PCI [Disabled]**

- [Disabled] Deaktiviert die PCIE/PCI-Geräte, um Wake-On-LAN vom Intel/Realtek LAN Gerät zu generieren.
- [Enabled] Aktiviert die PCIE/PCI-Geräte, um Wake-On-LAN vom Intel/Realtek LAN Gerät zu generieren.

# **Power On By RTC [Disabled]**

- [Disabled] Deaktiviert RTC, um ein Aufweckereignis zu erzeugen.
- [Enabled] Wenn auf [Enabled] gesetzt, werden die Elemente **RTC Alarm Date (Days)** und **Hour/Minute/Second** mit den eingestellten Werten für den Benutzer konfigurierbar.

# **3.5.8 Network Stack**

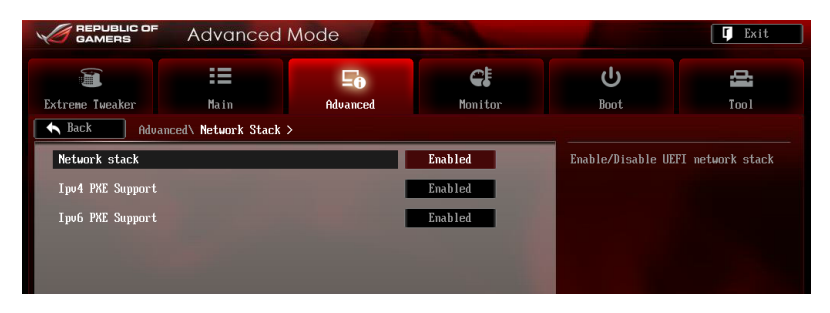

# **Network Stack [Disable Link]**

Hier können Sie den UEFI-Netzwerk-Stack aktivieren/deaktivieren.

Konfigurationsoptionen: [Disable Link] [Enable]

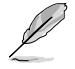

Das folgende Element erscheint nur, wenn Network Stack auf **[Enabled]** eingstellt ist.

# **Ipv4/Ipv6 PXE Support [Enabled]**

Hier können Sie die Ipv4/Ipv6 PXE-Unterstützung aktivieren/deaktivieren. Konfigurationsoptionen: [Disabled Link] [Enabled]

# **3.6 Monitor-Menü**

Das Monitor-Menü zeigt die Systemtemperatur/den Energiestatus an und erlaubt die Anpassung der Lüftereinstellungen.

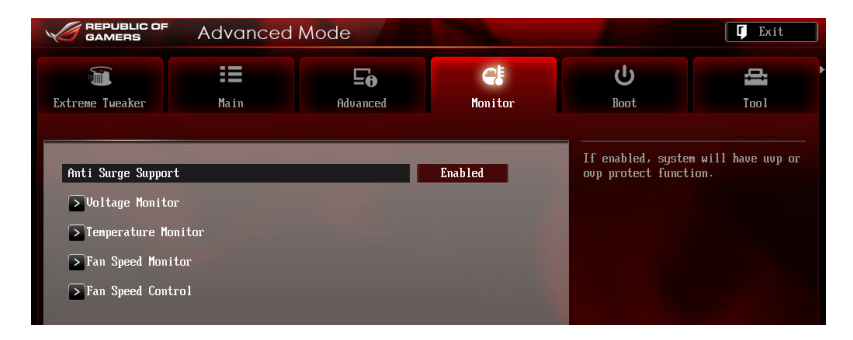

# **Anti Surge Support [Enabled]**

Erlaubt die Aktivierung oder Deaktivierung der Überspannungs-Schutzfunktion.

Konfigurationsoptionen: [Disabled] [Enabled]

### **Voltage Monitor**

#### **CPU Voltage; 3.3V Voltage; 5V Voltage; 12V Voltage; DRAM Voltage; PCH Voltage; CPU PLL Voltage; VCCIO Voltage; VCCSA Voltage**

Die integrierte Hardware-Überwachung erkennt den Spannungsstatus automatisch über die integrierten Spannungsregler. Drücken Sie <Enter> und wählen Sie [Ignore],wenn Sie die entdeckten Temperaturen nicht anzeigen wollen.

# **Temperature Monitor**

#### **CPU Temperature; MB Temperature [xxxºC/xxxºF]; OPT1-3 Temperature**

Die integrierte Hardware-Überwachung ermittelt automatisch Temperaturen für CPU und Motherboard. Drücken Sie <Enter> und wählen Sie [Ignore], wenn Sie die Messwerte nicht anzeigen lassen wollen.

# **Fan Speed Monitor**

# **CPU FAN Speed; CPU OPT Speed; Chassis FAN1/2/3 Speed [xxxxRPM] or [IIgnore] / [N/A]; Opt1/2/3 Fan Speed [xxxxRPM] or [Ignore] / [N/A]**

Die integrierte Hardware-Überwachung erkennt automatisch die Drehzahlen des CPU-, Gehäuse-, Netzteil- und optionalen Lüfters und zeigt sie in Umdrehungen pro Minute (RPM) an. Wenn die Lüfter nicht mit dem Lüfteranschluss am Motherboard verbunden sind, wird [N/A] angezeigt. Diese Elemente sind nicht vom Benutzer einstellbar. Drücken Sie <Enter> und wählen Sie [Ignore], wenn Sie die Messwerte nicht anzeigen lassen wollen.

# **Fan Speed Control**

# **CPU Q-Fan Control [Disabled]**

Aktiviert oder deaktiviert die CPU Q-Fan Controller.

[Disabled] Deaktiviert den CPU Q-Fan Controller.

[Enabled] Aktiviert den CPU Q-Fan Controller.

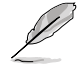

Die folgenden drei Elemente erscheinen nur, wenn Sie die Funktion CPU Fan Control aktivieren.

# **CPU Fan Speed Low Limit [600 RPM]**

Erlaubt die manuelle Einstellung der Mindestgrenze für die CPU-Lüftergeschwindigkeit. Falls die Lüftergeschwindigkeit unter den eingestellten Wert ist, wird das System Warnsignale abspielen.

Konfigurationsoptionen: [Ignored] [200 RPM] [300 RPM] [400 RPM] [500 RPM] [600 RPM]

#### **CPU Fan Profile [Standard]**

Das Element erlaubt Ihnen die Einstellung des passenden Leistungsniveaus des CPU-Lüfters.

- [Standard] Auf [Standard] setzen, um den CPU-Lüfter automatisch entsprechend der CPU-Temperatur zu regeln.
- [Silent] Auf [Silent] setzen, um für einen leisen Betrieb die Lüftergeschwindigkeit zu minimieren.
- [Turbo] Auf [Turbo] setzen, um die maximale CPU-Lüftergeschwindigkeit zu erzielen.
- [Manual] Auf [Manual] setzen, um detaillierte CPU-Lüftergeschwindigkeits-Kontrollparameter festzulegen.

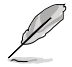

Die folgenden vier Elemente erscheinen nur, wenn Sie das Element **CPU Fan Profile** zu [Manual] setzen.

#### **CPU Upper Temperature [70]**

Verwenden Sie die Tasten <+> und <->, um die Höchstgrenze der CPU-Temperatur festzulegen. Die Werte liegen zwischen 20ºC und 75ºC.

### **CPU Fan Max. Duty Cycle(%) [100]**

Verwenden Sie die Tasten <+> and <->, um den maximalen CPU-Lüfterarbeitszyklus festzulegen. Die Werte liegen zwischen 20% und 100%. Wenn die CPU-Temperatur die Höchstgrenze erreicht, wird der CPU-Lüfter im maximalen Arbeitszyklus betrieben.

#### **CPU Lower Temperature [20]**

Zeigt die Mindestgrenze der CPU-Temperatur an.

#### **CPU Fan Min. Duty Cycle(%) [20]**

Verwenden Sie die Tasten <+> and < >, um den minimalen CPU-Lüfterarbeitszyklus festzulegen. Die Werte liegen zwischen 20% und 100%. Wenn die CPU-Temperatur 40ºC unterschreitet, wird der CPU-Lüfter im minimalen Arbeitszyklus betrieben.

# **Chassis Q-Fan Control 1/3 [Disabled]**

[Disabled] Deaktiviert die Gehäuse Q-Fan-Kontrollfunktion.

[Enabled] Aktiviert die Gehäuse Q-Fan-Kontrollfunktion.

# **Chassis Fan Speed Low Limit 1/3 [600 RPM]**

Dieses Element erscheint nur, wenn Sie die Funktion **Chassis Q-Fan Control** aktivieren und erlaubt Ihnen das Deaktivieren / das Einstellen der Warnnachricht für die Gehäuselüftergesc hwindigkeit.

Konfigurationsoptionen: [Ignore] [200 RPM] [300 RPM] [400 RPM] [500 RPM] [600 RPM]

#### **Chassis Fan Profile [Standard]**

Dieses Element erscheint nur, wenn Chassis Q-Fan Control aktiviert wurde und Ihnen die Möglichkeit gibt, einen entsprechenden Leistungspegel für den Gehäuselüfter einzustellen.

- [Standard] Auf [Standard] setzen, um den Gehäuselüfter automatisch entsprechend der Gehäusetemperatur zu regeln.
- [Silent] Auf [Silent] setzen, um für einen leisen Betrieb die Lüftergeschwindigkeit zu minimieren.
- [Turbo] Auf [Turbo] setzen, um die maximale Gehäuselüftergeschwindigkeit zu erzielen.
- [Manual] Auf [Manual] setzen, um detaillierte Gehäuselüftergeschwindigkeits-Kontrollparameter festzulegen.

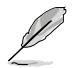

Die folgenden vier Elemente erscheinen nur, wenn Sie das Element **Chassis Fan Profile** zu [Manual] setzen.

#### **Chassis Upper Temperature [70]**

Verwenden Sie die Tasten <+> und <->, um die Höchstgrenze der Gehäusetemperatur festzulegen. Die Werte liegen zwischen 40ºC und 75ºC.

#### **Chassis Fan Max. Duty Cycle(%) [100]**

Verwenden Sie die Tasten <+> and <->, um den maximalen Gehäuselüftera rbeitszyklus festzulegen. Die Werte liegen zwischen 60% und 100%. Wenn die Gehäusetemperatur die Höchstgrenze erreicht, wird der Gehäuselüfter im maximalen Arbeitszyklus betrieben.

#### **Chassis Lower Temperature [40]**

Zeigt die Mindestgrenze der Gehäusetemperatur an.

#### **Chassis Fan Min. Duty Cycle(%) [60]**

Verwenden Sie die Tasten <+> and <->, um den minimalen Gehäuselüf terarbeitszyklus festzulegen. Die Werte liegen zwischen 0% und 100%. Wenn die CPU-Temperatur 40ºC unterschreitet, wird der Gehäuselüfter im minimalen Arbeitszyklus betrieben.

# **3.7 Boot-Menü**

Die Elemente im Boot-Menü gestatten Ihnen, die Systemstartoptionen zu ändern.

Scrollen Sie nach unten, um auch die anderen Elemente anzuzeigen:

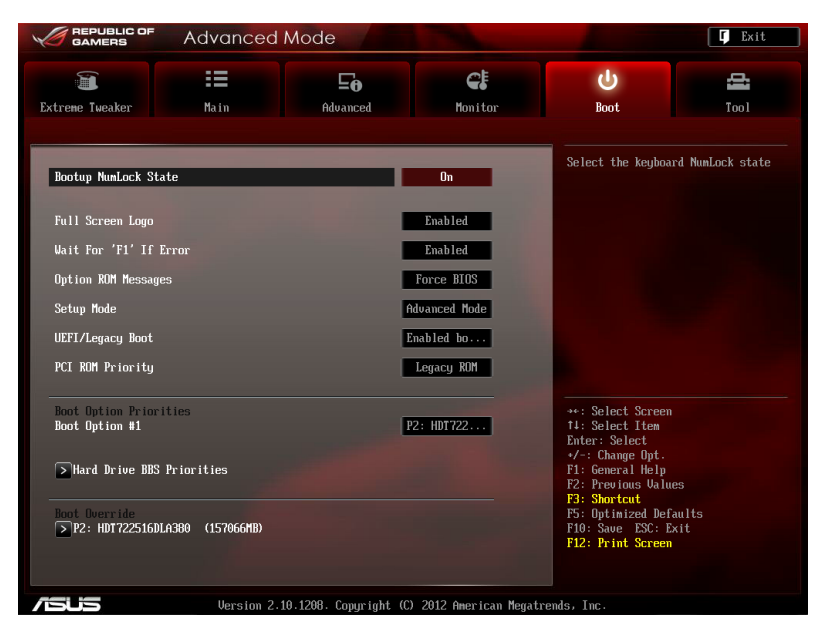

# **Bootup NumLock State [On]**

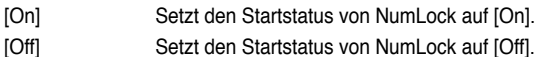

# **Full Screen Logo [Enabled]**

[Enabled] Aktiviert die Anzeigefunktion für das Vollbildlogo. [Disabled] Deaktiviert die Anzeigefunktion für das Vollbildlogo.

Wählen Sie [Enabled], um die ASUS MyLogo2™-Funktion zu verwenden.

# **Post Report [5 sec]**

Dieses Element erscheint nur, wenn Sie Vollbild auf [Disabled] setzen und erlaubt Ihnendie Einstellung der gewünschten Wartezeit bis zum Post Report. Es können Zeitwerte von 1 bis 10 Sekunden gesetzt werden.

# **Wait For 'F1' If Error [Enabled]**

Bei Einstellung auf [Enabled] wartet das System auf das Drücken der F1-Taste, wenn Fehler auftreten. Konfigurationsoptionen: [Disabled] [Enabled]

# **Option ROM Messages [Force BIOS]**

[Force BIOS] Die ROM-Meldungen dritter Parteien werden während des Boot-Vorgangs zwangsweise angezeigt.

[Keep Current] Die ROM-Meldungen dritter Parteien werden während des Boot-Vorgangs nur angezeigt, wenn dies vom Hersteller speziell vorgesehen wurde.

# **Setup Mode [EZ Mode]**

[Advanced Mode] Setzt Advanced Mode als die Standardanzeige fest, wenn auf das BIOS-Setupprogramm zugegriffen wird.

[EZ Mode] Setzt EZ Mode als die Standardanzeige fest, wenn auf das BIOS-Setupprogramm zugegriffen wird.

# **UEFI/Legacy Boot [Enable both UEFI and Legacy]**

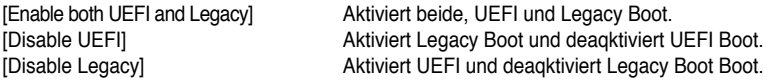

# **PCI ROM Priority [Legacy ROM]**

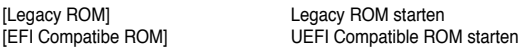

# **Boot Option Priorities**

Diese Elemente bestimmen die Bootgerätepriorität der verfügbaren Geräte. Die Anzahl der auf diesem Bildschirm angezeigten Geräte hängt von der Anzahl der in diesem System installierten Geräte ab.

- Um auf Windows® im abgesicherten Modus zuzugreifen, können Sie:
	- Auf <F5> drücken, nachdem das ASUS Logo erscheint.
	- Nach POST auf <F8> drücken.
- Um das Boot-Gerät während des Systemstarts auszuwählen, drücken Sie beim Erscheinen des ASUS-Logos auf die Taste <F8>.

# **Boot Override**

Diese Elemente zeigen die verfügbaren Geräte. Die Anzahl der auf diesem Bildschirm angezeigten Geräte hängt von der Anzahl der in diesem System installierten Geräte ab. Klicken Sie auf ein Element, um von diesem Gerät aus zu starten (booten).

# **3.8 Tools-Menü**

Die Elemente im Tools-Menü gestatten Ihnen, die Einstellungen für besondere Funktionen zu verändern. Wählen Sie das gewünschte Element aus und drücken Sie anschließend die <Eingabetaste>, um das Untermenü anzeigen zu lassen.

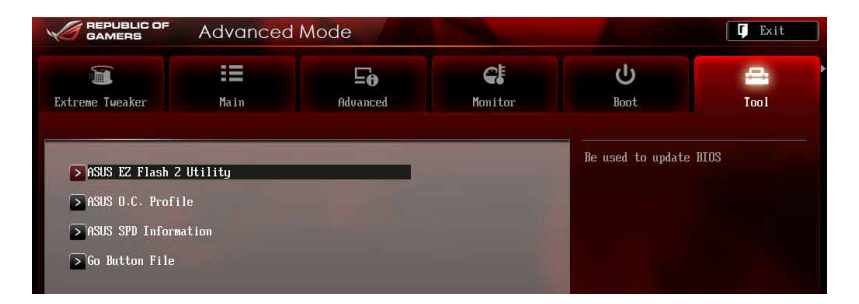

# **3.8.1 ASUS EZ Flash 2 Utility**

Erlaubt Ihnen die Verwendung von ASUS EZ Flash 2. Wenn Sie <Enter> drücken, erscheint eine Bestätigungsmeldung. Verwenden Sie die linke/rechte Pfeiltaste , um [Ja] oder zu wählen, dann drücken Sie <Enter>, um Ihre Wahl zu bestätigen

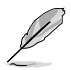

Für weitere Details beziehen Sie sich auf den Abschnitt **3.10.2 ASUS EZ Flash 2**.

# **3.8.2 ASUS O.C. Profile**

Mit diesem Element können Sie mehrere BIOS-Einstellungen speichern oder laden.

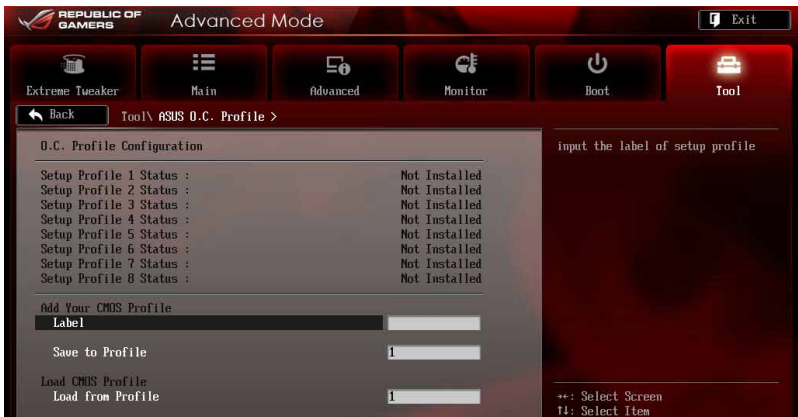

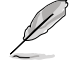

Die Elemente in **O.C. Profile Configuration** zeigen Neint Installed an, wenn kein Profil erstellt wurde.

# **Label**

Hier können Sie das label für das Setup-Profil eingeben.

### **Save to Profile**

Hier können Sie die derzeitigen BIOS-Einstellungen im BIOS-Flash sichern sowie ein Profil anlegen. Geben Sie eine Profilnummer von eins bis acht ein, drücken Sie die <Eingabetaste> und wählen Sie dann **Ja**.

# **Load from Profile**

Hier können Sie die zuvor im BIOS-Flash gespeicherten BIOS-Einstellungen laden. Geben Sie eine Profilnummer ein, in der Ihre CMOS-Einstellungen gespeichert wurden, drücken Sie die <Eingabetaste> und wählen Sie dann **Ja**.

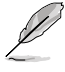

- Das System darf während der Aktualisierung des BIOS NICHT ausgeschaltet oder neu gestartet werden! Ein Systemstartfehler kann die Folge sein!
	- Wird nur empfohlen, um die BIOS-Datei zu aktualisieren, die von der gleichen Speicher/ CPU-Konfiguration und BIOS-Version stammt.

# **3.8.3 ASUS SPD Information**

Erlaubt Ihnen die DRAM SPD-Information anzuschauen.

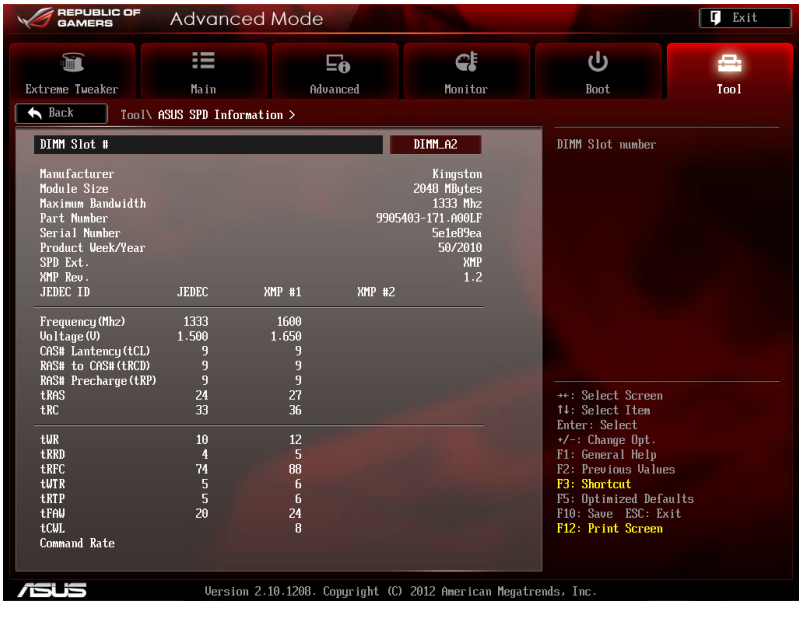

# **3.8.4 GO Button File**

Dieses Menü erlaubt Ihnen die Einrichtung oder das Abrufen der erwünschten GO\_Button Datei.

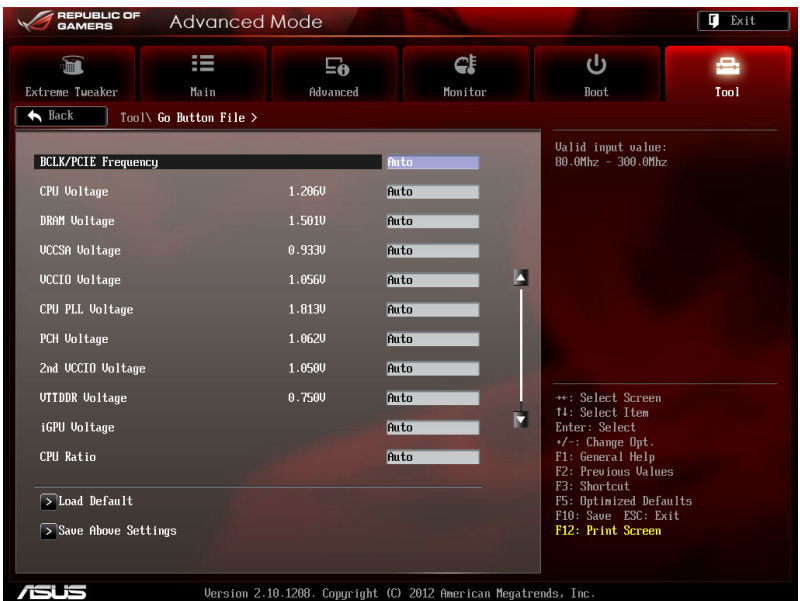

# **BCLK/PCIE Frequency; CPU Voltage; DRAM Voltage; VCCSA Voltage; VCCIO Voltage; CPU PLL Voltage; PCH Voltage; 2nd VCCIO Voltage; VTTDDR Voltage; IGPU Voltage; CPU Ratio**

Erlaubt, unter Nutzung der Tasten <+> und <->, die Anpassung der Werte für einzelne Elemente. Weitere Details finden Sie in **3.3 Extreme Tweaker-Menü**.

# **Load Default**

Hier können Sie die Standardeinstellungen laden.

# **Save Above Settings**

Erlaubt Ihnen die angepassten Werte für bestimmte Elemente als eine GO\_Button-Datei zu speichern.

# **Load from EEPROM setting**

Hier können Sie die EEPROM-Einstellungen laden.

# **3.9 Exit-Menü**

Die Elemente im Exit-Menü gestatten Ihnen, die optimalen Standardwerte für die BIOS-Elemente zu laden, sowie Ihre Einstellungsänderungen zu speichern oder zu verwerfen. Im Exit-Menü können Sie auch **EZ Mode** aufrufen.

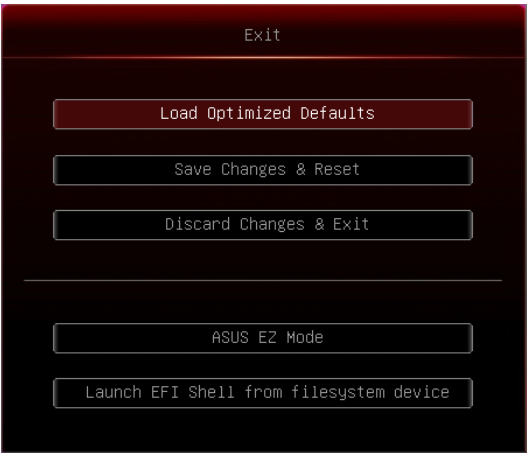

# **Load Optimized Defaults**

Diese Option belegt jeden einzelnen Parameter in den Setup-Menüs mit den Standardwerten. Bei Wahl dieser Option oder Drücken der Taste <F5> erscheint ein Bestätigungsfenster. Wählen Sie **Ja**, um die Standardwerte zu laden.

# **Save Changes & Reset**

Sobald Sie mit dem Auswählen fertig sind, wählen Sie diese Option aus dem Exit-Menü, damit die ausgewählten Werte gespeichert werden. Bei Wahl dieser Option oder Drücken der Taste <F10> erscheint ein Bestätigungsfenster. Wählen Sie **Ja**, um Änderungen zu speichern und das Setup zu beenden.

# **Discard Changes & Exit**

Diese Option lässt Sie das Setupprogramm beenden, ohne die Änderungen zu speichern. Bei Wahl dieser Option oder Drücken der Taste <Esc> erscheint ein Bestätigungsfenster. Wählen Sie **Ja**, um die Änderungen zu verwerfen und das Setup zu beenden.

# **ASUS EZ Mode**

Mit dieser Option können Sie zum EZ Mode-Fenster wechseln.

# **Launch EFI Shell from filesystem device**

Mit dieser Option können Sie versuchen, die EFI Shell-Anwendung (shellx64.efi) von einem der verfügbaren Dateisystemgeräte zu laden.

# **3.10 Aktualisieren des BIOS**

Die ASUS-Webseite veröffentlicht die neusten BIOS-Versionen, um Verbesserungen der Systemstabilität, der Kompatibilität oder der Leistung zur Verfügung zu stellen. Trotzdem ist die Aktualisierung des BIOS ein potentielles Risiko. Wenn mit der derzeitigen BIOS-Version keine Probleme auftauchen, aktualisieren Sie bitte das BIOS **NICHT** manuell. Falsche oder unangebrachte BIOS-Aktualisierungen können zu schweren Systemstartfehlern führen. Folgen Sie gewissenhaft den Anweisungen in diesem Kapitel, um Ihr BIOS zu aktualisieren, wenn dies nötig wird.

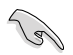

Besuchen Sie die ASUS-Webseite unter www.asus.com, um die neueste BIOS-Datei für Ihr Motherboard herunterzuladen.

Die folgenden Dienstprogramme helfen Ihnen, das Basic Input/Output System (BIOS)-Setup des Motherboards zu verwalten und zu aktualisieren.

- 1. ASUS Update: Aktualisiert das BIOS in einer Windows®-Umgebung.
- 2. ASUS EZ Flash 2: Aktualisiert das BIOS im DOS über ein USB-Flashlaufwerk.
- 3. ASUS CrashFree BIOS 3: Aktualisiert das BIOS über ein USB-Flashlaufwerk / die Motherboard Support-DVD, wenn die BIOS-Datei fehlerhaft geworden ist.
- 4. ASUS BIOS Updater: Aktualisiert und sichert das BIOS in der DOS-Umgebung, mit Hilfe der Motherboard Support-DVD und einen USB-Flashlaufwerk (Speicherstick).

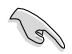

Speichern Sie eine Kopie der ursprünglichen Motherboard BIOS-Datei auf einen USB-Flashlaufwerk für den Fall, dass Sie das alte BIOS später wiederherstellen müssen. Verwenden Sie das **ASUS Update** oder **BIOS Updater**, um das ursprüngliche BIOS des Motherboards zu kopieren.

# **3.10.1 ASUS Update**

Das ASUS Update-Programm gestattet Ihnen das Motherboard BIOS in der Windows®- Umgebung zu verwalten, speichern und aktualisieren. Mit dem ASUS Update-Programm können Sie:

- ASUS Update benötigt eine Internetverbindung über ein Netzwerk oder einen Internetdienstanbieter (ISP).
- Das Programm befindet sich auf der dem Motherboardpaket beigelegten Support-DVD.

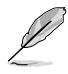

# **ASUS Update starten**

Nach der Installation von AI Suite II von der Motherboard Support-DVD, können Sie ASUS Update durch das Klicken auf **Update (Aktualisierung) > ASUS Update** in der Hauptmenüleiste des AI Suite II starten.

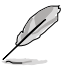

Beenden Sie alle Windows®-Anwendungen, bevor Sie das BIOS mit Hilfe dieses Programms aktualisieren.

### **BIOS über das Internet aktualisieren**

So können Sie das BIOS über das Internet aktualisieren:

1. Wählen Sie in der Liste der Optionen **Update BIOS from Internet (BIOS über das Internet aktualisieren)** und drücken Sie auf **Next (Weiter)**.

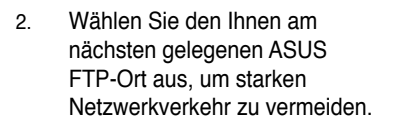

Wenn Sie die BIOS- Herabstufungsund Auto-Backup-Funktionen aktivieren wollen, markieren Sie **Enable BIOS downgrade** und **Automatically backup my current BIOS**.( **Aktivieren die BIOS-Herabstufungs- und Auto-Backup-Funktionen meines BIOS)**

3. Wählen Sie die BIOS-Version, die heruntergeladen werden soll und klicken Sie dann auf **Next (Weiter)**.

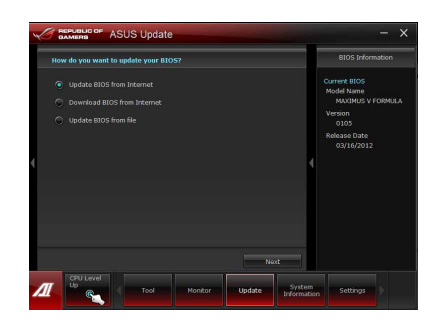

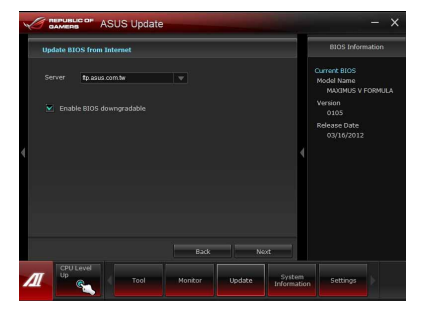

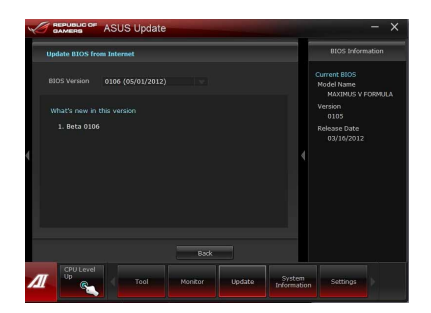

# **BIOS über eine BIOS-Datei aktualisieren**

So können Sie das BIOS über eine BIOS-Datei aktualisieren:

1. Wählen Sie in der Liste der Optionen **Update BIOS from file (BIOS über eine BIOS-Datei aktualisieren)** und drücken Sie auf **Next (Weiter)**.

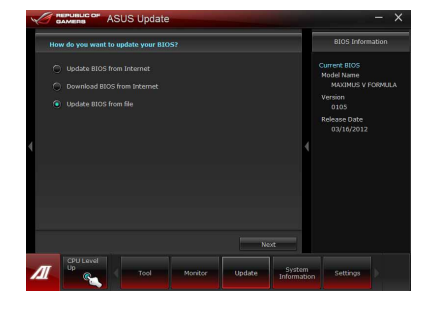

2. Suchen Sie die BIOS-Datei im Fenster Open (Öffnen), klicken Sie auf **Open (Öffnen)** und anschließend auf **Next (Weiter)**.

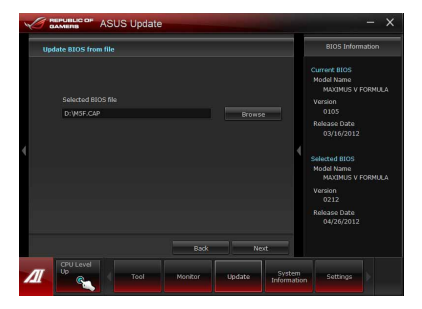

- 3. Sie können entscheiden, ob das BIOS Boot-Logo geändert werden soll. Klicken Sie auf **Ja (Ja)**, um das Boot-Logo zu ändern oder **Nein (Nein)**, um fortzufahren.
- 4. Folgen Sie dann den Bildschirmanweisungen, um den Aktualisierungsprozess abzuschließen.

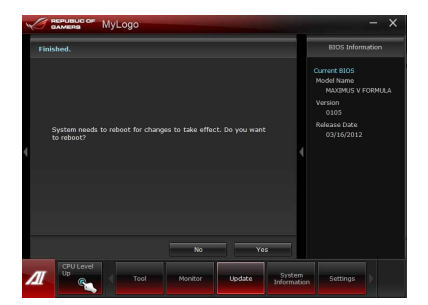

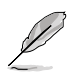

- Die hier bereitgestellten Abbildungen sind nur als eine Referenz anzusehen. Die tatsächlichen BIOS-Informationen variieren mit Modellen.
- Beziehen Sie sich auf das Software-Handbuch auf der Support-DVD oder besuchen Sie für detaillierte Software-Konfiguration die ASUS-Webseite unter www.asus.com.

# **3.10.2 ASUS EZ Flash 2**

Mit ASUS EZ Flash 2 können Sie das BIOS mühelos aktualisieren, ohne eine Startdiskette oder ein auf dem Betriebssystem basierendes Programm verwenden zu müssen.

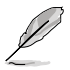

Bevor Sie dieses Programm benutzen, besuchen Sie bitte die ASUS-Webseite unter www.asus.com, um die neueste BIOS-Datei für Ihr Motherboard herunterzuladen.

#### **So aktualisieren Sie das BIOS über EZ Flash 2:**

- 1. Stecken Sie ein USB-Flashlaufwerk mit der neusten BIOS-Datei in einen freien USB-**Anschluss**
- 2. Gehen Sie im BIOS-Setupprogramm zu Advanced Mode (Erweiterter Modus). Gehen Sie zum Menü Tool (Anwendung), wählen Sie ASUS EZ Flash Utility und drücken Sie die <Eingabetaste>, um es zu aktivieren.

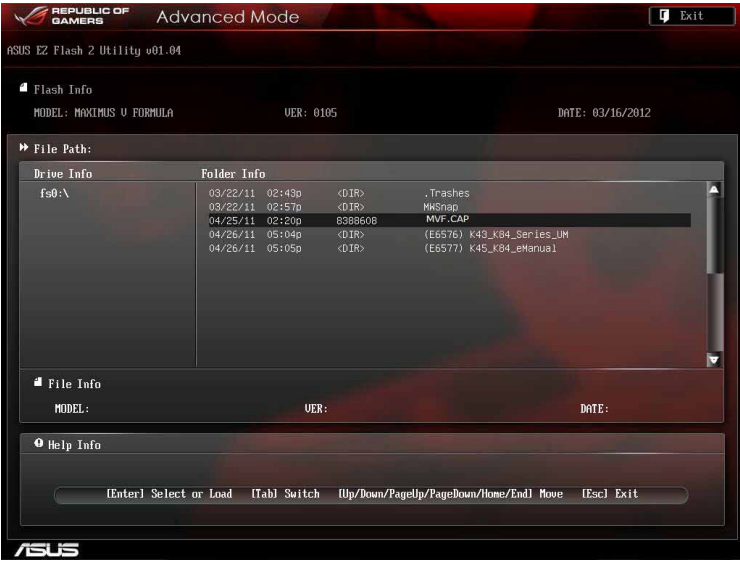

- 3. Drücken Sie auf <Tab>, um zum Feld Drive (Laufwerk) zu navigieren.
- 4. Drücken sie die Auf/Ab-Pfeiltasten, um das USB-Flashlaufwerk mit der neuesten BIOS-Datei zu finden und drücken Sie die <Eingabetaste>.
- 5. Drücken Sie auf <Tab>, um zum Feld Folder Info (Ordnerinfo) zu navigieren.
- 6. Drücken sie die Auf/Ab-Pfeiltasten, um die BIOS-Datei zu finden und drücken Sie die <Eingabetaste>, um den Aktualisierungsprozess durchzuführen. Wenn abgeschlossen, starten Sie das System wieder neu.

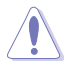

- Diese Funktion unterstützt nur USB-Flashlaufwerke im FAT 32/16-Format und einer **Partition**
- Das System darf während der Aktualisierung des BIOS NICHT ausgeschaltet oder neu gestartet werden! Ein Systemstartfehler kann die Folge sein!

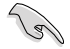

Stellen Sie sicher, dass Sie aus Systemkompatibilitäts und Stabilitätsgründen die BIOS-Standardeinstellungen laden. Dazu wählen Sie das Element **Load Optimized Defaults (Optimierte Standardwerte laden)** im Exit-Menü. Siehe Abschnitt **3.9 Exit-Menü** für Details.

# **3.10.3 ASUS CrashFree BIOS 3**

ASUS CrashFree BIOS 3 ist ein Auto-Wiederherstellungs-Dienstprogramm, das Ihnen erlaubt, die BIOS-Datei wiederherzustellen, falls sie versagt oder während des Aktualisierungsvorgangs beschädigt wurde. Sie können eine beschädigte BIOS-Datei über die Motherboard Support-DVD oder einen USB-Flashlaufwerk mit der aktuellen BIOS-Datei aktualisieren.

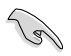

Die BIOS-Datei auf der Motherboard Support-DVD ist eventuell älter als die auf der offiziellen ASUS-Webseite. Falls Sie die neuere BIOS-Datei verwenden möchten, laden Sie diese von http://support.asus.com und speichern diese auf ein USB-Flashlaufwerk.

# **Wiederherstellen des BIOS**

So stellen Sie das BIOS wieder her:

- 1. Schalten Sie das System ein.
- 2. Legen Sie die Support-DVD in das optische Laufwerk ein oder stecken Sie ein USB-Flashlaufwerk mit der BIOS-Datei in einen USB-Anschluss.
- 3. Die Anwendung durchsucht die Geräte automatisch nach der BIOS-Datei. Wenn gefunden, liest die Anwendung die BIOS-Datei und ladet automatisch die ASUS EZ Flash 2-Anwendung.
- 4. Sie müssen im BIOS-Setupprogramm die BIOS-Einstellungen wiederherstellen. Um die Systemstabilität und -Kompatibilitär zu gewährleisten, empfehlen wir Ihnen, dass Sie auf die Taste <F5> drücken, um die BIOS-Standardwerte zu laden.

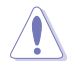

Das System darf während der Aktualisierung des BIOS NICHT ausgeschaltet oder neu gestartet werden! Ein Systemstartfehler kann die Folge sein!

# **3.10.4 ASUS BIOS Updater**

Der ASUS BIOS-Updater erlaubt Ihnen das BIOS in der DOS-Umgebung zu aktualisieren. Mit dem Programm können Sie auch eine Kopie der aktuellen BIOS-Datei erstellen, falls Sie diese bei BIOS-Fehlern oder Störungen beim Aktualisierungsprozess als Backup nutzen möchten.

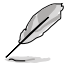

Die folgenden Programm-Abbildungen sind nur zur Referenz gedacht. Die tatsächlichen Programmfenster können sich unterscheiden.

### **Bevor Sie BIOS aktualisieren**

- 1. Bereiten Sie die Support-DVD und ein USB-Flashlaufwerk im FAT32/16- Format und einzelner Partition vor.
- 2. Laden Sie die neueste BIOS-Datei und den BIOS-Updater von der ASUS-Webseite herunter: http://support.asus.com und speichern diese auf dem USB-Datenträger.

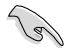

- NTFS wird in der DOS-Umgebung nicht unterstützt. Falls Sie BIOS Updater auf Festplattenlaufwerke oder USB-Flashlaufwerke speichern, dann nicht im NTFS-Format.
- Speichern Sie das BIOS aus Platzgründen nicht auf eine Diskette (Floppy-Disk).
- 3. Schalten Sie ihren Computer aus und trennen alle SATA-Festplattenlaufwerke (nicht unbedingt erforderlich).

#### **Das System im DOS-Modus hochfahren**

- 1. Stecken Sie das USB-Flashlaufwerk zusammen mit der neusten BIOS-Datei und BIOS-Updater in einen USB-Anschluss.
- 2. Starten Sie Ihren Computer. Wenn das ASUS-Logo erscheint, drücken Sie <F8>, um das Menü **BIOS Boot Device Select (BIOS Startgerätauswahl)** anzuzeigen. Legen Sie die Support-DVD in das optische Laufwerk und wählen Sie das optische Laufwerk als Boot-Gerät.

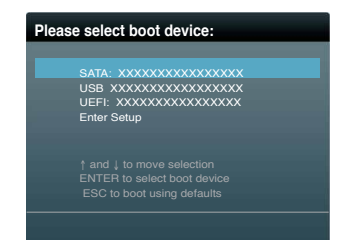

- 3. Wenn das **Make Disk**-Menü erscheint, wählen Sie das **FreeDOS command prompt**-Element, indem Sie die Elementnummer eingeben.
- 4. Sobald die FreeDOS-Aufforderung erscheint, tippen Sie **d:** und drücken Sie die <Eingabetaste>, um das Laufwerk von Drive C (optisches Laufwerk) zu Drive D (USB-Flashlaufwerk) zu ändern.

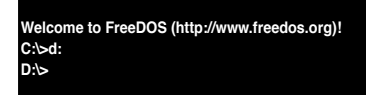

# **Die BIOS-Datei aktualisieren**

So aktualisieren Sie die BIOS-Datei mit dem BIOS-Updater.

1. In der FreeDOS-Eingabeaufforderung, geben Sie **bupdater /pc /g** ein und drücken die <Eingabetaste>

**D:\>bupdater /pc /g**

2. Das BIOS-Updater-Fenster erscheint, wie folgend.

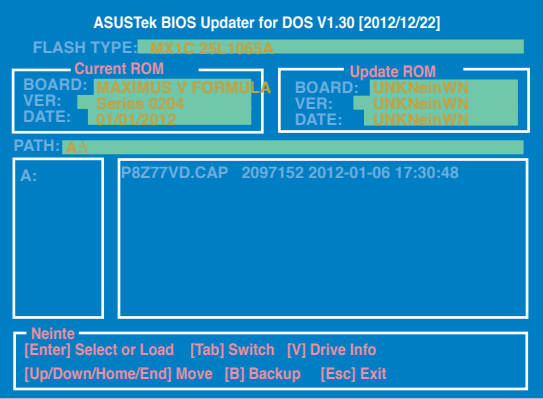

3. Drücken Sie die Taste <Tab>, um zwischen den Unterfenstern zu wechseln und wählen Sie die BIOS-Datei mit den Tasten <Bild auf/Bild ab/Pos 1/Ende>; anschließend drücken Sie die <Eingabetaste>. BIOS Updater prüft die gewählte BIOS-Datei und fordert Sie auf, das BIOS-Update zu bestätigen.

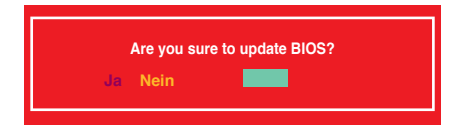

4. Wählen Sie **Ja** und drücken die <Eingabetaste>. Wenn die BIOS-Aktualisierung abgeschlossen ist, drücken Sie <ESC>, um BIOS-Updater zu verlassen. Starten Sie ihren Computer wieder neu.

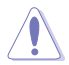

Um Systemstartfehler zu vermeiden, sollten Sie während des BIOS-Update den Computer NICHT ausschalten oder die Reset-Taste drücken.

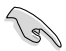

• Bei BIOS Updater Version 1.04 oder neuer wird das Programm nach dem BIOS-Update automatisch zur DOS-Eingabeaufforderung zurückkehren.

- Stellen Sie sicher, dass Sie aus Systemkompatibilitäts und Stabilitätsgründen die BIOS-Standardeinstellungen laden. Dazu wählen Sie das Element **Load Optimized Defaults (Optimierte Standardwerte laden)** im Exit-Menü. Siehe Abschnitt **3.9 Exit-Menü** für Details.
- Falls Sie SATA-Festplattenlaufwerke getrennt haben, sollten Sie nicht vergessen, diese nach der BIOS-Aktualisierung wieder anzuschließen.

# **4.1 Installieren eines Betriebssystems**

**Software-Support**<br>4.1 Installieren eines Betriebssystems<br>Dieses Motherboard unterstützt Windows® XP/ 64-Bit XP/ Vista / 64-Bit Vista / 7 / 64-Bit<br>7-Betriebssysteme. Installieren Sie immer die neueste Betriebssystemversion Dieses Motherboard unterstützt Windows® XP/ 64-Bit XP/ Vista / 64-Bit Vista / 7 / 64-Bit 7-Betriebssysteme. Installieren Sie immer die neueste Betriebssystemversion und die dazugehörigen Updates, um die Funktionen Ihrer Hardware zu maximieren.

- Motherboard-Einstellungen und Hardware-Optionen variieren. Benutzen Sie die hier beschriebenen Einstellungsprozeduren nur als eine Referenz. Beziehen Sie sich auf die Dokumentation Ihres Betriebssystems für detaillierte Informationen.
	- Für eine bessere Kompatibilität und Systemstabilität vergewissern Sie sich bitte, dass Windows® XP Service Pack 3 oder neuere Versionen installiert sind, bevor Sie die Treiber installieren.

# **4.2 Support-DVD-Informationen**

Die mitgelieferte Support-DVD enthält die Treiber, Anwendungs-Software und Hilfsprogramme, die Sie installieren können, um alle Motherboard-Funktionen nutzen zu können.

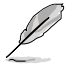

Der Inhalt der Support-DVD kann jederzeit und ohne Ankündigung geändert werden. Bitte besuchen Sie für Updates die ASUS-Webseite www.asus.com.

# **4.2.1 Ausführen der Support-DVD**

Legen Sie die Support-DVD in das optische Laufwerk. Die DVD zeigt automatisch das Treibermenü an, wenn Autorun auf ihrem Computer aktiviert ist. Klicken Sie auf die Menübereiche und wählen Sie die Elemente aus, die Sie installieren wollen.

**Das Treibermenü zeigt die verfügbaren Das Make Disk-Menü Das Manual-Menü enthält eine Liste Treiber, wenn das System installierte enthält Elemente, um die RAID/AHCI-Geräte erkennt. Installieren Sie die ergänzender Benutzerhandbücher. Klicken Treiberdiskette zu notwendigen Treiber, um die Geräte Sie auf ein Element, um den Ordner des erstellen. Handbuches zu öffnen. benutzen zu können. Klicken Sie auf Das Utilities-Menü den Tab Kontakt, zeigt die Anwenum die ASUSdungen und andere ASUS InstAll MB Kontaktinformati-Software, die das onen zu sehen. Motherboard**  Intel Chipset Driver **unterstützt. Klicken Sie auf Management Engine Interface ein Element, um Bealtek Audio Driver die Support-DVD-/** Sound Blaster X-Fi MB 2 **Motherboard-Informationen**  .<br>Asmedia SATA Controller Driver **Klicken Sie anzuzeigen.** Intel USB 3.0 Driver **zur Installation**  Asmedia USB 3.0 Driver **auf das entsprechende**  Intel I AN Driver **Element.** Intel Rapid Storage Technology Driver s

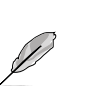

Wenn Autorun NICHT aktiviert ist, durchsuchen Sie den Inhalt der Support-DVD, um die Datei ASSETUP.EXE im BIN-Verzeichnis zu finden. Doppelklicken Sie auf ASSETUP.EXE, um die DVD auszuführen.

# **4.2.2 Beziehen der Software-Handbücher**

Die Software-Handbücher sind auf der Support-DVD enthalten. Folgen Sie den Anweisungen, um die nötigen Handbücher zu erhalten.

Die Dateien der Software-Handbücher liegen im PDF-Format vor. Installieren Sie Adobe® Acrobat® Reader vom Hilfsprogrammmenü, bevor Sie versuchen diese Dateien zu öffnen.

1. Klicken Sie auf den Tab **Manual**. Klicken Sie in der Handbuchliste auf der linken Seite auf **ASUS Motherboard Utility Guide**.

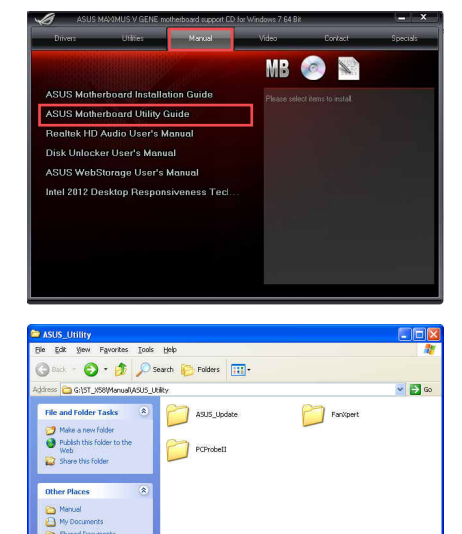

2. Der Ordner **Manual** von der Support-DVD wird geöffnet. Doppelklicken Sie auf den Ordner der von Ihnen gewählten Software.

3. Einige Software-Handbücher werden in verschiedenen Sprachen angeboten. Doppelklicken Sie auf die gewünschte Sprache, um das Software-Handbuch zu öffnen.

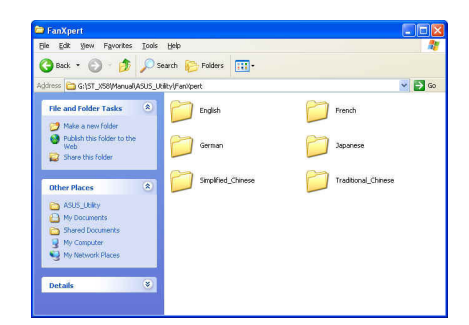

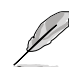

Abbildungen in diesem Abschnitt sind nur zur Referenz gedacht. Die aktuellen, auf der Support-DVD enthaltenen Handbücher können sich je nach Motherboard-Modell unterscheiden.

# **4.3 Software information**

Die meisten Anwendungen auf der Support-DVD besitzen Assistenten, die Sie in geeigneter Weise durch die Installation führen. Weitere Informationen finden Sie in der Online-Hilfe oder den Readme-Dateien, die bei der Software enthalten sind.

# **4.3.1 AI Suite II**

ASUS AI Suite II ist eine komplett integrierte Oberfläche, die mehrere ASUS-Anwendungen vereint und dem Benutzer erlaubt, diese Anwendungen gleichzeitig zu starten und laufen zu lassen.

# **AI Suite II installieren**

So installieren Sie AI Suite II:

- 1. Legen Sie die Support-DVD in das optische Laufwerk. Das Treiberinstallations-Menü erscheint, falls Autorun auf Ihrem Computer aktiviert ist.
- 2. Klicken Sie auf die Auswahl **Utilities**, und dann auf **AI Suite II**.
- 3. Folgen Sie den Bildschirmanweisungen, um die Installation fertigzustellen.

# **AI Suite II verwenden**

AI Suite II wird automatisch beim Start von Windows®-Betriebssystem ausgeführt. Das AI Suite II-Symbol erscheint daraufhin auf der Windows®-Taskleiste. Klicken Sie auf das Symbol, um die Hauptmenüleiste von AI Suite II einzublenden.

Klicken Sie auf die Anwendungssymbole, um das jew. Programm zu starten, das System zu überwachen oder das BIOS zu aktualisieren, Systeminformationen anzuzeigen und die Einstellungen von AI Suite II anzupassen.

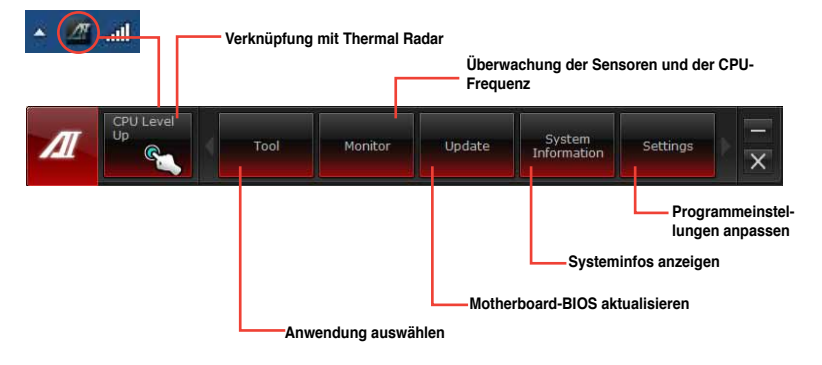

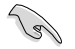

• Die Anwendungen im Menü **Tool (Extras)** variieren mit Modellen.

- Die Abbildungen von AI Suite II in diesem Benutzerhandbuch sind nur zu Ihrer Referenz gedacht. Die tatsächlichen Anzeigen variieren mit Modellen.
- Für detaillierte Software-Konfigurationen beziehen Sie sich bitte auf die Software-Handbücher auf der Support-DVD oder auf der ASUS-Webseite www.asus.com.
# **4.3.2 TurboV EVO**

ASUS TurboV EVO stellt **TurboV** vor, welches die manuelle Anpassung der CPU-Frequenz und bezogener Spannungen ermöglicht, sowie die Funktion **CPU Level Up**, welche automatisch und einfach übertaktet und eine allgemeine Systemleistungssteigerung ermöglicht. Nach der Installation von AI Suite II von der Motherboard Support-DVD, starten Sie TurboV EVO durch **Tool (Extras) > TurboV EVO** im Hauptmenü von AI Suite II.

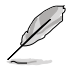

Beziehen Sie sich auf das Software-Handbuch in der Support-DVD oder besuchen Sie die ASUS-Webseite www.asus.com für mehr Informationen zur Software-Konfiguration.

# **TurboV EVO**

TurboV EVO ermöglicht Ihnen, die BCLK-Frequenz, CPU-Spannung, IMC-Spannung und die DRAM-Spannung in der Windows-Umgebung in Echtzeit zu übertakten, ohne dafür das Betriebssystem verlassen und neu starten zu müssen.

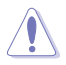

Lesen Sie die CPU-Dokumentation bevor Sie die Einstellungen der CPU-Spannung ändern. Das Einstellen einer zu hohen Spannung kann den Prozessor dauerhaft beschädigen und eine zu niedrige Spannung zu einen unstabilen Systembetrieb führen.

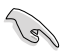

Für die Systemstabilität werden die in TurboV vorgenommenen Änderungen nicht in den BIOS-Einstellungen gespeichert und sind beim nächsten Systemstart nicht mehr vorhanden. Benutzen Sie die Funktion Save Profile (Profil Speichern), um Ihre eigenen Übertaktungseinstellungen zu speichern und das Profil nach Systemstart manuell zu laden.

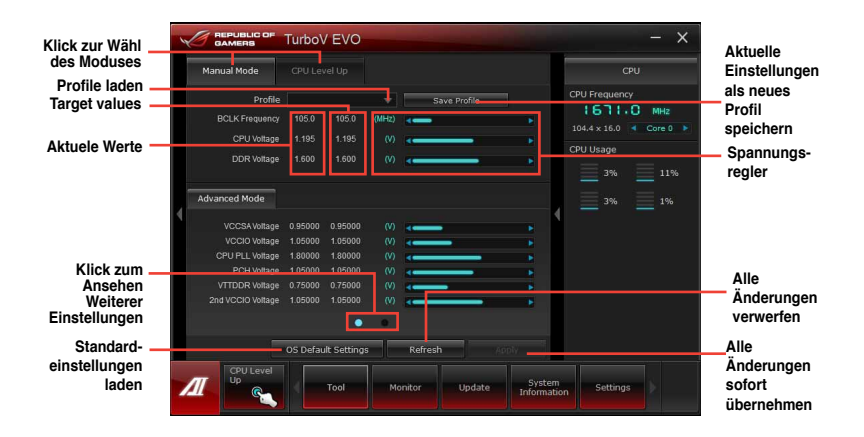

### **Advanced Mode (Erweiterten Modus) verwenden**

Klicken Sie auf **Advanced Mode**, um erweiterte Spannungseinstellungen vorzunehmen.

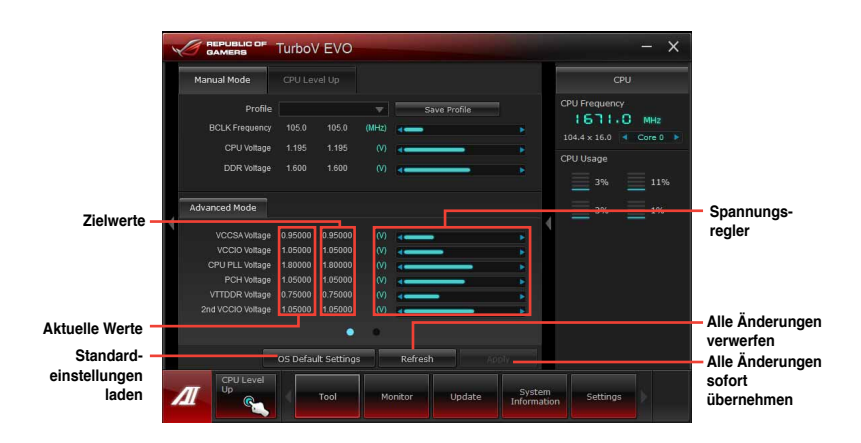

### **CPU Level Up**

ASUS TurboV EVO enthält drei CPU-Level-Up-Modi für flexible automatischen Tuning-Optionen.

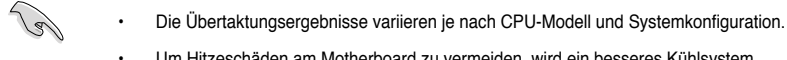

- Um Hitzeschäden am Motherboard zu vermeiden, wird ein besseres Kühlsystem dringend empfohlen.
- Die CPU-Level-Up-Modi hängen von der im System installierten CPU ab.

### CPU Level Up verwenden

- 1. Klicken Sie auf den Tab **CPU Level Up** und wählen Sie einen Modus. Klicken Sie auf **Start**.
- 2. Lesen Sie sich die Warnmeldungen durch und klicken Sie auf **OK**, um die automatische Übertaktung zu starten.

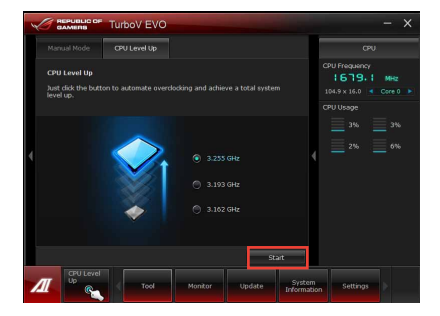

3. TurboV übertaktet automatisch die CPU, speichert die BIOS-Einstellungen und startet das System neu. Nachdem Sie Windows wieder betreten, informiert Sie eine Nachricht über den Erfolg von Auto Tuning. Zum Verlassen auf **OK** klicken.

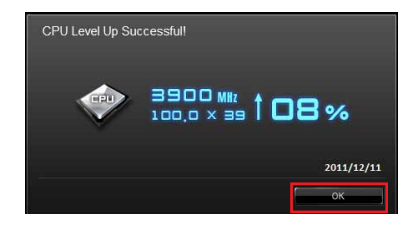

# **4.3.3 DIGI+ Power Control**

New DIGI+ PowerControl ermöglicht die Anpassung der VRM-Spannung und Frequenzmodulation, um die Zuverlässigkeit sowie Stabilität des Systems zu gewährleisten. Es bietet auch höchste Energieeffizienz und erzeugt weniger Wärmer für längere Lebensdauer der Komponenten und minimale Energieverluste.

Starten Sie DIGI+ Power Control druck Klick auf **Tool > DIGI+ Power Control** im AI Suite II-Hauptmenü.

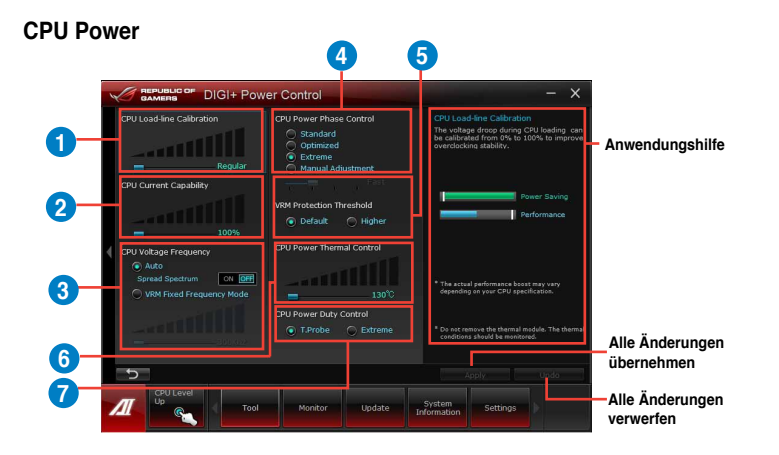

### **1 CPU Load-line Calibration**

Load-line beeinflusst die CPU-Spannung und -Temperatur. Höhere Kalibrierung von Load-Line könnte die Spannung erhöhen und gute Übertaktungsleistungen liefern, gleichzeitig aber auch die Wärmeerzeugung der CPU und VRM beschleunigen.

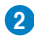

### **2 CPU Current Capability**

CPU Current Capability (CPU-Leistungsbereich) ermöglicht einen breiteren Gesamtleistungsbereich für die Übertaktung. Ein höherer Leistungswert führt zur einer höheren VRM-Leistungsaufnahme.

### **3 CPU Voltage Frequency**

Frequenzwechsel werden das VRM-Einschwingverhalten und die thermale Komponenten beeinflussen. Höhere Frequenzen erreichen ein schnelleres Einschwingverhalten.

### **4 CPU Power Phase Control**

Erhöhen Sie die Phasenanzahl bei hoher Systembelastung, um beschleunigte sowie bessere thermale Leistungen zu erzielen. Verringern Sie die Phasenanzahl bei niedriger Systembelastung, um die VRM-Effizienz zu steigern.

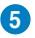

### **5 VRM Protection Threshold**

Erlaubt Ihnen für das Motherboard den VRM-Überhitzungsschutz zu aktivieren.

### **6 CPU Power Thermal Control**

Eine höhere Temperatur führt zu einen breiteren thermischen CPU-Leistungsbereich und erweitert gleichzeitig die Übertaktungstoleranz, um das Übertaktungspotential zu vergrößern.

### **7 CPU Power Duty Control**

CPU Power Duty Control (CPU-Aufgabensteuerung) passt die Stromzufuhr jeder VRM-Phase sowie die Thermale Leistung jeder Phasenkomponente an.

### **DRAM Power**

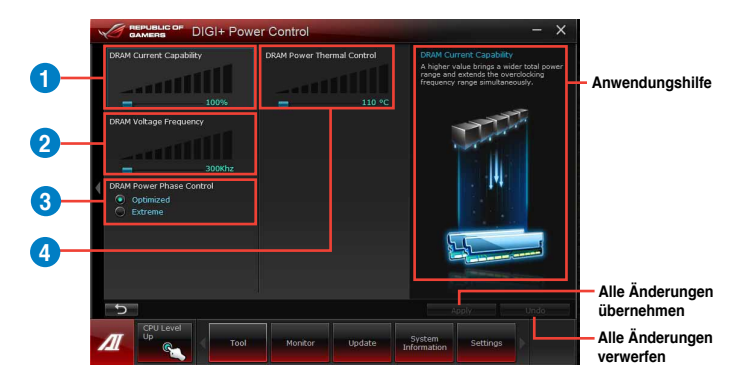

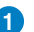

### **1 DRAM Current Capability**

Ein höherer Wert bewirkt einen breiteren Leistungsbereich und erweitert gleichzeitig den Übertaktungsfrequenzbereich.

### **2 DRAM Voltage Frequency**

Hier können Sie für die Systemstabilität oder den Übertaktungsbereich die DRAM-Umschaltfrequenz einstellen.

### **3 DRAM Power Phase Control**

Hier können Sie für die Systemstabilität oder den Übertaktungsbereich die DRAM-Umschaltfrequenz einstellen.

### **4 DRAM Power Thermal Control**

Hier können Sie einen breiteren thermische DRAM-Leistungsbereich einstellen und die Übertaktungstoleranz erweitern, um das Übertaktungspotential zu erhöhen.

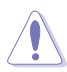

• Die tatsächliche Leistungssteigerung kann ja nach installierten CPU-Modell unterschiedlich ausfallen.

• Entfernen Sie NICHT das Thermalmodul, da die thermischen Bedingungen überwacht werden müssen.

# **4.3.4 EPU**

EPU ist eine energiesparende Anwendung, die verschiedenen Betriebsanforderungen nachkommen kann. Diese Anwendung bietet mehrere Betriebsmodi zur Auswahl, um Energiesparend zu arbeiten. Die Auswahl von Auto mode (Autom. Modus) lässt das System automatisch, dem aktuellen Systemstatus entsprechend, zwischen den Modi schalten. Sie können jeden Modus durch die Konfiguration der Einstellungen wie CPU-, GPU-Frequenz, vCore-Spannung und Lüfterkontrolle auch selbst anpassen.

### **EPU einrichten**

Nach der Installation von AI Suite II von der Motherboard Support-DVD, starten Sie EPU durch **Tool (Extras) > EPU** im Hauptmenü von AI Suite II.

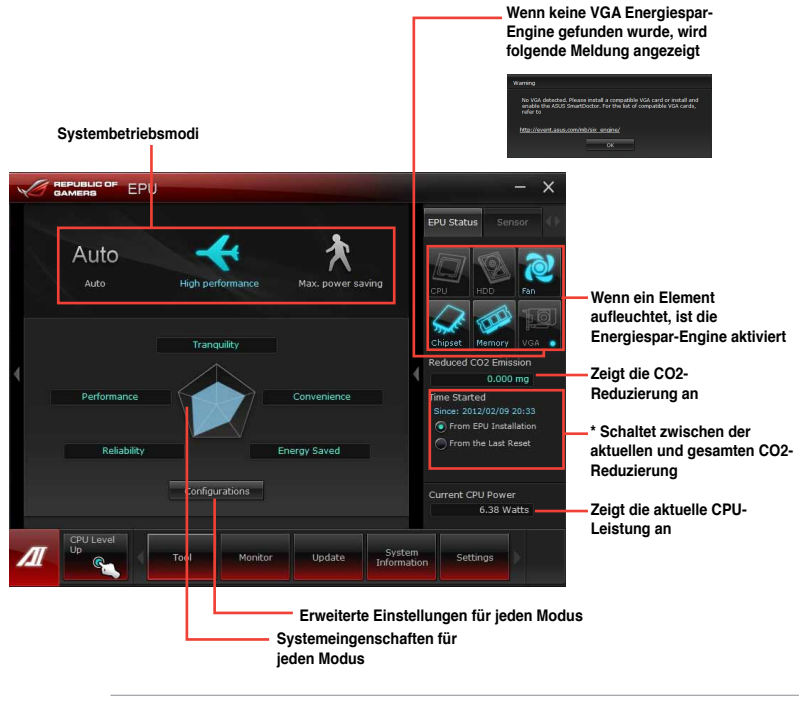

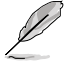

- \*• Wählen Sie **From EPU Installation**, um die CO2-Reduzierung seit der Installation von EPU anzuzeigen.
- Wählen Sie From the Last Reset, um die gesamte CO2-Reduzierung seit dem Drücken der Taste Clear **anzuzeigen**.
- Beziehen Sie sich auf das Software-Handbuch in der Support-DVD oder besuchen Sei die ASUS-Webseite unter www.asus.com für mehr Details über die Software-Konfiguration.

**Kapitel 4**

# **4.3.5 FAN Xpert 2**

FAN Xpert 2 erkennt automatisch die Lüftergeschwindigkeiten aller Lüfter und regelt diese. Dadurch wird Ihnen die optimale Lüftereinstellung, basierend auf den Lüpfterspezifikationen und deren Position, zur Verfügung gestellt.

### **FAN Xpert 2 starten**

Starten Sie FAN Xpert 2 durch klicken auf **Tool** > **FAN Xpert 2** im AI Suite-Hauptmenü.

### **FAN Xpert 2 Auto Tuning verwenden**

Die Funktion FAN Xpert 2 **Fan Auto Tuning** erkennt automatisch die angeschlossenen Lüfter und deren Status, um Ihnen optimale Lüftereinstellungen zur Verfügung zu stellen.

So verwenden Sie Fan Auto Tuning:

1. Klciken Sie im FAN-Xpert-2-Hauptmenü auf **Fan Auto Tuning**.

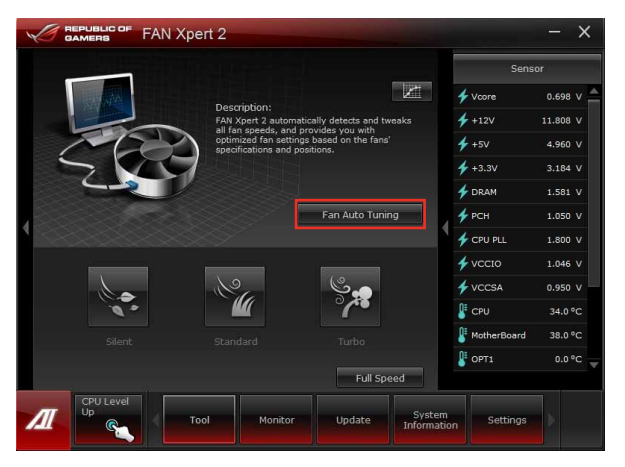

2. Warten Sie, bis der **Fan Auto Tuning**-Vorgang abgeschlossen ist und klicken Sie dann auf **Weiter**.

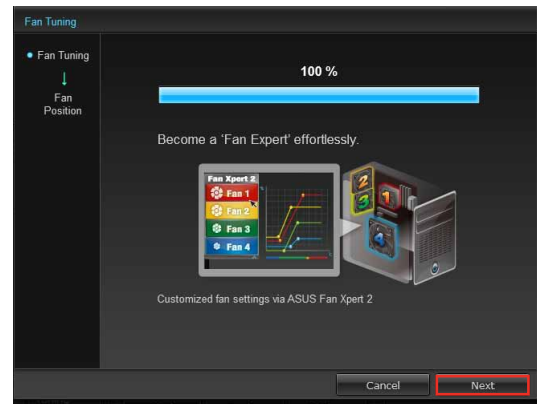

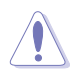

Entfernen Sie während des Fan Auto Tuning-Vorgangs nicht den Lüfter.

3. Überprüfen und weisen Sie im Bildschirm **Fan Positions** die Position Ihres Lüfters zu und klicken Sie dann auf **OK**, um den den Bildschirm zu verlassen.

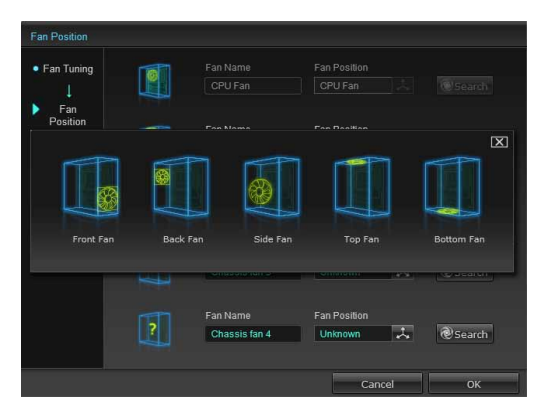

- 4. Wählen Sie für jeden Lüfter eine der folgenden Lüftereinstellungen aus:
	- **• Silent:** Minimiert die Lüftergeschwindigkeit für einen leisen Betrieb.
	- **• Standard:** Ausgeglichene Konfiguration zwischen Geräuschpegel und Lüftergeschwindigkeit.
	- **• Turbo:** Hohe Lüftergeschwindigkeit für hohe Kühlleistung.
	- **• Full Speed:** Maximale Lüftergeschwindigkeit.

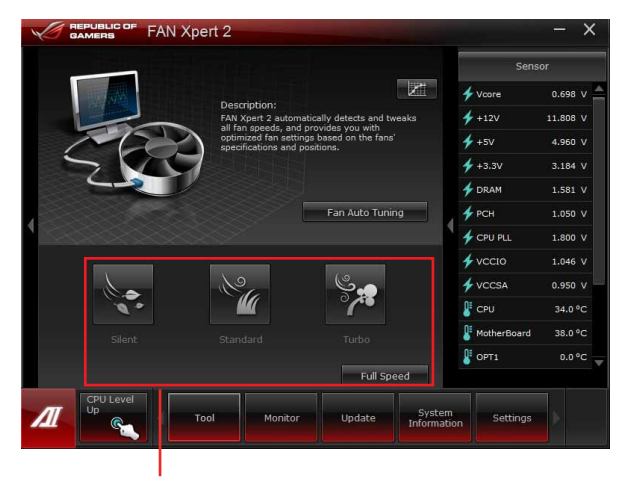

**Eine Benutzer-definierte Einstellung wählen**

### **Erweiterter Modus**

Die Schaltfläche FAN Xpert 2's Advanced Mode **ein alle ermöglicht Ihnen die** Reaktionsgeschwindigkeit für die Lüfterdrehzahl basierend auf der Systemtemperatur und die Umdrehungszahl pro Minute einzustellen.

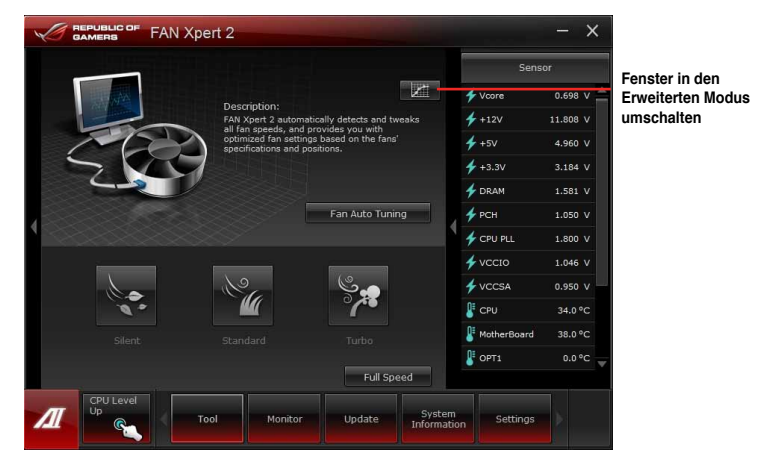

### **Smart Mode**

Der Smart-Modus ermöglicht Ihnen die Einstellung der Reaktionsgeschwindigkeit basierend auf der Systemtemperatur einzustellen.

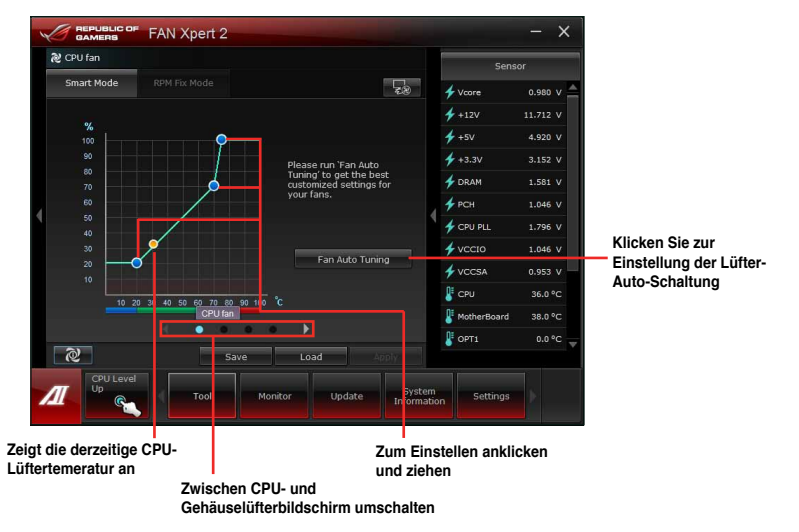

# **RPM Fixed Mode**

Im Tab RPM Fixed Mode können Sie die Lüftergeschwindigkeit einstellen, wenn die CPU-Temperatur unter 75ºC fällt.

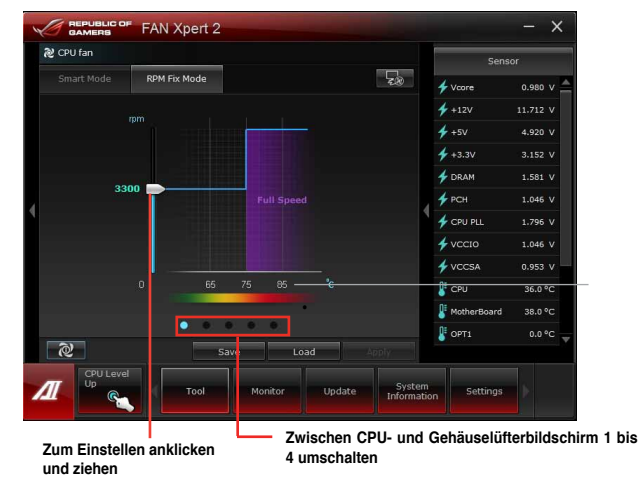

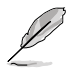

- Um Ihre CPU zu schützen, wird der Lüfter nicht automatisch ausgeschaltet, selbst wenn Sie die CPU-Lüfterleistung auf 0 setzen.
- Mit Fan Xpert 2 sind nur 4-pol. CPU- und 4- oder 3-pol. Gehäuselüfter kompatibel.
- FAN Xpert 2 kann die Lüftergeschwindigkeit möglicherweise nicht erkennen, wenn Ihr Lüfter über ein externes Steuermodul verfügt.
- 2-pol. Lüfter laufen nur auf voller Geschwindigkeit.

# **Lüfterinformation**

Klicken Sie auf die Schaltfläche Lüfterinformation @, um die Details für jeden erkannten Lüfter anzuzeigen. Sie können entweder auf die Schaltfläche **an der aufgeben** klicken, um de Ergebnisse tabellarisch oder grafisch anzuzeigen.

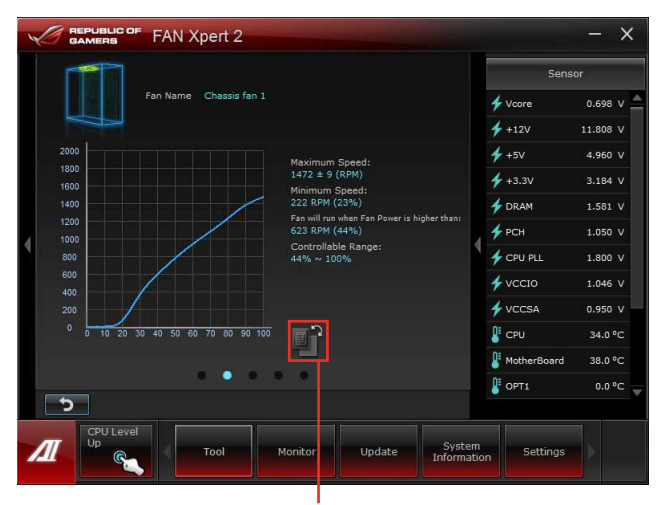

**Tabellarische Anzeige**

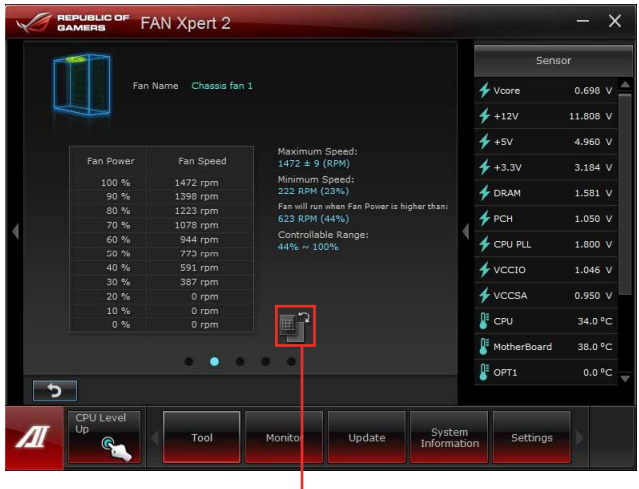

**Grafische Anzeige**

**Kapitel 4**

# **4.3.6 USB 3.0 Boost**

Die exklusive ASUS USB 3.0 Boost-Funktion bietet eine Geschwindigkeitssteigerung für USB 3.0-Geräte und aktuelle Unterstützung des USB Attached SCSI-Protokolls (UASP). Mit USB 3.0 Boost können Sie die Übertragungsgeschwindigkeiten Ihrer USB 3.0-Geräte sehr einfach steigern.

### **USB 3.0 Boost starten**

Nachdem Sie AI Suite II von der Motherboard Support-DVD installiert haben, starten Sie USB 3.0 Boost durch klicken auf **Tool > USB 3.0 Boost** im AI Suite II-Hauptmenü.

### **USB 3.0 Boost konfigurieren**

- 1. Verbinden Sie ein USB 3.0-Gerät mit den USB 3.0-Anschluss.
- 2. USB 3.0 Boost erkennt automatisch die Eigenschaften des angeschlossenen Gerätes und schaltet in den **Turbo-** oder **UASP-**Modus (falls UASP vom angeschlossenen Gerät unterstützt wird).
- 3. Sie können zwischen USB 3.0- und normalen Modus jederzeit umschalten.

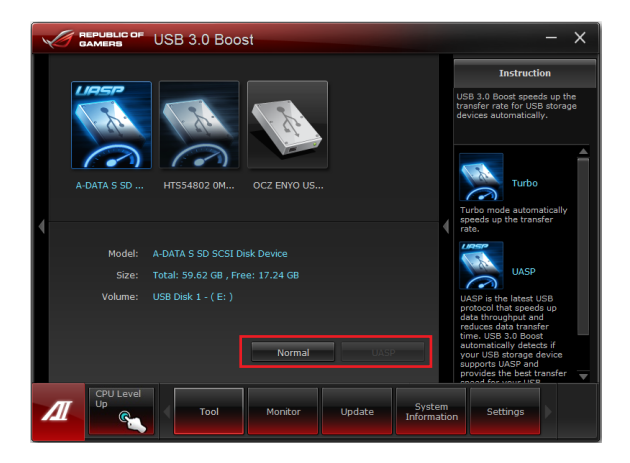

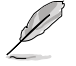

- Beziehen Sie sich auf das Software-Handbuch in der Support-DVD oder besuchen Sei die ASUS-Webseite unter www.asus.com für mehr Details über die Software-Konfiguration.
- Auf Grund der Intel®-Chipsatzeinschränkungen unterstützen Intel® USB 3.0- Anschlüsse in Windows XP nicht ASUS 3.0 Boost.
- Benutzen Sie USB 3.0-Geräte für hohe Leistung. Die Datenübertragungsgeschwindigk eit variiert je nach USB-Gerät.

# **4.3.7 Ai Charger+**

Dieses Dienstprogramm ermöglicht Ihnen die Schnellladung Ihrer BC 1.1\* Mobil-Geräte am USB-Anschluss des Computers, dreimal schneller als bei Standard-USB-Geräten\*\*.

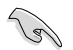

- \* Prüfen Sie beim Hersteller, ob Ihr USB-Gerät voll kompatibel zu den Spezifikationen für "Battery Charging 1.1" (BC 1.1) ist.
- \*\* Die aktuelle Aufladegeschwindigkeit kann sich je nach USB-Gerätkonfiguration unterscheiden.
- Nach dem aktivieren oder deaktivieren des Ai Charger+ sollten Sie Ihre USB-Geräte vom System entfernen und wieder anschließen, damit die USB-Aufladefunktion einwandfrei funktioniert.

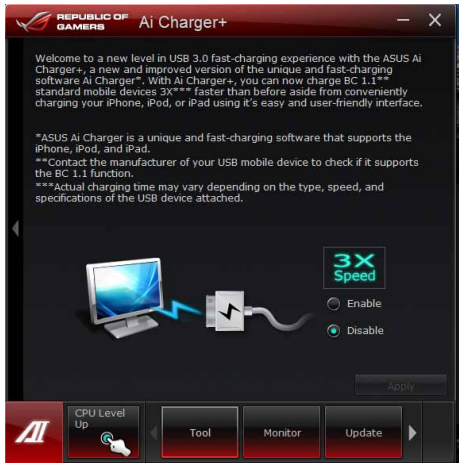

# **4.3.8 USB Charger+**

Mit dieser Funktion können Sie mobile Geräte schnell aufladen, auch wenn der PC ausgeschaltet ist oder sich im Schlaf- bzw. Ruhemodus befindet.

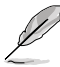

Wenn Sie im BIOS die Option ErP-ready aktivieren, wird USB Charger+ im Schlaf-, Ruhe und ausgeschalteten Modus nicht ausgeführt.

### **USB Charger+ starten**

Um dieses Programm zu starten, öffnen Sie **AI Suite II**, und klicken dann auf **Tool > USB Charger+**.

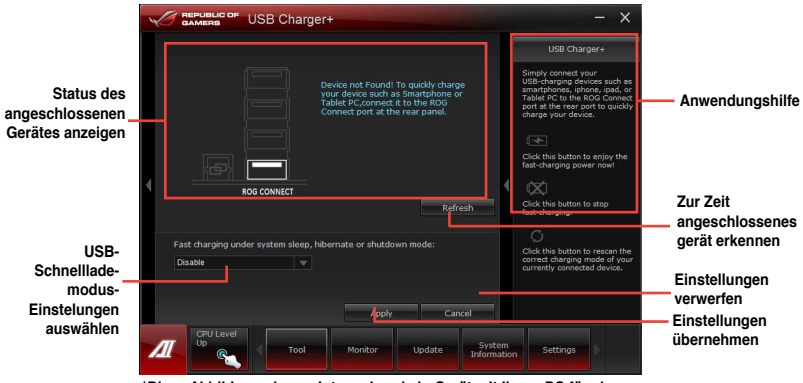

**\*Diese Abbildung oben zeigt an, dass kein Gerät mit Ihrem PC für eine schnelle Aufladung verbindet ist.**

### **USB-Schnelllademodus-Einstellungen**

Klicken Sie auf die Drop-Down-Box und wählen Sie den entsprechenden Modus für den ausgeschaltete PC oder wenn er sich im Schlaf- oder Ruhemodus befindet aus.

- **Disable:** deaktiviert die USB-Schnellladefunktion.
- **ASUS:** Schnellladung Ihrer angeschlossenen ASUS-Geräte.
- **Apple:** Schnellladung Ihrer angeschlossenen Apple-Geräte.
- **Kindle:** Schnellladung Ihrer angeschlossenen Kindle-Geräte.
- **Others:** Schnellladung anderer angeschlossenen USB-Geräte.

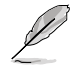

- Das Programm erkennt keine angeschlossenen Geräte, wenn der Lademodus aktiviert ist.
- Einige USB-Geräte unterstützen die Schnellladefunktion möglicherweise nicht..

### **Ladefunktion einrichten**

Wenn ein mobiles Gerät am USB-Anschluss des PCs angeschlossen wurde, erkennt USB Charger+ die Geräteart automatisch.

### **Gerät laden**

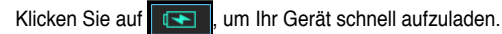

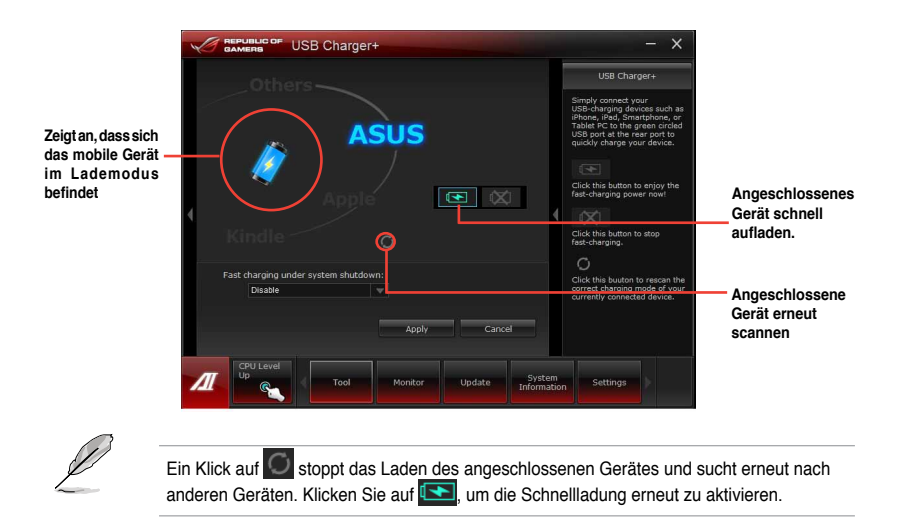

### **Deaktivieren der Ladefunktion**

Klicken Sie auf **XI**, um das Laden Ihres Gerätes zu stoppen.

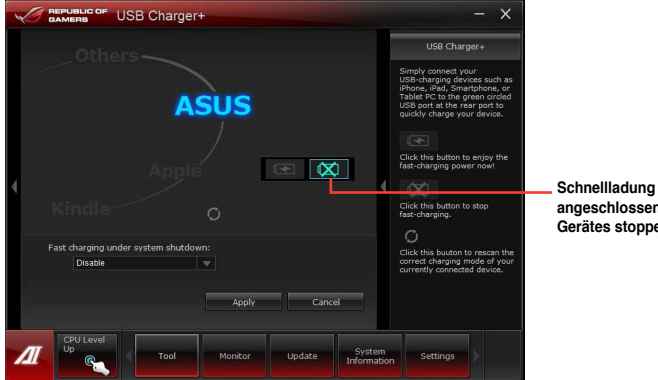

**Schnellladung des angeschlossenen Gerätes stoppen**

# **4.3.9 Probe II**

Das Programm PC Probe II überwacht die wichtigsten Komponenten des Computers und informiert Sie, falls Probleme entdeckt werden. PC Probe II erkennt unter anderem die Lüfterdrehzahlen, die CPU-Temperatur und Systemspannungen. Mit Hilfe dieses Programms werden optimale Betriebsbedingungen für Ihren Computer garantiert.

# **Probe II einrichten**

Starten Sie Probe II durch **Tool (Extras) > Probe II** im Hauptmenü von AI Suite II.

### **Probe II konfigurieren**

Klicken Sie auf **Spannung/Temperatur/Lüftergeschwindigkeit**, um die Sensoren zu aktivieren oder deren Grenzwerte anzupassen. Die Auswahl **Bevorzugte Einstellungen** ermöglicht die Anpassung des Zeitintervalls für Sensorwarnungen oder die Änderung der Temperatureinheiten.

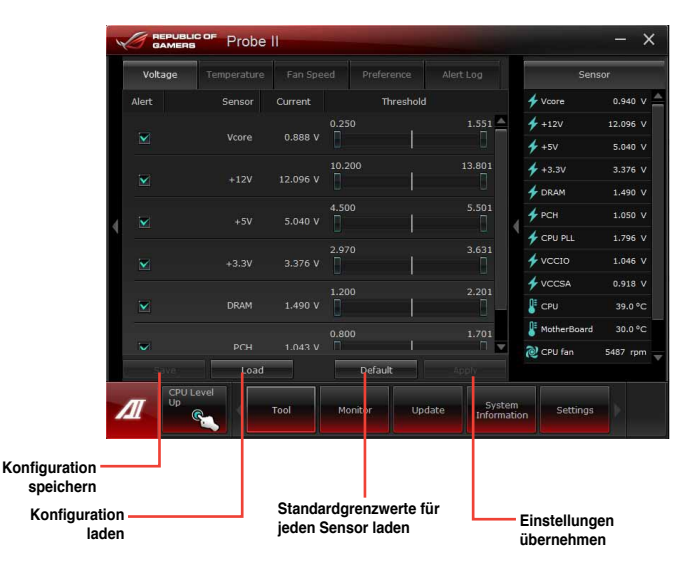

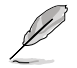

Klicken Sie im AI Suite II-Hauptmenü auf **Monitor > Sensor**, um den Systemstatus in der rechten Spalte anzuzeigen.

# **4.3.10 Sensor Recorder**

Sensor Recorder (Sensorschreiber) ermöglicht die Überwachung und Aufzeichnung der Änderungen bei Systemspannungen, Temperaturen und Lüftergeschwindigkeiten. Die Verlaufsfunktion ermöglicht Ihnen die Festlegung einer bestimmten Zeitspanne für die Aufzeichnung, um für bestimmte Gründe eine Überwachung dieser drei Systemstati durchzuführen.

### **Sensor Recorder starten**

Nach der Installation von AI Suite II von der Motherboard Support-DVD, starten Sie **Sensor Recorder** durch klicken auf **Tool > Sensor Recorder** im AI Suite II-Hauptmenü.

### **Sensor Recorder verwenden**

Klicken Sie auf die Tabs **Voltage/ Temperature/ Fan Speed** tabs und wählen Sie die Sensoren, die überwacht werden sollen. Im Diagramm erscheinen automatisch farbige Linien, um die Änderung des Systemstatus sofort anzuzeigen.

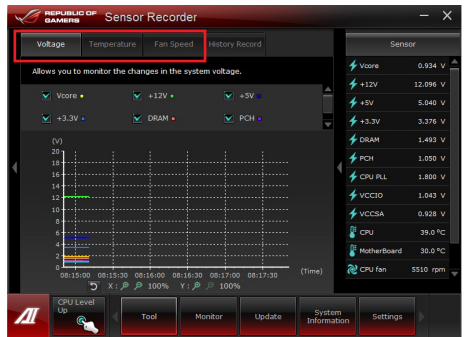

### **Verlauf verwenden**

- 1. Klicken Sie auf den Tab **History Record** und regeln Sie die Einstellungen links für **Aufzeichnungsintevall** und **Aufzeichnungsdauer** entsprechend Ihren Bedürfnissen.
- 2. Klicken Sie auf **Aufzeichnung**, um die Messungen und Aufnahme für jeden Sensor zu starten.
- 3. Zum Stoppen der Aufnahme klicken Sie bitte erneut auf **Aufzeichnung**.
- 4. Um die aufgezeichneten Werte zu überprüfen, stellen Sie **Typ**/ **Datum**/ **Anzeige auswählen** ein, um die Verlaufsdetails anzuzeigen.

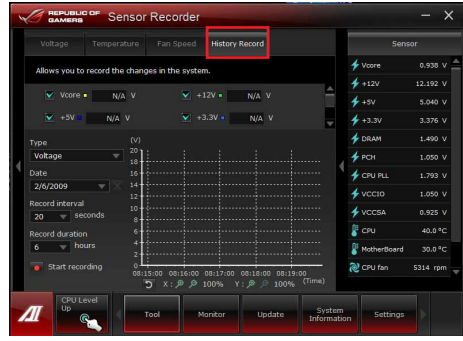

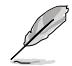

Klicken Sie auf **Monitor > Sensor** im AI Suite II-Hauptmenü. Es erscheint eine Dartellung der Systemstati auf der rechten Seite.

# **4.3.11 ASUS Update**

ASUS Update ist ein Programm mit dem Sie das Motherboard-BIOS in der Windows-Umgebung verwalten, speichern und aktualisieren können.

### **ASUS Update starten**

Starten Sie ASUS Update durch klicken auf **Update> ASUS Update** im AI Suite II-Hauptmenü.

### **ASUS Update verwenden**

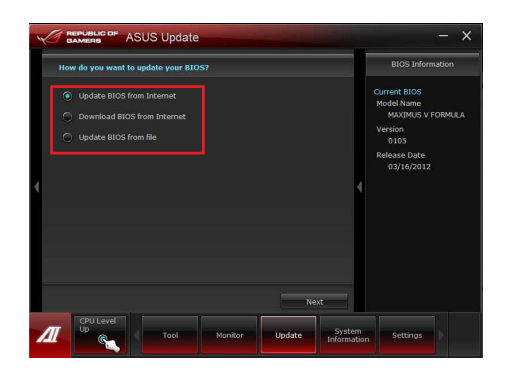

Wählen Sie eine der folgenden Optionen aus, um das BIOS zu aktualisieren:

• **Update BIOS from Internet**

Laden Sie das neuste BIOS von der ASUS-Webseite (www.asus.com) herunter und folgen Sie den empfohlenen Schritten, um das BIOS Ihres Systems zu aktualisieren.

- **Download BIOS from Internet** Laden Sie das neuste BIOS von der ASUS-Webseite (www.asus.com) herunter und speichern Sie es für die spätere Benutzung.
- **Update BIOS from file** Verwenden Sie ein BIOS einer Quelldatei, um das BIOS Ihres Systems zu aktualisieren.
- **Save BIOS to file**

Speichert die BIOS-Datei in einer anderen Datei oder einen USB-Datenträger für spätere Verwendung.

# **4.3.12 MyLogo2**

Mit ASUS MyLogo können Sie das Boot-Logo anpassen. Das Boot-Logo ist das Bild, welches während des Power-On Self-Tests (POST) erscheint.

### **ASUS Update starten**

Starten Sie MyLogo durch klicken auf **Update> MyLogo** im AI Suite II-Hauptmenü.

### **MyLogo verwenden**

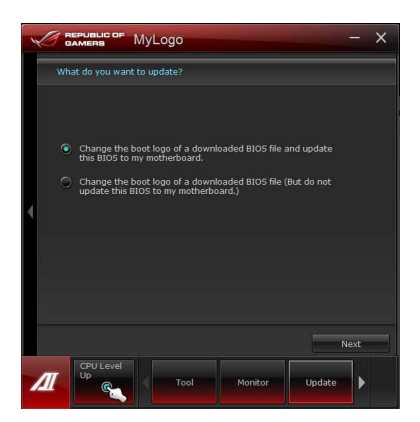

Wählen Sie den Weg, wie Sie Ihr Boot-Logo aktualisieren wollen, klicken Sie dann auf Next und folgen Sie den Anweisungen.

### **Ändern des Boot-Logos eine heruntergeladenen BIOS-Datei und aktualisieren (oder nicht aktualisieren) dieses BIOS auf das Motherboard**

- 1. BIOS-Datei Laden Sie die angeforderte BIOS-Datei in Ihr System. Dieses Programm wird auf die passende Version überprüfen.
- 2. Bilddatei Suchen und wählen Sie dei gewünschte Bilddatei für Ihr Boot-Logo aus. Klicken Sie auf **Next**.

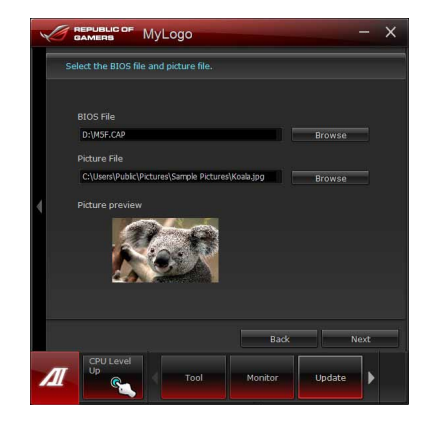

**Kapitel 4**

- 3. Führen Sienen der folgenden Schritte aus:
	- Klicken Sie auf **Auto Tune**, um die Bildgröße oder Bildauflösung anzupassen.
	- Klicken Sie auf **Booting Preview**, um eine Vorschau der Boot-Logos anzuzeigen.
- 4. Klicken Sie auf **Next**.

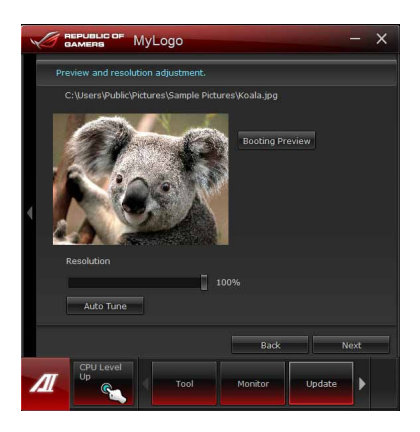

- 5. Klicken Sie auf **Flash**, um die Aktualisierung des Boot-Logos mit den neuen Bild auszuführen.
- 6. Klicken Sie auf **Yes**, um neu zu starten oder sehen Sie das neue Boot-Logo erst beim nächsten Start Ihres Computers.

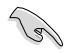

Die Vollbildlogo-Anwendung im BIOS muss aktiviert werden, damit MyLogo angewendet wird.

# **4.3.13 Audio-Konfigurationen**

Der Realtek® Audio CODEC bietet 8-Kanal Audiofunktionen, um auf Ihrem PC das ultimative Audioerlebnis zu ermöglichen. Die Software bietet Buchsenerkennungsfunktion, S/PDIF Ausgangs-Unterstützung und eine Unterbrechungsfunktion. Der CODEC bietet außerdem die Realtek®-eigene UAJ® (Universal Audio Jack)-Technologie für alle Audioausgänge, die Fehler bei der Kabelverbindung eliminiert und Benutzern einfaches Plug-And-Play ermöglicht.

Der Installationsassistent hilft Ihnen, den **Realtek® Audio-Treiber** von der Support-DVD des Motherboards zu installieren.

Wenn die Realtek Audiosoftware korrekt installiert wurde, sehen Sie das Symbol des Realtek HD Audio Manager in der Taskleiste. Doppelklicken Sie auf dieses Symbol, um den **Realtek HD Audio Manager** anzuzeigen.

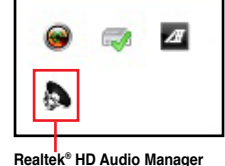

### **A. Realtek HD Audio-Manager mit DTS Connect und DTS UltraPC II für Windows® 7**

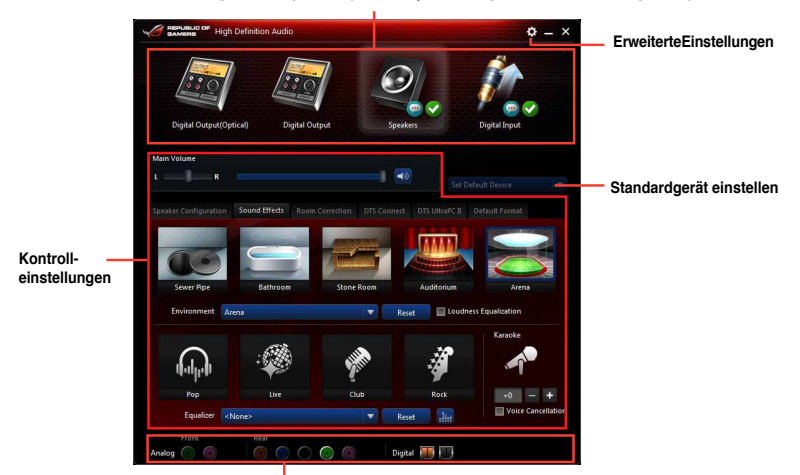

**Konfigurationsoptionen (variieren je nach angeschlossenen Audiogeräten)**

**Status der analogen und digitalen Anschlüsse** 

### **DTS Connect**

DTS Connect erlaubt Ihnen die Auswahl eines Audio-Modus für ein Digitales Surround Sound Unterhaltungsmedium.

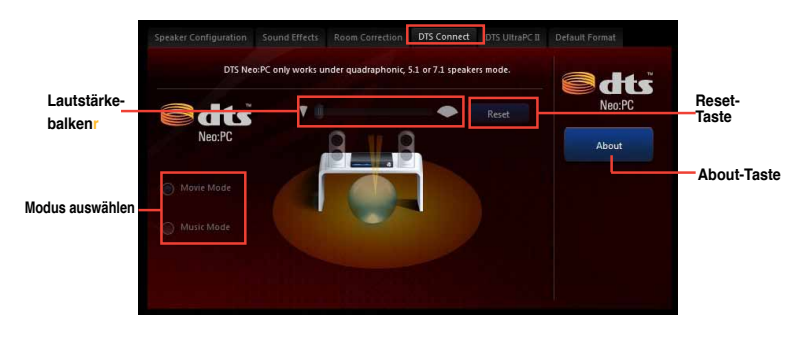

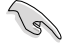

DTS connect funktioniert nur, wenn Sie 5.1- oder 7.1-Kanal Lautsprecher anschließen.

### **DTS UltraPC II**

DTS UltraPC II erlaubt Ihnen den Audio-Ausgang für laufende Filme, Musik und Spiele zu erhöhen.

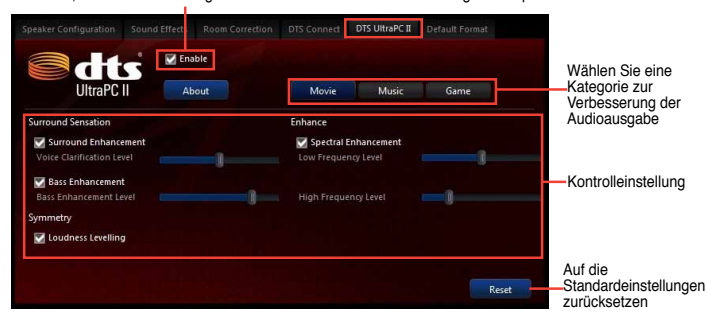

Markieren, um DTS UltraPC-Eigenschaften zu aktivieren und Einstellungen anzupassen.

### **B. Realtek HD Audio Manager für Windows XP**

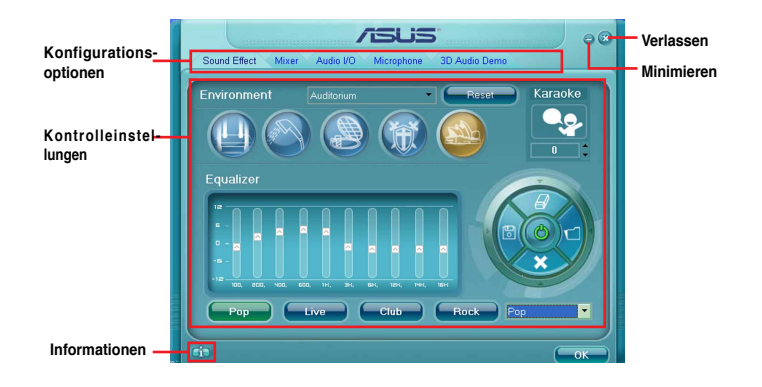

- Für detaillierte Software-Konfigurationen beziehen Sie sich bitte auf die Software-Handbücher auf der Support-DVD oder auf der ASUS-Webseite www.asus.comn.
- Dadurch das die Intel® Z77-Plattform Windows® Vista™ nicht unterstützt, ist der Realtek HD Audio-Treiber nur unter Windows® 7™/Windows® XP™ verfügbar.
- Um eine Blu-Ray-Disk abzuspielen, vergewissern Sie sich, dass ein HDCP-konformer Monitor angeschlossen ist.

# **4.3.14 ROG Connect**

Mit ROG Connect können Sie den lokalen PC mit einem Remote-Pc steuern und verwalten.

### **Eine USB-Verbindung zwischen lokalen und Remote-PC einrichten**

- Installieren Sie **ROG Connect** (von der mitgelieferten Support-DVD) auf dem Remote-PC, bevor Sie ROG Connect verwenden.
	- **ROG Connect** muss mit **ROG Connect Plus** laufen, um alle Funktionen ausführen zu können. Installieren Sie **ROG Connect Plus** (von der mitgelieferten Support-DVD) auf dem lokalen PC, bevor Sie ROG Connect verwenden.
- 1. Verwenden Sie das mitgelieferte ROG Connect-Kabel, um den lokalen PC mit dem Remote-PC zu verbinden.
- 2. Drücken Sie die ROG Connect-Taste.
- 3. Doppelklicken Sie auf dem Remote-PC die Verknüpfung **RC TweakIt**, um die Funktion zu aktivieren

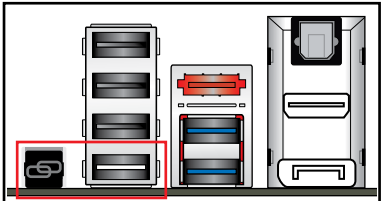

### **RC TweakIt verwenden**

RC TweakIt verwenden

1. Mit den Reglern und Schaltflächen können Sie das lokale System überwachen und steuern.

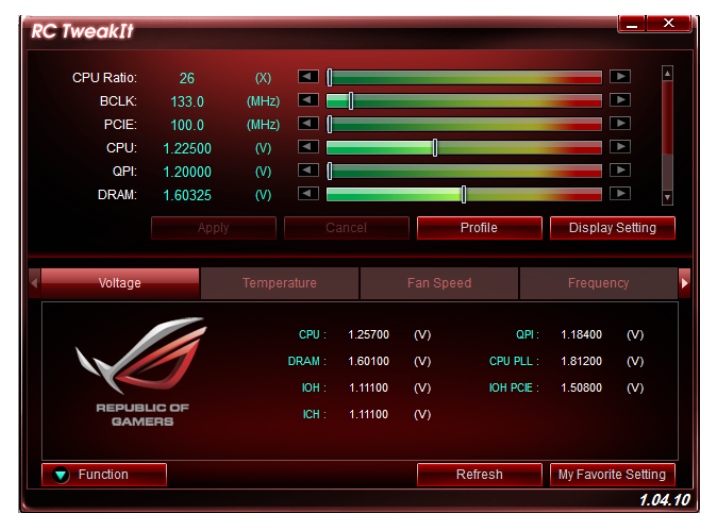

Klicken Sie auf **Function (Funktion)**, um weitere Einstellungen anzuzeigen.

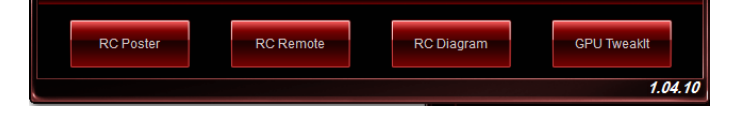

### **RC Poster**

RC Poster zeigt den Status des lokalen Systems während POST an. Sie können den Anzeigemodus zwischen **String** und **Code**  schalten.

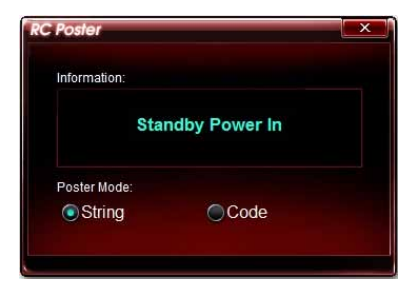

## **RC Remote**

Mit RC Remote können Sie das lokale System durch ein ROG Connect-Kabel steuern.

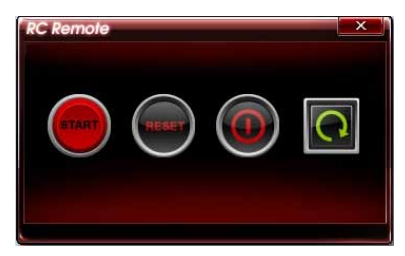

### **RC Diagram**

RC Diagram ermöglicht Ihnen die Überwachung und Protokollierung Ihres lokalen Systems.

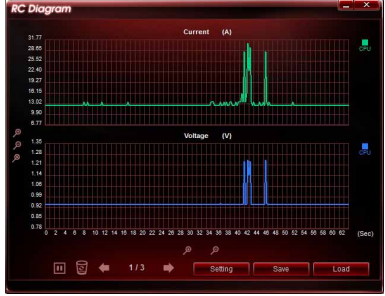

### **GPU TweakIt**

Mit GPU TweakIt können Sie die im lokalen System installierte GPU steuern und überwachen. Sie können die Werte mit den Reglern anpassen und Ihre individuellen Einstellungen durch das Drücken der Taste **Apply (Übernehmen)** speichern.

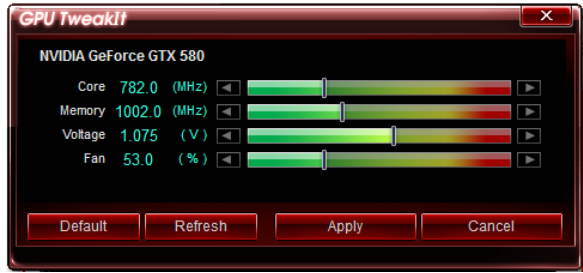

# **4.3.15 GameFirst II**

GameFirst II, ein Traffic-Shaping-Lösung verbessert die Internet-Latenz unter Beibehaltung einer hohen Übertragungsrate und reduziert Verzögerungen bei der Datenübertragung oder beim Spielen von Online-Spiele. Es ermöglicht Ihnen, Prioritäten für Programme zu setzen und die Bandbreite der aktuell laufende Spiele oder Programme zu erhöhen.

GameFirst II heftet sich an den Windows-Netzwerk-Stack, um die Datenpakete zu inspizieren. Die ist nützlich für Online-Gamer und VOIP-Benutzer.

Um GameFirst zu starten, klicken Sie auf **Start > Alle Programe > ASUS > ROG GameFirst II**.

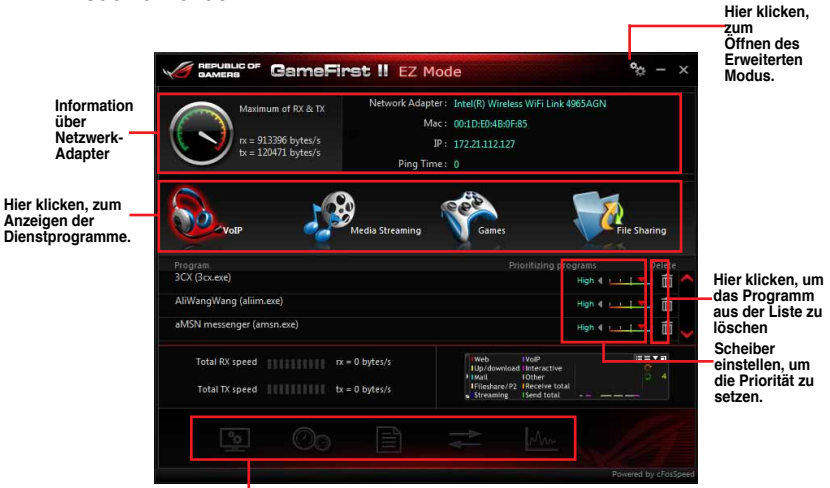

### **EZ Mode verwenden**

**Aktuelle Verbindung und Status der Bandbreitennutzung**

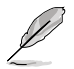

• GameFirst II funktioniert nur mit Windows®-Betreibssystemen.

- GameFirst II wird durch cFosSpeed-Software bereitgestellt. .
- cFosSpeed priorisiert die in GameFirst II gelisteten Programme.

### **Erweiterten Modus verwenden**

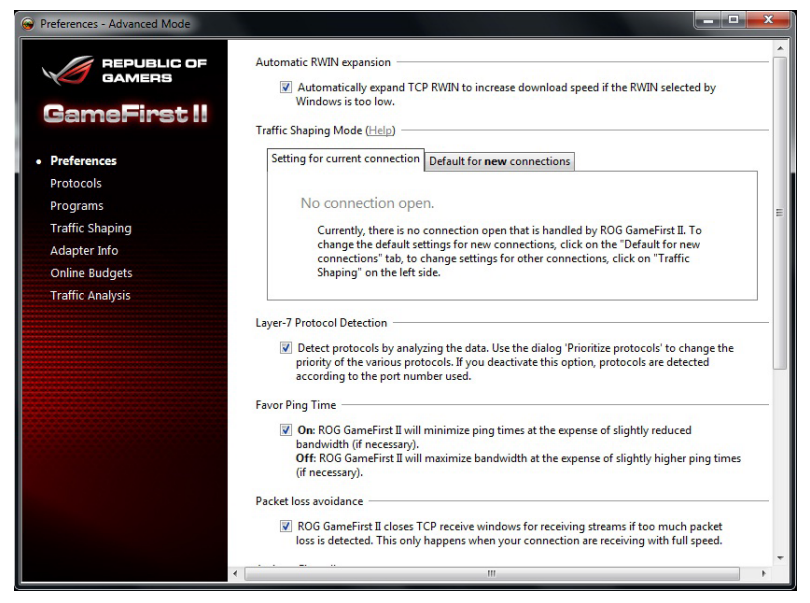

Wählen Sie irgendwelche folgende Einstellungen zur Konfiguration der Prioritäte der Programme und des Netzwerks.

- **Preferences**:Erlaubt Ihnen den Verkehr des Netzwerks zu kontrollieren, um die Leistungsfähigkeit des Programmes zu optimieren, die Pingzeit zu begünstigen, die Firewall zu aktivieren, und Verpackungsverlust zu vermeiden.
- **Protocols**: Erlaubt Ihnen die Priorität für Protocol des Programs zu setzen und geben Sie eine Transmissionsbeschränkung ein.
- **Programs:** Erlaubt Ihnen die Priorität der Program zu setzen
- **Traffic Shaping**:Erlaubt Ihnen die Priotirät für Netzteile sein Protocol zu setzen, um die Verspätung bei der Übertragung der Datei zu reduzieren und den Internet-Eingang zu beschleunigen.
- **Adapter Info**: Erlaubt Ihnen die Information der Netzteile in Ihrem Computer anzuschauen.
- **Online Budgets**:Erlaubt Ihnen eine Online-geplante Zeit für Ihre Netzwerk-Netzteile zu setzen.
- **Traffic Analysis**:Erlaubt Ihnen Protocole und Programme in eine Verpackung zu übertragen.

# **4.3.16 MemTweakIt**

Mem Tweaklt ermöglicht Ihnen das Timing von Ihrem installisierten Speicher einzustellen. Mem Tweaklt ermöglicht Ihnen auch Ihre Einstellung auf der ROG-Webseite zu speichern, bestätigen und abzukommandieren, die vom DRAM-Effekt-Punkt abhängt

### **MemTweakIt verwenden**

- 1. Double-Klick **Richauf dem Schreibtisch.**
- 2. Klicken Sie auf die Aufklapplisten von Ihrer Einstellungen und wählen Sie einen Timing-Wert.
- 3. Klicken Sie auf **Apply** zu speichern und verwenden Sie Ihre Konfiguration. Der D**RAM Efficiency Score** wird im **General**-Abschnitt angezeigt.

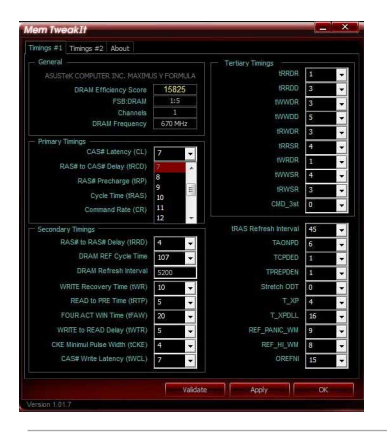

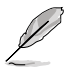

Eine falsche Konfiguration von DRAM-Timings kann zu einem unstabilen System führen. Starten Sie Ihr System neu, wenn nötig.

4. Klicken Sie auf den **About-**Tab und klicken auf **REPUBLIC OF GAMERS** um die ROG-offizielle Website einzugehen.

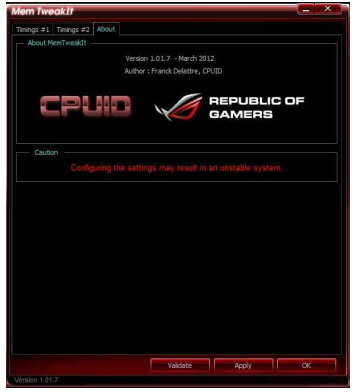

5. Klicken Sie auf **OK**, um MemTweakIt zu verlassen.

### **Überprüfen und Speichern Ihrer MemTweakIt-Einstellungen**

Um Ihre Konfiguration online zu überprüfen und abzuspeichern:

- 1. Führen Sie MemTweakIt aus und klicken Sie auf **Validate**.
- 2. Im **Online-Modus** geben Sie Ihre Asus-Konto-ID und Ihr Kennwort ein, und klicken Sie auf **Submit.**

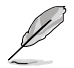

Ihre Konfiguration wird auf der Mem Tweaklt-Webseite angezeigt.

3. Klicken Sie auf **OK** zum Schließen des **Validation**-Fensters.

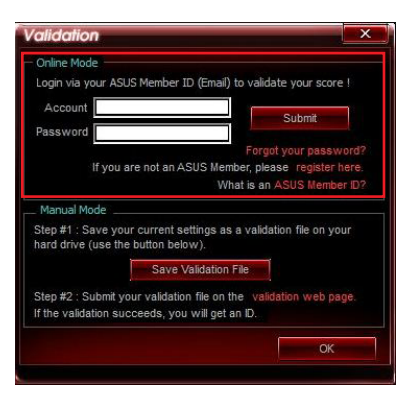

Um Ihre Konfiguration manuell zu überprüfen und abzuspeichern:

- 1. Führen Sie MemTweakIt aus und klicken Sie auf **Validate**. .
- 2. Im **manuellen Modus** klicken Sie auf **Save Configuration File**.

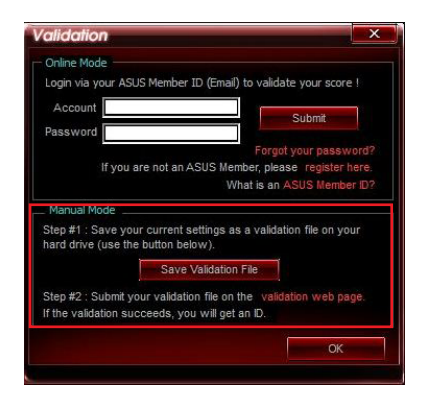

**Kapitel 4**

- 3. Geben Sie einen Dateinamen für Ihre Konfigurationsdatei ein und Klicken Sie auf **Save.**
- 4. Klicken Sie auf **validation webpage**.
- 5. Im Fenster **MemTweakIt Validation File Upload** geben Sie in Ihre ASUS-konto-ID und Ihr Kennwort ein.
- 6. Klicken Sie auf **Browse,** lokalisieren Sie das speicherte cvf-Unterlage, und Klicken Sie auf **Open**.
- 7. Klicken Sie auf **Submit**.

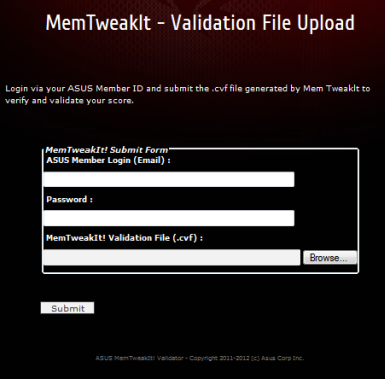

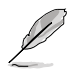

Ihre Konfiguration wird in Mem Tweaklt-Webpage angezeigt.

# 5 **RAID-Unterstützung**

# **5.1 RAID-Konfigurationen**

Dieses Motherboard unterstützt folgende SATA RAID-Lösungen:

**Intel® Rapid Storage-Technologie** mit RAID 0, RAID 1, RAID 10 und RAID 5.

### • Sie müssen Windows® XP Service Pack 3 oder eine neuere Version installieren, bevor Sie Serial ATA-Festplatten benutzen können. Die Serial ATA RAID-Funktion ist nur verfügbar, wenn Sie Windows® XP SP3 oder eine neuere Version benutzen.

- Durch die Windows® XP / Vista-Beschränkungen kann eine RAID-Anordnung mit einer Gesamtkapazität von über 2TB nicht als Boot-Laufwerk verwendet werden. Eine RAID-Anordnung über 2TB kann nur als Datenlaufwerk verwendet werden.
- Wenn Sie ein Windows®-Betriebssystem au einer im RAID-Set enthaltenen Festplatte installieren wollen, müssen Sie eine RAID-Treiberdiskette erstellen und die RAID-Treiber während der Installation des Betriebssystems laden. Beziehen Sie sich auf Abschnitt **4.5 Erstellen einer RAID-Treiberdiskette** für Details.

# **5.1.1 RAID-Definitionen**

**RAID 0 (Data striping)** veranlasst zwei identische Festplatten dazu, Daten in parallelen, versetzten Stapeln zu lesen. Die zwei Festplatten machen dieselbe Arbeit wie eine einzige Festplatte, aber mit einer höheren Datentransferrate, nämlich doppelt so schnell wie eine einzelne Festplatte, und beschleunigen dadurch den Datenzugriff und die Speicherung. Für diese Konfiguration benötigen Sie zwei neue identische Festplatten.

**RAID 1 (Data mirroring)** kopiert ein identisches Daten-Image von einer Festplatte zu der zweiten. Wenn eine Festplatte versagt, dann leitet die Disk-Arrayverwaltungssoftware alle Anwendungen zur anderen Festplatte um, die eine vollständige Kopie der Daten der anderen Festplatte enthält. Diese RAID-Konfiguration verhindert einen Datenverlust und erhöht die Fehlertoleranz im ganzen System. Verwenden Sie zwei neue Festplatten oder verwenden Sie eine existierende Festplatte und eine neue für diese Konfiguration. Die neue Festplatte muss gleich so groß wie oder größer als die existierende Festplatte sein.

**RAID 5** schreibt sowohl Daten als auch Paritätsinformationen verzahnt auf drei oder noch mehr Festplatten. Zu den Vorteilen der RAID 5-Konfiguration zählen eine bessere Festplattenleistung, Fehlertoleranz und höhere Speicherkapazität. Die RAID 5-Konfiguration ist für eine Transaktionsverarbeitung, relationale Datenbank-Applikationen, Unternehm ensressourcenplanung und sonstige Geschäftssysteme am besten geeignet. Für diese Konfiguration benötigen Sie mindestens drei identische Festplatten.

**RAID 10** kombiniert data striping und data mirroring, ohne dass Paritäten (redundante Daten) errechnet und geschrieben werden müssen. Die RAID 10\*-Konfiguration vereint alle Vorteile von RAID 0- und RAID 1-Konfigurationen. Für diese Konfiguration benötigen Sie vier neue Festplatten, oder eine bestehende und drei neue.

# **5.1.2 Serial ATA-Festplatten installieren**

Das Motherboard unterstützt Serial ATA-Festplatten. Für optimale Leistung sollten Sie identische Laufwerke des selben Modells und der gleichen Kapazität installieren, wenn Sie ein Disk-Array erstellen.

So installieren Sie SATA-Festplatten für eine RAID-Konfiguration:

- 1. Bauen Sie die SATA-Festplatten in die Laufwerksschächte ein.
- 2. Schließen Sie die SATA-Signalkabel an.
- 3. Verbinden Sie das SATA-Stromkabel mit dem entsprechenden Stromanschluss jedes Laufwerkes.

# **5.1.3 Einstellen der RAID-Elemente im BIOS**

Sie müssen in den BIOS-Einstellungen die RAID-Funktion aktivieren, bevor sie ein RAID-Set mit SATA-Festplatten erstellen können. So stellen Sie die RAID-Elemente im BIOS ein:

- 1. Öffnen Sie während des POST das BIOS-Setupprogramm.
- 2. Gehen Sie zu UEFI **Advanced Mode (Erweiterter Modus)**, wählen Sie **SATA Configuration** > **SB SATA Configuration** und drücken Sie die <Eingabetaste>.
- 3. Setzen Sie das Element **SATA Port** zu [RAID Mode].
- 4. Speichern Sie Ihre Einstellungen und verlassen Sie das BIOS-Setup.

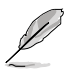

Beziehen Sie sich auf Kapitel 3 für Details zur Dateneingabe und Navigation in BIOS-Setup.

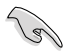

Durch die Chipsatzbeschränkungen arbeiten alle SATA SATA Port1–Port4-Anschlüsse im RAID-Modus, wenn einer der SATA SATA Port1–Port4-Anschlüsse auf RAID-Modus gesetzt wurde.

# **5.1.4 Intel® Rapid Storage-Technologie Option ROM-Programm**

So öffnen Sie das Intel® Rapid Storage-Technologie Option ROM-Programm

- 1. Schalten Sie Ihr System ein.
- 2. Drücken Sie während des POST auf die Taste <Strg> + <I>, um das Programmhauptmenü anzuzeigen.

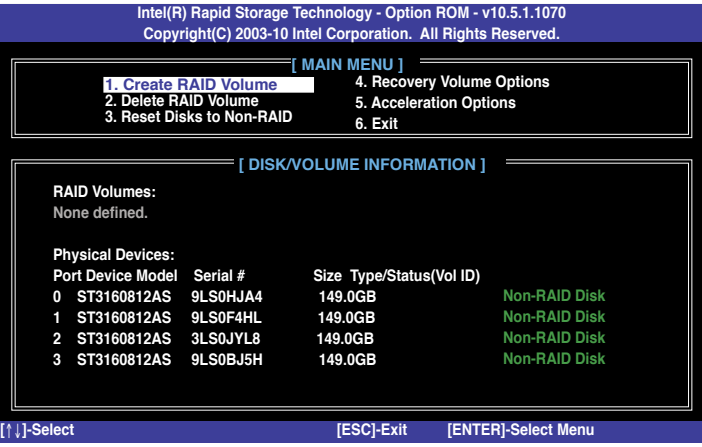

Die Navigationstasten am unteren Bildschirmrand ermöglichen Ihnen, sich durch die Menüs zu bewegen und Menüoptionen auszuwählen.

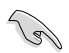

Die RAID BIOS-Setup-Bildschirme in diesen Abschnitt sind nur zur Referenz gedacht und können von der tatsächlichen Anzeige abweichen.

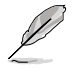

Das Programm unterstützt maximal vier Festplatten für die RAID-Konfiguration.

# **Erstellen eines RAID-Sets**

So erstellen Sie ein RAID-Set

1. Wählen Sie im Hauptbildschirm **1. Create RAID Volume** und drücken Sie auf die <Eingabetaste>. Es erscheint die folgende Anzeige.

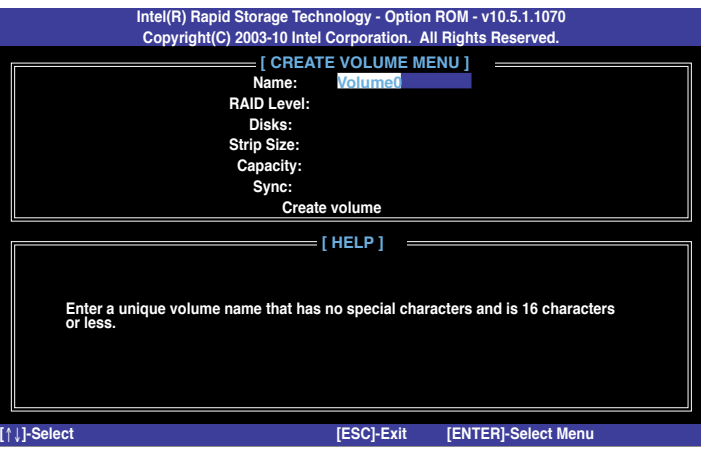

- 2. Geben Sie für das RAID-Set einen Namen ein und drücken Sie die <Eingabetaste>.
- 3. Wenn das Element **RAID Level** ausgewählt wurde, drücken Sie die Pfeiltasten auf/ab, um den zu erstellenden RAID-Modus zu wählen und drücken Sie die <Eingabetaste>.
- 4. Wenn das Element **Disks** ausgewählt wurde, drücken Sie die <Eingabetaste>, um die Fastplatten auszuwählen, die dem RAID-Set hinzugefügt werden sollen. Es erscheint die Anzeige **SELECT DISKS**.

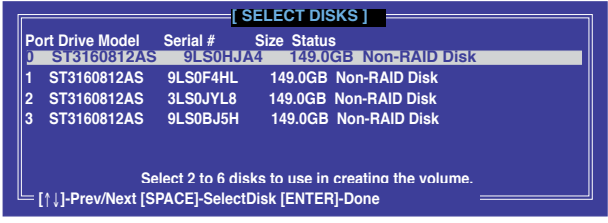

- 5. Benutzen Sie die Pfeiltasten auf/ab, um ein Laufwerk auszuwählen und drücken Sie zur Bestätigung dann auf die <Leertaste>. Ein kleines Dreieck markiert das ausgewählte Laufwerk. Drücken Sie die <Eingabetaste>, nachdem Sie Ihre Auswahl abgeschlossen haben.
- 6. Benutzen Sie die Pfeiltasten auf/ab, um die Stripe-Größe des RAID-Arrays (nur für RAID 0, 10 und 5) auszuwählen und drücken Sie dann die <Eingabetaste>. Die verfügbaren Werte der Stripe-Größe reichen von 4 KB bis 128 KB. Nachfolgend finden Sie typische Werte für die Stripe-Größe: RAID 0: 128KB RAID 10: 64KB RAID 5: 64KB

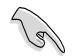

Wir empfehlen für Server-Systeme kleinere Stripe-Größen und größere Stripe-Größen für Multimedia-Systeme, die größtenteils für Audio- und Videobearbeitung benutzt werden.

- 7. Wenn das Element **Capacity** ausgewählt wurde, geben Sie die gewünschte RAID-Set-Kapazität ein und drücken Sie dann die <Eingabetaste>. Der Standardwert zeigt die maximal erlaubte Kapazität an.
- 8. Wenn das Element **Create Volume** ausgewählt wurde, drücken Sie die <Eingabetaste>. Es erscheint die folgende Warnmeldung.

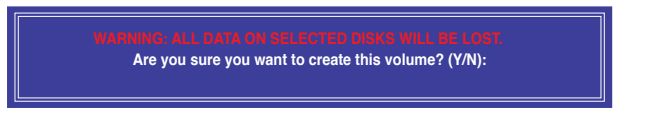

9. Drücken Sie auf die Taste <Y>, um ein RAID-Set zu erstellen und zum Hauptmenü zurückzukehren, oder drücken Sie auf <N>, um zum Menü **CREATE VOLUME** zurückzukehren.
### **Löschen eines RAID-Sets**

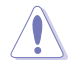

Seien Sie beim Löschen eines RAID-Sets vorsichtig. Sie werden alle Daten auf den Festplatten verlieren, wenn Sie ein RAID-Set löschen.

### So löschen Sie ein RAID-Set

1. Wählen Sie im Hauptmenü **2. Delete RAID Volume** und drücken Sie dann die <Eingabetaste>. Es erscheint die folgende Anzeige.

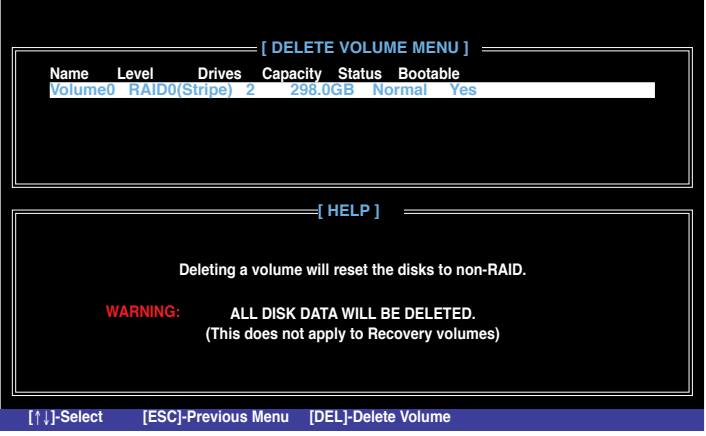

2. Benutzen Sie die Pfeiltasten auf/ab, um das RAID-Set auszuwählen, welches Sie löschen wollen und drücken Sie dann auf die Taste <Entf>. Es erscheint die folgende Anzeige.

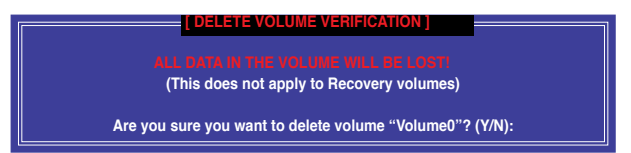

3. Drücken Sie auf die Taste <Y>, um das RAID-Set zu löschen und zum Hauptmenü zurückzukehren, oder drücken Sie auf <N>, um zum Menü **DELETE VOLUME** zurückzukehren.

### **Intel® Rapid Storage-Technologie Option ROM-Programm beenden**

So beenden Sie das Programm

1. Wählen Sie im Hauptmenü **5. Exit** und drücken Sie dann die <Eingabetaste>. Es erscheint die folgende Warnmeldung.

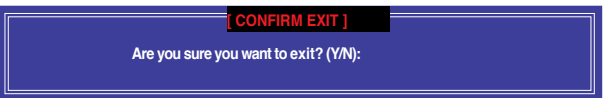

# **5.2 Erstellen einer RAID-Treiberdiskette**

Eine Diskette mit dem RAID-Treiber ist erforderlich, wenn Sie Windows® Betriebssysteme auf einem Laufwerk eines RAID-Sets installieren.

- 
- **Das Motherboard besitzt KEINEN Diskettenlaufwerksanschluss**. Sie müssen ein USB-Diskettenlaufwerk benutzen, wenn Sie eine SATA RAID-Treiberdiskette erstellen wollen.
- Windows® XP erkennt möglicherweise das USB-Diskettenlaufwerk nicht. Um diese Beschränkung zu umgehen, beziehen Sie sich auf Abschnitt **4.5.4 benutzen eines USB-Diskettenlaufwerks**.

# **5.2.1 Erstellen einer RAID-Treiberdiskette ohne das Aufrufen des Betriebssystems**

So erstellen Sie eine RAID/SATA-Treiberdiskette, ohne das Betriebssystem zu starten

- 1. Starten Sie den Computer.
- 2. Drücken Sie während des POST auf <Entf>, um das BIOS-Setup zu öffnen.
- 3. Legen Sie das optische Laufwerk als primäres Bootgerät fest.
- 4. Legen Sie die Support-DVD in das optische Laufwerk.
- 5. Speichern Sie die Änderungen und verlassen Sie das BIOS.
- 6. Wenn das Menü **Make Disk** erscheint, drücken Sie die Taste <1>, um eine RAID-Treiberdiskette zu erstellen.
- 7. Legen Sie eine formatierte Diskette in das Diskettenlaufwerk und drücken Sie die <Eingabetaste>.
- 8. Folgen Sie den Bildschirmanweisungen, um die Installation abzuschließen.

# **5.2.2 Erstellen einer RAID-Treiberdiskette unter Windows®**

So erstellen Sie eine RAID-Treiberdiskette in Windows®:

- 1. Starten Sie Windows®.
- 2. Schließen Sie das USB-Diskettenlaufwerk an und legen Sie eine Diskette ein.
- 3. Legen Sie die Motherboard Support-DVD in das optische Laufwerk.
- 4. Gehen Sie zum Menü **Make Disk** und klicken Sie auf **Intel AHCI/RAID Driver Disk**, um eine RAID-Treiberdiskette zu erstellen.
- 5. Wählen Sie das USB-Diskettenlaufwerk als Ziellaufwerk aus.
- 6. Folgen Sie den Bildschirmanweisungen, um die Installation abzuschließen.

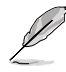

Aktivieren Sie den Schreibschutz der Diskette, um eine Computervirusinfektion zu vermeiden.

## **5.2.3 Installieren des RAID-Treibers während der Windows®- Installation**

So installieren Sie die RAID-Treiber für Windows® XP

- 1. Während der Betriebssysteminstallation fordert das System Sie auf, die Taste <F6> zu drücken, um SCSI- oder RAID-Treiber von anderen Anbietern zu installieren.
- 2. Drücken Sie <F6> und legen Sie danach die Diskette mit dem RAID-Treiber in das Diskettenlaufwerk ein.
- 3. Wenn Sie dazu aufgefordert werden, einen SCSI-Adapter zur Installation auszuwählen, wählen Sie den dem Betriebssystem entsprechenden Treiber.
- 4. Folgen Sie den Bildschirmanweisungen, um die Installation abzuschließen.

So installieren Sie die RAID-Treiber für Windows® Vista oder neuer.

- 1. Während der Betriebssysteminstallation, klicken Sie auf **Load Driver (Treiber laden)**, um den Datenträger mit dem RAID-Treiber für die Installation zu wählen.
- 2. Stecken Sie den USB-Speicher mit dem RAID-Treiber in einen USB-Anschluss oder die Support-DVD in das optische Laufwerk und drücken Sie auf **Browse (Durchsuchen)**.
- 3. Klicken Sie auf den Namen des angeschlossenen Gerätes, gehen Sie zu **Drivers (Treiber) > RAID** und wählen sie den dem Betriebssystem entsprechenden Treiber. Klicken Sie auf **OK**.
- 4. Folgen Sie den Bildschirmanweisungen, um die Installation abzuschließen.

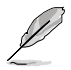

Bevor Sie den RAID-Treiber vom USB-Flashlaufwerk laden, sollten Sie den RAID-Treiber mithilfe eines anderen Computers von der Support-DVD auf den USB-Flashlaufwerk kopieren.

# **5.2.4 Benutzen eines USB-Diskettenlaufwerks**

Durch die Beschränkungen des Betriebssystems erkennt Windows® XP das USB-Diskettenlaufwerk möglicherweise nicht, wenn Sie den RAID-Treiber während der Installation des Betriebssystems von einer Diskette installieren wollen.

Um dieses Problem zu lösen, fügen Sie der Diskette mit enthaltenen RAID-Treiber die Diskettenlaufwerks-Vendor-ID (VID) und Produkt-ID (PID) hinzu. Siehe folgende Schritte:

- 1. Benutzen Sie einen anderen Computers, um das USB-Diskettenlaufwerk anzuschließen und stecken Sie die Diskette mit den RAID-Treibern in das Laufwerk.
- 2. Rechtsklicken Sie auf den Windows®-Bildschirm auf **Arbeitsplatz** oder auf **Start**. Wählen Sie dann im Popup-Menü **Verwalten**.

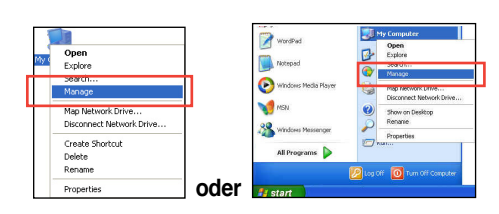

3. Wählen Sie **Gerätemanager**. Rechtsklicken Sie in **Universal Serial Bus controllers** auf **xxxxxx USB Floppy** und wählen Sie dann im Popup-Fenster **Eigenschaften**.

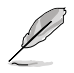

Der Name des Diskettenlaufwerks ist vom Anbieter abhängig.

4. Klicken Sie auf die Auswahl **Details**. Es wird die Vendor-ID und die Produkt-ID angezeigt.

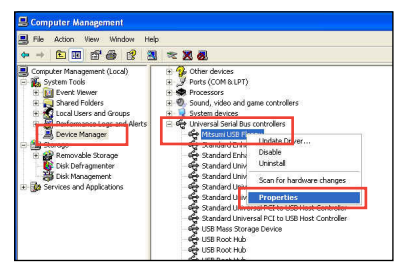

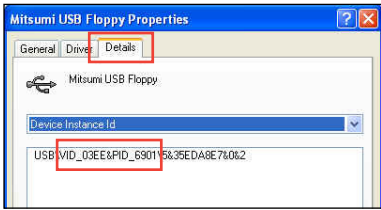

- 5. Durchsuchen Sie den Inhalt der RAID-Treiberdiskette, um die Datei **txtsetup.oem** zu finden
- 6. Doppelklicken Sie auf diese Datei. Es erscheint ein Fenster, in dem Sie ein Programm zum Öffnen der OEM-Datei auswählen können.

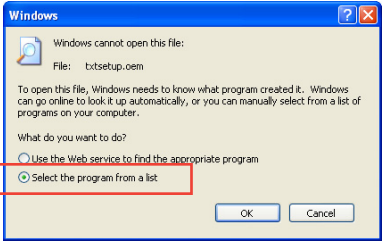

7. Wählen Sie Notepad (Editor), um die Datei zu öffnen.

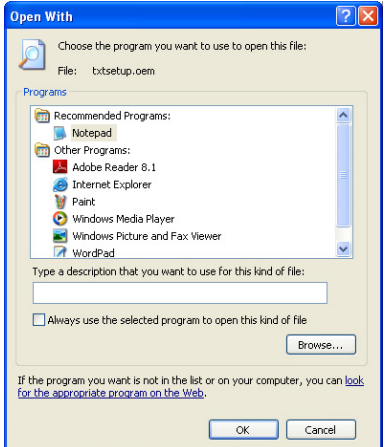

- 8. Suchen Sie in der Datei **txtsetup.oem** nach den Abschnitten **[HardwareIds.scsi.iaAHCI\_DesktopWorkstationServer]** und **[HardwareIds.scsi.iaStor\_DesktopWorkstationServer]**.
- 9. Geben Sie unter diesen beiden Abschnitten folgende Zeile ein: **id = "USB\VID\_xxxx&PID\_xxxx", "usbstor"**

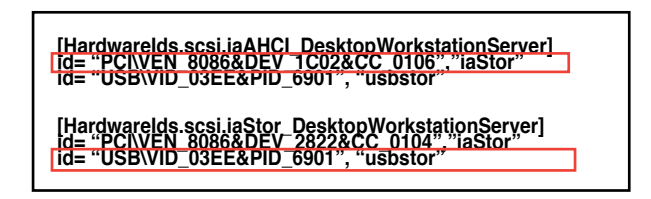

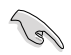

Fügen Sie diese Zeile unter beiden Abschnitten ein.

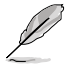

Die VID und PID sind vom jeweiligen Anbieter anhängig.

10. Speichern und schließen Sie die Datei.

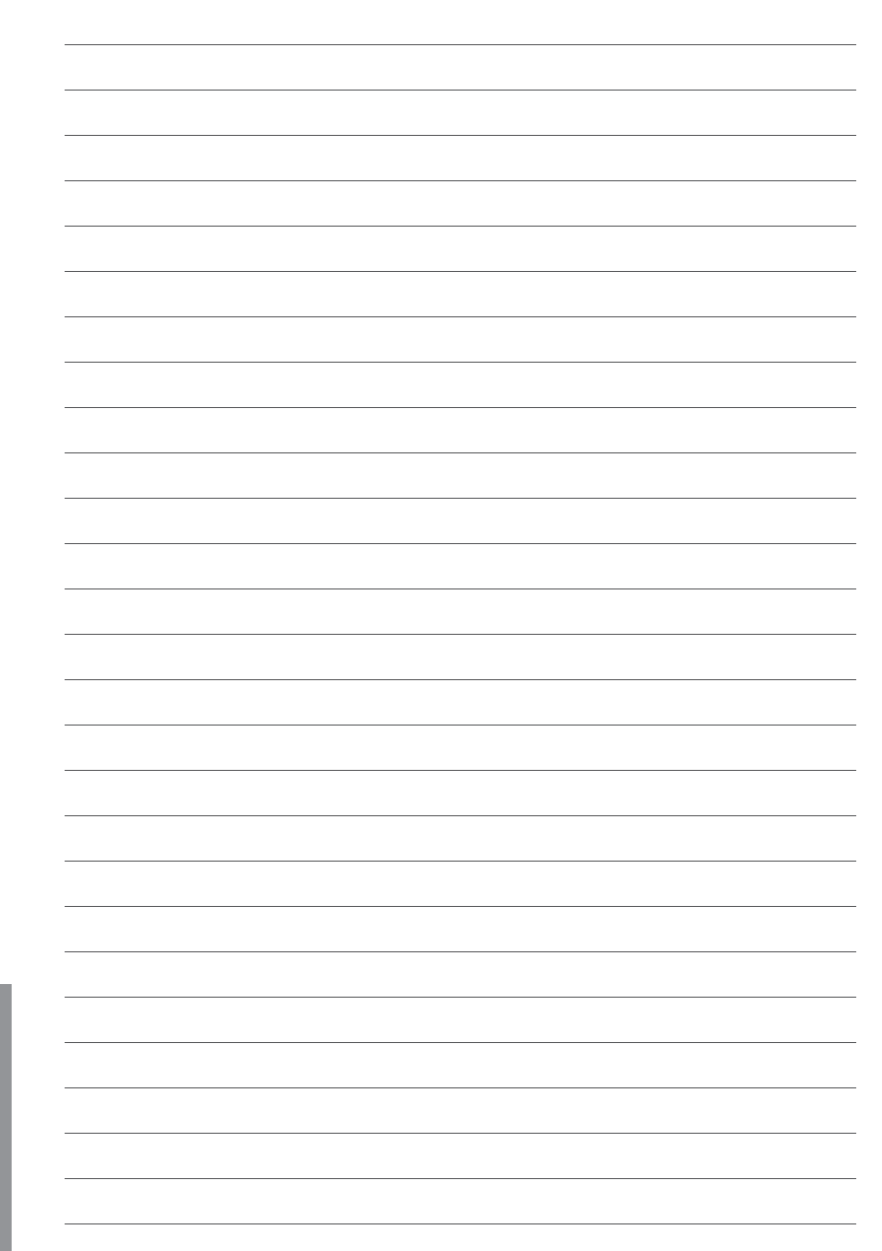

# Unterstützung der<br>Multi-GPU-Technologie<br>6.1 AMD® CrossFireX™-Technologie **Multi-GPU-Technologie**

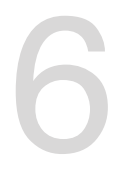

# **6.1 AMD® CrossFireX™-Technologie**

Das Motherboard unterstützt die AMD® CrossFireX™-Technologie, mit der Sie mehrere GPU (Graphics processing unit) Grafikkarten installieren können. Folgen Sie den Installationsanweisungen in diesem Abschnitt.

# **6.1.1 Anforderungen**

- Bereiten Sie im Dual CrossFireX-Modus zwei identische CrossFireX-fähige Grafikkarten oder eine CrossFireX-fähige Dual-GPU-Grafikkarte mit AMD®-Zertifikat vor.
- Vergewissern Sie sich, dass Ihr Grafikkartentreiber die AMD CrossFireX-Technologie unterstützt. Laden Sie den neusten Treiber von der AMD-Webseite unter www.amd.com herunter.
- Vergewissern Sie sich, dass Ihr Netzteil (PSU) die Mindestleistungsanforderungen für Ihr System erfüllt. Sehen Sie Kapitel 1 für Details.

• Es wird empfohlen, für eine optimale Umgebungstemperatur zusätzliche Gehäuselüfter zu installieren.

• Besuchen Sie die AMD-Spielewebseite unter http://game.amd.com für die Liste der neusten zertifizierten Grafikkarten und unterstützten 3D-Anwendungen.

# **6.1.2 Bevor Sie beginnen**

Damit AMD CrossFireX richtig funktioniert, müssen Sie alle existierenden Grafikkartentreiber deinstallieren, bevor Sie die AMD CrossFireX-Grafikkarten in Ihren System installieren.

So deinstallieren Sie die existierenden Grafikkartentreiber:

- 1. Schließen Sie alle laufenden Anwendungen.
- 2. In Windows XP gehen Sie zu **Systemsteuerung > Programme Hinzufügen/ Entfernen**. In Windows Vista / Win 7 gehen Sie zu **Systemsteuerung > Programme und Funktionen.**
- 3. Wählen Sie die existierenden Grafikkartentreiber aus.
- 4. Wählen Sie in Windows XP **Hinzufügen/Entfernen** und in Vista / Win 7 **Deinstallieren**.
- 5. Schalten Sie Ihren Computer aus.

# **6.1.3 Installieren von zwei CrossFireX™-Grafikkarten**

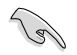

Die folgenden Abbildungen sind nur für Ihre Referenz. Das Grafikkarten- und das Motherboard-Aussehen kann sich je nach Modell voneinander unterscheiden, die Installationsschritte sind aber die gleichen.

- 1. Bereiten Sie zwei CrossFireX-fähige Grafikkarten vor.
- 2. Stecken Sie die beiden Grafikkarten in die PCIEX16-Steckplätze. Wenn Ihr Motherboard mehr als zwei PCIEX16- Steckplätze hat, beziehen Sie sich auf das Handbuch, welche der Steckplätze für die Installation mehrerer Grafikkarten empfohlen werden.
- 3. Vergewissern Sie sich, dass die Karten ordnungsgemäß im Steckplatz stecken.

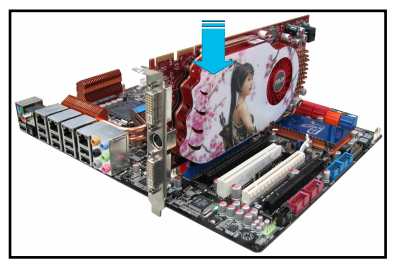

4. Richten Sie den CrossFireX-Bridge-Verbinder mit den goldenen Anschlüssen aus und stecken Sie ihn darauf. Vergewissern Sie sich, dass der Verbinder richtig sitzt. **Goldkontakte CrossFireX Brücke (mit Grafikkarten mitgeliefert)**

- 5. Schließen Sie zwei zusätzliche Stromversorgungskabel vom Netzteil an jede der beiden Grafikkarten an.
- 6. Schließen Sie VGA- oder DVI-Kabel an die Grafikkarte an.

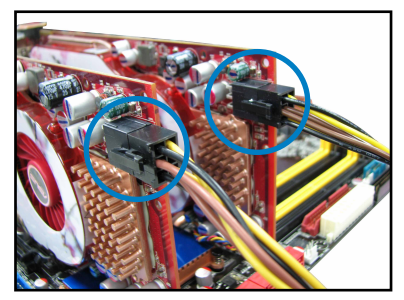

# **6.1.4 Installieren von drei CrossFireX™-Grafikkarten**

- 1. Bereiten Sie drei CrossFireX-fähige Grafikkarten vor.
- 2. Stecken Sie die drei Grafikkarten in die PCIEX16-Steckplätze. Wenn Ihr Motherboard mehr als drei PCIEX16-Steckplätze hat, beziehen Sie sich auf das Handbuch, welche der Steckplätze für die Installation mehrerer Grafikkarten empfohlen werden.
- 3. Vergewissern Sie sich, dass die Karten ordnungsgemäß im Steckplatz stecken.
- 4. Richten Sie den CrossFireX-Bridge-Verbinder mit den goldenen Anschlüssen aus und stecken Sie ihn darauf. Vergewissern Sie sich, dass der Verbinder richtig sitzt.

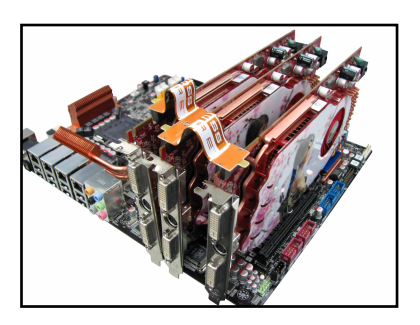

- 5. Schließen Sie jeweils ein unabhängiges Zusatzstromkabel an jede der drei Grafikkarten an.
- 6. Schließen Sie VGA- oder DVI-Kabel an die Grafikkarte an.

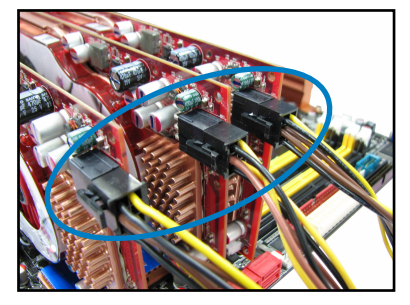

# **6.1.5 Installieren der Gerätetreiber**

Beziehen Sie sich auf die dem Grafikkartenpaket beigefügten Anweisungen, um die Gerätetreiber zu installieren.

Vergewissern Sie sich, dass der PCI Express-Grafikkartentreiber die AMD® CrossFireX™- Technologie unterstützt. Laden Sie die neusten Treiber von der AMD-Webseite unter www.amd.com herunter.

# **6.1.6 Aktivieren der AMD® CrossFireX™-Technologie**

Nach der Installation Ihrer Grafikkarten und der Gerätetreiber aktivieren Sie die CrossFireX™-Funktion über das AMD Catalyst™ Control Center in Windows.

### **AMD Catalyst Control Center starten**

So starten Sie das AMD Catalyst Control Center

1. Rechtsklicken Sie auf dem Windows®-Bildschirm und wählen Sie **Catalyst(TM) Control Center**.

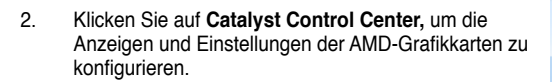

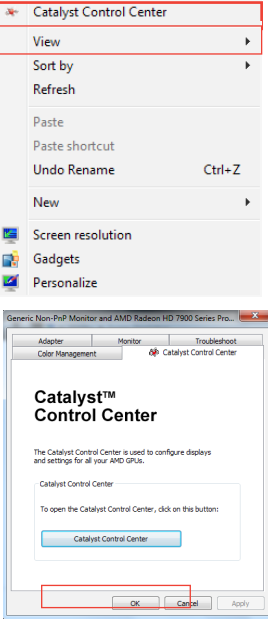

### **Dual CrossFireX-Technologie aktivieren**

- 1. Im Catalyst Control Center window klicken Sie auf **Performance > AMD CrossFireXTM**.
- 2. Wählen Sie **Enable CrossFireXTM**.
- 3. Wählen Sie eine GPU-Kombination von der Drop-down-Liste.
- 4. Klicken Sie **Apply,** um die Einstellungen der GPU zu speichern und zu aktivieren.

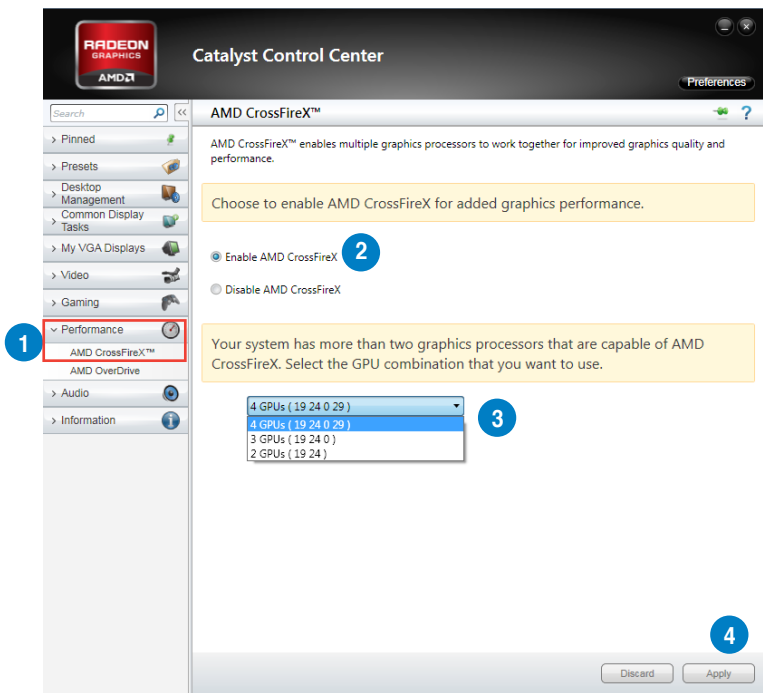

# **6.2 NVIDIA® SLI™-Technologie**

Das Motherboard unterstützt die NVIDIA® SLI™ (Scalable Link Interface) -Technologie, die Installation mehrerer GPU (Multi-Graphics Processing Units) Grafikkarten erlaubt. Folgen Sie den Installationsanweisungen in diesen Abschnitt.

# **6.2.1 Anforderungen**

- Im SLI-Modus sollten Sie zwei identische SLI-fähige Grafikkarten verwenden, die NVIDIA®-zertifiziert sind.
- Vergewissern Sie sich, dass die Grafikkartentreiber die NVIDIA-SLI-Technologie unterstützen. Laden Sie sich die neusten Treiber von der NVIDIA-Webseite unter www.nvidia.com herunter.
- Vergewissern Sie sich, dass Ihr Netzteil (PSU) die Mindestleistungsanforderungen für Ihr System erfüllt. Sehen Sie Kapitel 2 für Details.
	- Wir empfehlen Ihnen, dass Sie zusätzliche Gehäuselüfter installieren, um bessere thermische Bedingungen zu gewährleisten.
	- Dieses Motherboard unterstürzt nur bis zu den 2-WAY SLI -Grafikkarten.
	- Besuchen Sie die NVIDIA-Zone-Webseite unter http://www.nzone.com für die Liste der neusten zertifizierten Grafikkarten und unterstützten 3D-Anwendungen.

## **6.2.2 Installieren von zwei SLI-fähigen Grafikkarten**

Die folgenden Abbildungen sind nur für Ihre Referenz. Das Grafikkarten- und das Motherboard-Aussehen kann sich je nach Modell voneinander unterscheiden, die Installationsschritte sind aber die gleichen.

- 1. Bereiten Sie zwei SLI-fähige Grafikkarten vor.
- 2. Stecken Sie die beiden Grafikkarten in die PCIEX16-Steckplätze. Wenn Ihr Motherboard mehr als zwei PCIEX16- Steckplätze hat, beziehen Sie sich auf Kapitel 2 dieses Benutzerhandbuchs für die Position der für Multi-Grafikkarteninstallation empfohlenen PCIEX16-Steckplätze.
- 3. Vergewissern Sie sich, dass beide Grafikkarten richtig im Steckplatz eingesteckt sind.

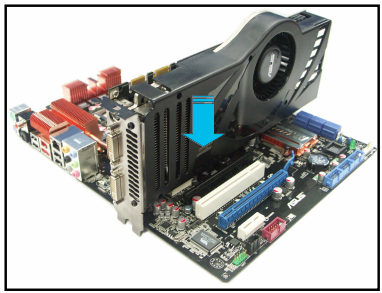

- 4. Richten Sie die SLI-Brücke mit den goldenen Kontakten an den Grafikkarten aus und stecken Sie sie darauf. Vergewissern Sie sich, dass die Kontakte richtig sitzen.
- 5. Verbinden Sie zwei zusätzliche Stromversorgungskabel vom Netzteil mit den beiden Grafikkarten.
- 6. Schließen Sie ein VGA- oder DVI-Kabel an die Grafikkarte an.

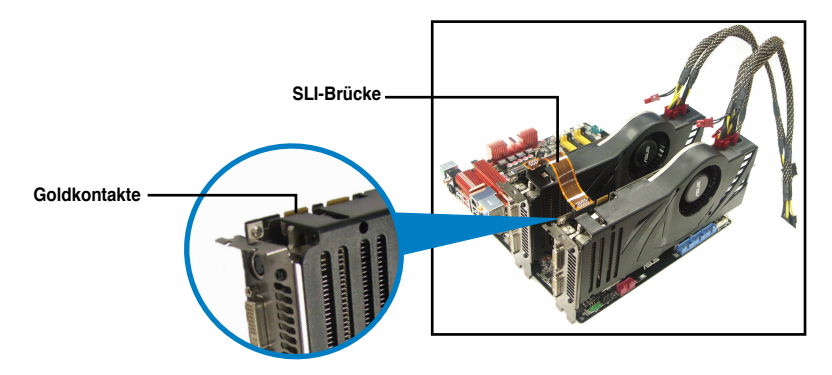

# **6.2.3 Installieren der Gerätetreiber**

Beziehen Sie sich auf die Dokumentation Ihrer Grafikkarte, um die Gerätetreiber zu installieren.

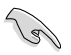

Vergewissern Sie sich, dass Ihr Grafikkartentreiber die NVIDIA® SLI™-Technologie unterstützt. Laden Sie sich die neusten Treiber von der NVIDIA-Webseite unter www.nvidia.com herunter.

# **6.2.4 Aktivieren der NVIDIA® SLI™-Technologie**

Nach der Installation der Grafikkarten und der Gerätetreiber aktivieren Sie die SLI-Funktion unter Windows® 7 in NVIDIA® Control Panel.

### **Starten von NVIDIA Control Panel**

Schritt B3).

Sie können NVIDIA Control Panel durch eine der folgenden zwei Methoden starten.

A. Rechtsklicken Sie auf eine leere Stelle des Windows®-Bildschirms und wählen Sie **NVIDIA Control Panel (NVIDIA-Systemsteuerung)**.

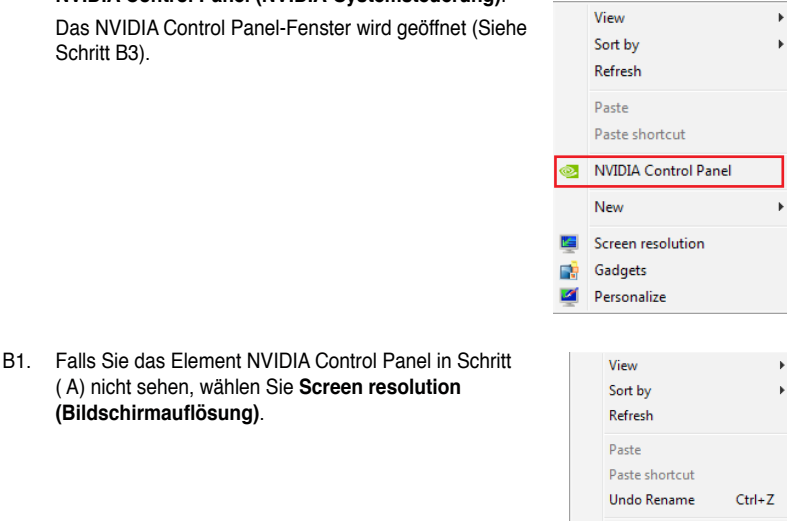

( A) nicht sehen, wählen Sie **Screen resolution (Bildschirmauflösung)**.

B2. Im Fenster Bildschirmauflösung klicken Sie auf **Erweiterte Einstellungen**.

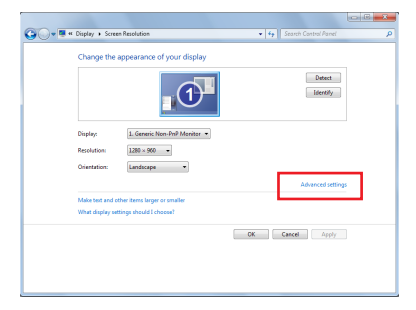

New

Screen resolution Gadgets m. ø

Personalize

 $\mathbf{r}$ 

B3. Es erscheint das NVIDIA Control Panel-Fenster.

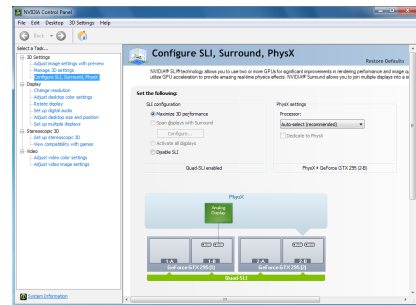

### **SLI-Einstellungen aktivieren**

Im Fenster NVIDIA Control Panel (NVIDIA-Systemsteuerung), wählen Sie **Configure SLI**, **Surround**, **PhysX**., In **Quad-SLI enabled** klicken Sie auf **Maximize 3D Performance SLI,** um die Anzeige zum Anschauen des gerenderten Inhalts zu setzen. Wenn fertig, Klicken Sie auf **Apply (Übernehmen).**

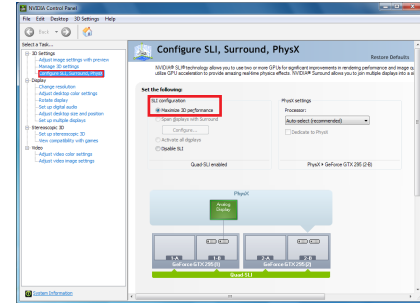

# **6.3 LucidLogix® Virtu MVP**

Mit LucidLogix Virtu MVP kann Ihr Computer unter Niedrigenergiebedingungen VGA-Ausgaben, und die Grafikkartenleistung verbessern, schneller reagieren und Mediendateien flüssiger bearbeiten. Die GPU-Virtualisierung weist den besten verfügbaren Grafikquellen Aufgaben zu, während Ihnen das neu entwickelte Virtual Vsync eine flüssigere Spielumgebung schafft.

- LucidLogix® Virtu™ unterstützt Windows® 7-Betriebssysteme.
- LucidLogix® Virtu™ wird nur von der Intel® Core™-Prozessorfamilie der zweiten Generation unterstützt.
- Die Option für iGPU Multi-Monitor-Unterstützung muss im BIOS aktiviert, beide Intel®-Grafikbeschleuniger und die Grafikkartentreiber installiert werden, bevor Sie LucidLogix Virtu MVP von der ASUS-Support-DVD installieren. beziehen Sie sich auf Abschnitt **3.5.4 Systemkonfiguration** für Details.
- Hyperformance® und Virtual Sync sind aktiviert, wenn mehr als eine eigenständige GPU gleichzeitig verwendet wird.
- Unterstützt Grafikkarten der NVIDIA® GF4xx/5xx-Serie und AMD® HD5xxx/6xxx-Serie.
- Wir empfehlen Ihnen LucidLogix Virtu MVP NICHT im RAID-Modus zu verwenden.

# **6.3.1 LucidLogix Virtu MVP installieren**

So installieren Sie LucidLogix® Virtu™:

- 1. Legen Sie die Support-DVD in das optische Laufwerk. Es erscheint der **ASUS-Support-Assistent**, wenn in Ihren Computer die Autorun-Funktion aktiviert ist.
- 2. Klicken Sie auf den Tab **Utilites** und dann auf **LucidLogix Virtu MVP Software**.
- 3. Folgen Sie den Bildschirmanweisungen, um die Installation abzuschließen.

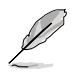

Nachdem Sie LucidLogix Virtu MVP erfolgreich installiert haben, erscheint das LucidLogix-Virtu-MVP-Symbol in der Taskleiste.

# **6.3.2 Anzeige einrichten**

Die LucidLogix-Virtu-MVP-Lösung verfügt über zwei individuelle Modi die Ihnen von dem eingebauten Videoausgang (i-Mode) oder einer eigenständigen Grafikkarte (d-Mode) bessere Grafikleistung zur Verfügung stellen.

### **i-Mode**

Um LucidLogix Virtu MVP im i-Mode laufen zu lassen, muss das Anzeigegerät mit dem Videoausgang des Motherboards verbunden sein.

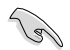

Setzen Sie die primäre Anzeige im BIOS auf iGPU, um die i-Mode-Unterstützung zu aktivieren.

### **d-Mode**

Um LucidLogix Virtu MVP im d-Mode laufen zu lassen, muss das Anzeigegerät mit der Grafikkarte verbunden sein.

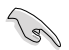

- Setzen Sie die primäre Anzeige im BIOS auf PCIE oder PCIE/PCI, um die d-Mode-Unterstützung zu aktivieren.
- Der d-Mode wird für erhöhte 3D-Spieleleistung empfohlen.

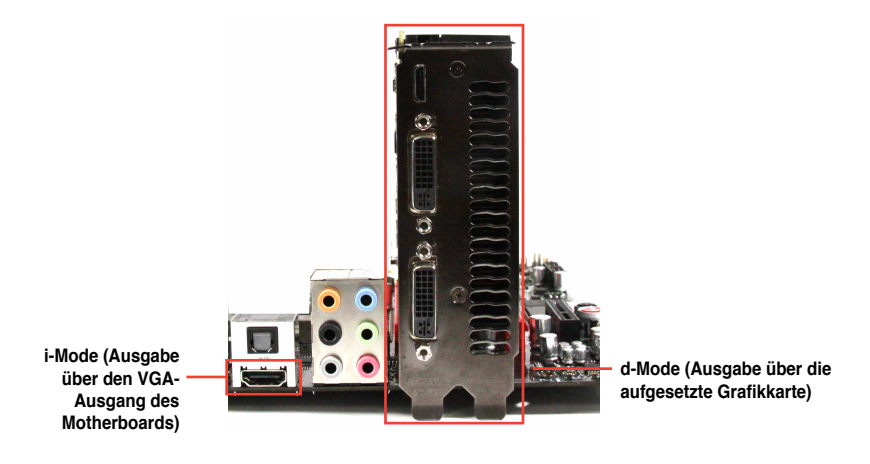

Die E7A-Anschlüsse des Motherboards und der aufgesetzten Grafikkarte sind nur zur Veranschaulichung und können sich von denen an Ihrem System befindlichen unterscheiden.

# **6.3.3 LucidLogix Virtu MVP konfigurieren**

Starten Sie das Virtu MVP Control Panel, um die Hauptfunktionen zu konfigurieren, Leistungseinstellungen vorzunehmen und Anwendungen für die grafische Virtualisierung auszuwählen.

Rechtsklicken Sie auf das LucidLogix-Virtu-MVP-Symbol in der Taskleiste und wählen Sie dann **Open Virtu MVP Control Panel**, um das Panel zu öffnen.

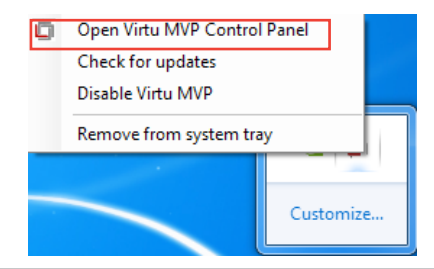

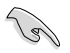

LucidLogix Virtu MVP ist automatisch aktiv, wenn Ihr System eingeschaltet wird. Wählen Sie **Remove from system tray**, wenn Sie das LucidLogix-Virtu-MVP-Symbol aus der Taskleiste entfernen wollen.

### **Main**

Hier können Sie die GPU-Virtualisierung ein- oder ausschalten. Außerdem können Sie hier das In-Game-Symbol ein- oder ausblenden.

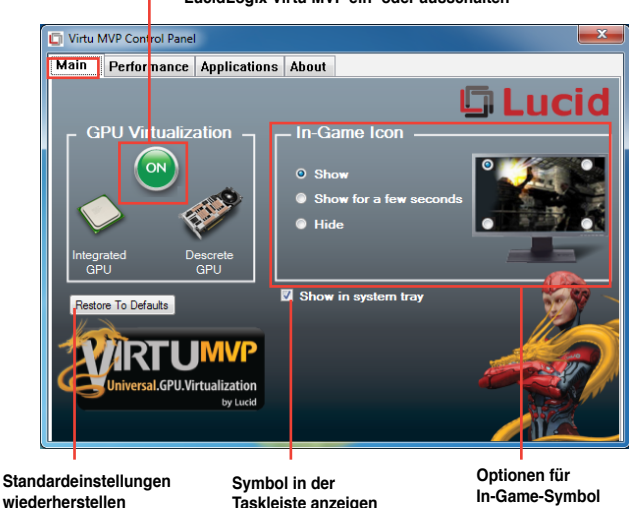

**Taskleiste anzeigen**

#### **LucidLogix Virtu MVP ein- oder ausschalten**

**anzeigen**

### **Performance**

Hier können Sie die Funktionen Hyperformance® oder Virtual Vsync ein- oder ausschalten.

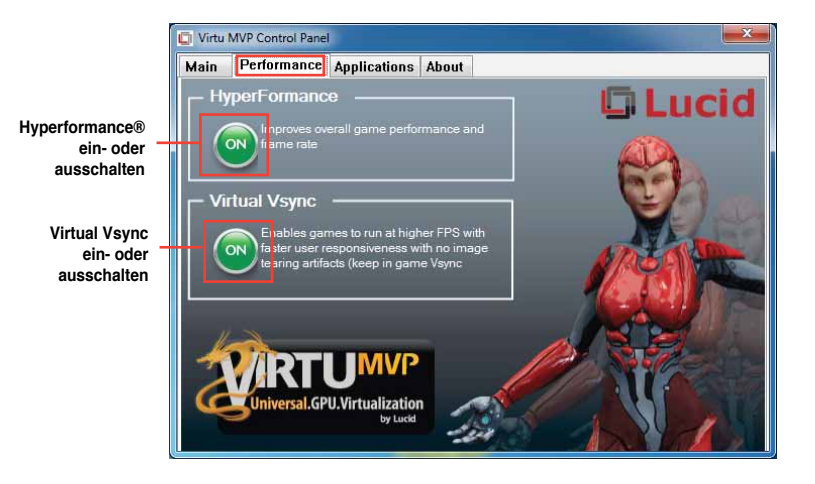

### **Applications**

Hier können Siedie Anwendungen für die grafische Virtualisierung auswählen.

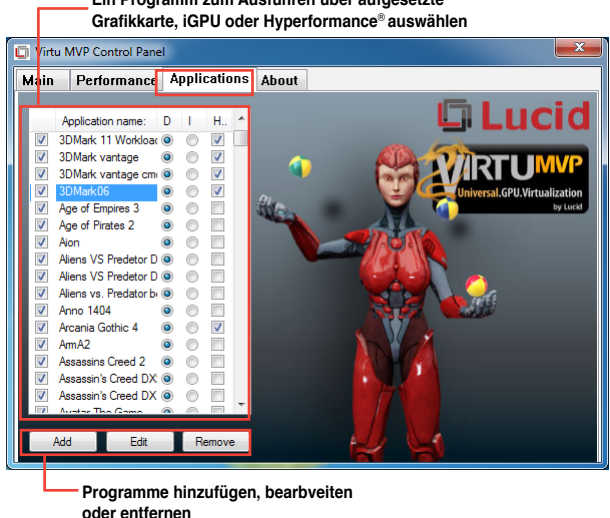

**Ein Programm zum Ausführen über aufgesetzte** 

Beschreibung der drei Spalten:

- **• D:** Hier können Sie die Anwendungen auswählen, die über die aufgesetzte Grafikkarte laufen sollen. Wählen Sie **D**, um die 3D-Grafikleistung für diese Anwendung zu aktivieren.
- **• I:** Hier können Sie die Anwendungen auswählen, die über iGPU laufen sollen. Wählen Sie **I** für Anwendungen mit Medien-lastiger Leistung.
- **• H:** Hier können Sie die Anwendungen auswählen, die über Hyperformance®laufen sollen. Wählen Sie **H**, um die Grafikleistung für diese Anwendung zu verbessern.

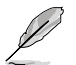

Die tatsächliche Grafikleistung ist von der verwendeten Anwendung und der installierten grafikkarte abhängig.

# **Intel® Technologien**

#### **7.1** Intel<sup>®</sup> 2012 Desktop-Ansprechverhaltentechnologien

Dieses Dokument zeigt eine Übersicht der Installations- und Konfigurationsvorgänge der Intel 2012 Desktop-Ansprechverhaltentechnologien.

Die Intel® 2012 Desktop-Ansprechverhaltentechnologien beinhalten die folgenden:

- Intel® Smart Response Technology
- Intel® Rapid Start Technology
- Intel® Smart Connect Technology

### **Systemanforderungen**

Damit das System für die Intel° 2012 Desktop-Ansprechverhaltentechnologie flüssig läuft, muss es die folgenden Voraussetzungen erfüllen:

- CPU: Intel® Core-Prozessor der 2. oder 3. Generation
- OS: Windows® 7-Betriebssystem
- SSD: Eine zugewiesene SSD (Solid State Disk), um ggf. die Unterstützung für Intel® Smart Response und Intel ® Rapid Start zu gewährleisten.

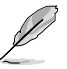

Beziehen Sie sich auf die Tabelle **SSD-Kapazitätsanforderungen** für die Informationen über die SSD-Größe, Partitionskapazität und Systemspeicheranforderungen.

- HDD: Mindestens eine Festplatte als Betriebssystemlaufwerk.
- 

• DRAM: Zum Aktivieren von Intel® Rapid Start Technology muss die DRAM-Größe geringer als 8GB sein.

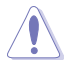

**Vergewissern Sie sich, dass Sie die Beschleunigung der Intel® Smart Response Technology aktiviert haben**, bevor Sie die Partition für die Intel® Rapid Start Technology erstellen.

### **SSD-Kapazitätsanforderungen**

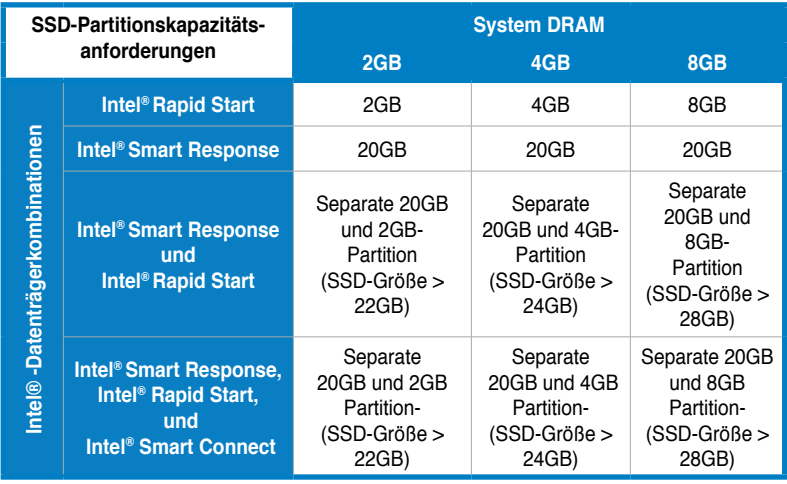

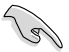

• Sie können auf der SSD für Intel® Rapid Start und Intel® Smart Response keine RAID-Treiber erstellen.

- Durch das Verhalten des Betriebssystems arbeitet Intel® Rapid Start Technology mit über 4GB Systemspeicher unter Windows<sup>®</sup> 7 32-Bit nicht effizient.
- Intel® 2012 Desktop-Ansprechverhaltentechnologie wird nur von den internen Intel® SATA-Anschlüssen (grau & blau) unterstützt.
- Die Leistung von Intel® Smart Response Technology und Intel® Rapid Storage Technology variiert je nach installierter SSD.

# **7.1.1 Intel® Smart Response Technology**

Intel® Smart Response-Technologie erhöht die Gesamtsystemleistung. Sie verwendet eine schnelle SSD (mit min. 20GB frei) als ein Zwischenspeicher (Cache) für oft verwendete Prozesse, um den Austausch zwischen Festplatte/Hauptspeicher zu beschleunigen. Intel® Smart Response-Technologie erhöht die Geschwindigkeit der Festplatte, reduziert die Last-, sowie Wartezeit und maximiert die Speicherausnutzung. Außerdem werden die Laufwerksumdrehungszahlen reduziert und somit unnötige Festplattenaktivität vermieden. .

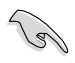

Bevor Sie Intel® Smart Response-Technologie verwenden, setzen Sie in BIOS das Element **SATA Mode** zu [RAID mode]. Beziehen Sie sich auf den Abschnitt **3.5.3 SATA Configuration** in Kapitel 2.

### **So installieren Sie Intel® Smart Response-Technologie:**

- 1. Legen Sie die Support-DVD in das optische Laufwerk. Die DVD zeigt automatisch das**Drivers (Treiber)**-Menü an, wenn Autorun auf Ihrem Computer aktiviert ist.
- 2. Klicken Sie auf die Auswahl **Drivers (Treiber)** und dann auf **Intel® Rapid Storage Technology Driver**.
- 3. Folgen Sie den Bildschirmanweisungen, um die Installation abzuschließen.

### **So verwenden Sie die Smart Response-Technologie:**

- 1. Klicken Sie auf **Accelerate (Beschleunigugn)**, um die Einstellungen für Smart Response-Technologie zu laden.
- 2. Folgen Sie diesen Schritten, um die Beschleunigungseinstellungen

zu konfigurieren:

- a. Wählen Sie eine SSD, welche für die Beschleunigung Ihres Speichers verwendet werden soll.
- b. Wählen Sie eine SSD Zwischenspeichergröße.
- c. Wählen Sie zu beschleunigende Laufwerk.
- d. Wählen Sie einen dieser Modi:

 Enhanced mode (Erweiterter Modus): WRITE THROUGH (Durchgängiges Schreiben), Zeitgleich auf SDD und Festplatte schreiben.

Maximized mode (Maximaler Modus): WRITE BACK (Zurückkopieren), Auf SSD schreiben und später auf Festplatte übertragen.

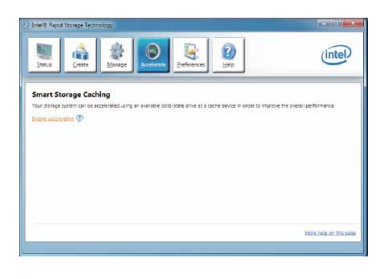

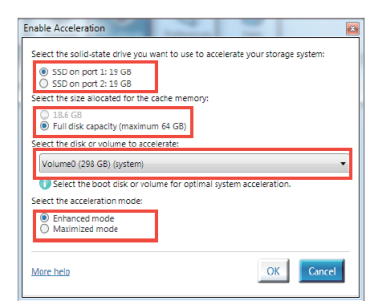

3. Wählen Sie **Disable Acceleration**  zur Deaktivierung der Funktion und wählen Sie **Change Mode ,** um den Beschleunigungsmodus in Enhanced/ Maximixed zu ändern.

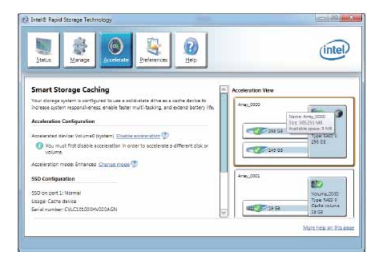

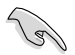

- **Um Intel<sup>®</sup> Smart Response-Technologie zu aktivieren, benötigen Sie eine SSD (≧ 20GB)** und ein Festplattenlaufwerk. Eine SSD kann nur einer einzelnen Festplatte zugewiesen werden.
- Falls Sie das Betriebssystem wiederherstellen möchten, wählen Sie **Disable Acceleration (Beschleunigung Deaktivieren)** in BIOS Option ROM-Programm, Intel® Smart Response-Technologie zu deaktivieren.
- Die maximal zulässige Cache-Größe der SSD beträgt 64GB. Falls die SSD größer als 64GB ist, kann die überschüssige Speicherkapazität vom System als normaler Speicher verwendet werden.

# **7.1.2 Intel® Rapid Start Technology**

Intel® Rapid Start Technology erlaubt Ihnen Ihren Computer schnell aus dem Schlafmodus zu wecken. Das Sichern des Systemspeichers auf die hierfür konfigurierte SSD ermöglichst eine schnelle Aufwachzeit, bei gleichzeitiger Beibehaltung des niedrigen Energieprofils.

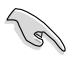

- Bevor Sie die Intel® Rapid Start Technology ausführen, gehen Sie bitte im BIOS zu **Advanced Mode > Advanced > PCH Configuration** und aktivieren die Intel" Rapid Start Technology.
- Vergewissern Sie sich, dass Sie der Prozedur **Creating a partition** präzise folgen, um die Intel-Rapid-Start-Funktion zu aktivieren. Es erscheint eine Fehlermeldung, wenn Sie das Intel® Rapid Start-Programm vor der Erstellung einer Partition installieren.

### **Erstellen einer Partition**

- Sichern Sie Ihre Daten, bevor Sie das Microsoft-Prtitionsprogramm benutzen. Ein fehlerhafter Partitionsvorgang wird zu Datenverlust führen. Wenn Sie den DRAM auf eine höhere Frequenz einstellen, kann dies zu einen instabilen System führen.
- 1. Gehen Sie zu Start und klicken Sie auf **Computer > Verwalten > Datenträgerverwaltung**.
- 2. Wählen Sie die SSD, die Sie für die Erstellung der Partition verwenden wollen.

3. Rechtsklicken Sie auf **New Volume**, welches Sie erstellen wollen und wählen Sie dann **Shrink Volume**.

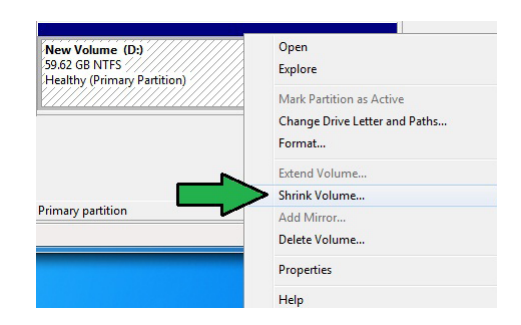

- 4. Falls Ihre SSD nicht initialisiert und unformatiert ist:
	- a. Rechtsklicken Sie auf die Disk die Sie für die Erstellung der Partition verwenden wollen und wählen Sie **Initialize**.
	- b. Rechtsklicken Sie auf das nicht zugewiesene Laufwerk und wählen Sie **New Simple Volume**. Führen Sie die verbleibenden Schritte aus.

**Disk 1 Hokoow** 60.00 GB co oo op Not Initialized **Hoalingstad** 

Falls Ihre SSD kleiner als 64GB und die Caching-Option für Intel® Smart Response auf **Full disk capacity** eingestellt ist, können Sie in der Datenträgerverwaltung keinen Datenträger sehen. Vergewissern Sie sich, dass der Cache-Speicherwert von **18,6GB** in Intel" Smart Response gesetzt ist, um genügend Speicher für die Intel"-Rapid-Start-Partition bereit zu stellen.

**Healthy (Primary Partition)** 

5. Geben Sie die erforderliche Partitionsgröße ein. Diese muss die gleiche Größe wied er System-DRAM (1GB = 1024MB) besitzen. Klicken Sie dann auf **Shrink**.

> Gehen Sie zu **Start > Systemsteuerung > System** und **Sicherheit > System** und überprüfen Sie die Informationen der DRAM-Größe.

Das nicht zugewiesene Laufwerk wird der ausgewählten disk zugewiesen.

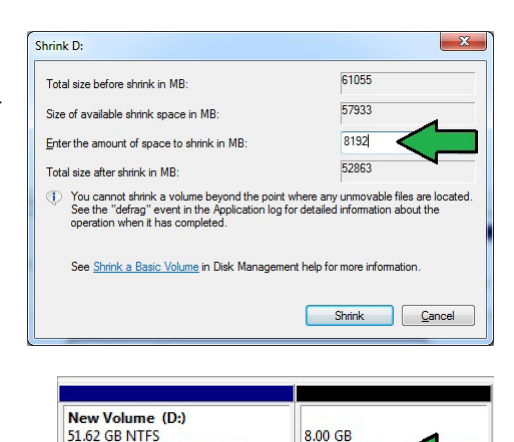

Unallocated

**Kapitel 7**

- 6. Um das Disk-Partitionsprogramm zu starten, klicken Sie bitte auf **Start > Alle Programme > Zubehör > Eingabeaufforderung**.
- 7. Tippen Sie **diskpart** ein und drücken Sie auf die **Eingabetaste**.
- 8. In der Diskpart-Eingabeaufforderung nach DISKPART tippen Sie **list disk** ein und drücken dann die **Eingabetaste**. Wählen Sie die Disk mit dem nicht zugewiesenen Laufwerk indem

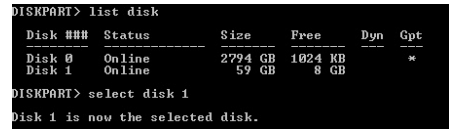

Sie **select disk x** (x = Nummer) eintippen und dann auf die **Eingabetaste** drücken..

Der Wert für "x" bezieht sich auf die Anzahl der Disks, auf der Sie die nicht zugewiesene Partition erstellt haben.

- Beziehen Sie sich auf Schritt 5 für Details über den nicht zugewiesenen Speicherplatz in der SSD.
- 9. Tippen Sie **create partition primary** und drücken Sie auf die **Eingabetaste.**
- 10. Nach der Erstellung der primären Partition tippen Sie **detail disk** ein und drücken wieder auf die **Eingabetaste**, um die Details der partitionierten Disk anzuzeigen.
- 11. Wählen Sie das RAW-Laufwerk, welches die gleiche Größe wie das verkleinerte Laufwerk aufweist. Tippen Sie **select volume**  $x(x)$  Nummer) ein und drücken Sie auf die

DISKPART> create partition primary )iskPart succeeded in creating the specified partition. DISKPART>

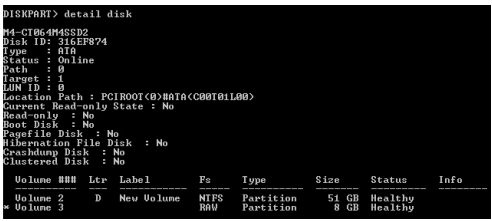

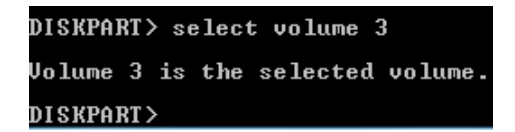

**Eingabetaste**, um die Intel®-Rapid-Start-Partition zu speichern.

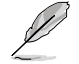

Der Wert "**x**" bezieht sich auf eine Disk, in welcher Sie die Speicherpartition erstellen wollen.

12. Tippen Sie **set id=84 override** ein und drücken Sie auf die **Eingabetaste**. Warten Sie auf den Verkleinerungsvorgang bis das Datenträgerverwaltungsprogramm eine neue Partition mit den Namen **Hibernation Partition** gefunden hat.

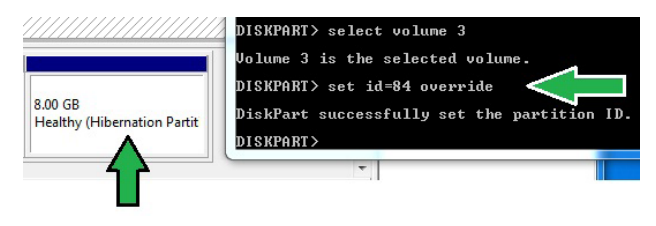

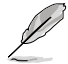

Die **Hibernation Partition** erscheint nicht, wenn Sie "GPT (GUID Partition Table-Speicherart" ausgewählt haben. Vergewissern Sie sich, dass"Unallocated" vom Laufwerk verschwindet und eine neue Partition identifiziert wurde.

13. Starten Sie das System neu, nachdem Sie die Partition erstellt haben.

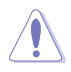

Die Partition für Intel® Rapid Start Technology ist noch nicht bereit, wenn der Computer nicht neu gestartet wurde. Dies hat zur Folge, dass die Intel® Rapid Start Technology nicht richtig funktioniert.

### **Aktivieren/deaktivieren der Intel® Rapid Start Technology**

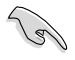

Installieren Sie zuerst die Intel" Rapid Start Technology von Ihrer Support-DVD, um den Intel" Rapid Start Manager starten zu können.

Nach der Erstellung der Partition starten Sie Intel® Rapid Start Manager, um die Intel® Rapid Start Technology zu aktivieren oder zu deaktivieren.

1. Klicken Sie auf der rechten Seite der Taskleiste auf **Ausgeblendete Symbole einblenden** und dann auf das Symbol **Intel® Rapid Start Technology Manager**.

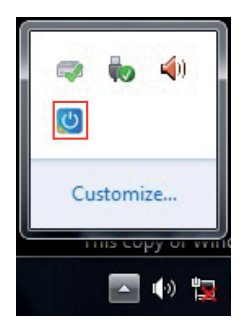

2. Markieren Sie im Statusfeld **On**, um die Funktion zu aktivieren und klicken Sie dann auf **Save.**

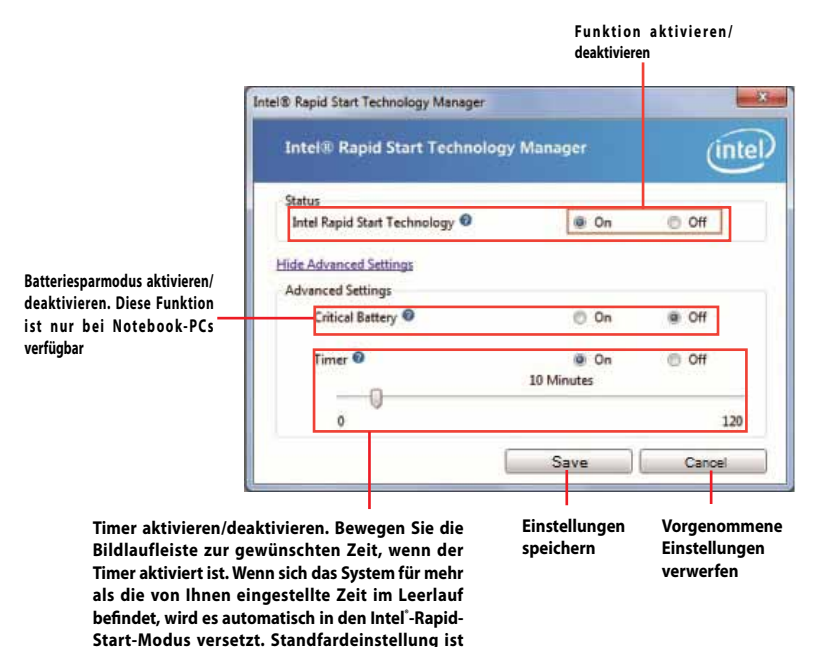

### **Partition wiederherstellen**

**10 Minuten.**

Diere Vorgang ermöglicht Ihnen, die Intel® Rapid Start Technology von Ihren System zu löschen und die für die Intel Rapid® Start Technology erstellte Partition wiederherzustellen.

- 1. Führen Sie die **Eingabeaufforderung** aus.
- 2. Tippen Sie **diskpart** ein und drücken Sie auf die **Eingabetaste**.
- 3. In der Diskpart-Eingabeauf-forderung nach DISKPART tippen Sie **list disk** ein und drücken dann die **Eingabetaste.**
- 4. Wählen Sie die Disk (SSD) in der Intel® Rapid Start Technology

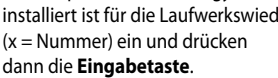

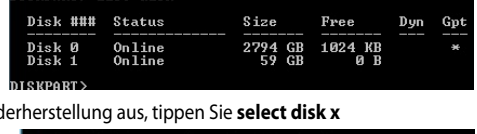

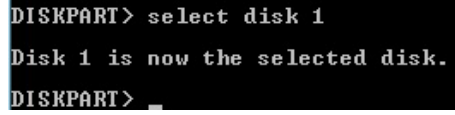

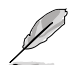

Der Wert "**x**"bezieht sich auf eine Disk, in welcher Sie die Speicherpartition löschen wollen.

5. Tippen Sie **list partition** ein und drücken Sie dann auf die **Eingabetaste**. Wählen Sie nun die Partition in der Intel® Rapid Start Technology installiert ist, indem Sie **select partition x**  $(x =$  Nummer).

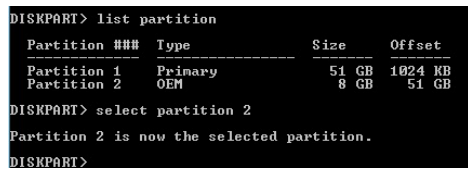

eintippen und anschließend auf die **Eingabetaste** drücken.

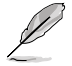

Der Wert "**x**"bezieht sich auf eine Disk, in welcher Sie die Speicherpartition löschen wollen.

6. Tippen Sie **delete partition override** ein und drücken Sei dann auf die **Eingabetaste**. Das Diskpart-Programm löscht nun die ausgewählte Partition.

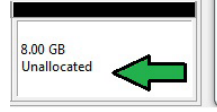

Partition 2 is now the selected partition DISKPART> delete partition override DiskPart successfully deleted the selected partition. DISKPART>

- 7. Klicken Sie auf dem Desktop auf **Start** und rechtsklicken Sie dann auf **Computer** und **Verwalten.**
- 8. Im Fenster für die Computerverwaltung klicken Sie auf **Datenträgerverwaltung**, rechtsklicken auf das verkleinerte Laufwerk und wählen **Laufwerk erweitern**

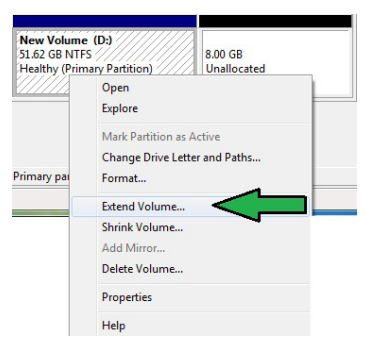

9. Wenn der Laufwerksassistent erscheint, klicken Sie auf **Next**.

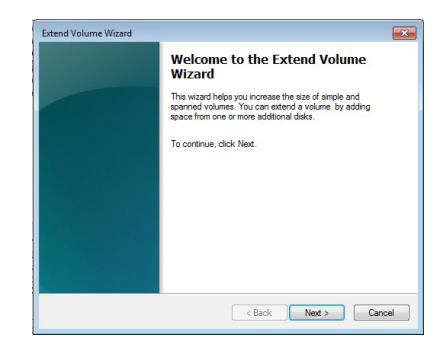

- 10. Klicken Sie auf **Next**, nachdem Sie die standardmäßig ausgewählte Disk gewählt haben.
- 11. Die Einrichtung des erweiterten Datenträgers ist abgeschlossen. Click **Finish** to recover the Intel® Rapid Start Technology partition.
- 12. Starten Sie das System neu, nachdem Sie die Partition gelöscht haben.
- 13. Gehen Sie zu **Start > Systemsteuerung > Programme > Programme und Funktionen >**, um Intel® Rapid Start

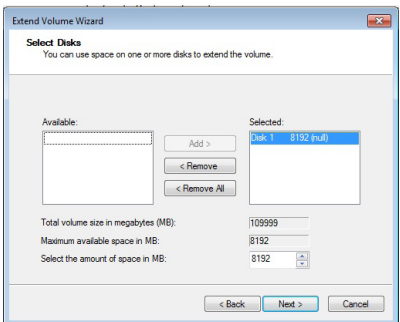

Manager für die vollständige Löschung der Intel® Rapid Start Technology zu entfernen.

# **7.1.3 Intel® Smart Connect Technology**

Die Intel" Smart Connect Technology ist eine funktion die für Ihren Computer die neusten Inhaltsaktualisierungen und Energieeffizienz zur Verfügung stellt.

Sobald die Funktion installiert und aktiviert ist weckt die Intel® Smart Connect Technology das System periodisch aus dem Schlafmodus auf, fragt den Benutzerstatus ab und initiiert die Wiederaufnahme des Schlafmodus, um die Aufweckfunktion nach einer bestimmten Zeit wieder auszuführen.

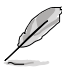

- Intel" Smart Connect Technology unterstützt Windows" Live Mail, Microsoft Outlook, und Seesmic-Anwendungen.
	- Die BIOS-Elemente der PCH-Konfiguration müssen aktiviert werden, bevor die Intel® Smart Connect Technology angewendet werden kann. Gehen Sie zu **Advanced Mode > Advanced > PCH Configuration** und aktivieren Sie die Intel<sup>"</sup> Smart Connect Technology.

## **Intel® Smart Connect Technology installieren**

- 1. Legen Sie die Support-DVD in das optische Laufwerk ein.
- 2. Gehen Sie zu **Utilities** und klicken Sie auf **Intel® Smart Connect Technology**.
- 3. Es erscheint der Einstellungsassistent. Klicken Sie auf **Next**, um mit der Einrichtung zu beginnen.
- 4. Markieren Sie **I accept the terms in the License Agreement** und klicken Sie dann auf **Next**.
- 5. Wählen Sie alle aus und klicken Sie auf **Next**, um **Custom Setup** auszuführen.
- 6. Klicken Sie auf **Install**, um mit der Installation fortzufahren.
- 7. Klicken Sie auf **Yes**, um Ihr System neu zu starten, damit die Einstellungen der soeben installierten Intel® Smart Connect Technology übernommen werden.

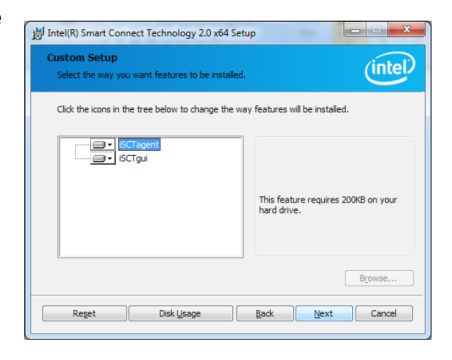

### **Intel® Smart Connect Technology verwenden**

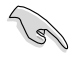

- Bevor das System in den Schlafmodus versetzt wird, vergewissern Sie sich, dass Sie Ihre Anwendungen auf dem Desktop behalten und die Anwendungskennwörter eingeben.
- Vergewissern Sie sich, dass die Internetverbindung besteht, wenn Sie die Intel" Smart Connect Technology aktivieren.
- 1. Klicken Sie auf **Start > Alle Programme > Intel > Intel® Smart Connect Technology**.
- 2. Im Tab **Basic** klicken Sie auf **Enable Updating**. Wenn aktiviert, wird der Tab **Advanced**  verfügbar und Sie können dort die erweiterten Einstellungen konfigurieren.

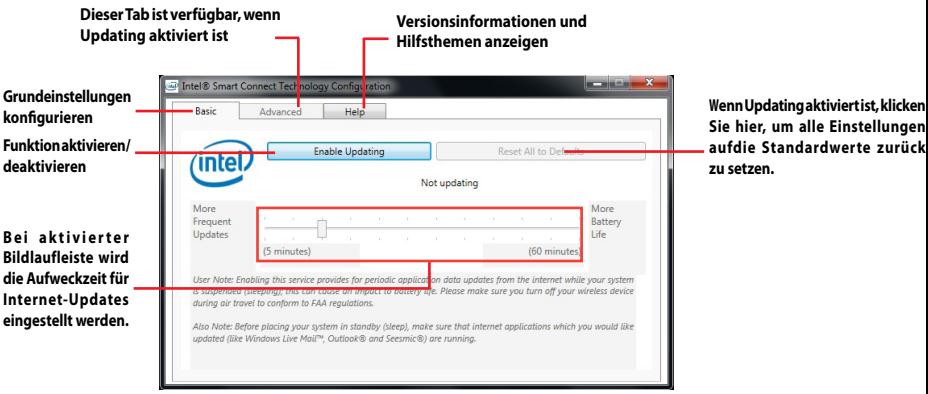

3. Um die Aktualisierungsfunktion zu deaktivieren klicken Sie auf **Disable Updating**. Das Klicken auf diese Schaltfläche deaktiviert automatisch die Konfiguration im Tab **Advanced** Um die Standardeinstellungen wiederherzustellen klicken Sie auf **Reset All to Defaults**.

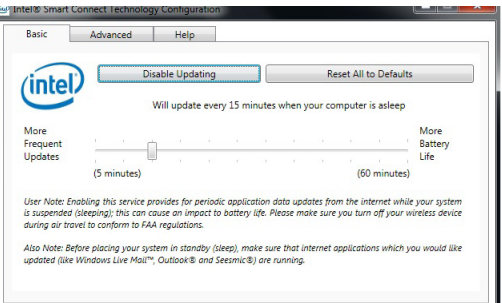

**Kapitel 7**

4. Im Tab **Advanced** richten Sie den Zeitplan für den Niedrigenergiemodus, um Energie zu sparen. Diese Einstellungen gelten nur für den eingestellten Zeitraum.

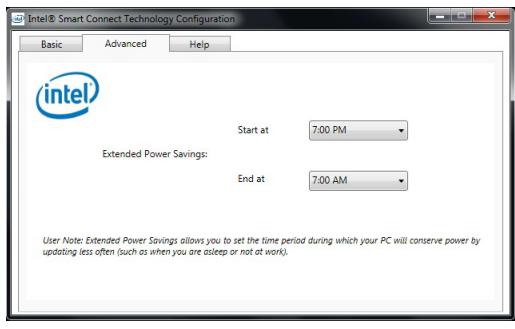

5. Im Tab **Help** klicken Sie auf **About**, um die version anzuzeigen. Klicken Sie auf **Topics**, wenn Sie mehr über die Intel® Smart Connect Technology und deren Konfiguration erfahren möchten.

# **ThunderFX**

**12.11 Marchannel School School School School School School School School School School School School School School School School School School School School School School School School School School School School School S** 

# **8.1.1 Voderseite**

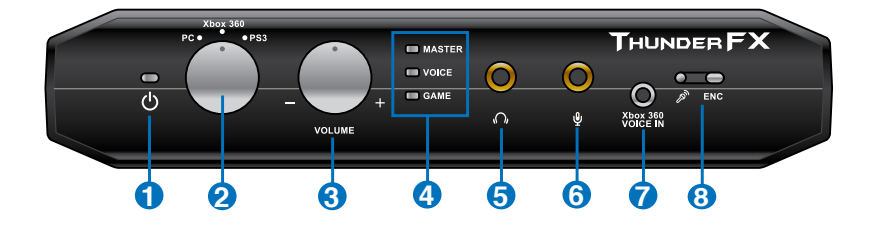

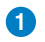

### **1 Power LED**

Zeigt an, dass ThunderFX eingeschaltet und mit einem PC, PS3 oder Xbox 360 verbunden ist.

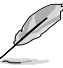

- Vor der Initialisierung leuchtet die LED nicht, wenn die ThunderFX zum ersten Mal mit Geräten verbunden wird.
	- Das LED-Licht wird gedimmt, wenn die PC/PS3/Xbox 360 Geräte in den Sleep-Modus gehen..

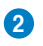

### **2 Gerätemodusregler**

Drehen Sie den Regler, um die Audioquelle aus PC, PS3 oder Xbox 360 zu wählen.

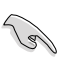

- Drehen Sie den Regler auf die gewünschte Audioquelle vor dem Anschließen des USB-Kabels.
	- Drehen Sie den Regler auf die PS3 oder Xbox 360-Modus für die Nutzung analoger Signalquellen, wie iPhone, iPad, iPod oder MP3-Spieler.

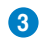

### **3 Lautstärkeregler (Volume)**

Drehen Sie den Lautstärkeregler, um die Lautstärke des externen Kopfhörers und Mikrofons zu ändern. Drücken Sie den Knopf, um **Master**, **Voice** oder **Game**-Modus zu wählen und drehen Sie ihn, um die Lautstärke zu regeln.

### **PS3 und Xbox 360-Modi**

- Master:Stellt gleichzeitig die Lautstärke der Spiele und des Chats von Mitspieler-Chats ein.
- Klang: Stellt die Lautstärke des Mitspieler-Chats ein.
- Spiel: Stellt die Lautstärke der Spiele ein.

### **PC-Modus**

- Master: Stellt die Lautstärke des Ausgangs ein.
- Voice: Stellt die Lautstärke des Eingangs ein.

### **4 Mode LED**

Zeigt den aktuellen Modus an..

### **5 3.5mm Kopfhörerausgangsbuchse**

Verbindet den Kopfhörer mit dieser Buchse.

### **6 Mikrophon-Eingang-Buchse**

Verbinden Sie das externe Mikrofon mit dieser Buchse.

### **7 2.5mm Xbox 360 Klangeingangsbuchse**

Verbinden Sie den Xbox 360-Kontroller mit dieser Buchse.

### **8 ENC eingebauter mic und ENC LED**

Das eingebaute Mikrophone reduziert das Umgebungsgeräusche. Sie können die ENC-Funktion durch ThunderFX-Dienstprogramm aktivieren. Die LED leuchtet auf, wenn ENC aktiviert ist.

# **8.1.2 Rückseite**

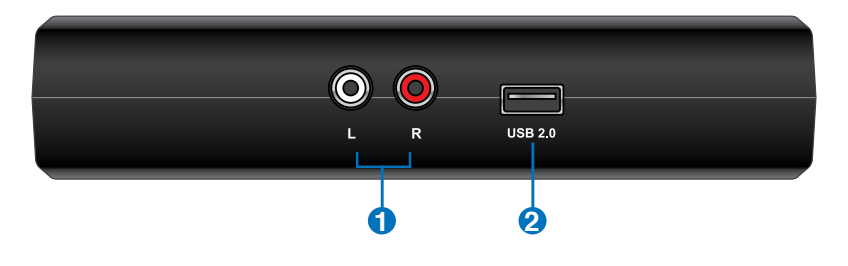

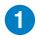

### **1 RCA-Audio-Eingang**

Verbindet mit PS3- und Xbox 360-RCA-Ausgang-Anschlüssen. Hier können Sie auch mit dem zum Lieferumfang gehörenden ThunderFX Xbox 360 AV +3.5mm nach RCA-Kabel für analogen Eingang verbinden.

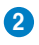

### **2 USB 2.0-Anschluss**

Verwenden Sie das zum Lieferumfang gehörenden Dualkopf-USB-Kabel zum Anschluss mit Ihrem PC, PS3 oder Xbox 360-Gerät.

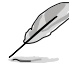

Für weitere Informationen über Verbindung Ihrer Geräte beziehen Sie sich auf den Abschnitt **8.2 Anschluss Ihrer Geräte.**
## **8.2 Anschluss Ihrer Geräte**

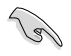

Schalten Sie in den gewünschten Modus, bevor Sie das Dualkopf-USB-Kabel verbinden

Wählen Sie die korrekte Kopfhörer-Impedanz im Dienstprogramm, bevor Sie die ThunderFX einschalten.

## **8.2.1 Anschluss mit PC**

- V<br>V
- Wir empfehlen Ihnen das Hauptende des Dualkopf-USB-Kabels mit Ihrem PC/Gerät zu verbinden. Das Einzelkopfende muss mit der ThunderFX verbunden werden.
- Für die Strom- und Signal-Stabilität verwenden Sie beide USB-Anschlüsse auf dem Dualkopf-Ende, für zusätzliche Energie im PC-Modus.

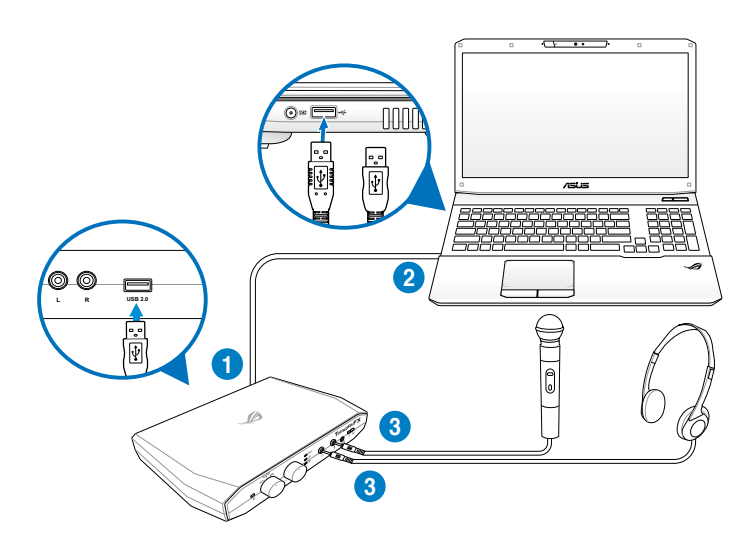

## **8.2.2 Anschluss an PlayStation3™**

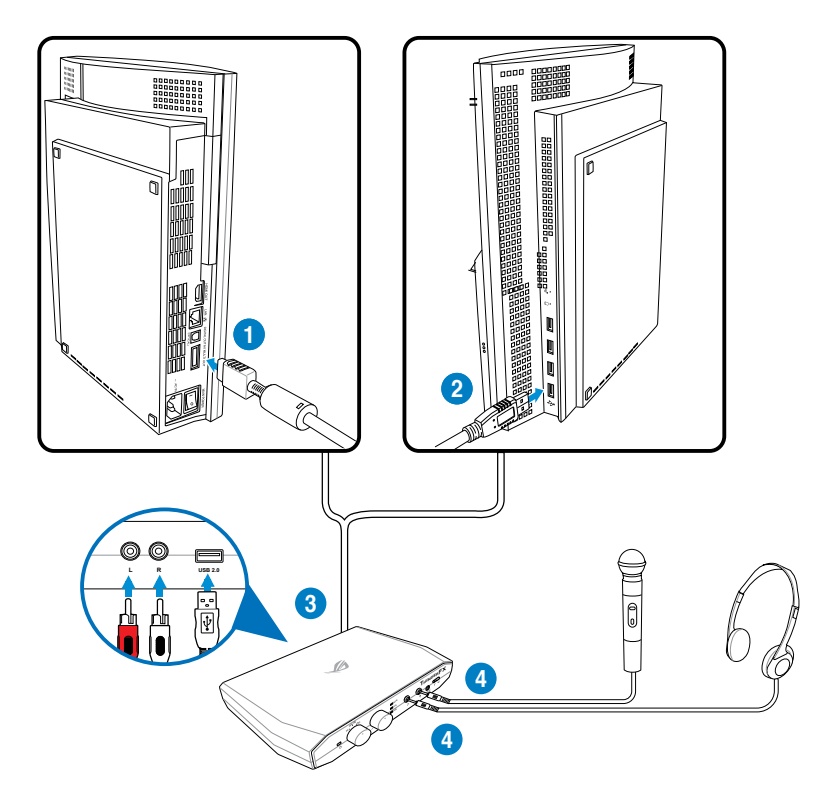

#### **PlayStation3™ konfigurieren**

Klangausgang konfigurieren:

- 1. Gehen Sie zu **Settings**> **Sound Settings**> **Audio Output Settings**.
- 2. Wählen Sie **Audio Input Connector/SCART/AV MULTI**.
- 3. Wählen Sie **OK** um fortzusetzen.

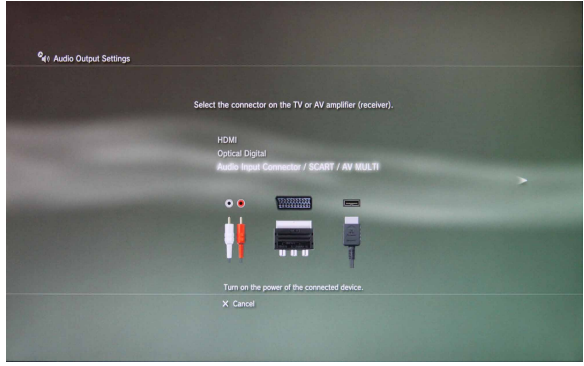

Mikrofon konfigurieren

- 1. Gehen Sie zu **Settings**> **Accessory Settings**> **Audio Device Settings**.
- 2. Gehen Sie zum Input-Gerät (Eingang) und wählen Sie **ThunderFX**.
- 3. Gehen Sie zum Output-Gerät (Ausgang)und wählen Sie **ThunderFX**.
- 4. Wählen Sie **OK** um fortzusetzen.

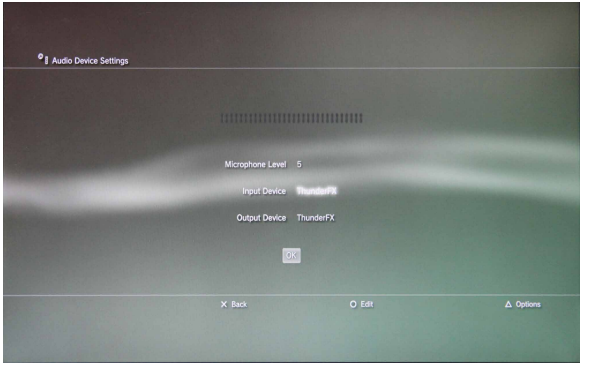

### **8.2.3 Anschluss an Xbox 360™**

**Standard-Xbox 360™-Verbindung**

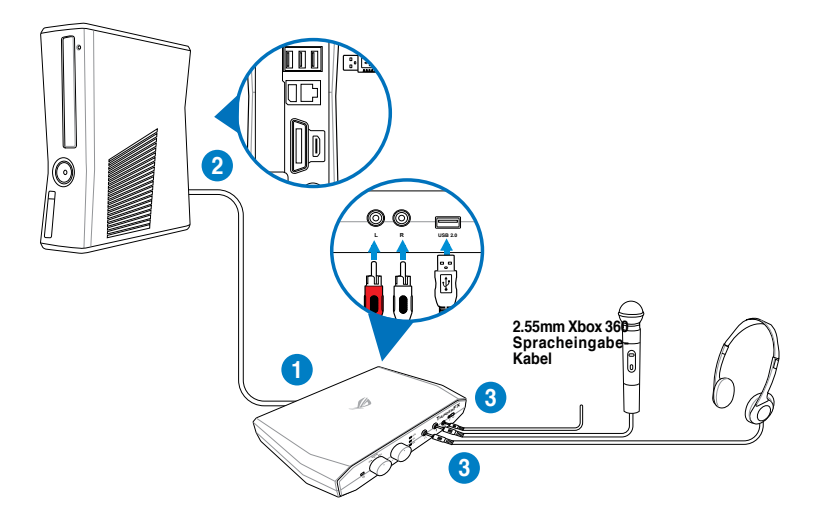

#### **Xbox 360™-Verbindungen mit HDMI**

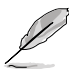

Verwenden Sie die ThunderFX Xbox 360 AV + 3,5 mm zu RCA-Kabel, um Xbox 360 an die ThunderFX anzuschließen.

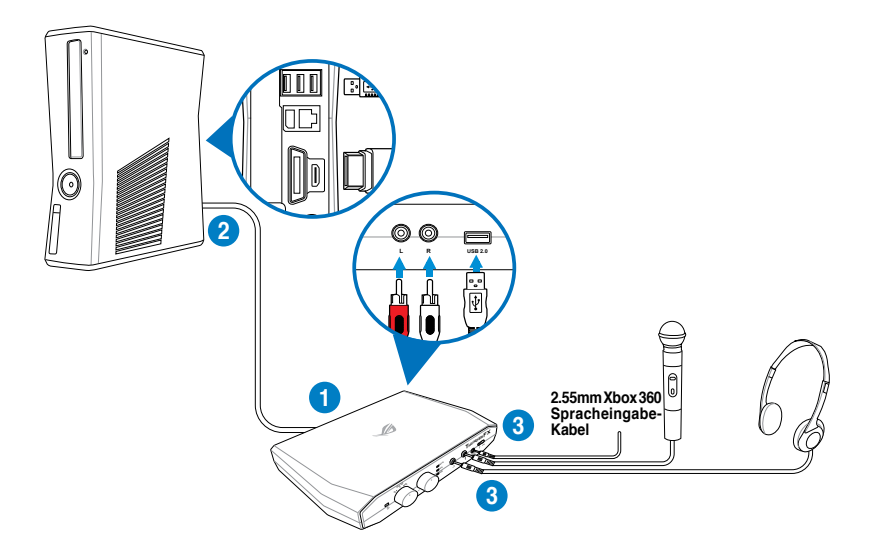

### **8.2.4 Anschluss an iPhone/ iPod/ iPad/ MP3-Spieler**

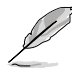

- Schalten sie vor dem Anschluss an Ihren iPhone/ iPod/ iPad/ MP3-Spieler auf PS3 oder Xbox 360-Modus um .
- Verbinden Sie ThunderFX mit Ihrem PC für Energieversorgungen durch das Dualkopf-USB-Kabel. Vergewissern Sie sich, dass Ihr PC Standby-Strom liefert.
- Verwenden Sie das ThunderFX Xbox AV + 3,5 mm-Kabel zu RCA--Kabel, um Ihr iPhone / iPod / iPad / MP3-Spieler an ThunderFX anzuschließen

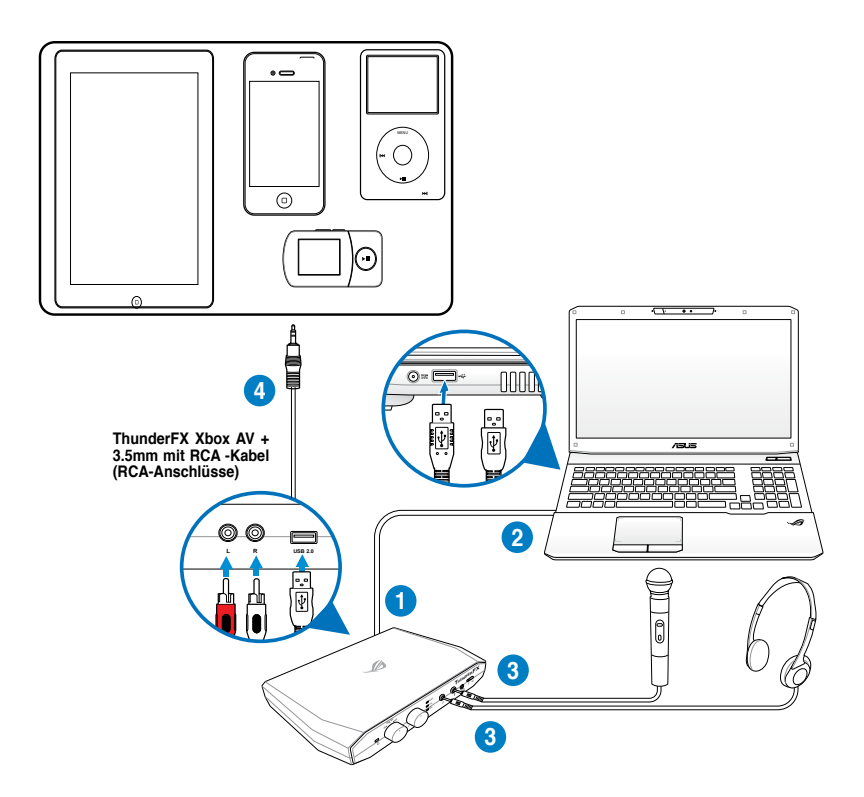

## **8.3 Treiber-Installation**

Folgen Sie den Hinweisen des Treiberinstallationsassistenten, um das ASUS ThunderFX Audio-Dienstprogramm voreinzustellen und starten Sie Ihr System vor der Verwendung des Programms neu.

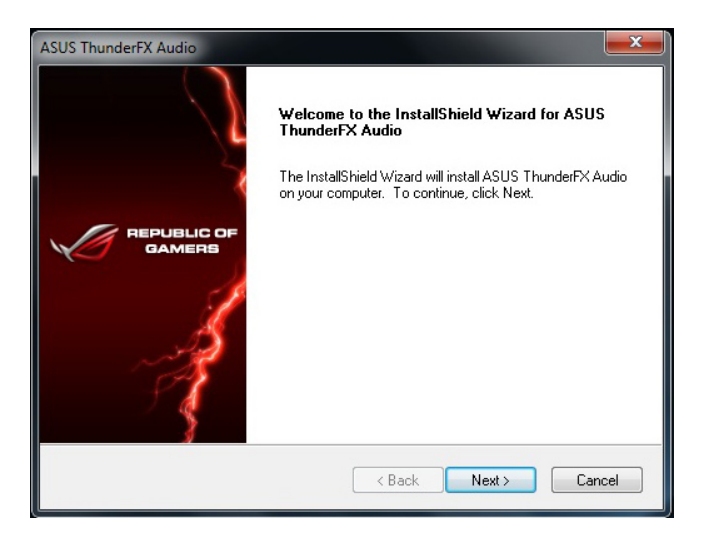

## **8.4 ThunderFX-Programm-Einleitung**

Das ASUS ThunderFX-Audio-Dienstprogramm ermöglicht Ihnen Einstellungen der Lautstärke des Kopfhörers, des Equalizers, des Surround-Sound-Effekts und verschiedene Mikrofoneinstellungen. Rechtsklicken Sie auf den Kopfhörer/Mic-Modus, auf der linken Seite der Hauptsteuerung, um das Menü der Einstellungsoptionen anzuzeigen.

> ASUS **ThunderFX** Avidio.

Doppelklick auf das ASUS ThunderFX Audio-Symbol auf Ihrem Desktop, um das Programm auszuführen.

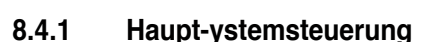

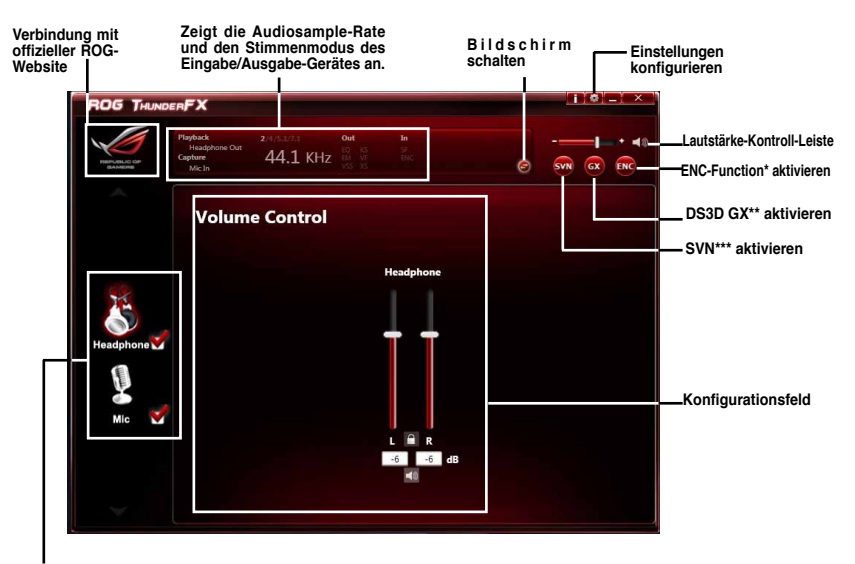

**Rechtsklick zur Anzeige des Einstellungsmenüs. Linksklick zum Anzeigen des Kontroll-Bildschirms . Kopfhörer-Modus/ Mikrofon-Modus**

#### **\* ENC (Environmental Noise Cancellation)**

Aktivieren Sie diese Funktion zur Reduzierung der Umgebungsgeräusche..

#### **\*\* DS3D GX (DirectSound3D Game Extensions)**

Aktivieren Sie diese Funktion zur Unterstützung der EAX und DirectSound3D-Erweitungen.

#### **\*\*\* SVN (Smart Volume Normalization)**

Aktivieren diese Funktion zur Vermeidung größerer Lautstärkeschwankungen.

## **8.4.2 Spiel-Profile**

In der Hauptsteuerung-Systemsteuerung schalten Sie den Bildschirm vom Statusfeld ins Spiel-Profile-Feld um. Klicken Sie das Pluszeichen(+) zum Einfügen Ihrer individuellen Profile oder das Minuszeichnen (-) zum Löschen der Profile.

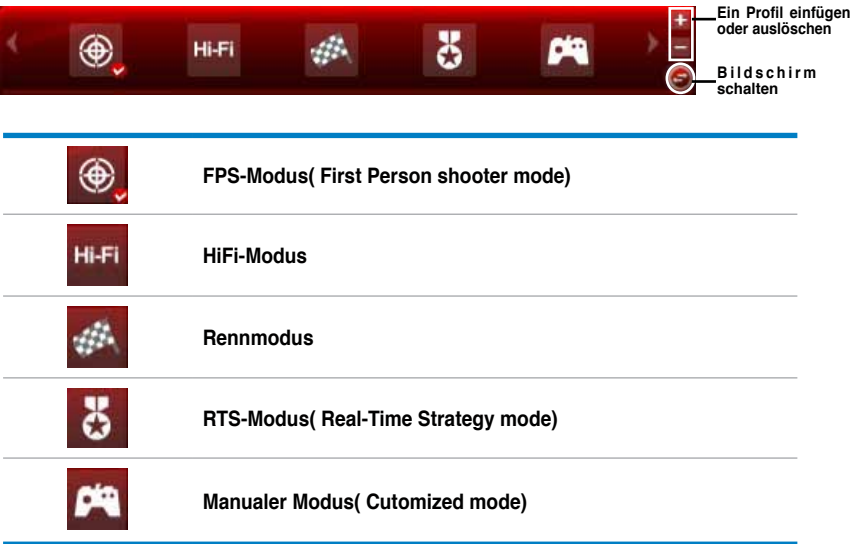

### **8.4.3 Equalizer**

Sie können die voreingestellten Standardwerte wählen oder den von Ihnen bevorzugten Klang Ihres Kopfhörers manuell, über die Equalizer-Kontrollregler, anpassen.

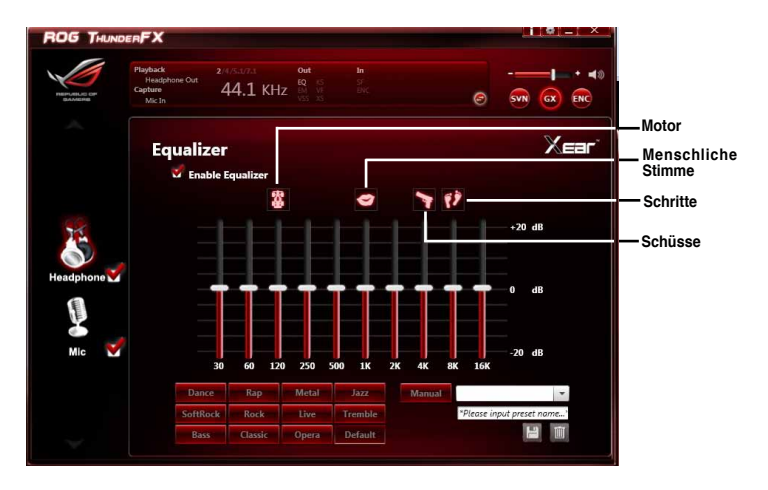

## **8.4.4 Umgebungsgeräusche reduzieren**

ENC filtert Umgebungsgeräusche, für einen sauberen Mikrofon-Eingang.

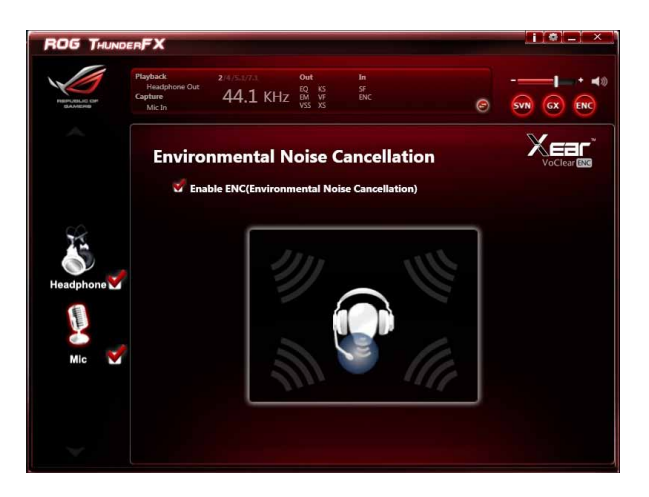

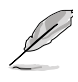

- Für den bestmöglichen Audio-Effekt sollte der Abstand zwischen dem Hauptmikrofon und dem eingebauten ENC-Mikrofon mindestens 30cm betragen.
- ENC funktioniert nur im PC-Modus.

# **Anhang**

## **Hinweise**

### **Federal Communications Commission Statement**

This device complies with Part 15 of the FCC Rules. Operation is subject to the following two conditions:

- This device may not cause harmful interference
- This device must accept any interference received including interference that may cause undesired operation.

This equipment has been tested and found to comply with the limits for a Class B digital device, pursuant to Part 15 of the FCC Rules. These limits are designed to provide reasonable protection against harmful interference in a residential installation. This equipment generates, uses and can radiate radio frequency energy and, if not installed and used in accordance with manufacturer's instructions, may cause harmful interference to radio communications. However, there is no guarantee that interference will not occur in a particular installation. If this equipment does cause harmful interference to radio or television reception, which can be determined by turning the equipment off and on, the user is encouraged to try to correct the interference by one or more of the following measures:

- Reorient or relocate the receiving antenna.
- Increase the separation between the equipment and receiver.
- Connect the equipment to an outlet on a circuit different from that to which the receiver is connected.
- Consult the dealer or an experienced radio/TV technician for help.

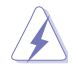

The use of shielded cables for connection of the monitor to the graphics card is required to assure compliance with FCC regulations. Changes or modifications to this unit not expressly approved by the party responsible for compliance could void the user's authority to operate this equipment.

#### **IC: Canadian Compliance Statement**

Complies with the Canadian ICES-003 Class B specifications. This device complies with RSS 210 of Industry Canada. This Class B device meets all the requirements of the Canadian interference-causing equipment regulations.

This device complies with Industry Canada license exempt RSS standard(s). Operation is subject to the following two conditions: (1) this device may not cause interference, and (2) this device must accept any interference, including interference that may cause undesired operation of the device.

Cut appareil numérique de la Classe B est conforme à la norme NMB-003 du Canada. Cet appareil numérique de la Classe B respecte toutes les exigences du Règlement sur le matériel brouilleur du Canada.

Cet appareil est conforme aux normes CNR exemptes de licence d'Industrie Canada. Le fonctionnement est soumis aux deux conditions suivantes :

(1) cet appareil ne doit pas provoquer d'interférences et

(2) cet appareil doit accepter toute interférence, y compris celles susceptibles de provoquer un fonctionnement non souhaité de l'appareil.

#### **Canadian Department of Communications Statement**

This digital apparatus does not exceed the Class B limits for radio noise emissions from digital apparatus set out in the Radio Interference Regulations of the Canadian Department of Communications.

This class B digital apparatus complies with Canadian ICES-003.

#### **VCCI: Japan Compliance Statement**

#### **VCCI Class B Statement**

情報処理装置等電波障害自主規制について この装置は、情報処理装置等電波障害自主規制協議会 (VCCI) の基準に基づくクラスB情報技術装置 です。この装置は家庭環境で使用されることを目的としていますが、この装置がラジオやテレビジ ョン受信機に近接して使用されると、受信障害を引き起こすことがあります。

取扱説明書に従って正しい取り扱いをして下さい。

#### **KC: Korea Warning Statement**

B급 기기 (가정용 방송통신기자재) 이 기기는 가정용(B급) 전자파적합기기로서 주로 가정에서 사용하는 것을 목적으로 하며, 모든 지역에서 사용할 수 있습니다.

\*당해 무선설비는 전파혼신 가능성이 있으므로 인명안전과 관련된 서비스는 할 수 없습 니다.

## **REACH**

Complying with the REACH (Registration, Evaluation, Authorisation, and Restriction of Chemicals) regulatory framework, we published the chemical substances in our products at ASUS REACH website at http://csr.asus.com/english/REACH.htm.

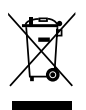

DO NOT throw the motherboard in municipal waste. This product has been designed to enable proper reuse of parts and recycling. This symbol of the crossed out wheeled bin indicates that the product (electrical and electronic equipment) should not be placed in municipal waste. Check local regulations for disposal of electronic products.

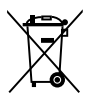

DO NOT throw the mercury-containing button cell battery in municipal waste. This symbol of the crossed out wheeled bin indicates that the battery should not be placed in municipal waste.

## **ASUS Recycling/Takeback Services**

ASUS recycling and takeback programs come from our commitment to the highest standards for protecting our environment. We believe in providing solutions for you to be able to responsibly recycle our products, batteries, other components as well as the packaging materials. Please go to http://csr.asus.com/english/Takeback.htm for detailed recycling information in different regions.

## **RF Equipment Notices**

## **CE: European Community Compliance Statement**

The equipment complies with the RF Exposure Requirement 1999/519/EC, Council Recommendation of 12 July 1999 on the limitation of exposure of the general public to electromagnetic fields (0–300 GHz). This wireless device complies with the R&TTE Directive.

### **Wireless Radio Use**

This device is restricted to indoor use when operating in the 5.15 to 5.25 GHz frequency band.

### **Exposure to Radio Frequency Energy**

The radiated output power of the Wi-Fi technology is below the FCC radio frequency exposure limits. Nevertheless, it is advised to use the wireless equipment in such a manner that the potential for human contact during normal operation is minimized.

## **FCC Bluetooth Wireless Compliance**

The antenna used with this transmitter must not be colocated or operated in conjunction with any other antenna or transmitter subject to the conditions of the FCC Grant.

#### **Bluetooth Industry Canada Statement**

This Class B device meets all requirements of the Canadian interference-causing equipment regulations.

Cet appareil numérique de la Class B respecte toutes les exigences du Règlement sur le matériel brouilleur du Canada.

#### **BSMI: Taiwan Wireless Statement**

```
無線設備的警告聲明
]<br>經型式認證合格之低功率射頻電機,非經許可,公司、商號或使用者均不得擅自變更射頻、加
大功率或變更原設計之特性及功能。低功率射頻電機之使用不得影響飛航安全及干擾合法涌信;
經發現有干擾現象時,應立即停用,並改善至無干擾時方得繼續使用。前項合法通信指依電信
法規定作業之無線通信。低功率射頻電機須忍受合法通信或工業、科學及醫療用電波輻射性電
機設備之干擾。
```
於 5.25GHz 至 5.35GHz 區域內操作之 無線設備的警告聲明

工作頻率 5.250 ~ 5.350GHz 該頻段限於室內使用。

### **Japan RF Equipment Statement**

この製品は、周波数帯域5.15~5.35GHzで動作しているときは、屋内においてのみ使用可能です。

### **KC (RF Equipment)**

대한민국 규정 및 준수 방통위고시에 따른 고지사항 해당 무선설비는 운용 중 전파혼신 가능성이 있음. 이 기기는 인명안전과 관련된 서비스에 사용할 수 없습니다.

### **ASUS Kontaktinformationen**

# **ASUSTeK COMPUTER INC.**

Adresse 15 Li-Te Road, Peitou, Taipei, Taiwan 11259<br>Telefon 11259<br>186-2-2894-3447 Telefon +886-2-2894-3447<br>Eax +886-2-2890-7798  $Fax$   $+886-2-2890-7798$ <br> $F-Mail$   $info@asus.com tw$ E-Mail info@asus.com.tw<br>Webseite www.asus.com.tw www.asus.com.tw

## **Technische Unterstützung**

Telefon +86-21-38429911<br>Online-Support support asus com support asus.com

# **ASUS COMPUTER INTERNATIONAL (Amerika)**

Adresse 800 Corporate Way, Fremont, CA 94539, USA Telefon +1-812-282-3777<br>Fax +1-510-608-4555 Fax +1-510-608-4555<br>Webseite usa asus com usa.asus.com

#### **Technische Unterstützung**

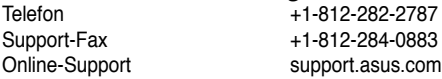

# **ASUS COMPUTER GmbH (Deutschland und Österreich)**

Webseite www.asus.de<br>Online-Kontakt www.asus.de

Addresse Harkort Str. 21-23, D-40880 Ratingen, Deutschland<br>Fax +49-2102-959911 Fax  $+49-2102-959911$ <br>Webseite www.asus.de www.asus.de/sales

# **Technische Unterstützung<br>Telefon (Komponenten) +49-1805-010923\***

Telefon (Komponenten)<br>Support-Fax Support-Fax +49-2102-9599-11<br>Online-Support support.asus.com

support.asus.com

**\* 0,14 Euro/Minute aus dem dt. Festnetz, Mobilfunk max. 0.42 Euro/Minute.**

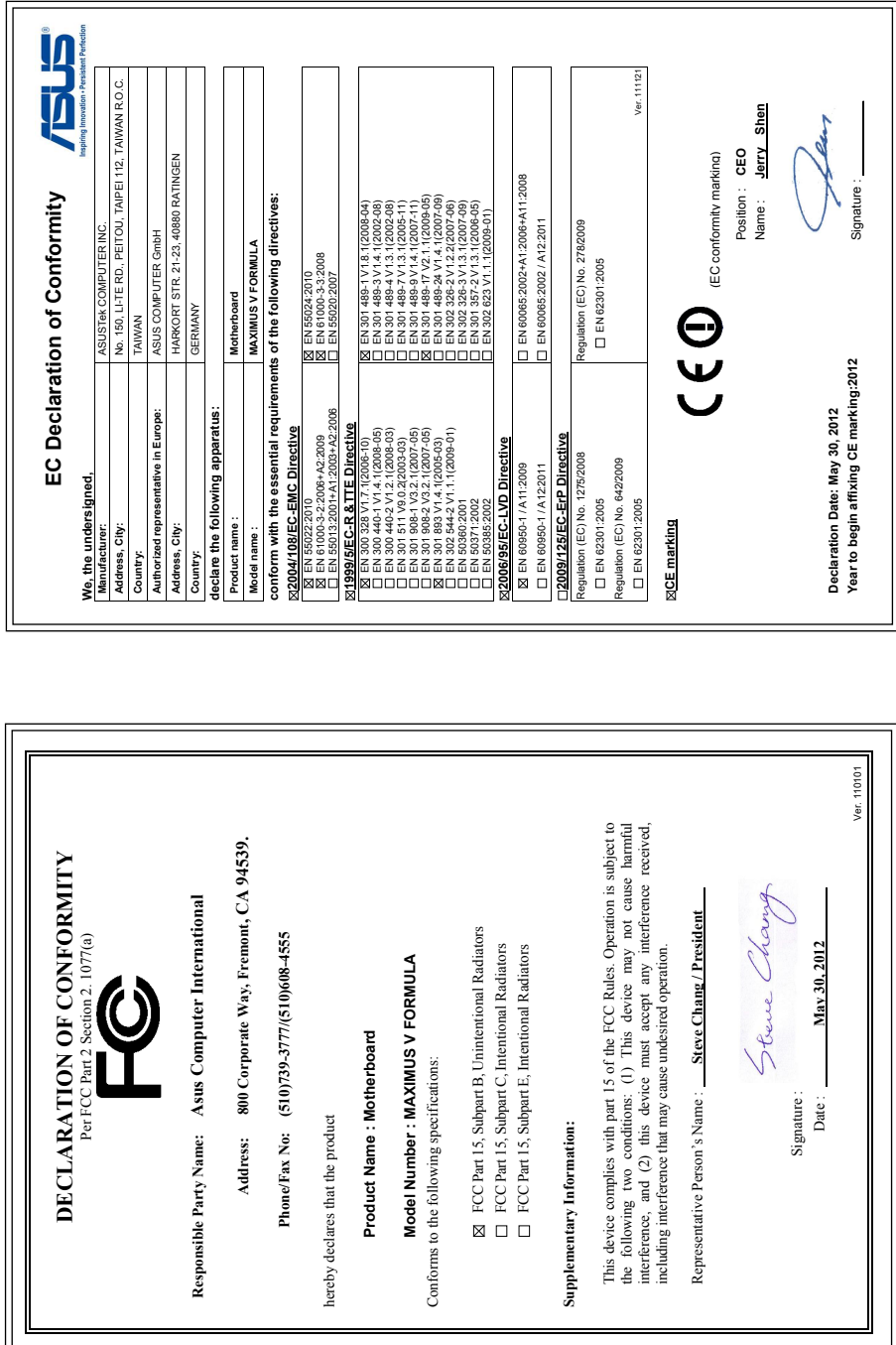

 $\overline{\phantom{a}}$ 

**Anhang**